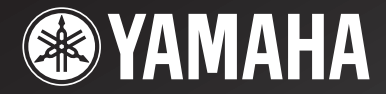

# *RX-V2065 RX-V2065*

# *AV Receiver*

OWNER'S MANUALИНСТРУКЦИЯ ПО ЭКСПЛУАТАЦИИ

## **Caution: Read this before operating your unit.**

- **1** To assure the finest performance, please read this manual carefully. Keep it in a safe place for future reference.
- **2** Install this sound system in a well ventilated, cool, dry, clean place – away from direct sunlight, heat sources, vibration, dust, moisture, and/or cold. Allow ventilation space of at least 30 cm on the top, 20 cm on the left and right, and 20 cm on the back of this unit.
- **3** Locate this unit away from other electrical appliances, motors, or transformers to avoid humming sounds.
- **4** Do not expose this unit to sudden temperature changes from cold to hot, and do not locate this unit in an environment with high humidity (i.e. a room with a humidifier) to prevent condensation inside this unit, which may cause an electrical shock, fire, damage to this unit, and/or personal injury.
- **5** Avoid installing this unit where foreign objects may fall onto this unit and/or this unit may be exposed to liquid dripping or splashing. On the top of this unit, do not place:
	- Other components, as they may cause damage and/or discoloration on the surface of this unit.
	- Burning objects (i.e. candles), as they may cause fire, damage to this unit, and/or personal injury.
	- Containers with liquid in them, as they may fall and liquid may cause electrical shock to the user and/or damage to this unit.
- **6** Do not cover this unit with a newspaper, tablecloth, curtain, etc. in order not to obstruct heat radiation. If the temperature inside this unit rises, it may cause fire, damage to this unit, and/or personal injury.
- **7** Do not plug in this unit to a wall outlet until all connections are complete.
- **8** Do not operate this unit upside-down. It may overheat, possibly causing damage.
- **9** Do not use force on switches, knobs and/or cords.
- **10** When disconnecting the power cable from the wall outlet, grasp the plug; do not pull the cable.
- **11** Do not clean this unit with chemical solvents; this might damage the finish. Use a clean, dry cloth.
- **12** Only voltage specified on this unit must be used. Using this unit with a higher voltage than specified is dangerous and may cause fire, damage to this unit, and/or personal injury. Yamaha will not be held responsible for any damage resulting from use of this unit with a voltage other than specified.
- **13** To prevent damage by lightning, keep the power cord and outdoor antennas disconnected from a wall outlet or the unit during a lightning storm.
- **14** Do not attempt to modify or fix this unit. Contact qualified Yamaha service personnel when any service is needed. The cabinet should never be opened for any reasons.
- **15** When not planning to use this unit for long periods of time (i.e. vacation), disconnect the AC power plug from the wall outlet.
- **16** Install this unit near the AC outlet and where the AC power plug can be reached easily.
- **17** Be sure to read the ["Troubleshooting"](#page-66-0) section on common operating errors before concluding that this unit is faulty.
- 18 Before moving this unit, press  $\bigcirc$ **MAIN ZONE ON/OFF** to set this unit to the standby mode, and disconnect the AC power plug from the wall outlet in the main room.
- **19** VOLTAGE SELECTOR (Asia and General models only) The VOLTAGE SELECTOR on the rear panel of this unit must be set for your local main voltage BEFORE plugging into the AC wall outlet. Voltages are:
	- ..... AC 110/120/220/230-240 V, 50/60 Hz (General model) .........................AC 220/230-240 V, 50/60 Hz (Asia model)
- **20** The batteries shall not be exposed to excessive heat such as sunshine, fire or like.
- **21** Excessive sound pressure from earphones and headphones can cause hearing loss.
- **22** When replacing the batteries, be sure to use batteries of the same type. Danger of explosion may happen if batteries are incorrectly replaced.

#### **WARNING**

TO REDUCE THE RISK OF FIRE OR ELECTRIC SHOCK, DO NOT EXPOSE THIS UNIT TO RAIN OR MOISTURE.

As long as this unit is connected to the AC wall outlet, it is not disconnected from the AC power source even if you turn off this unit by L**MAIN ZONE ON/OFF**. In this state, this unit is designed to consume a very small quantity of power.

## **Caution-i** *En*

## **Contents**

### **INTRODUCTION**

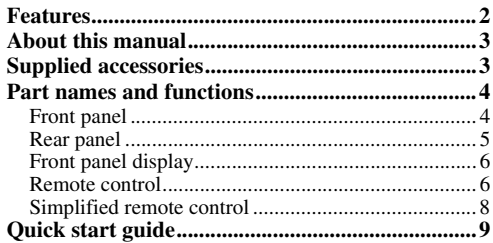

### **PREPARATION**

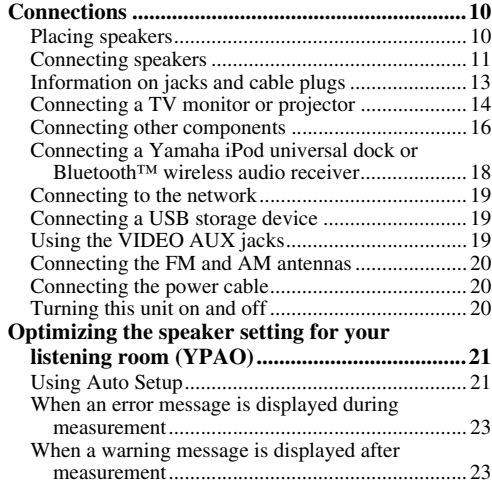

### **BASIC OPERATION**

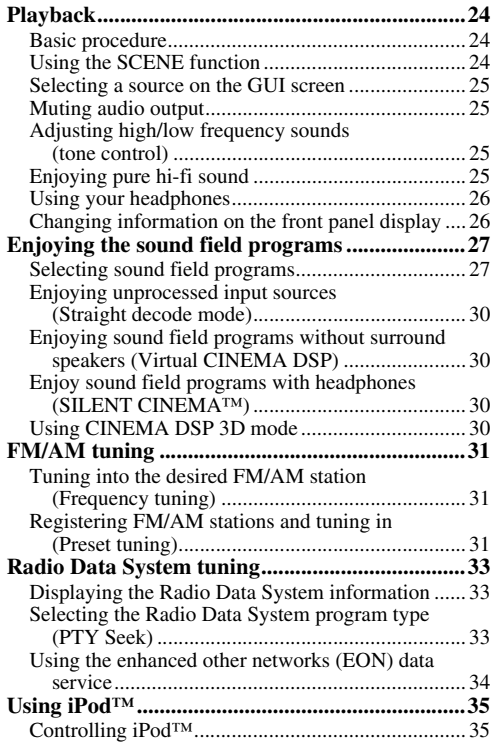

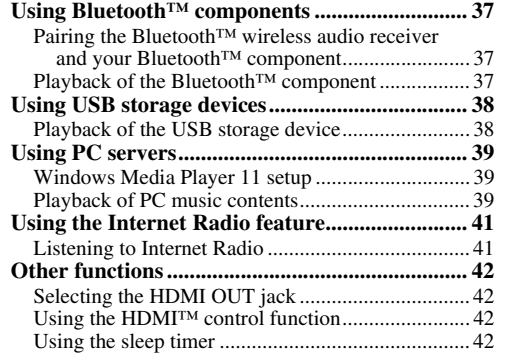

### **ADVANCED OPERATION**

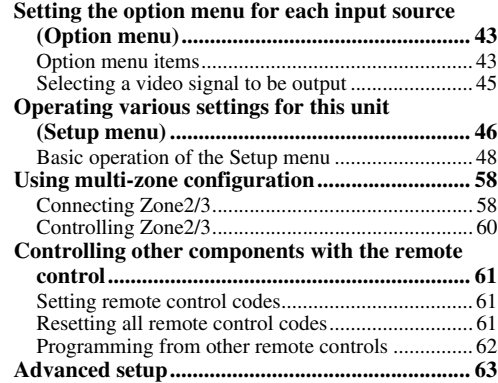

### **APPENDIX**

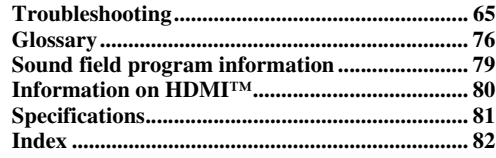

#### **(at the end of this manual)**

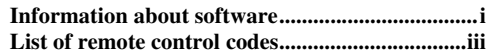

# **INTRODUCTION**

## **Features**

#### <span id="page-3-0"></span>**Built-in 7-channel power amplifier**

- Minimum RMS Output Power (20 Hz to 20 kHz, 0.08% THD,  $8 \Omega$ )
- FRONT L/R: 130 W + 130 W
- CENTER: 130 W
- $\bullet$  SURROUND L/R: 130 W + 130 W
- SURROUND BACK L/R: 130 W + 130 W

#### ■ **Speaker/Preout outputs**

• Speaker terminals (7-channel), extra speaker terminals (2-channel for presence or Zone2, 2-channel for Zone3), preout jacks (7.1-channel)

#### ■ **Input/Output terminals**

#### **Input terminals**

- HDMI input x 5 (rear x 4, front V-AUX x 1)
- Audio/Video input [Audio] Digital input (coaxial) x 2, digital input (optical) x 2, analog input x 3 (rear x 2, front V-AUX x 1)

[Video] Component video x 2, S-video x 1, Video x 5 (rear x 4, front V-AUX x 1)

- Audio input (analog) x 2
- Phono input (analog) x 1
- Multi-channel audio input (7.1-channel)
- DOCK terminal to connect a Yamaha iPod universal dock (such as YDS-11, sold separately) or Bluetooth wireless audio receiver (such as YBA-10, sold separately)
- USB port to connect a USB storage device
- NETWORK port to connect a PC or access the Internet Radio via LAN

#### **Output terminals**

- Monitor output [Audio/Video] HDMI x 2 [Video] Component video x 1, Video x 1
- Audio/Video output [Audio] Analog x 1 [Video] Video x 1
- Audio output
	- Digital (optical) x 1, Analog x 1
- Zone2/3 output
	- Analog x 2

#### **Other terminals**

Remote input x 1, Remote output x 1 Trigger output x 2

- **Proprietary Yamaha technology for the creation of sound fields**
- CINEMA DSP 3D
- Compressed Music Enhancer mode
- Virtual CINEMA DSP
- SILENT CINEMA

#### ■ **Digital audio decoders**

- Dolby TrueHD, Dolby Digital Plus decoder
- DTS-HD Master Audio, DTS-HD High Resolution Audio, DTS Express
- Dolby Digital/Dolby Digital EX decoder
- DTS, DTS 96/24 decoder, DTS-ES Matrix 6.1, DTS-ES Discrete 6.1
- Dolby Pro Logic/Dolby Pro Logic II/Dolby Pro Logic IIx decoder
- DSD decoder
- DTS NEO:6 decoder

#### ■ **Sophisticated FM/AM tuner**

- 40-station random and direct preset tuning
- Automatic preset tuning
- Radio Data System tuning

#### **HDMI™ (High-Definition Multimedia Interface)**

- HDMI interface for standard, enhanced or highdefinition video as well as multi-channel digital audio.
	- Automatic audio and video synchronization (lip sync) information capability
	- Deep Color video signal (30/36 bit) transmission
	- "x.v.Color" video signal transmission capability
	- High refresh rate and high resolution video signals
	- High definition digital audio format signals capability
- Analog to analog and HDMI digital video upconversion (video  $\leftrightarrow$  component video  $\rightarrow$  HDMI) capability for monitor out
- Analog video input up-scaling for HDMI digital video output 480i(576i) or 480p(576p) → 720p, 1080i or 1080p
- HDMI control function supported
- Dual HDMI output (possible to select individual or simultaneous output)

#### ■ **Automatic speaker setup features**

• "YPAO" (Yamaha Parametric room Acoustic Optimizer) for automatically optimizing speaker outputs suitable for listening environments.

#### ■ **Other features**

- 192-kHz/24-bit D/A converter
- GUI (graphic user interface) menus to optimize this unit to suit individual audiovisual system
- iPod, USB and PC file browsing
- Album art display capability
- Pure Direct mode for pure hi-fi sound for all sources
- Adaptive dynamic range controlling capability
- SCENE function for changing input sources and sound field programs with one key
- Bi-amplification connection capability
- Multi-zone function (Zone2/3)
- DHCP automatic or manual network configuration
- **About this manual**
- <span id="page-4-0"></span>• Some operations can be performed by using either the keys on the front panel or the ones on the remote control. In case the key names differ between the front panel and the remote control, the key name on the remote control is given in parentheses.
- This manual is printed prior to production. Design and specifications are subject to change in part as a result of improvements, etc. In case of differences between the manual and product, the product has priority.
- For better viewing, we increase the size of characters used in example screen images in this manual. Therefore the size ratio of characters to other objects (such as icons) may be different from that of the actual display image.
- "**QMAIN ZONE ON/OFF**" or "**[4]HDMI 1**" (example) indicates the name of the parts on the front panel or the remote control. Refer to the attached sheet or ["Part names and functions" \(page 4\)](#page-5-0) for the information about each position of the parts.
- ☞ indicates the page describing the related information.
- $\frac{1}{2}$  indicates a tip for your operation.

#### **TTI DOLBY. TRUETE**

Manufactured under license from Dolby Laboratories.

Dolby, Pro Logic and the double-D symbol are trademarks of Dolby Laboratories.

#### **@dts+1D** Master Audio

Manufactured under license under U.S. Patent No's: 5,451,942;5,956,674;5,974,380;5,978,762;6,226,616;6,487,535 & other U.S. and worldwide patents issued & pending. DTS is a registered trademark and the DTS logos, Symbol, DTS-HD and DTS-HD Master Audio are trademark of DTS, Inc. © 1996-2007 DTS, Inc. All Rights Reserved.

#### **iPod™**

"iPod" is a trademark of Apple Inc., registered in the U.S. and other countries.

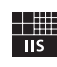

Fraunhofer Institut

Integrierte Schaltungen

MPEG Layer-3 audio coding technology licensed from Fraunhofer IIS and Thomson.

Network

This receiver supports network connections.

#### **Bluetooth™**

Bluetooth is a registered trademark of Bluetooth SIG and is used by Yamaha in accordance with a license agreement.

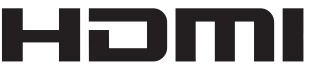

"HDMI", the "HDMI" logo and "High-Definition Multimedia Interface" are trademarks, or registered trademarks of HDMI Licensing LLC.

#### **x.v.Color**

"x.v.Color" is a trademark of Sony Corporation.

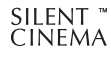

"SILENT CINEMA" is a trademark of Yamaha Corporation.

Windows XP, Windows Vista, Windows Media Audio, Windows Media Connect and Windows Media Player are either registered trademarks or trademarks of Microsoft corporation in the United States and/or other countries.

## **Supplied accessories**

<span id="page-4-1"></span>Check that you received all of the following parts.

- Remote control [\(page 6\)](#page-7-1)
- Simplified remote control [\(page 8\)](#page-9-0)
- Batteries (2) (AAA, R03, UM-4) ([page 6](#page-7-2))
- Power cable [\(page 20\)](#page-21-4)
- Controls diagram
- Optimizer microphone ([page 21](#page-22-2))
- AM loop antenna [\(page 20](#page-21-3))
- Indoor FM antenna ([page 20\)](#page-21-3)
- VIDEO AUX input cover [\(page 19](#page-20-3))

## **Part names and functions**

## <span id="page-5-1"></span><span id="page-5-0"></span>*Front panel*

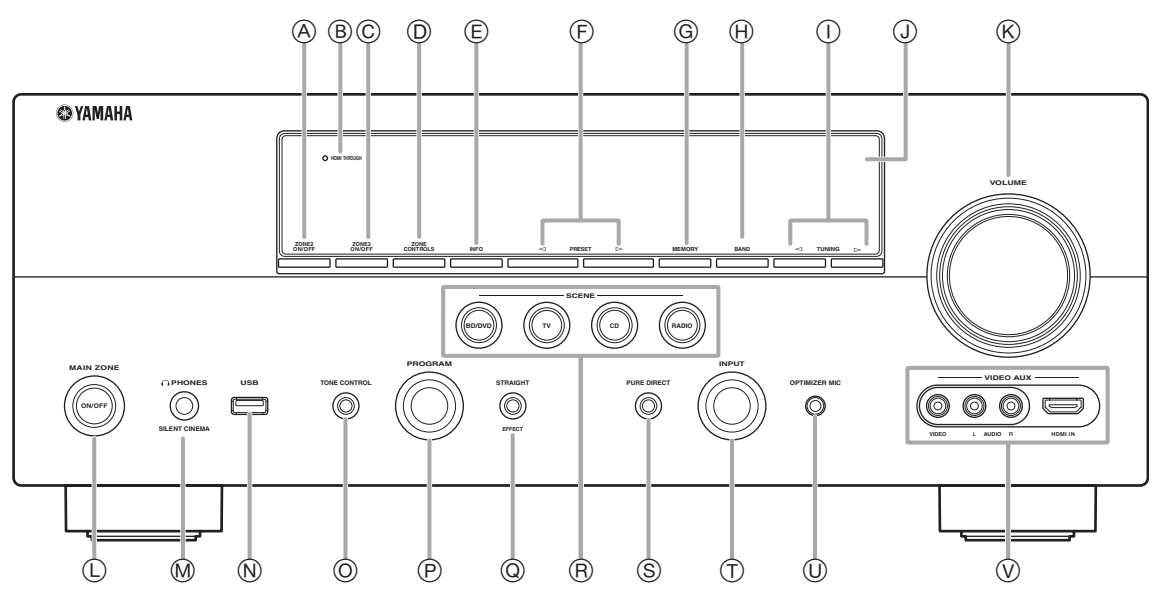

#### A **ZONE2 ON/OFF**

Switches Zone2 on and off [\(page 60\)](#page-61-1).

#### B **HDMI THROUGH**

Lights up in the following cases while this unit is on standby.

- when the HDMI control function is on
- when the HDMI signal standby-through function is currently working

#### C **ZONE3 ON/OFF**

Switches Zone3 on and off [\(page 60\)](#page-61-2).

#### D **ZONE CONTROLS**

Selects a zone to control with the main amplifier operations [\(page 60\)](#page-61-2).

E **INFO**

Changes information (input, DSP program, audio decoder, etc) displayed on the front panel display [\(page 26\)](#page-27-2).

#### $(F)$  **PRESET**  $\lhd$  /  $\lhd$

Selects an FM/AM preset station ([page 32](#page-33-0)).

#### G **MEMORY**

Registers FM/AM stations as preset stations ([page 32](#page-33-0)).

#### H **BAND**

Change the tuner bands between FM and AM.

## $\textcircled{1}$  **TUNING**  $\textcircled{1}$

Changes FM/AM frequencies.

J **Front panel display**

Displays information on this unit ([page 6\)](#page-7-0).

## K **VOLUME control**

Controls the volume of this unit [\(page 24\)](#page-25-4).

### L **MAIN ZONE ON/OFF**

Turns this unit on and off ([page 20](#page-21-5)).

## M **PHONES jack**

For plugging headphones ([page 26](#page-27-3)).

#### N **USB port**

For connecting a USB memory device or USB portable audio player ([page 19](#page-20-4))

#### O **TONE CONTROL**

Adjusts high-frequency/low-frequency output of speakers/ headphones [\(page 25\)](#page-26-5).

#### P **PROGRAM selector**

Changes sound field programs [\(page 27\)](#page-28-2).

#### Q **STRAIGHT**

Toggles between the selected sound field program and straight decode mode ([page 30](#page-31-4)).

#### R **SCENE**

Switches between linked sets of input sources and sound field programs [\(page 24\)](#page-25-3).

#### S **PURE DIRECT**

Changes mode to Pure Direct mode ([page 25](#page-26-4)). This key lights up when Pure Direct mode is on.

#### T **INPUT selector**

Selects an input source ([page 24](#page-25-4)).

#### U **OPTIMIZER MIC jack**

For connecting the supplied optimizer microphone and adjusting output characteristics of speakers [\(page 21\)](#page-22-2).

#### V **VIDEO AUX jacks**

For connecting a game console, camcorder or digital camera to either the HDMI IN jack or analog AUDIO/VIDEO jacks ([page 19](#page-20-3)).

## <span id="page-6-0"></span>*Rear panel*

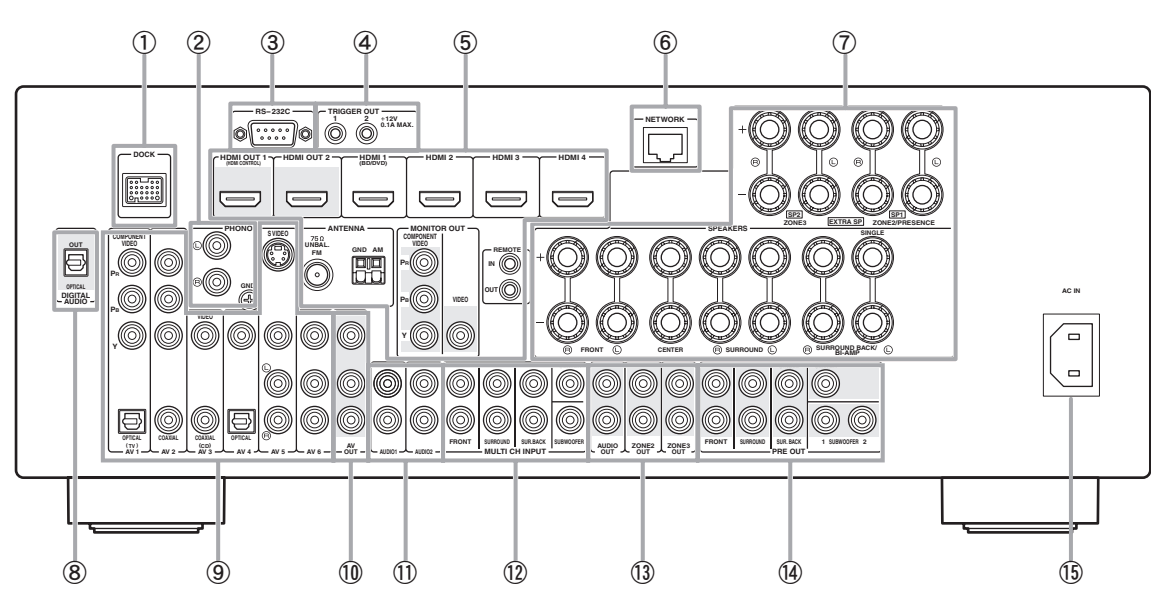

#### a **DOCK terminal**

For connecting an optional Yamaha iPod universal dock (YDS-11) or Bluetooth wireless audio receiver (YBA-10) ([page 18](#page-19-1)).

#### b **PHONO jacks**

For connecting a turntable ([page 16](#page-17-1)).

#### c **RS-232C terminal**

Control expansion terminal for factory use only. Consult your dealer for details.

#### d **TRIGGER OUT 1/2 jacks**

For connecting an external terminal with a trigger input terminal to operate it linked with operation of this unit. Consult your dealer for details.

#### e **HDMI OUT 1/2 jacks**

For connecting HDMI-compatible video monitors ([page 14](#page-15-1)).

#### **HDMI 1-4 jacks**

For connecting external components for HDMI inputs 1-4 [\(page 16\)](#page-17-1).

#### **ANTENNA terminals**

For connecting supplied FM and AM antennas ([page 20](#page-21-3)).

#### **MONITOR OUT jacks**

Output visual signals from this unit to a video monitor, such as a TV [\(page 14\)](#page-15-1).

#### **REMOTE IN/OUT jacks**

For connecting an external component that supports the remote control function [\(page 18\)](#page-19-2).

#### $6$  **NETWORK** port

For connecting to the network [\(page 19\)](#page-20-5).

#### g **SPEAKERS terminals**

For connecting front, center, surround and surround back speakers ([page 11](#page-12-1)). Connect the presence speakers ([page 11](#page-12-2)) or the speakers for Zone2/3 [\(page 59\)](#page-60-0) to EXTRA SP terminals.

#### h **DIGITAL AUDIO jack**

Outputs audio signals from a selected digital audio input source to an external component ([page 16](#page-17-1)).

#### i **AV 1-6 jacks**

For connecting external components for audio/visual inputs 1-6 [\(page 16\)](#page-17-1).

#### j **AV OUT jacks**

Output audio/visual signals from a selected analog input source to an external component ([page 16](#page-17-1)).

#### k **AUDIO 1/2 jacks**

For connecting external components for audio inputs 1-2 [\(page 16\)](#page-17-1).

#### l **MULTI CH INPUT jacks**

For connecting a player that supports a multi-channel output [\(page 18\)](#page-19-3).

#### m **AUDIO OUT jacks**

Output audio signals from a selected analog input source to an external component [\(page 16\)](#page-17-1).

#### **ZONE2/3 OUT jacks**

Output sound of this unit to an external amplifier set in a different zone ([page 58](#page-59-2)).

#### n **PRE OUT jacks**

Output multi-channel signals from up to 7.1 channels to an external amplifier [\(page 18\)](#page-19-4).

#### o **AC IN**

For connecting the supplied power cable [\(page 20\)](#page-21-4).

## <span id="page-7-3"></span><span id="page-7-0"></span>*Front panel display*

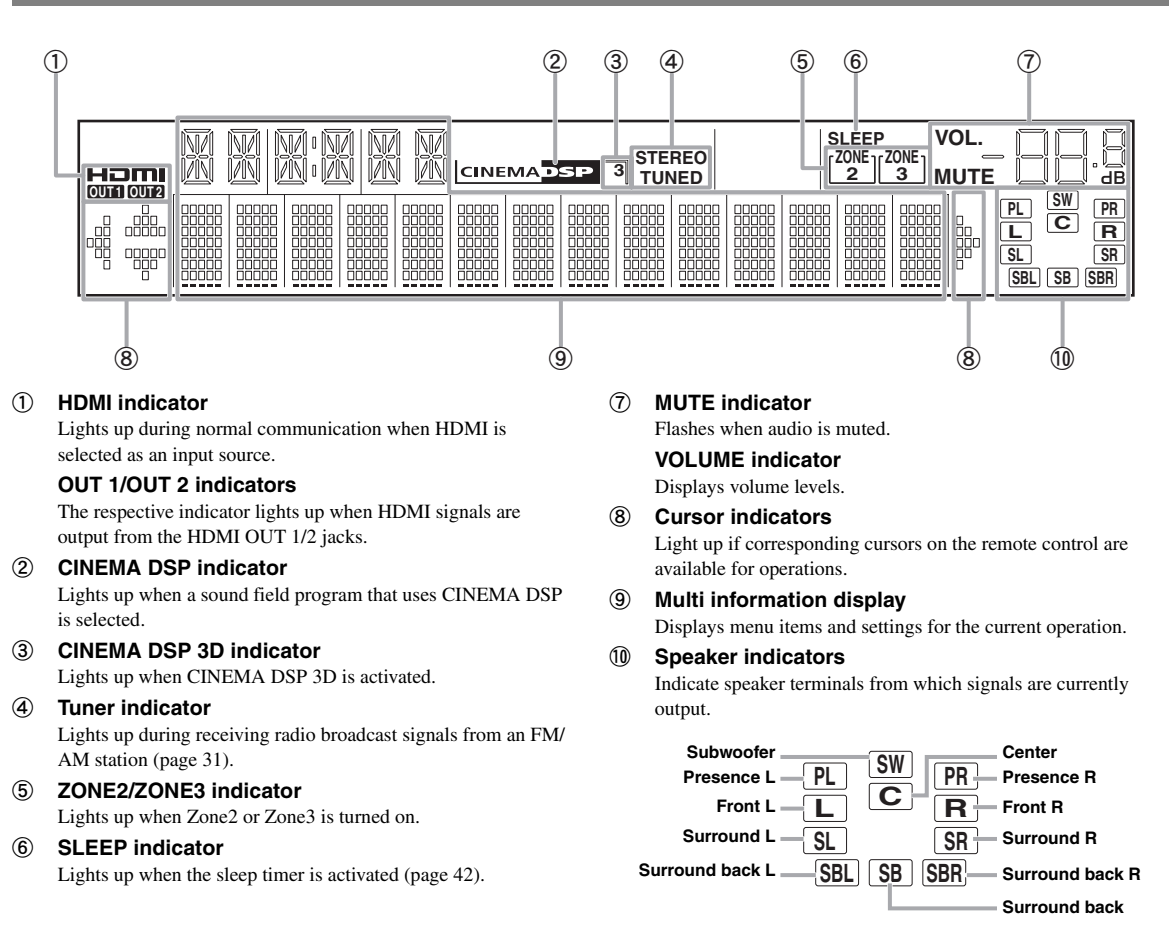

## <span id="page-7-1"></span>*Remote control*

#### *Note*

• Before installing batteries or using the remote control, make sure that you read "Notes on remote controls and batteries" in the "Caution" section.

#### <span id="page-7-2"></span>**Installing batteries**

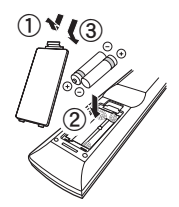

- a Take off the battery compartment cover.
- b Insert the two supplied batteries (AAA, R03, UM-4) according to the polarity markings (+ and -) on the inside of the battery compartment.
- 3 Snap the battery compartment cover back into the place.

#### ■ **Operation range**

The remote control transmits a directional infrared ray. Be sure to aim the remote control directly at the remote control sensor on this unit during operation.

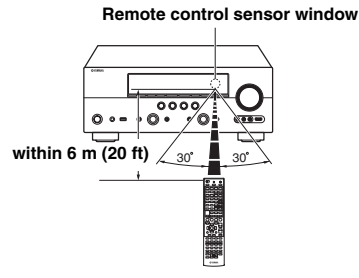

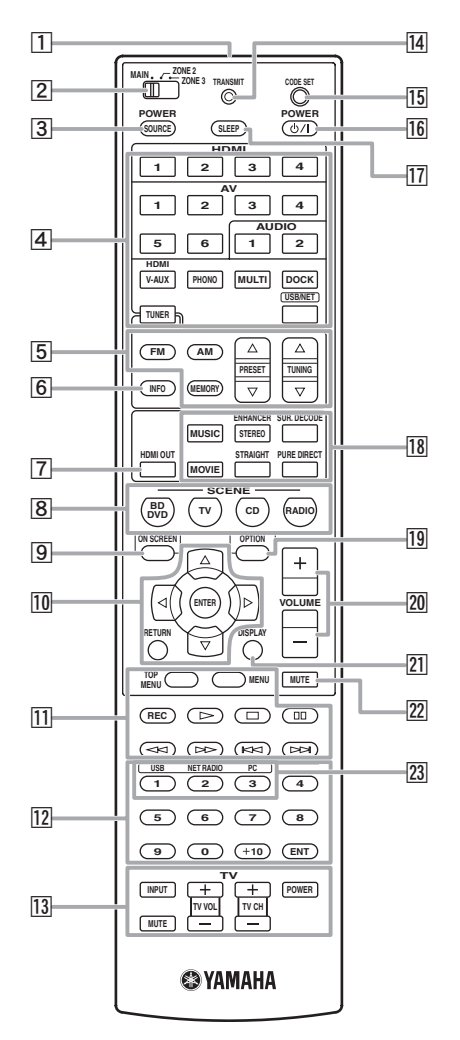

#### **11** Remote control signal transmitter Transmits infrared signals.

#### **Z** Zone selection switch

Switches amplifiers (main, Zone2 or Zone3) to be operated by the remote control ([page 60\)](#page-61-3).

#### **3** SOURCE POWER

Switches an external component on and off.

#### d **Input selection keys**

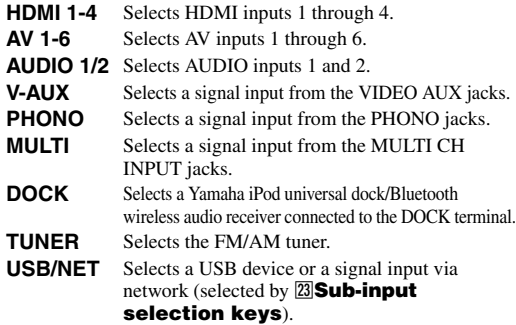

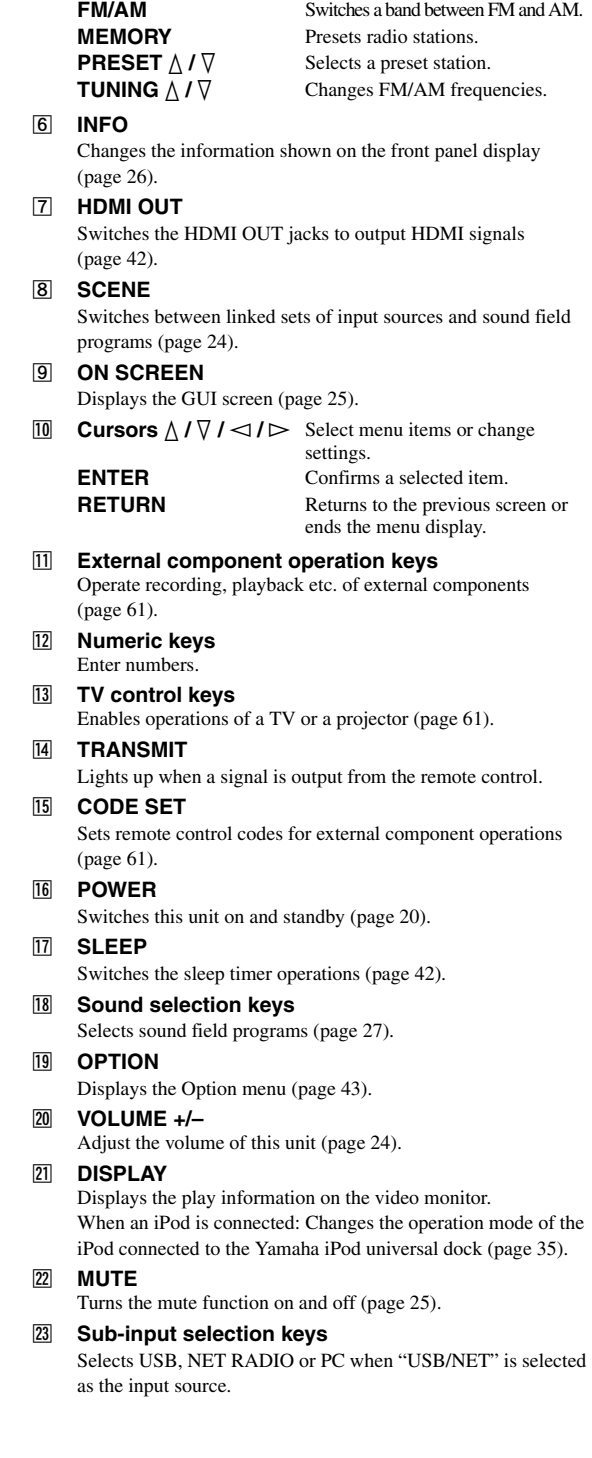

**5** Tuner keys

## <span id="page-9-0"></span>*Simplified remote control*

Use the supplied simplified remote control to make basic controls of this unit. Keys on the simplified remote control function as well as the identical keys on the main remote control [\(page 6](#page-7-1)).

#### *Note*

• Before using the simplified remote control or replacing the battery, make sure that you read "Notes on remote controls and batteries" in the "Caution" section.

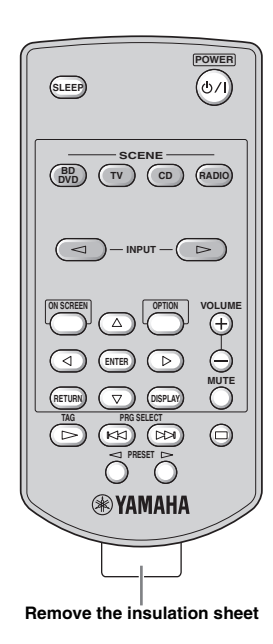

#### **Replacing the battery of the simplified remote control**

Change the battery when the operation range of the simplified remote control decreases.

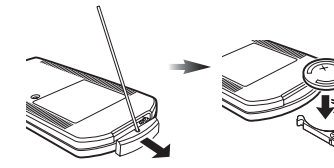

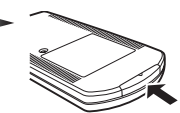

**Use a straight pin to remove the cover.**

**Replace the battery with a new CR2025 battery.**

**Close the cover.**

#### $\leq \phi'$

- To select an input source, press INPUT  $\lhd$  /  $\lhd$  repeatedly.
- The printings "TAG" and "PRG SELECT" are for U.S.A. model.

#### ■ **Setting the controlling zone**

Follow the procedure below to select an amplifier (main, Zone2 or Zone3) to be operated by the simplified remote control [\(page 60](#page-61-2)).

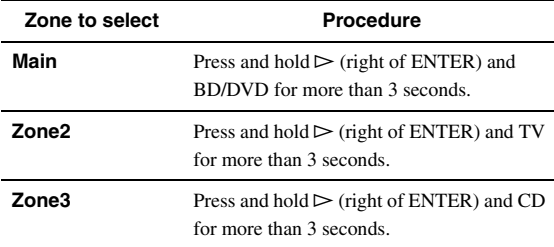

#### ■ **Setting the remote control ID**

Follow the procedure below to set the remote control ID of the simplified remote control. For details about remote control ID, see [page 64](#page-65-0).

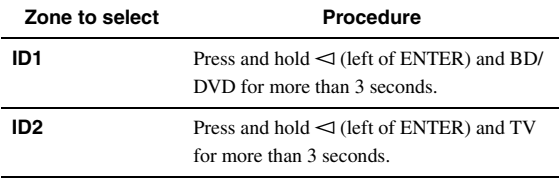

## **Quick start guide**

<span id="page-10-0"></span>When you use this product for the first time, perform setup following the steps below. See the related pages for details on operations and settings.

#### **Step 1: Prepare items for setup**

Prepare speakers, DVD player, cables, and other items necessary for setup.

For example, prepare the following items for setting up a 7.1-channel sound system.

#### **Front right speaker Video monitor Subwoofer Front left speaker Surround right speaker Center speaker** P **Surround Back right speaker Components (such as DVD player) Surround Back left speaker**

**Surround left speaker**

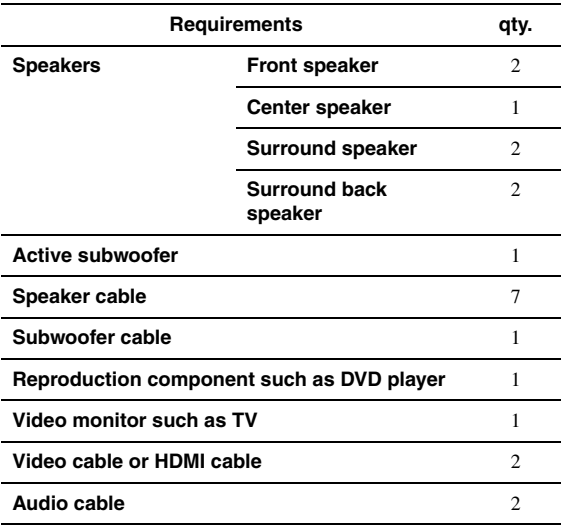

 $\geq \circ \leq$ 

• The priority of the requirement of other speakers is as follows:

1 Two surround speakers

2 One center speaker

3 One (or two) surround back speaker(s)

• Video and audio cables are unnecessary if you use HDMI cables.

#### **Step 2: Set up your speakers**

Place your speakers in the room and connect them to this unit.

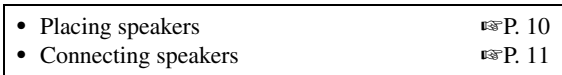

ะ'ิ®ั≃

• This unit has a YPAO (Yamaha Parametric room Acoustic Optimizer) that automatically optimizes this unit based on room acoustic characteristics (audio characteristics of the speakers, speaker positions,

and room acoustics, etc.). You can enjoy good balanced sound without special knowledge by using the YPAO technology [\(page 21](#page-22-2)).

#### **Step 3: Connect your components**

Connect your TV, DVD player, or other components.

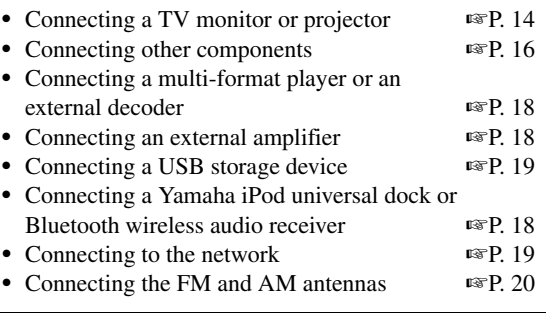

#### **Step 4: Turn on the power**

Connect the power cable and turn on this unit.

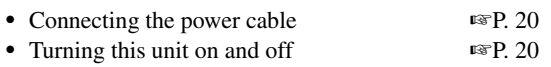

#### **Step 5: Select the input source and start playback**

Select the component connected in step 3 as an input source and start playback.

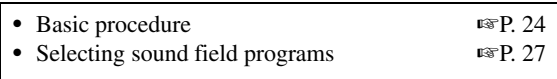

∍'ต'≤

• This unit supports the SCENE function [\(page 24](#page-25-3)) that changes the input source and sound field program at one time. Four scenes are preset for different purposes for Blu-ray disc, DVD and CD, and you can select from a scene from those just by pressing a remote control key.

# **PREPARATION**

## **Connections**

## <span id="page-11-2"></span><span id="page-11-1"></span><span id="page-11-0"></span>*Placing speakers*

This unit supports up to 7.1-channel surround. We recommend the following speaker layout in order to obtain the optimum surround effect.

#### **7.1-channel speaker layout**

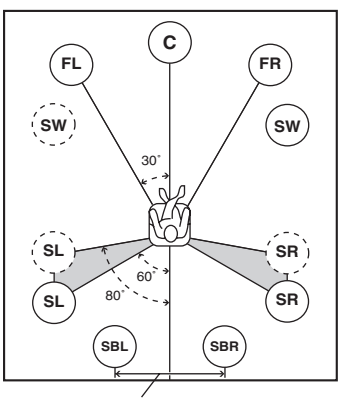

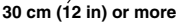

#### **6.1-channel speaker layout**

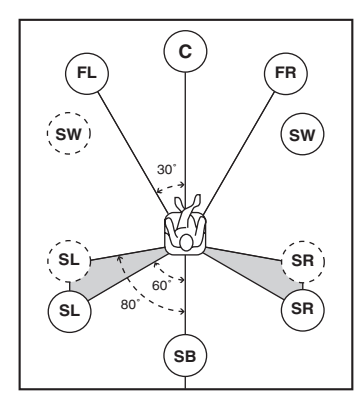

#### **5.1-channel speaker layout**

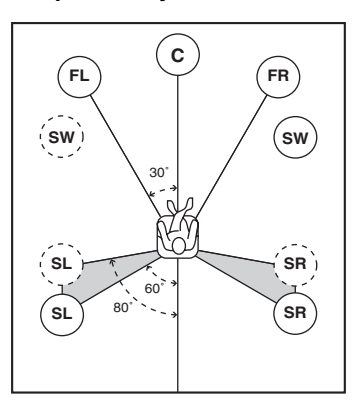

### **Speaker channels**

#### **Front left and right speakers (FL and FR)**

The front speakers are used for the front channel sounds (stereo sound) and effect sounds. Place these speakers at an equal distance from the ideal listening position. Adjust the height of the TV or screen so that about 1/4 of the screen from the bottom is aligned with the tweeters of the front speakers.

#### ■ **Center speaker (C)**

The center speaker is for the center channel sounds (dialog, vocals, etc.). Place it halfway between the left and right speakers. When using a TV, place the speaker just above or just under the center of the TV with the front surfaces of the TV and the speaker aligned. When using a screen, place it just under the center of the screen.

#### **Surround left and right speakers (SL and SR)**

The surround speakers are used for effect and surround sounds. Place them at the rear left and rear right facing the listening position. To obtain a natural sound flow in the 5.1-channel speaker layout, place them slightly further back than in the 7.1-channel speaker layout.

#### **Surround back left and right speakers (SBL and SBR) / Surround back speaker (SB)**

The surround back left and right speakers are used for rear effect sounds. Place them at the rear of the room facing the listening position at least 30 cm (1 ft) away from each other, ideally at the same distance as that between the front left and right speakers.

In the 6.1-channel speaker layout, surround back left and right channel sound signals are mixed down and output from the single surround back speaker.

In the 5.1-channel speaker layout, surround back left and right channel sound signals are output from the surround left and right speakers.

#### Subwoofer (SW)

The subwoofer speaker is used for bass sounds and lowfrequency effect (LFE) sounds included in Dolby Digital and DTS signals. Use a subwoofer with a built-in amplifier, such as the Yamaha Active Servo Processing Subwoofer System. Place it exterior to the front left and right speakers facing slightly inward to reduce reflections from a wall.

#### <span id="page-12-2"></span>■ **Presence left and right speakers (PL and PR)**

The presence speakers supplement the sound from the front speakers with extra ambient effects produced by the sound field programs [\(page 27](#page-28-2)). We recommend that you use the presence speakers especially for the CINEMA DSP sound field programs. To use the presence speakers, connect the speakers to SP1 terminals and then set "Extra Speaker Assignment" to "Presence" [\(page 49\)](#page-50-0).

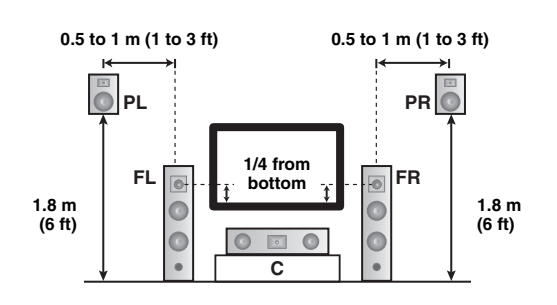

## <span id="page-12-1"></span><span id="page-12-0"></span>*Connecting speakers*

Connect your speakers to the respective terminals according to your speaker layout. The following illustration shows how to connect speakers for 7.1-channel speaker layout.

- $\geq \circ \leq$
- You can connect Zone2/3 speakers to the EXTRA SP (SP1/SP2) terminals [\(page 59\)](#page-60-0).
- You can connect up to two subwoofers. When two subwoofers are connected, the same sound is output from them.

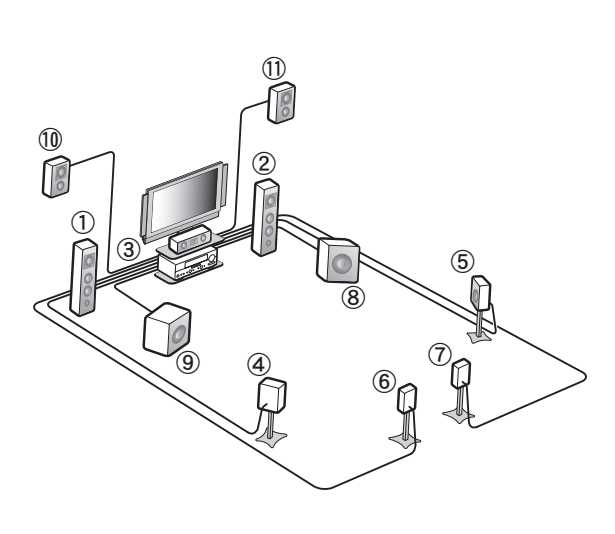

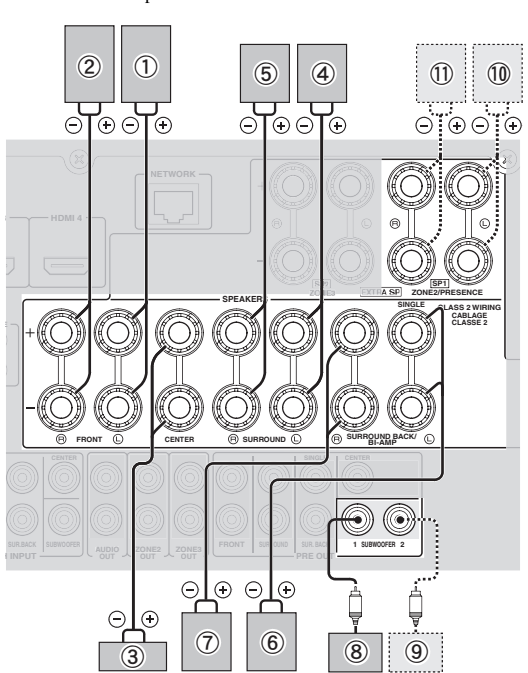

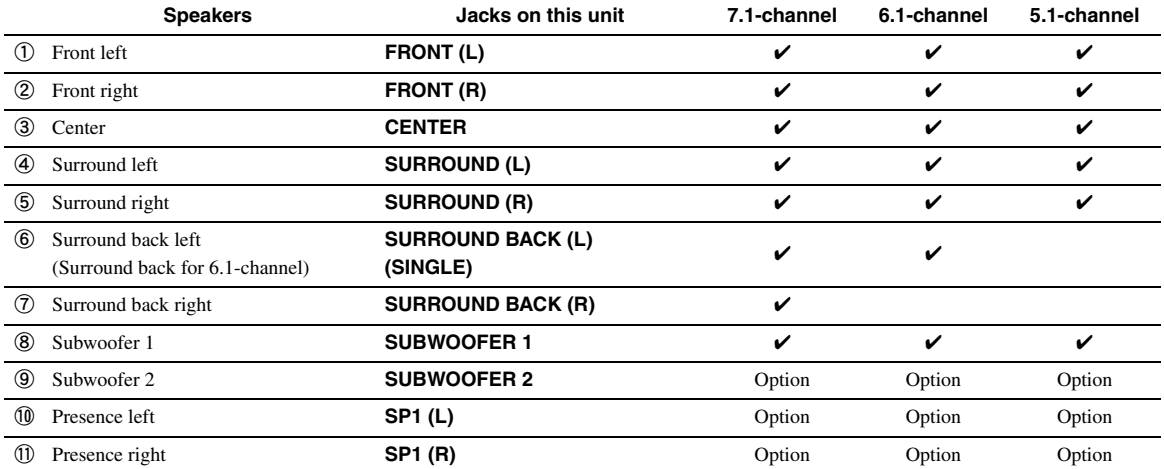

#### **Caution**

- A speaker cable is a pair of insulated cables running side by side in general. One of the cables is colored differently or striped to indicate a polarity. Connect one end of the colored/striped cable to the "+" (red) terminal of this unit and the other end to that of your speaker, and connect one end of the other cable to the "–" (black) terminal of this unit and the other end to that of your speaker.
- Before connecting the speakers, be sure to disconnect the power cable.
- Do not let the bare speaker wires touch each other or any metal part of this unit. This could damage this unit and/or speakers. If the circuit shorts out, "CHECK SP WIRES!" appears on the front panel display when this unit is turned on.
- If images on the monitor (CRT) are distorted, place the speakers away from the video monitor.
- Use speakers with an impedance of 6-ohm or larger. Set speaker impedance in the advanced setup menu before connecting the speakers [\(page 63](#page-64-1)). You can also use 4-ohm speakers as the front speakers when you set "SP IMP." to "6ΩMIN".

#### ■ **Connecting speaker cables**

**1 Remove approximately 10 mm (0.4 in) of insulation from the end of each speaker cable and then twist bare wires of the cable together so that they will not cause a short circuits.**

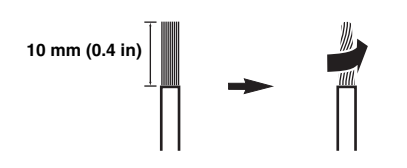

**2 Loosen the knob, insert the twisted bare wires into the hole and then tighten the knob.**

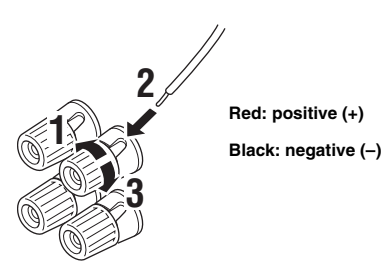

#### **Connecting the banana plug (Except Korea, U.K., Europe, Russia and Asia models)**

Tighten the knob and then insert the banana plug into the end of the terminal.

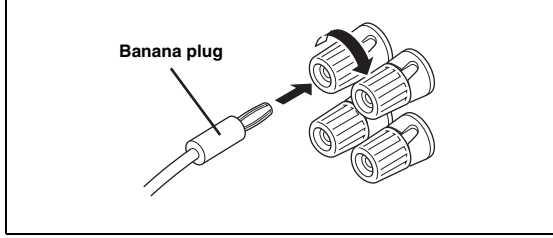

#### ■ Using bi-amplification connections

If you do not connect surround back speakers, you can use the SURROUND BACK/BI-AMP jacks to make biamplification connections to one speaker system which supports bi-amplification connection as shown below. To activate the connections, set "BI-AMP" to "ON" in the advanced setup menu ([page 63](#page-64-1)).

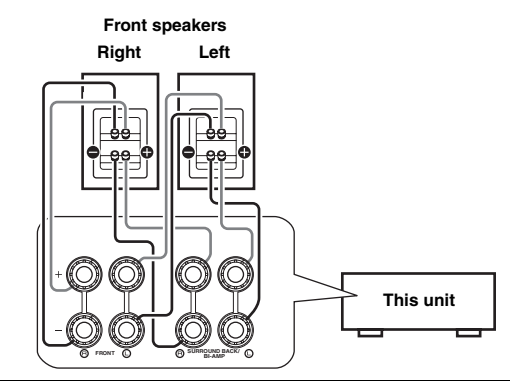

#### **Caution**

Before making bi-amplification connections, remove any brackets or cables that connect a woofer with a tweeter. Refer to the instruction manuals of speakers for details.

When not making bi-amplification connections, make sure that the brackets or cables are connected before connecting the speaker cables.

#### *Note*

• You cannot use surround back speakers or extra speakers (presence and Zone2 speakers) when bi-amplification connections are made.

## <span id="page-14-0"></span>*Information on jacks and cable plugs*

This unit has the following input and output jacks. Use jacks and cables appropriate for components that you are connecting.

#### ■ **Audio jacks**

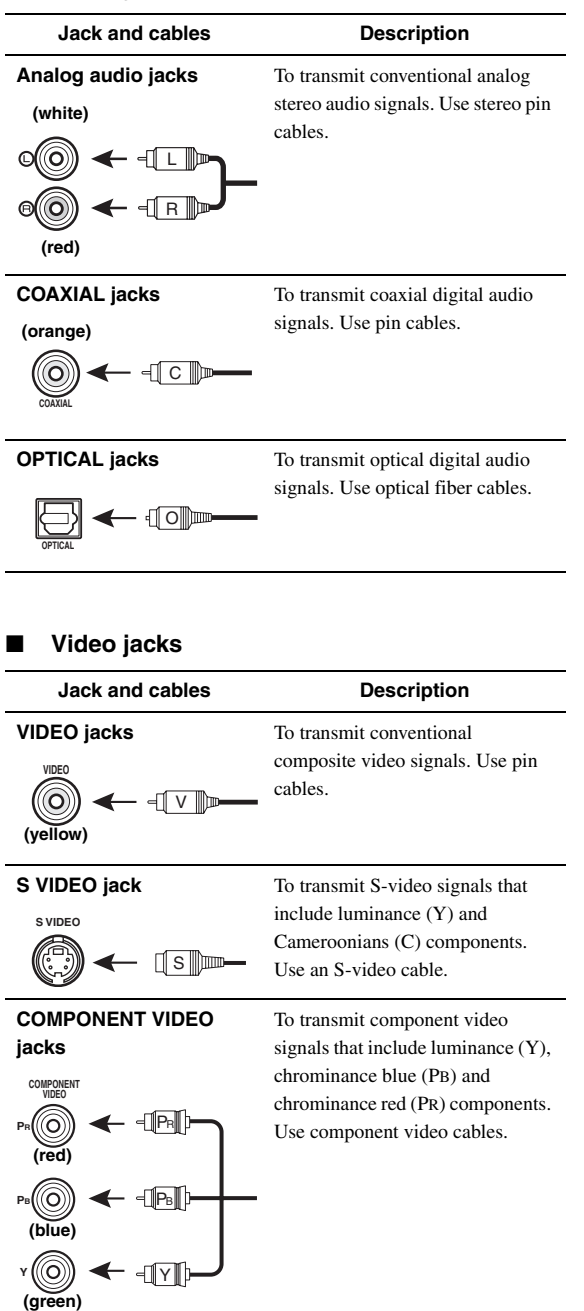

#### ■ **Video/audio jacks**

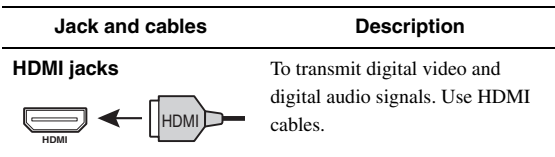

#### $\mathcal{L}^{\mathsf{b}'}$

• We recommend that you use a commercially available 19-pin HDMI cable no longer than 5 meters (16 feet) with the HDMI logo printed on it.

- Use a conversion cable (HDMI jack ↔ DVI-D jack) to connect this unit to other DVI components.
- You can check the potential problem about the HDMI connection ([page 44\)](#page-45-0).

 **APPENDIX PREPARATION**

PREPARATION

## <span id="page-15-1"></span><span id="page-15-0"></span>*Connecting a TV monitor or projector*

According to the types of video input jacks available on your video monitor (such as a TV or projector), choose one of the connection methods as shown below. When you connect video players such as a DVD player to this unit with an HDMI connection, connect your video monitor to this unit with an HDMI connection.

#### *Note*

• Make sure that this unit and other components are unplugged from the AC wall outlets.

#### If your video monitor has an HDMI input jack

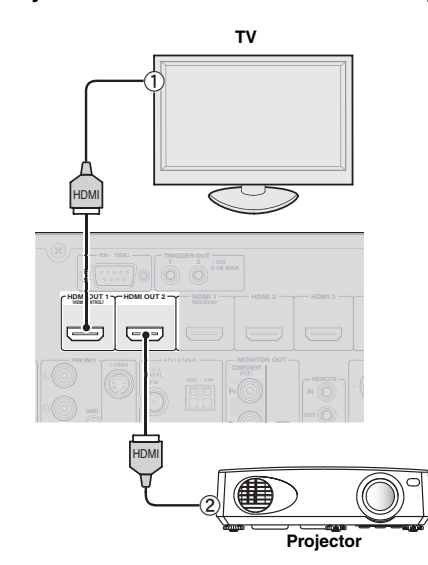

| Jacks on components      | Jacks on this unit |
|--------------------------|--------------------|
| <b>HDMI</b> input        | HDMI OUT 1         |
| <b>HDMI</b> input<br>(2) | HDMI OUT 2         |

 $\geq 0$ 

• This unit is equipped with two HDMI OUT jacks. You can select the active HDMI OUT jack(s) by pressing  $\boxed{7}$ **HDMI OUT** ([page 42\)](#page-43-5).

• This unit supports the HDMI control function [\(page 42\)](#page-43-6). If your TV supports the HDMI control function, connect the TV to the HDMI OUT 1 jack to control this unit with the remote control of your TV.

If your video monitor does not have HDMI **input jacks but component video input jacks**

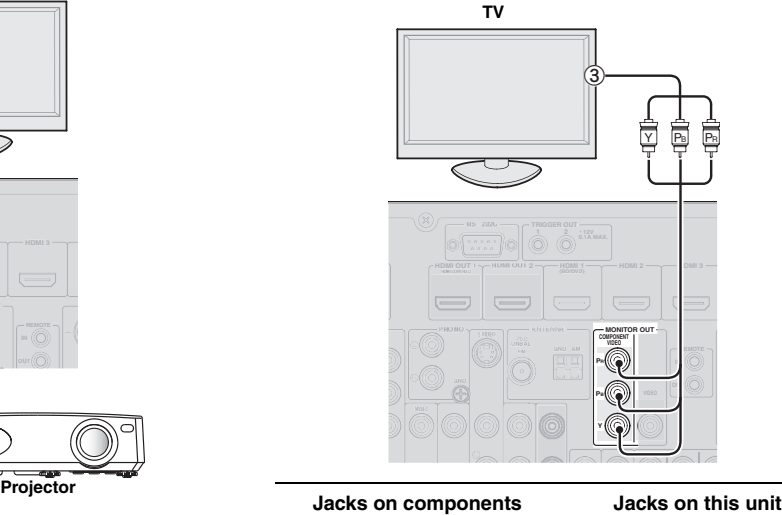

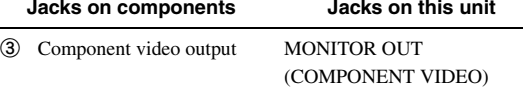

■ If your video monitor has neither HDMI nor **component video input jacks**

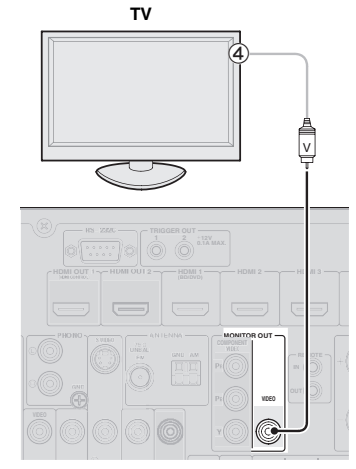

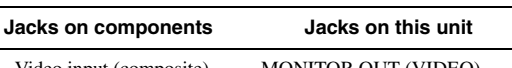

d Video input (composite) MONITOR OUT (VIDEO)

## **Outputting TV sounds from this unit**

To output sound of a TV from this unit, make connection between one of the AV 1-6 jacks of this unit and an audio output jack of the TV.

If the TV supports an optical digital output, we

recommend that you use the AV 1 jack. Connecting to the AV 1 jack allows you to switch an input source to the AV 1 jack with a just a single key operation using the SCENE function ([page 24](#page-25-3)).

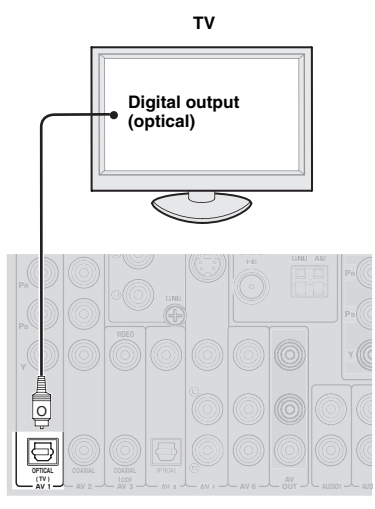

#### *Note*

• If the video monitor connected to this unit supports the HDMI control function, we recommend that you connect its audio output jack to the OPTICAL jack of the AV1 jacks of this unit. By doing so, this unit automatically turns on and "TV" of SCENE is automatically selected when you turn on the video monitor. You can obtain the same result even if you connect the audio output jacks to the AV2-6, AUDIO1-2 or VAUX jacks by assigning those jacks to TV in advance [\(page 24\)](#page-25-3).

## <span id="page-17-1"></span><span id="page-17-0"></span>*Connecting other components*

This unit has input and output terminals for respective input and output sources. You can reproduce sound and movies from input sources selected with the front panel display or remote control.

#### *Note*

• Make sure that this unit and other components are unplugged from the AC wall outlets.

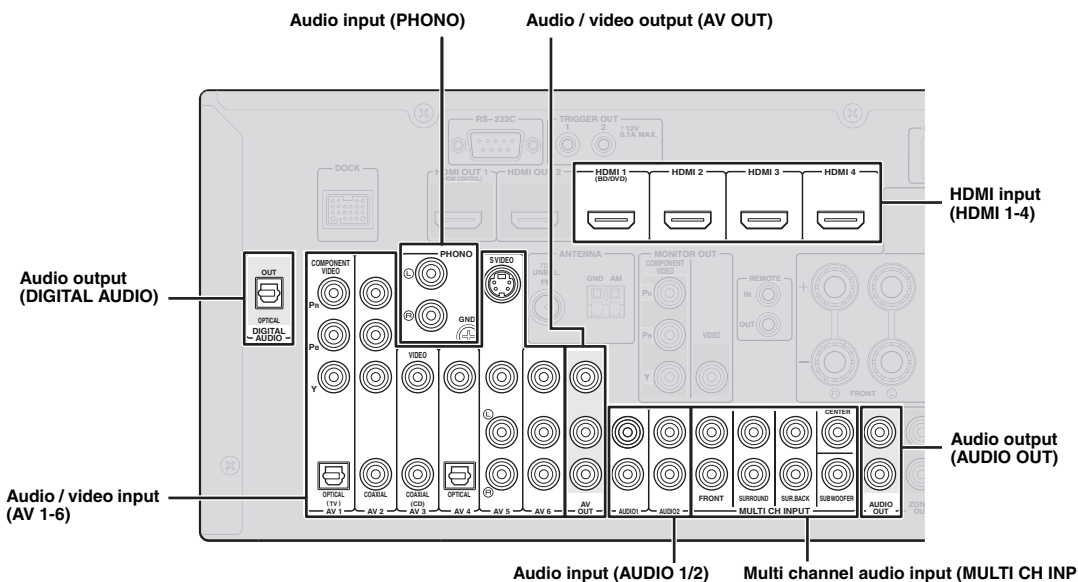

**Multi channel audio input (MULTI CH INPUT)**

#### Audio and video player / Set-top box

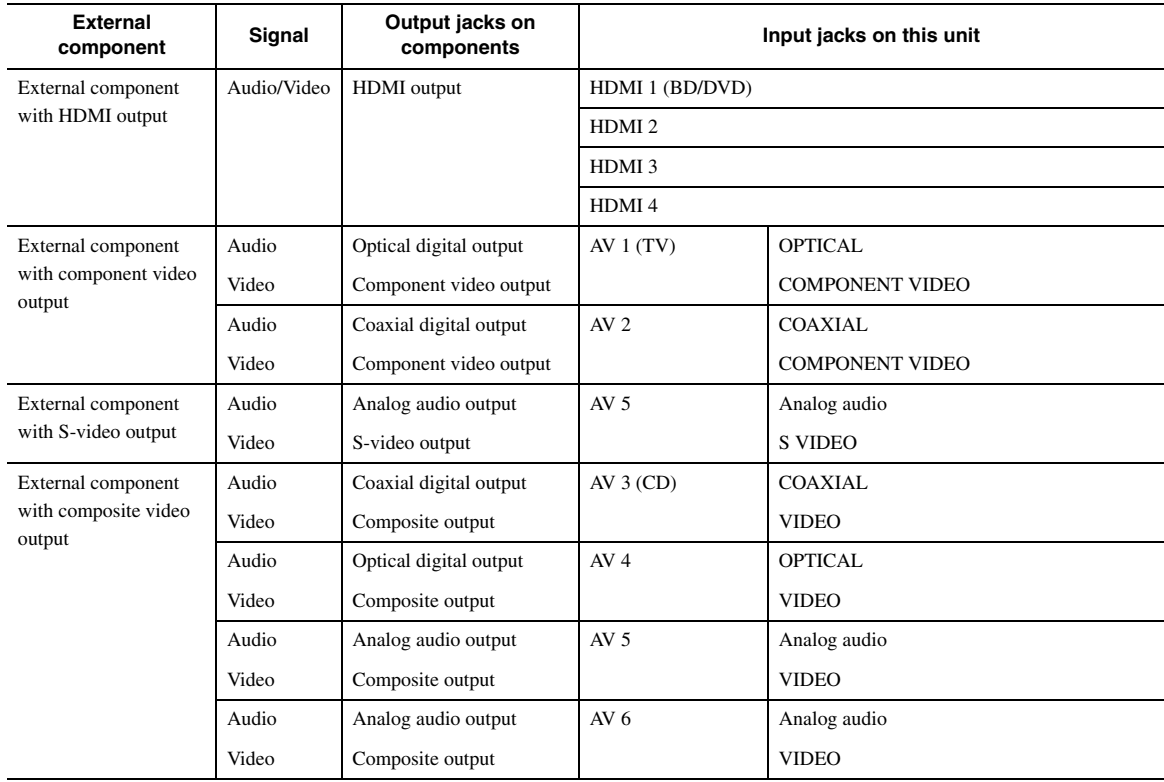

#### √k'≤

- Input jacks in parentheses indicate the jacks to which the SCENE function [\(page 24\)](#page-25-3) is assigned by the initial factory settings. To use the SCENE function with the initial factory settings, connect external components that support the SCENE function to these jacks.
- You can change the name of the input source displayed on the front panel display as necessary ([page 53\)](#page-54-0).
- See [page 58](#page-59-2) on how to use the ZONE2/3 OUT jacks.
- You can select the video to be output when "AUDIO1" or "AUDIO2" is selected as the input source or assign another video input jack to "AV3" or "AV4" ([page 45\)](#page-46-1). In case the default combinations of the audio/video input jacks on this unit do not correspond to your external component, change the video input jack assignments according to your external component.

#### ■ **Audio player**

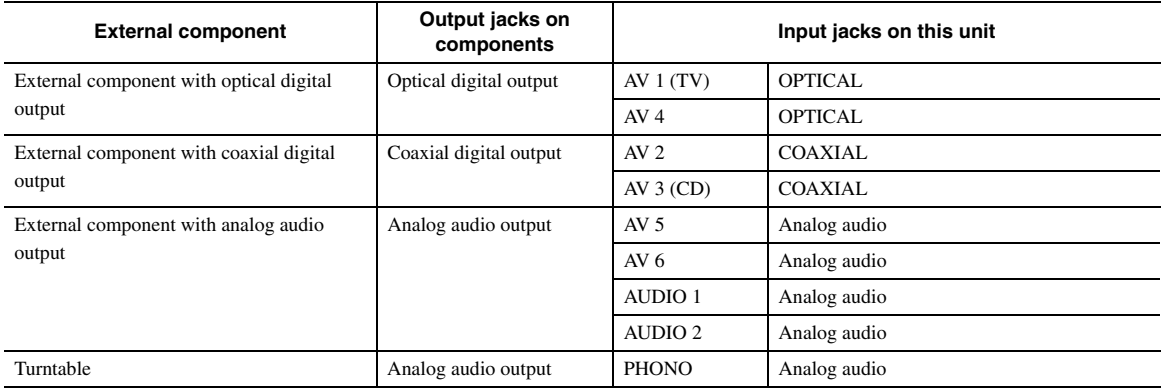

#### $\geq 0$

• If your CD player has a coaxial digital output jack, connect it to the AV3 jack of this unit. In this case, you can use the SCENE function [\(page 24](#page-25-3)) with the initial factory settings.

• When connecting a turntable with a low-output MC cartridge to the PHONO jacks, use an in-line boosting transformer or MC-head amplifier.

• Connect your turntable to the GND terminal of this unit to reduce noise in the signal.

#### **About audio/video output jacks**

**When using the AV OUT jacks:** connect these jacks to composite video and analog audio input jacks of an external component.

**When using the AUDIO OUT jacks:** connect these jacks to analog audio input jacks of an external component. **When using the DIGITAL AUDIO (OPTICAL OUT) jack:** connect this jack to optical digital input jack of an external component.

#### ■ **Internal signal flow**

#### **Video signal flow**

This unit automatically converts input video signals and outputs the signals to the HDMI OUT jacks and MONITOR OUT (COMPONENT VIDEO and VIDEO) jacks (video conversion).

#### *Note*

• The AV OUT (composite video) jack only outputs video signals input to the composite video input jacks.

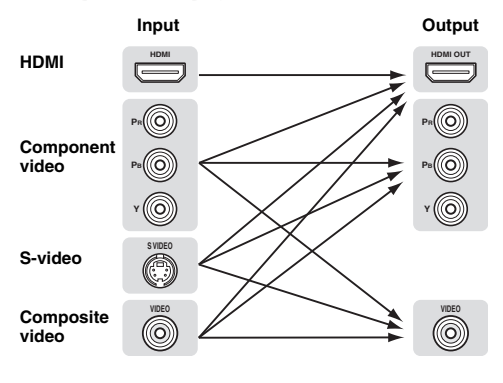

#### **Audio signal flow**

#### *Notes*

- Audio signals input to the HDMI input jacks are output from either the speaker terminals or HDMI OUT 1/2 jacks depending on the "Audio Output" setting [\(page 51](#page-52-0)).
- The DIGITAL AUDIO (OPTICAL OUT) jack outputs digital audio signals only when signals are input to the optical or coaxial optical input jacks and corresponding input source is selected.

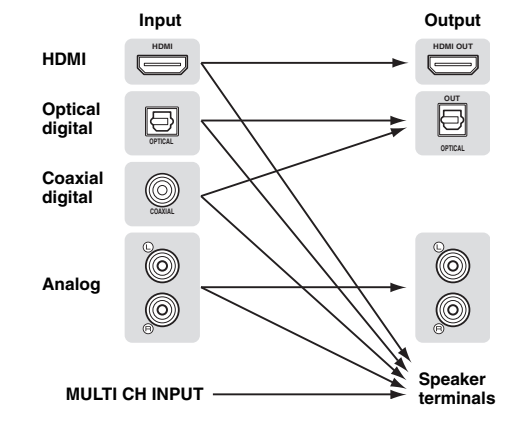

#### <span id="page-19-3"></span>**Connecting a multi-format player or an external decoder**

This unit is equipped with 8 additional input jacks (Front L/R, Center, Surround L/R, Surround Back L/R and Subwoofer) for analog multi-channel input from a multiformat player, external decoder, etc.

#### *Notes*

- When you select "MULTI CH" as the input source, the digital sound field processor is automatically disabled.
- Since this unit does not redirect signals input at the MULTI CH INPUT jacks to accommodate for missing speakers, connect at least a 5.1 channel speaker system when using this feature.
- You can specify a video signal to be output during a multi-channel audio reproduction ([page 45\)](#page-46-1). If your DVD player has analog multi-channel output jacks, connect them to the MULTI CH INPUT jacks while making a video connection (component video or composite).

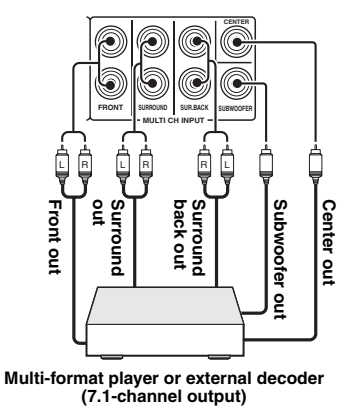

#### <span id="page-19-4"></span>■ **Connecting an external amplifier**

If you want to use another amplifier, connect an external amplifier to the PRE OUT jacks. Each PRE OUT jack outputs the same channel signals as the corresponding speaker terminals.

#### *Note*

• When you make connections to the PRE OUT jacks, do not make any connections to the speaker terminals.

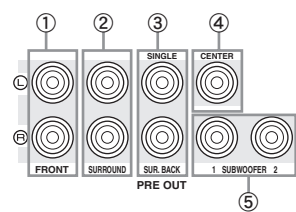

- a **FRONT PRE OUT jacks** Front channel output jacks.
- b **SURROUND PRE OUT jacks** Surround channel output jacks.

#### c **SUR.BACK PRE OUT jacks**

Surround back output jacks. When you only connect one external amplifier for the surround back channel, connect it to the left SUR.BACK (SINGLE) jack.

 $\geq 0$ 

• To output surround back channel signals at these jacks, set "Surround Speaker" to any parameter except "None" [\(page 49](#page-50-1)).

#### d **CENTER PRE OUT jack**

Center channel output jack.

#### e **SUBWOOFER PRE OUT 1/2 jack**

Connect a subwoofer with a built-in amplifier. When two subwoofers are connected, the same sound is output from them.

#### <span id="page-19-2"></span>**Transmitting/receiving remote control signals**

When the components have the capability of the transmission of the remote control signals, connect the REMOTE IN and REMOTE OUT jacks to the remote control input and output jack with the monaural analog mini cable as follows.

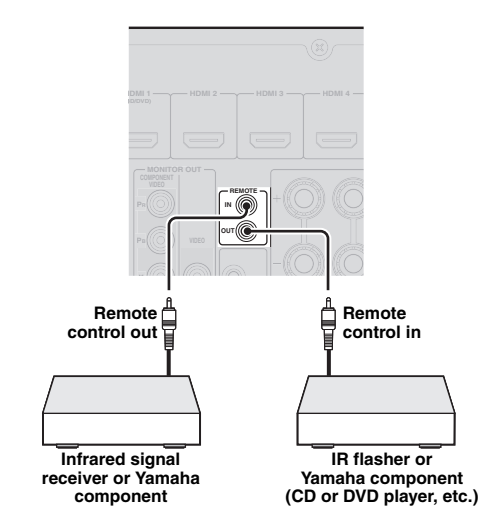

 $\leq 0$ 

- If connecting a Yamaha component that supports the SCENE control signal reception to the REMOTE OUT jack of this unit, you can start playback on the Yamaha component by using the SCENE function [\(page 24](#page-25-3)).
- If connecting a component other than Yamaha products to the REMOTE OUT jack of this unit, set "SCENE IR" to "OFF" in the advanced setup menu ([page 63\)](#page-64-1)

## <span id="page-19-1"></span><span id="page-19-0"></span>*Connecting a Yamaha iPod universal dock or Bluetooth™ wireless audio receiver*

This unit has the DOCK terminal, to which you can connect a Yamaha iPod universal dock (YDS-11, sold separately) or a Bluetooth wireless audio receiver (YBA-10, sold separately). You can play an iPod or a Bluetooth component with this unit by connecting it to the DOCK terminal.

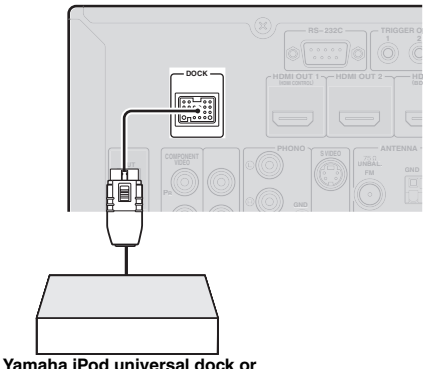

**Bluetooth wireless audio receiver**

## <span id="page-20-5"></span><span id="page-20-0"></span>*Connecting to the network*

To connect this unit to your network, plug one end of a network cable (CAT-5 or higher straight cable) into the NETWORK port of this unit, and plug the other end into one of the LAN ports on your router that supports the DHCP (Dynamic Host Configuration Protocol) server function. To enjoy Internet Radio or music files saved on your PC, each device must be connected properly in the network.

#### *Notes*

- Use an STP (shielded twisted pair) cable (commercially available) to connect a network hub or router and this unit.
- If the DHCP server function on your router is disabled, you need to configure the network settings manually ([page 53\)](#page-54-1).

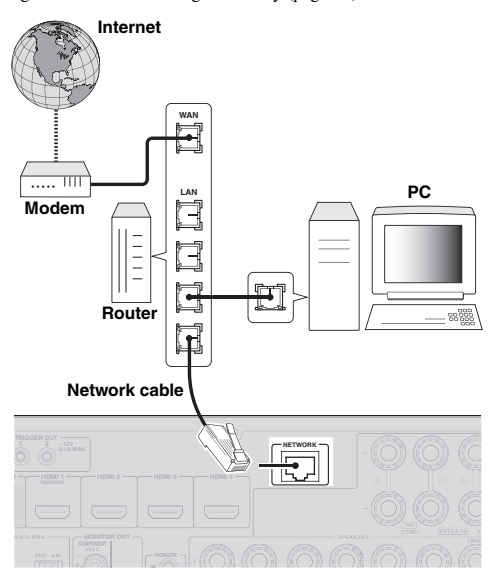

## <span id="page-20-4"></span><span id="page-20-1"></span>*Connecting a USB storage device*

Connect a USB memory device or USB portable audio player to the USB port on the front panel of this unit. For information about USB storage devices supported by this unit, see [page 38](#page-39-2).

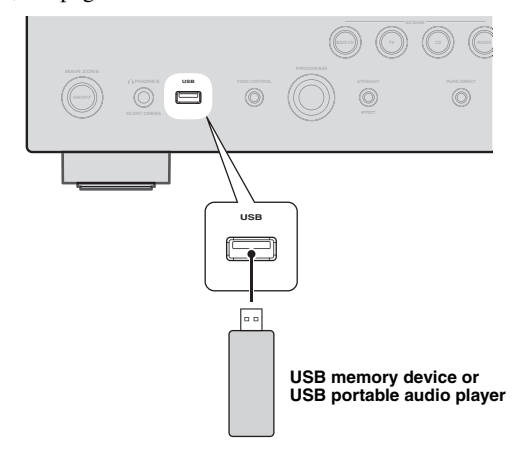

## <span id="page-20-3"></span><span id="page-20-2"></span>*Using the VIDEO AUX jacks*

Use either the HDMI IN jack or analog AUDIO/VIDEO jacks on the front panel to connect a game console, camcorder or digital camera to this unit. Be sure to turn down the volume of this unit and other components before making connections.

#### *Note*

When signals are input to the HDMI IN and analog input jacks (AUDIO L/R and VIDEO) at the same time, the HDMI connection has a priority.

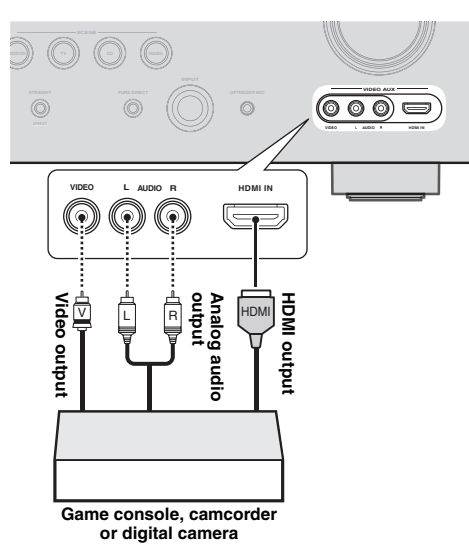

#### *Note*

• To protect against dust, attach the supplied VIDEO AUX input cover to the VIDEO AUX jacks when you do not use the jacks. To remove the cover, push the right section of it.

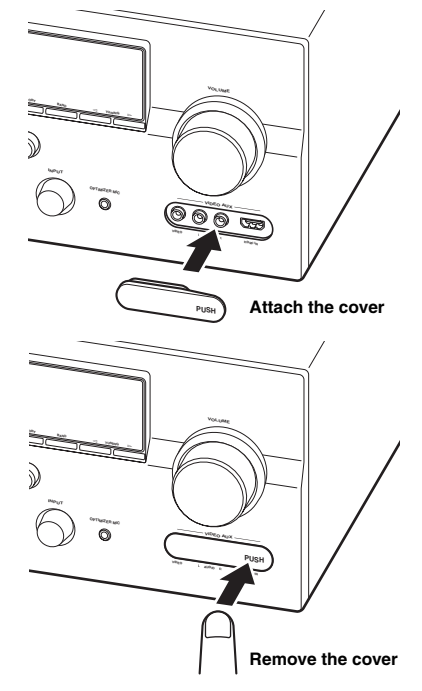

**Englisl** 

## <span id="page-21-3"></span><span id="page-21-0"></span>*Connecting the FM and AM antennas*

An indoor FM antenna and an AM loop antenna are supplied with this unit. Connect these antennas properly to the respective jacks.

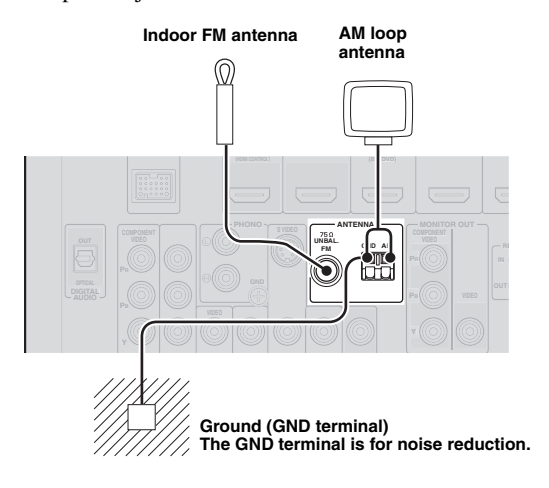

#### $\geq 0$ '

- The supplied antennas are normally sensitive enough to obtain good reception.
- Position the AM loop antenna away from this unit.
- If you cannot get good reception, we recommend that you use an outdoor antenna. For details, consult the nearest authorized Yamaha dealer or service center.
- Always use the AM loop antenna even when the outdoor antenna is connected.

#### **Assembling the AM loop antenna**

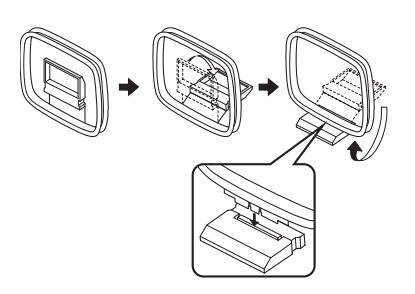

#### **Connecting the AM loop antenna**

The wires of the AM loop antenna have no polarity. You can connect either wire to the AM terminal and the other to the GND terminal.

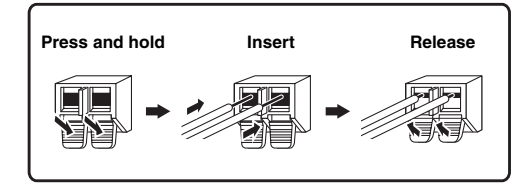

## <span id="page-21-4"></span><span id="page-21-1"></span>*Connecting the power cable*

After all connections are complete, plug the supplied power cable into the AC inlet and then plug it into an AC wall outlet.

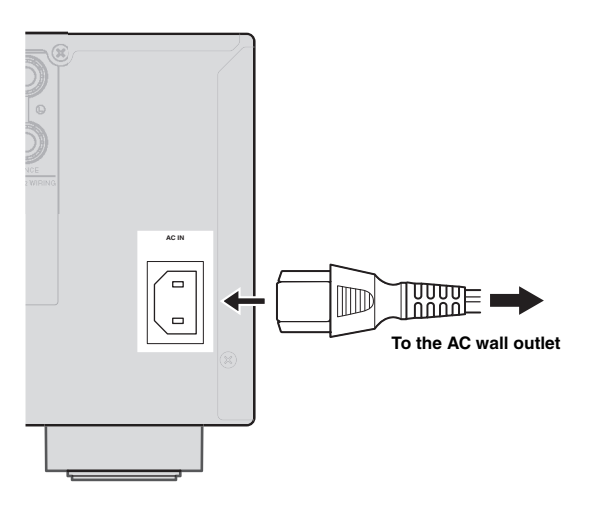

## <span id="page-21-5"></span><span id="page-21-2"></span>*Turning this unit on and off*

- **1 Press** L**MAIN ZONE ON/OFF on the front panel (or** p**POWER on the remote control) to turn on this unit.**
- **2 Press** L**MAIN ZONE ON/OFF (or**  p**POWER) again to turn off this unit (standby mode).**

#### $\geq 0$

- The unit needs a few seconds until ready to play back.
- You can also turn on this unit by pressing **BSCENE** (or **BSCENE**).
- This unit consumes a small amount of electricity even in the standby mode. We recommend disconnecting the power cable from the AC wall outlet.

#### **Caution**

Do not unplug this unit while it is turned on. Doing so may damage this unit or cause the settings of this unit to be saved incorrectly.

## <span id="page-22-2"></span><span id="page-22-0"></span>**Optimizing the speaker setting for your listening room (YPAO)**

This unit has a Yamaha Parametric room Acoustic Optimizer (YPAO). With the YPAO, this unit automatically adjusts the output characteristics of your speakers based on speaker position, speaker performance, and the acoustic characteristics of the room. We recommend that you first adjust the output characteristics with the YPAO when you use this unit.

#### **Notes**

- Be advised that it is normal for loud test tones to be output during the "Auto Setup" procedure. Do not allow small children to enter the room during the procedure.
- To achieve the best results, make sure the room is as quiet as possible while the "Auto Setup" procedure is in progress. If there is too much ambient noise, the results may not be satisfactory.

#### $\leq 0$

• You can manually adjust the output characteristics of your speakers with "Manual Setup" in the Setup menu [\(page 48](#page-49-1)).

## <span id="page-22-1"></span>*Using Auto Setup*

#### **1 Check the following points.**

Before starting the automatic setup, check the following.

- All speakers and subwoofer are connected properly.
- Headphones are disconnected from this unit.
- The video monitor is connected properly.
- This unit and the video monitor are turned on.
- This unit is selected as the video input source of the video monitor.
- The connected subwoofer is turned on and the volume level is set to about half way (or slightly less).
- The crossover frequency controls of the connected subwoofer are set to the maximum.

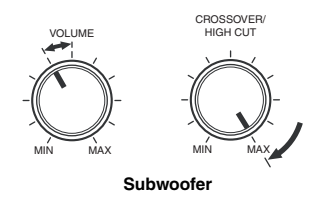

#### **2 Connect the supplied optimizer microphone to the** U**OPTIMIZER MIC jack on the front panel.**

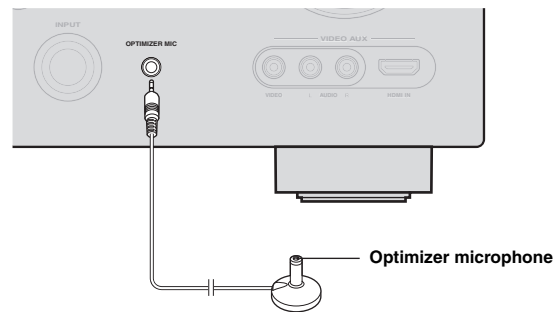

"MIC ON. View GUI MENU" appears on the front panel display.

The GUI screen appears on the video monitor.

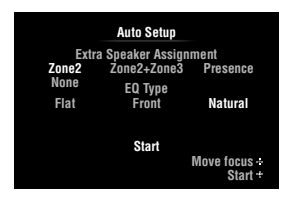

#### √a'∠

• You can bring up the above menu screen from the Setup menu [\(page 48](#page-49-2)).

**3 Place the optimizer microphone at your normal listening position on a flat level surface with the omni-directional microphone heading upward.**

#### **Optimizer microphone**

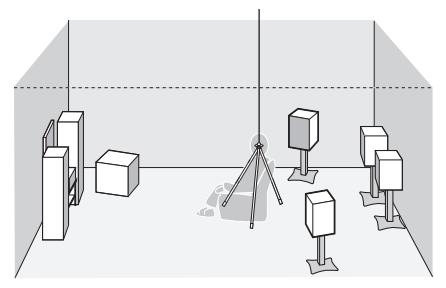

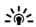

• It is recommended that you use a tripod or something similar to fix the optimizer microphone at the same height as your ears would be when seated in your listening position. You can fix the optimizer microphone to the tripod with the attaching screw of the tripod.

**4 When the speakers are connected to EXTRA SP terminals, press <b>III**Cursor  $\wedge$  repeatedly **to select "Extra Speaker Assignment" and then press**  $\text{I} \circledcirc$  **<b>Cursor**  $\lhd$  / $\rhd$  to select how to **use EXTRA SP terminals from "Zone2", "Zone2+Zone3", "Presence" or "None".** If this unit does not work when you press *III* **Cursor**, press **<b>OON SCREEN** once and then operate this unit.

### **5 To select sound characteristics for adjustment, press <b>il** Cursor  $∇$  to select "EQ **Type" and then press**  $\text{I} \Omega$ **<b>Cursor**  $\lhd$  / $\rhd$ .

If this unit does not work when you press *IO* Cursor, press **<b>OON SCREEN** once and then operate this unit.

This unit has a parametric equalizer that adjusts the output levels for each frequency range. The equalizer is adjusted to produce a cohesive sound field based on automatically measured speaker characteristics. In "EQ Type", you can select the following parametric equalizer characteristics suitable for the desired sound characteristics.

#### **Flat**

This adjusts each speaker to obtain the same characteristics. Select this if your speakers have similar qualities.

#### **Front**

This adjusts each speaker to obtain the same characteristics as the front left and right speakers. Select this if your front left and right speakers have significantly better qualities than the other speakers.

#### **Natural**

This adjusts all speakers to achieve natural sound. Select this if sounds in the high frequency range seem too strong when "EQ Type" is set to "Flat".

#### **6 Press <b>10** Cursor  $∇$  to select "Start" and then **press** j**ENTER to start the setup procedure.**

A countdown starts and a measurement starts in 10 seconds. A loud test tone is output during measurement.

#### *Notes*

- During the automatic setup procedure, do not perform any operation on this unit.
- Press *II* Cursor  $\triangle$  to cancel the automatic setup procedure.

Measurement takes about 3 minutes. To obtain precise results, stay where you will not disturb the measurement, such as to the side of or behind the speakers or outside the room.

When measurement is successfully completed, "YPAO Complete" appears on the front panel display and the measurement result appears on the GUI screen.

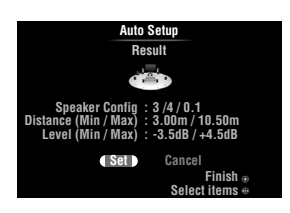

### **Speaker Config**

Displays the number of speakers connected to this unit in the following order:

Total of Front and Center/Total of Surround and Surround Back/Subwoofer

#### **Distance (Min / Max)**

Displays the speaker distance from the listening position in the following order:

Closest speaker distance/Farthest speaker distance

#### **Level (Min / Max)**

Displays the speaker output levels in the following order: Lowest speaker output level/Highest speaker output level

#### *Notes*

- If "Error" appears on the GUI screen during "Auto Setup", measurement is canceled and the type of error is displayed. For details, see "When an error message is displayed during measurement" [\(page 23](#page-24-0)).
- If problems occur during measurement, "Check xx warning(s)" (xx indicates the number of warnings) appears in red. For details, see "When a warning message is displayed after measurement" ([page 23\)](#page-24-1).

#### **7 Press** j**ENTER to confirm the settings.**

To cancel the operation, press  $\frac{10}{2}$ **Cursor**  $\leq l$  /  $\geq$  to select "Cancel" and press **IDENTER**.

The speaker characteristics are adjusted according to measurement results.

When the following screen appears, remove the optimizer microphone. "Auto Setup" is now complete.

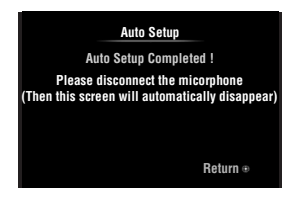

The optimizer microphone is sensitive to heat. Store it in a cool place and away from direct sunlight after measurement. Do not leave it in a place where it will be subjected to high temperatures such on an AV component.

 $\geq 0$ 

<sup>•</sup> If you do not want to apply the measurement results, select "Cancel".

<sup>•</sup> Perform "Auto Setup" again if you change the number or positions of speakers.

## <span id="page-24-0"></span>*When an error message is displayed during measurement*

If an error is detected during measurement, the measurement is canceled and "Error" appears on the GUI screen. Check the error and solve the problem. For details on each error message, see [page 74](#page-75-0).

#### **Press**  $\overline{10}$ **Cursor**  $\overline{V}$  once, press  $\overline{10}$ Cursor  $\lhd$  /  $\lhd$ **to select "Retry" or "Exit" and then press**  j**ENTER.**

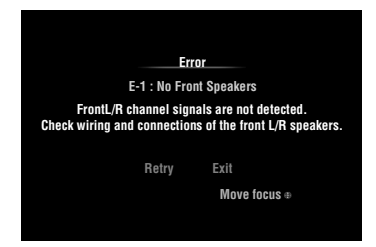

#### **Retry**

Performs "Auto Setup" again.

#### **Exit**

Terminates the measurement and "Auto Setup".

 $\geq 0$ 

• When "E-5:NOISY" appears, you can continue measurement. To continue measurement, select "Proceed". However, we recommend that you solve the problem first and then perform measurement again.

## <span id="page-24-1"></span>*When a warning message is displayed after measurement*

If a problem occurs during measurement, "Check xx warning(s)" appears on the GUI screen. Check the warning and solve the problem. For details on each warning message, see [page 75](#page-76-0).

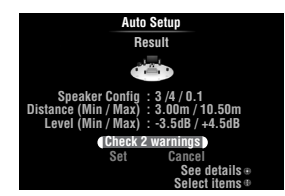

 $\geq 0$ 

• Optimization will not be performed while a warning message is displayed. We recommend that you solve the problem and perform "Auto Setup" again.

**1** Press **᠋回Cursor**  $∇$  /  $∆$  to select "Check xx **warning(s)"** and then press **IIIENTER**. Details of the warning message are displayed. If there are multiple warning messages, you can display the next message using  $\text{10}$ **Cursor**  $\triangleright$ .

**2 To return to the top result display, press**  j**ENTER again.**

# **BASIC OPERATION**

## **Playback**

## <span id="page-25-4"></span><span id="page-25-1"></span><span id="page-25-0"></span>*Basic procedure*

- **1 Turn on external components (TV, DVD player, etc.) connected to this unit.**
- **2 Rotate the** T**INPUT selector (or press**  d**Input selection key) to select an input source.**

If you press **4 USB/NET** on the remote control, press 23 **Sub-input selection key** to select a sub-input source.

The name of the selected input source is displayed for a few seconds.

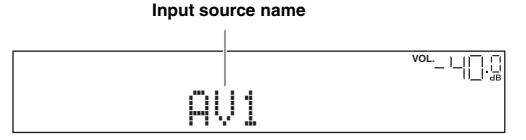

 $\geq 0$ 

- If you connect two video monitors to the HDMI OUT jacks of this unit, press **7**HDMI OUT repeatedly to select the active video monitor(s) ([page 42\)](#page-43-1).
- You can also select an input source from the GUI screen [\(page 25](#page-26-0)).
- You can change the input source name displayed on the front panel display or GUI screen as necessary [\(page 53](#page-54-0)).

**3 Play the external component that you have selected as the source input, or select a radio station on the tuner.**

Refer to the operating instructions of the external component for details on playback. For selecting radio stations or playback of an iPod, Bluetooth component, USB storage device or network contents using this unit, see the following.

- FM/AM radio tuning [\(page 31](#page-32-0))
- iPod playback [\(page 35\)](#page-36-0)
- Bluetooth component playback ([page 37\)](#page-38-0)
- USB storage device playback [\(page 38](#page-39-0))
- Internet Radio playback ([page 41\)](#page-42-0)
- PC playback [\(page 39](#page-40-0))

#### **4 Turn the** K**VOLUME control (or press**  t**VOLUME +/–) to adjust the volume.**

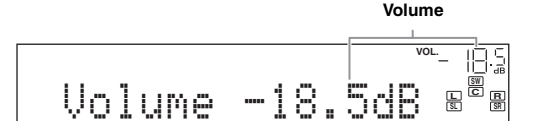

#### **Note**

When you play back a DTS-CD, noise may be output in some conditions, which may cause a speaker malfunction. Make sure that the volume is set to low before starting playback. If noise is output, do the following.

1) When only noise is output

If a DTS bitstream signal is not properly input to this unit, only noise is output. Connect the playback component to this unit by digital connection and play back the DTS-CD. If the condition is not improved, the problem may results from the playback component. Consult the manufacturer of the playback component.

2) When noise is output during playback or skip operation Before playing back the DTS-CD, display the Option menu after selecting the input source and set "Decoder Mode" to "DTS" ([page 43](#page-44-3)).

## <span id="page-25-3"></span><span id="page-25-2"></span>*Using the SCENE function*

This unit has a SCENE function that allows you to change input sources and sound field programs with one key. Four scenes are available for different usages, such as playing movies or music. The following input sources and sound field programs are provided as the initial factory settings.

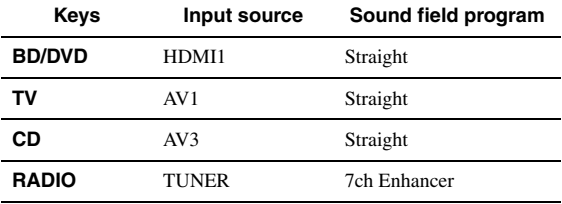

 $\leq p'$ 

• When this unit is on standby, you can turn on this unit by pressing **RSCENE** (or **BSCENE**).

• If you connect a Yamaha DVD/CD player that has the capability of the SCENE control signals to the REMOTE OUT jack of this unit, you can start playback on the player by using the SCENE function.

### **Selecting a SCENE**

#### **Press <b>R**SCENE (or **B**SCENE).

√k'∠

• You can also select a SCENE from the GUI screen ([page 25\)](#page-26-0).

#### **Registering input source/sound field program to SCENE**

**Select the desired input source/sound field program and then press and hold** R**SCENE (or**  *SSCENE*) to edit until "SET Complete" appears **on the front panel display.**

#### $\geq 0$

• If you change the input source setting, register the remote control code of an external component to the input source [\(page 61](#page-62-3)).

#### **Switching remotely controlled external components linked to scene selections**

You can operate an external component with the remote control of this unit by setting a remote control code for the external component for each input source. Setting remote control codes for desired input sources allows you to switch between external components linked to scene selections.

When you change the SCENE key settings, change settings of the external component as well by following the steps below.

**1 Register the remote control code of an external component to the desired input source [\(page 61\)](#page-62-3).**

#### *Note*

• This feature is not available for TUNER input source.

**2** While holding down the desired **BISCENE key, press and hold the** d**Input selection key to which you registered a remote control code in step 1.**

From now on the external component can be remotely controllable just by selecting a scene.

## <span id="page-26-6"></span><span id="page-26-0"></span>*Selecting a source on the GUI screen*

**1 Press** i**ON SCREEN on the remote control.** The GUI screen appears on the video monitor.

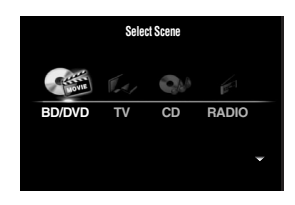

**2 Use** j**Cursor** k **/** n **repeatedly to switch the page and <b>i**OCursor  $\lhd$  /  $\lhd$  repeatedly to **select the desired source.**

| Category            | Source                                                                                  |
|---------------------|-----------------------------------------------------------------------------------------|
| <b>Select Scene</b> | BD/DVD, TV, CD, RADIO                                                                   |
| <b>Select Input</b> | HDMI1-4, V-AUX, PHONO, MULTI CH,<br>DOCK, AV1-6, AUDIO1/2, USB, NET<br>RADIO, PC, TUNER |

ay.

#### **3 Press** j**ENTER.**

## <span id="page-26-7"></span><span id="page-26-1"></span>*Muting audio output*

**1** Press **<b>zMUTE** on the remote control to mute **the audio output.**

#### **2 Press 2MUTE** again to resume audio **output.**

### <span id="page-26-5"></span><span id="page-26-2"></span>*Adjusting high/low frequency sounds (tone control)*

You can adjust the balance of the high frequency range (Treble) and low frequency range (Bass) of sounds output from the front left and right speakers to obtain desired tone.

 $\geq 0$ 

The tone control of the speakers or headphones can be set separately. Set the headphone tone control with the headphones connected.

#### **1 Press** O**TONE CONTROL on the front panel repeatedly to select "Treble" or "Bass".**

Treble 0.0dB

**2 Rotate the** P**PROGRAM selector to adjust the frequency range.**

Control range:  $-10.0$  dB to  $+10.0$  dB The display returns to the previous screen automatically in few seconds.

#### *Note*

• The tone control settings are not effective when this unit is in the Pure Direct mode or "MULTI CH" is selected as an input source.

## <span id="page-26-4"></span><span id="page-26-3"></span>*Enjoying pure hi-fi sound*

Use Pure Direct mode to enjoy the pure high fidelity sound of the selected source. When Pure Direct mode is activated, this unit plays back the selected source with the least circuitry.

#### **Press** *S***PURE DIRECT** (or **RPURE DIRECT**) **to turn the Pure Direct mode on or off.**

**SPURE DIRECT** lights up when you set Pure Direct mode on.

The following features are disabled in the Pure Direct mode.

- sound field program, tone control
- display and operation of the Option menu and Setup menu
- multi-zone function

 $\geq \circ$ 

• The font panel display automatically turns off while this unit in the Pure Direct mode.

<sup>•</sup> If an input source you want to select is available in "Select Scene", you can select the desired input source and sound field program at once.

## <span id="page-27-3"></span><span id="page-27-0"></span>*Using your headphones*

#### **Plug your headphones in the** M**PHONES jack on the front panel.**

When you select a sound field program while using the headphones, the mode is automatically set to SILENT CINEMA mode.

#### *Notes*

- When you connect headphones, no signals are output at the speaker terminals.
- When multi-channel signals are processed, sounds in all channels are divided to left and right channels. When "MULTI CH" is selected as the input source, only front L/R sounds are output from the headphones.

## <span id="page-27-2"></span><span id="page-27-1"></span>*Changing information on the front panel display*

#### Press  $\bigcirc$ **INFO** (or *6***INFO**) repeatedly.

Available information differs depending on the selected input source.

For example, if you select HDMI1 input and display "DSP Program", the following screen appears on the front panel display.

**Input source**

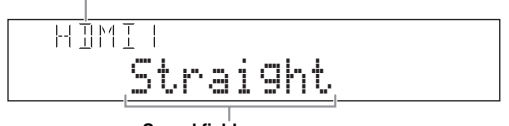

**Sound field program**

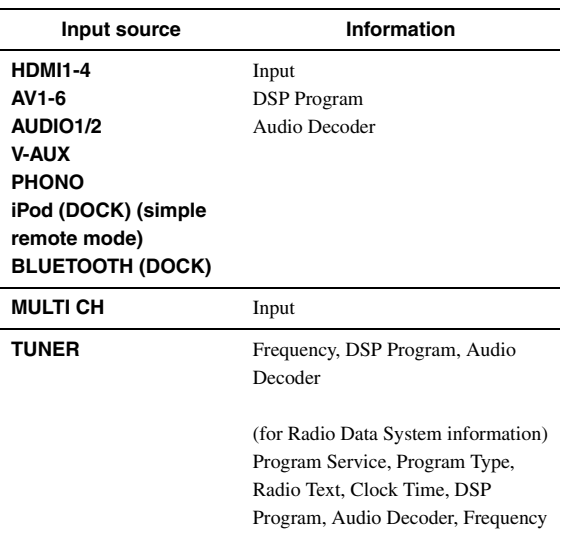

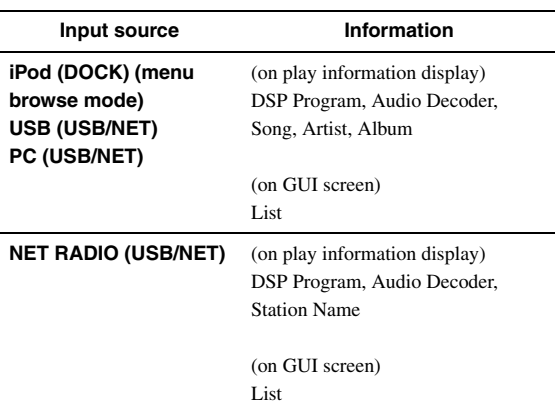

## **Enjoying the sound field programs**

<span id="page-28-0"></span>This unit is also equipped with a Yamaha digital sound field processing (DSP) chip. You can enjoy multi-channel sounds for almost all input sources using various sound field programs stored on the chip and a variety of surround decoders.

## <span id="page-28-2"></span><span id="page-28-1"></span>*Selecting sound field programs*

#### Selecting a sound field program on the front panel

Rotate the **PPROGRAM** selector to select a desired sound field program.

#### **Selecting a sound field program with the remote control**

Perform the following operations depending on the category of the sound field programs.

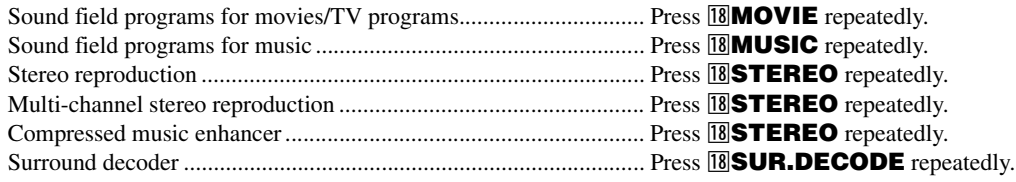

For example, if you select "Sci-Fi", the following screen appears on the front panel display.

#### **Sound field program category**

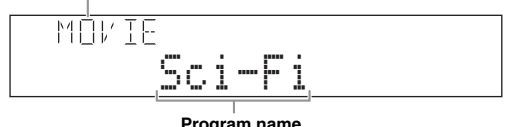

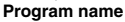

#### *Notes*

- Sound field programs are stored for each input source. When you change the input source, the sound field program previously selected for that input source is applied again.
- When you play back DTS Express sources or audio signals with sampling frequency of higher than 96 kHz, the straight decode mode [\(page 30](#page-31-0)) is automatically selected.
- When you play back Dolby TrueHD sources with CINEMA DSP, another program may be automatically selected in specific cases.
- When you play back DTS-HD sources with CINEMA DSP, the DTS decoder is automatically selected.

#### **Sound field program descriptions**

This unit provides sound field programs for multiple categories including music, movies and stereo reproduction. Select a sound field program based on your listening preference, not merely on the name of the program, etc.

#### $\geq 0$

- You can check what speakers are currently outputting signals with the speaker indicators on the front panel display [\(page 6\)](#page-7-3).
- Each program can adjust sound field elements (sound field parameters). For details, see [page 54](#page-55-0).
- CINEMADSP in the table indicates the sound field program with CINEMA DSP ([page 79\)](#page-80-1).

#### **For movie/TV program sources (MOVIE)** CINEMA<sub>DSP</sub>

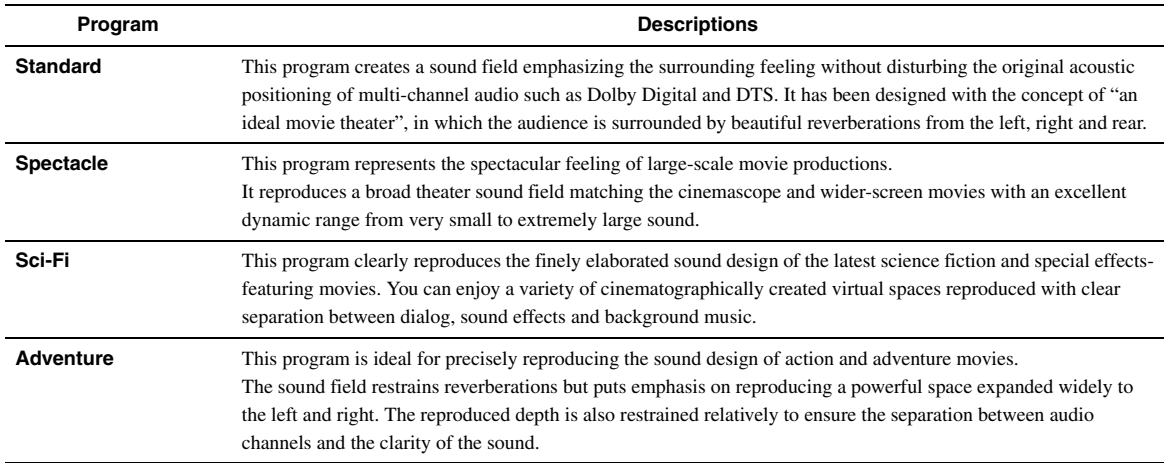

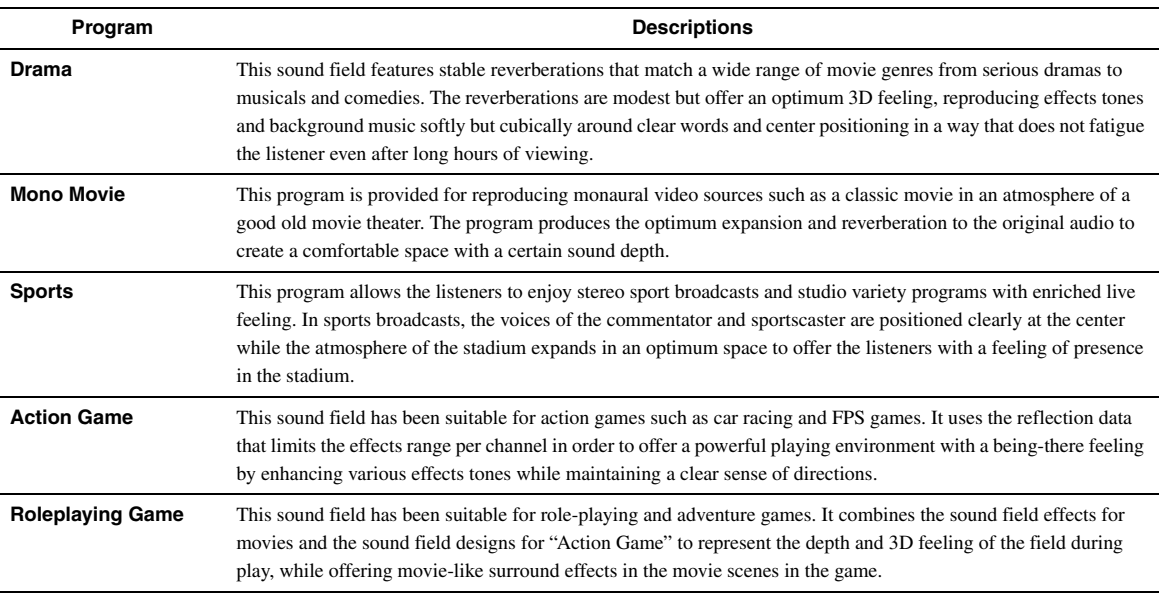

### **For audio music sources (MUSIC)**

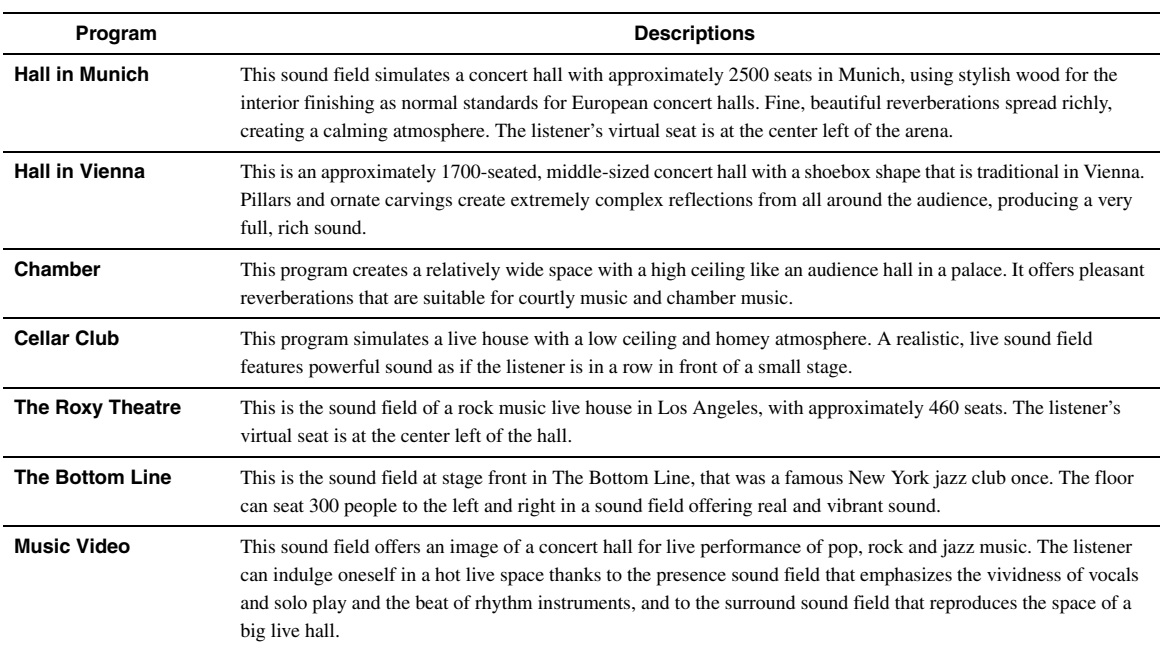

### **For stereo reproduction (STEREO)**

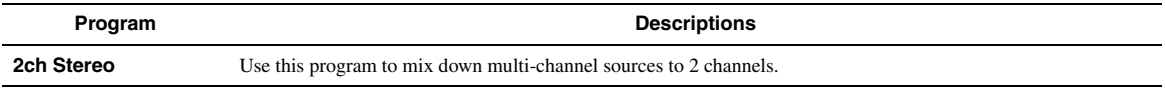

 $\mathcal{L}^{1/2}_{\oplus}$ 

• When multi-channel signals are input, they are downmixed to 2 channels and output from the front left and right speakers.

#### **For multi-channel stereo reproduction (STEREO) CINEMA DSP**

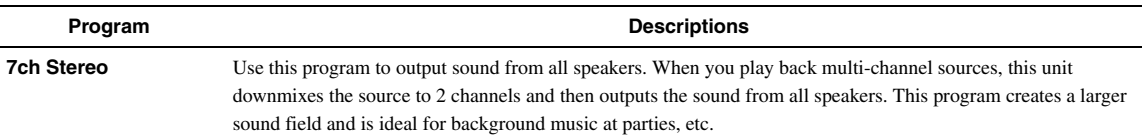

### **Compressed Music Enhancer (ENHANCER)**

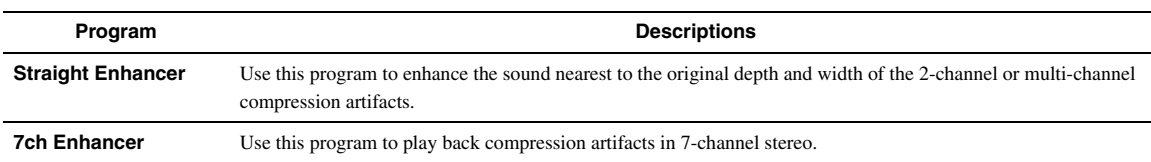

### <span id="page-30-0"></span>**Surround decode mode (SUR. DECODE)**

Select this program to playback sources with selected decoders. You can playback 2-channel sources on multi-channels.

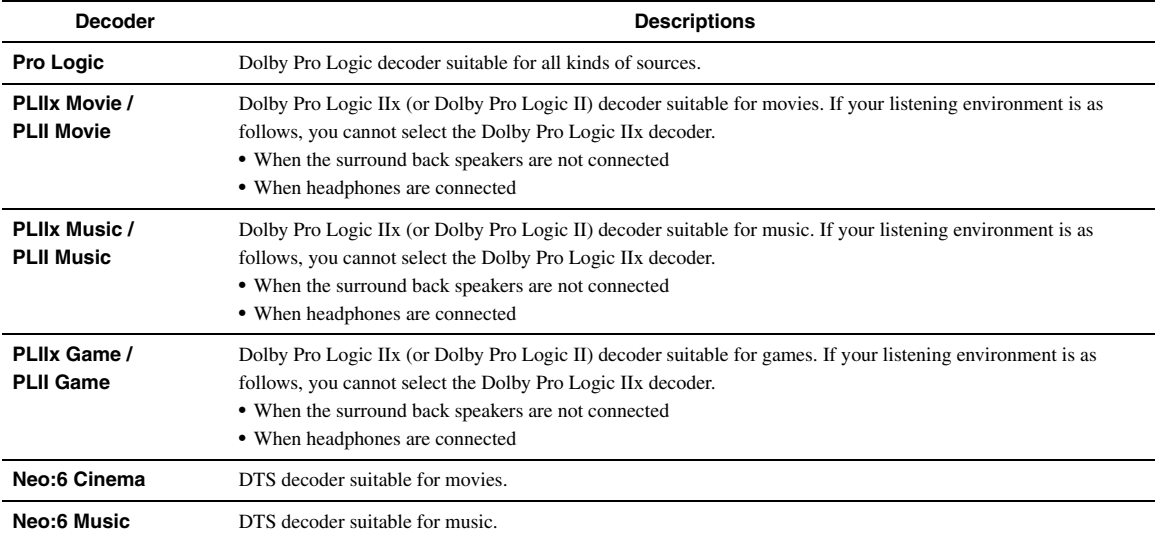

 $\mathcal{L}^{\text{I}\text{v}}_{\text{D}\text{c}}$ 

• An input source is played back in straight decode mode [\(page 30](#page-31-0)) when "MULTI CH" is selected as the input source.

## <span id="page-31-4"></span><span id="page-31-0"></span>*Enjoying unprocessed input sources (Straight decode mode)*

In straight decode mode, sounds are reproduced without sound field effect. 2-channel stereo sources are output from only the front left and right speakers. Multi-channel input sources are decoded straight into the appropriate channels and multi-channel sounds are reproduced without a sound field effect.

**1 To enable straight decode mode, press @STRAIGHT** (or **RISTRAIGHT**).

"Straight" appears on the front panel display.

**2 To cancel straight decode mode, press @STRAIGHT** (or **RIGTRAIGHT**) again.

A sound field program name appears on the front panel display, and sound is reproduced with that sound field effect.

## <span id="page-31-1"></span>*Enjoying sound field programs without surround speakers (Virtual CINEMA DSP)*

Virtual CINEMA DSP allows you to enjoy DSP sound field surround effects even without any surround speakers by using virtual surround speakers. You can even enjoy Virtual CINEMA DSP using a minimal two-speaker system that does not include a center speaker. When "Surround Speaker" in the Setup menu is set to "None" [\(page 49](#page-50-1)), this unit operates in Virtual CINEMA DSP mode.

#### *Note*

- Virtual CINEMA DSP is not available in the following conditions even if you set "Surround Speaker" to "None" ([page 49\)](#page-50-1).
	- headphone plug is connected to the PHONES jack.
	- 7ch Stereo of the field sound program is selected.
	- Pure Direct mode or straight decode mode is used.

## <span id="page-31-2"></span>*Enjoy sound field programs with headphones (SILENT CINEMA™)*

SILENT CINEMA allows you to enjoy multi-channel sources with your headphones. SILENT CINEMA mode is automatically selected when you connect the headphone plug to the PHONES jack.

#### *Note*

- SILENT CINEMA mode is not available in the following conditions.
- 2ch Stereo of the sound field program is selected. – Pure Direct mode or straight decode mode is selected.

## <span id="page-31-3"></span>*Using CINEMA DSP 3D mode*

CINEMA DSP 3D mode creates the intensive and accurate stereoscopic sound field in the listening room. To use this unit in CINEMA DSP 3D mode, presence speakers are required. Connect the presence speakers to the SP1 terminals, perform the following settings and then select a CINEMA DSP related sound field program.

- Disconnect the headphones from the PHONES jack.
- Set "Extra Speaker Assignment" to "Presence" ([page 49](#page-50-0)).
- Set "3D DSP" to "On" [\(page 55](#page-56-0)).

When the sound field program runs in CINEMA DSP 3D mode, the 3D indicator on the front panel display lights up.

## **FM/AM tuning**

<span id="page-32-0"></span>The FM/AM tuner of this unit provides the following two modes for tuning.

#### ■ **Frequency tuning mode**

You can tune into a desired FM/AM station by searching or specifying its frequency.

#### ■ **Preset tuning mode**

You can preset the frequencies of FM/AM stations by registering them to specific numbers, and later just select those numbers to tune in.

#### *Note*

<span id="page-32-3"></span>• Adjust the FM/AM antennas connected to this unit for the best reception.

### <span id="page-32-1"></span>*Tuning into the desired FM/AM station (Frequency tuning)*

- **1 Rotate the** T**INPUT selector (or press**  d**TUNER) to select "TUNER" as the input source.**
- **2 Press** H**BAND (or** e**FM or** e**AM) to select a band.**
- **3** Press  $\bigcirc$  **TUNING**  $\lhd$  /  $\lhd$  (or  $\Box$  **TUNING**  $\wedge$  /  $\nabla$ ) to specify the frequency.

The TUNED indicator on the front panel display lights up when the tuner is tuned into a station. The STEREO indicator also lights up if the program being broadcasted is in stereo.

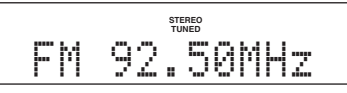

The frequency changes in the following manner according to how you press  $\overline{()}$ **TUNING**  $\lhd$  /  $\rhd$  (or  $\overline{5}$ **TUNING** k **/** n).

#### **When you press the key more than 1 second**

The tuner searches the frequency of a station that is detectable around the current frequency. This is effective when the tuner can receive strong signals without any interference. Once the search starts, release the key. When you keep holding the key, the search continues even when a station is detected. This is useful when you want to tune into a specific station.

#### **When you press and release the key**

The tuner increases or decreases the frequency in steps. Use this method when the tuner cannot receive strong signals and stations are skipped during the search.

#### $\geq 0$

• You can switch between stereo and monaural for FM broadcast in the Option menu [\(page 44](#page-45-1)).

#### **4 To tune in by direct frequency tuning, press**  l**Numeric keys to enter the frequency of the station.**

#### *Notes*

- When you press 12 **Numeric keys** during preset tuning, a preset number is selected. Set tuning mode to frequency tuning mode using  $\circledcirc$  **TUNING**  $\triangle$  /  $\triangleright$  (or **5 TUNING**  $\wedge$  /  $\nabla$ ) prior to the operation.
- "Wrong Station!" appears on the front panel display when you enter a frequency that is out of receivable range. Make sure that the entered frequency is correct.
- You do not need enter zero if it comes at the end of a decimal number. For example, enter "925" for "92.50 MHz" or "94" for "94.00 MHz".

## <span id="page-32-2"></span>*Registering FM/AM stations and tuning in (Preset tuning)*

You can register up to 40 FM/AM stations (Preset).

#### **Registering stations by automatic station preset**

The tuner automatically detects FM stations with strong signals and registers up to 40 stations. To register AM stations, use manual station preset.

#### *Note*

- Only Radio Data System broadcasting stations are stored automatically by automatic station preset.
- **1 Rotate the <b>TINPUT** selector (or press d**TUNER) to select "TUNER" as the input source.**
- **2** Press **igoPTION** on the remote control. The Option menu for "TUNER" is displayed ([page 43\)](#page-44-4).
- **3 Select "Auto Preset" and then press**  j**ENTER.**

OPIION Auto Preset

Automatic station preset starts about 5 seconds later from the lowest frequency upwards.

- $\geq 0$
- You can select the preset number at which the preset starts by pressing  $\overline{5}$  **PRESET**  $\Delta$  /  $\nabla$  or  $\overline{10}$  **Cursor**  $\Delta$  /  $\nabla$  while "READY" is displayed on the front panel display.
- To cancel registration, press **IORETURN**.

#### **Status**

01:FM-87.50MHz

#### **Preset number Frequency**

During the automatic station preset, "MEMORY" appears in the front panel display each time a station is registered.

When registration is complete, "FINISH" appears and then the display returns to the Option menu. To return the display to the original state, press **T9** OPTION.

#### <span id="page-33-0"></span>**Registering stations by manual station preset**

You can manually register FM stations with weak signals or AM stations.

#### **1 Tune into the desired station [\(page 31](#page-32-1)).**

#### **2 Press** G**MEMORY (or** e**MEMORY).**

"Manual Preset" appears on the front panel display, followed soon by the preset number to which the station will be registered.

 $\geq 0$ 

• By holding down  $\bigcirc$ **MEMORY** (or  $\bigcirc$ **MEMORY**) for more than 2 seconds, you can skip the following steps and automatically register the selected station to an empty preset number (next to the lastly-registered preset number).

#### **3** Press  $\bigoplus$ **PRESET**  $\triangle$  /  $\triangleright$  (or **EPRESET**  $\triangle$  /  $\nabla$ ) **to select the preset number to which the station will be registered.**

When you select a preset number to which no station is registered, "Empty" appears. When you select a preset number to which any station has been already registered, the frequency of the station is displayed.

#### **Frequency to be registered**

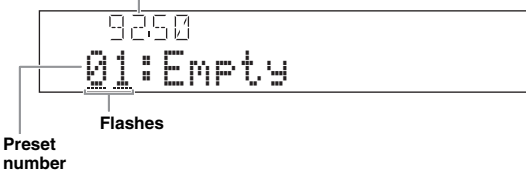

 $\geq 0$ 

• You can also select a preset number using the [12] **Numeric keys**.

#### **Press ©MEMORY** (or **EMEMORY**).

When registration is complete, the display returns to the original state.

#### $\sqrt{a'}$

• To cancel registration, press **10 RETURN** or leave this unit without any operations for about 30 seconds.

#### <span id="page-33-1"></span>**Calling a preset station (Preset tuning)**

You can call preset stations registered by automatic station preset or manual station preset.

#### **Press**  $\bigoplus$ **PRESET**  $\triangle$  /  $\triangleright$  (or **EPRESET**  $\wedge$  /  $\nabla$ ) to **select a preset number.**

#### $\leq$   $\circ$

- Preset numbers to which no stations are registered are skipped.
- "No Presets" or "No Presets in Memory" is displayed if no stations are registered.
- You can directly select a preset number by pressing **12 Numeric keys** while calling a preset station. "Empty" appears on the display if you enter a preset number to which no station is registered. "Wrong Num." appears if you enter an invalid number.
- When you press **12 Numeric keys** during normal tuning, a frequency is entered. Set tuning mode to preset tuning mode using  $\bigcirc$ **PRESET**  $\triangleleft$ /  $\triangleright$  (or **5 PRESET**  $\triangle$  /  $\nabla$ ) prior to the operation.

#### **Clearing preset stations**

#### **1 Rotate the <b>DINPUT** selector (or press d**TUNER) to select "TUNER" as the input source.**

#### **2** Press **igOPTION** on the remote control. The Option menu for "TUNER" is displayed [\(page 43\)](#page-44-4).

**3 Press** j**Cursor** k **/** n **to select "Clear Preset" and then press** j**ENTER.**

$$
\frac{\text{CLEAR}}{\text{+01:FM} \cdot 92.50 \text{MHz}}
$$

#### **Preset number**

 $\geq \circ \leq$ 

• To cancel the operation and return to the Option menu, press *RETURN.* 

**4 Press 10 Cursor** ∆ /  $∇$  to select a preset **number to reset and then press <b>IIIENTER**. The preset station registered to the selected preset number is cleared. To clear the registration of multiple preset numbers, repeat step 4.

#### **5** To exit the Option menu, press **<b>OPTION**.

## **Radio Data System tuning**

<span id="page-34-0"></span>Radio Data System is a data transmission system used by FM stations in many countries. This unit can receive various Radio Data System data such as "Program Service", "Program Type", "Radio Text", "Clock Time" and "EON" (enhanced other networks) when receiving Radio Data System broadcasting stations.

#### *Note*

• The Radio Data System reception feature is only available in U.K., Europe and Russia models.

## <span id="page-34-1"></span>*Displaying the Radio Data System information*

You can display the 4 types of the Radio Data System information ("Program Service", "Program Type", "Radio Text" and "Clock Time") in the front panel display.

#### **1 Tune into the desired Radio Data System broadcasting station.**

- Frequency tuning [\(page 31\)](#page-32-1)
- Preset tuning ([page 32\)](#page-33-1)

 $\geq \phi'$ 

• You can also use the PTY Seek mode to tune into the desired Radio Data System broadcasting station from the preset ones.

#### **2 Press** E**INFO (or** f**INFO) repeatedly to toggle the following Radio Data System information display modes.**

Program Service

Program service name, frequency

Program Type

Program type, frequency

Radio Text

Radio text, frequency

Clock Time

Clock time, frequency

DSP Program

Current sound field program [\(page 27\)](#page-28-1), frequency

Audio Decoder

Current audio decoder [\(page 29\)](#page-30-0), frequency

Frequency

Frequency, preset number (if the selected station is preset)

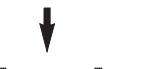

**Back to "**Program Service**"**

#### **Display example (**Program Type**)**

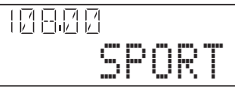

## <span id="page-34-2"></span>*Selecting the Radio Data System program type (PTY Seek)*

You can select the desired radio program by program type from the all preset Radio Data System broadcasting stations.

#### a'gʻ

- To select a radio program using PTY Seek, you must first register the Radio Data System stations [\(page 31](#page-32-2)). "No Presets" or "No Presets in Memory" is displayed if no stations are registered.
- You can also operate PTY Seek using the GUI screen.
- **1 Rotate the <b>TINPUT** selector (or press d**TUNER) to select "TUNER" as the input source.**
- **2** Press **igOPTION** on the remote control. The Option menu for "TUNER" is displayed ([page 43\)](#page-44-4).
- **3 Press** j**Cursor** k **/** n **to select "PTY Seek" and then press** j**ENTER.**

#### **4 Press**j**Cursor** l **/** h **to select a program type for search.**

IИ 157 PTY:SPORT

**Program Type**

You can select a program type from the following.

þ

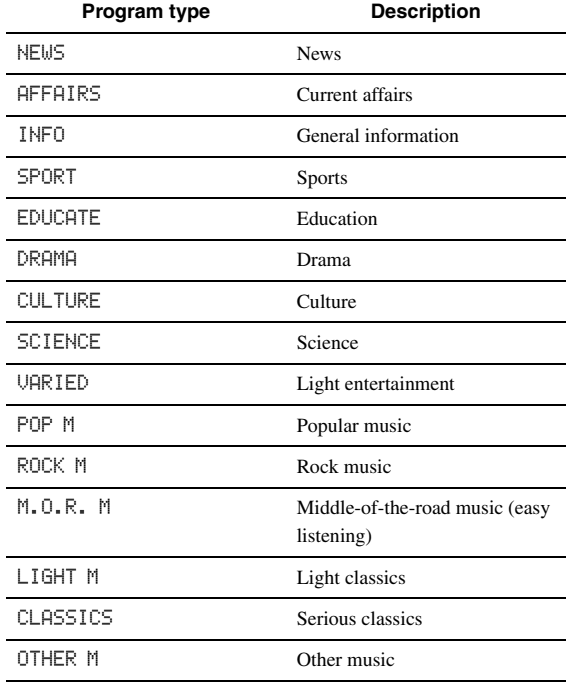

#### **5** To search a station, press  $\overline{10}$ **Cursor**  $\wedge$  /  $\nabla$ .

• To search downward from the current preset station, press  $\mathbf{I}0$ **Cursor**  $\nabla$ .

• To search upward from the current preset station, press *IDCursor*  $\wedge$ .

When a station is detected, the search stops. If the station is not the desired one, Press the same key to continue the search. To end the operation, press **ROPTION** 

## <span id="page-35-0"></span>*Using the enhanced other networks (EON) data service*

You can receive the EON (enhanced other networks) data service of the Radio Data System station network. If you are receiving Radio Data System broadcasting when an affiliate station starts broadcasting a program you have selected, this unit automatically switches station. To use this feature, select one of the 4 Radio Data System program types (NEWS, AFFAIRS, INFO or SPORT) while receiving Radio Data System broadcasting. When an affiliate station starts broadcasting a selected program, this unit automatically tunes into that station, and returns to the previous station when the selected program ends.

 $\geq 0$ 

• To use the EON data service, you must first register the Radio Data System stations and their affiliate stations ([page 31](#page-32-2)).

• EON data service settings are reset when you turn the power off.

• You can also operate EON using the GUI screen.

#### **1 Tune into the desired Radio Data System broadcasting station.**

- Frequency tuning [\(page 31](#page-32-1))
- Preset tuning [\(page 32\)](#page-33-1)

#### **2** Press **igOPTION** on the remote control.

The Option menu for "TUNER" is displayed [\(page 43\)](#page-44-4).

**3** Press **III**Cursor  $\wedge$  /  $\triangledown$  to select "EON" and **then press** j**ENTER.**

"EON:OFF" appears on the front panel display.

 $\geq \circ \leq$ 

- "No Presets" or "No Presets in Memory" is displayed if no stations are registered.
- "Not Available" is displayed if the affiliate station of the selected preset station or the EON data service is not available.

#### **4 Press** *<b>i*Cursor  $\lhd$  /  $\rhd$  to select a program **type.**

 $\rightarrow$  NFMS  $\rightarrow$  AFFAIRS  $\cap$ FF $\leftarrow$  $-$  SPORT  $\longleftarrow$  INFO  $\longleftarrow$ 

#### **5 After selecting a program type, press [9] OPTION** again.

When an affiliate station starts broadcasting the selected program, this unit automatically tunes in to that station. When the program ends, it automatically switches back to the previous station.

√k'∠

- The EON is turned off in the following cases:
	- when the EON is activated once.
- when this unit is set to standby before EON is activated
- when another station is selected before EON is activated
- To cancel the EON, select "OFF" in step 4.
# <span id="page-36-0"></span>**Using iPod™**

Once you have stationed your iPod in a Yamaha iPod universal dock (such as the YDS-11, sold separately) connected to the DOCK terminal on the rear panel of this unit [\(page 18\)](#page-19-0), you can enjoy playback of your iPod using the supplied remote control or the menu displayed on the GUI screen. You can also use the Compressed Music Enhancer mode of this unit to improve the sound quality of the compression artifacts (such as MP3 format) stored on your iPod [\(page 29](#page-30-0)).

### *Notes*

- iPod touch, iPod (Click and Wheel including iPod classic), iPod nano, and iPod mini are supported.
- Some features may not be compatible depending on the model or the software version of your iPod.
- Some features may not be available depending on the model of Yamaha iPod universal dock. The following sections describe the procedure when using the YDS-11.

**y** 

- Once the connection between your iPod and this unit is complete, "iPod connected" appears on the front panel display.
- For a complete list of status messages that appear on the front panel display and GUI screen, see "iPod" [\(page 70](#page-71-0)).

### *Controlling iPod™*

You can control your iPod when you set it in the iPod universal dock and switch the input source to DOCK. The operations of your iPod can be done with the aid of the video display (menu browse mode) or without it (simple remote mode).

When you connect your iPod to this unit, you can perform the following operations with the remote control.

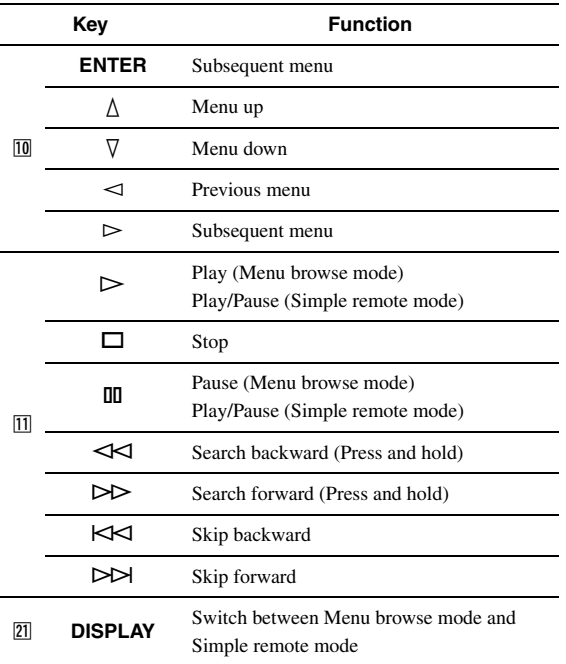

### **Controlling iPod in simple remote mode**

You can perform basic iPod operations (play, stop, skip, etc.) using the supplied remote control without displaying the menu on the GUI screen. You can also directly control your iPod in this mode.

### **Controlling iPod in menu browse mode**

You can browse song or video files stored on your iPod using the GUI screen. You cannot directly control your iPod in this mode.

 $\geq 0$ 

• "\_" (underscore) is displayed for characters that this unit cannot display.

- **1 Rotate the** T**INPUT selector (or press**  d**DOCK) to select "iPod" (DOCK) as the input source.**
- **CERATION REPORTS: International Property of Property Centers of Property Centers of Property Centers of Property APPENDIX PREPARATION BASIC OPERATION**
- **2** Press 21 DISPLAY on the remote control.

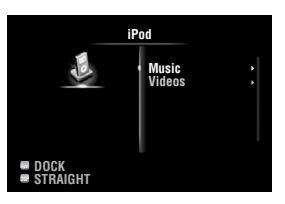

- **3 Press** j**Cursor** k **/** n **to select "Music" or**  "Videos" and then press  $\mathbb{I} \mathbb{C}$ **ursor**  $\triangleright$ .
	- Select "Music" to browse music files.
	- Select "Videos" to browse video files.

### *Note*

- The "Videos" menu does not appear unless the both your iPod and Yamaha iPod universal dock support the video browsing feature.
- **4 Press** j**Cursor** k **/** n **/** l **/** h **to select a menu item and then press** j**ENTER to start playback.**

**Play information display** 

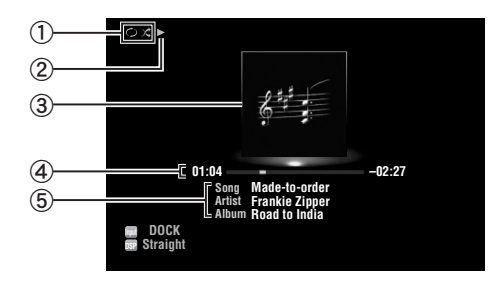

- a Shuffle and repeat icons
- $\mathcal{D}$   $\blacktriangleright$  (playback), **II** (pause),  $\blacktriangleright$  (search forward) and (search backward)
- c Album art (image of CD jacket, etc)
- d Elapsed time, progress bar, remaining time
- e Song title, artist name, album title

 $\leq \phi'$ 

- You can switch the information displayed on the front panel display by pressing E**INFO** (or f**INFO**).
- Album arts are available only when the file contains image data.

### ■ **Shuffle/repeat playback**

When controlling iPod in simple remote mode, operate the iPod directly to set the shuffle and repeat playback.

- **1** Press 21 DISPLAY to switch to menu browse **mode while "DOCK" is selected as the input source.**
- **2 Press <b>SOPTION** on the remote control. The Option menu for "iPod" is displayed ([page 43\)](#page-44-0).
- **3 Press** j**Cursor** k **/** n **to select "Shuffle" or "Repeat", press** j**ENTER and then press**  *<u>M</u>* Cursor  $\lhd$  /  $\rhd$  to select the desired **playback style.**

### **Shuffle**:

- Select "Off" if you do not want to play back in random order.
- Select "Songs" to play back songs in random order.
- Select "Albums" to play back albums in random order.

### **Repeat**:

- Select "Off" if you do not want to play back repeatedly.
- Select "One" to repeat each song.
- Select "All" to repeat all songs.

### **4 To exit the Option menu, press <b><b>OPTION**.

# <span id="page-38-2"></span>**Using Bluetooth™ components**

You can connect a Yamaha Bluetooth wireless audio receiver (such as YBA-10, sold separately) to the DOCK terminal of this unit and enjoy the music contents stored in your Bluetooth component (such as a portable music player) without wiring between this unit and the Bluetooth component.

### *Notes*

- This unit supports A2DP (Advanced Audio Distribution Profile) of the Bluetooth profile.
- For a complete list of status messages that appear on the front panel display and GUI screen, see "Bluetooth™" [\(page 71](#page-72-0)).

### **About "Pairing"**

Pairing (registration of the Bluetooth devices) must be performed when making Bluetooth connections between the Yamaha Bluetooth wireless audio receiver and your Bluetooth components for the first time. Once pairing is complete, you can select one of the Bluetooth components to connect to the Yamaha Bluetooth wireless audio receiver for playback.  $\geq 0$ 

• Yamaha Bluetooth wireless audio receiver YBA-10 can be paired with up to eight Bluetooth components. If ninth pairing data is registered, the pairing data for the component least recently used is cleared.

### <span id="page-38-1"></span>*Pairing the Bluetooth™ wireless audio receiver and your Bluetooth™ component*

### $\geq 0$

- If the pairing data has been cleared from the Bluetooth wireless audio receiver or your Bluetooth component, you need to perform pairing again.
- For details on operations on your Bluetooth component, refer to the operating instruction of it.

To ensure security, a time limit of 8 minutes is set for the pairing operation. You are recommended to read and fully understand all the instructions before starting.

- **1 Rotate the** T**INPUT selector (or press**  d**DOCK) to select "BLUETOOTH" (DOCK) as the input source.**
- **2 Turn on the Bluetooth component you want to pair with and set it to pairing mode.**

### **3** Press **<b>OPTION** on the remote control.

The Option menu for "BLUETOOTH" is displayed ([page 43\)](#page-44-0).

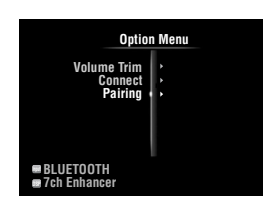

### **4 Press** j**Cursor** n **to select "Pairing" and then press** j**ENTER.**

"Searching" appears and the pairing operation starts.  $\leq \phi'$ 

- To cancel pairing, press **10 RETURN**.
- You can also start pairing operation by holding down G**MEMORY** on the front panel.

### **5 Make sure the Bluetooth component recognizes the Bluetooth wireless audio receiver.**

If the Bluetooth component detects the Bluetooth wireless audio receiver, "YBA-10 YAMAHA" (example) appears in the Bluetooth device list.

**6 Select the Bluetooth wireless audio receiver in the Bluetooth device list, and enter a pass key "0000" into the Bluetooth component.**

When pairing is complete, "Completed" appears on the front panel display.

### <span id="page-38-0"></span>*Playback of the Bluetooth™ component*

- **1 Rotate the <b>TINPUT** selector (or press d**DOCK) to select "BLUETOOTH" (DOCK) as the input source.**
- **2 Press <b>SOPTION** on the remote control.

### **3 Press □©ursor**  $∇$  to select "Connect" and **then press** j**ENTER.**

The Bluetooth connection is established between the Bluetooth wireless audio receiver and your Bluetooth component connected last time.

ay¦∕<br>⊾

- If the Bluetooth wireless audio receiver cannot find the Bluetooth component connected last time, "Not found" appears on the front panel display.
- To disconnect the Bluetooth wireless audio receiver from the Bluetooth component currently connected, select "Disconnect" and then press j**ENTER** or perform a disconnect operation on the Bluetooth component.
- To make a connection between the Bluetooth wireless audio receiver and another Bluetooth component (already paired), perform a connect operation on the Bluetooth component while no Bluetooth connection is established on the Bluetooth wireless audio receiver.

### **4 Start playback of the Bluetooth component.**

**5** To exit the Option menu, press **<b>D**OPTION.

# <span id="page-39-0"></span>**Using USB storage devices**

You can enjoy playback of WAV (PCM format only), MP3, WMA, MPEG-4 AAC and FLAC files stored on your USB memory device or USB portable player connected to the USB port on the front panel of this unit. This unit supports USB mass storage class devices (FAT 16 or FAT 32 format, except USB HDDs).

### *Notes*

- You can play back only the files stored in the first partition.
- Some files may not be playable depending on models and types of USB storage devices.
- For a complete list of status messages that appear on the front panel display and GUI screen, see "USB and network" ([page 72](#page-73-0)).

### *Playback of the USB storage device*

- **1 Connect your USB storage device to the**  N**USB port on the front panel [\(page 19\)](#page-20-0).**
- **2 Rotate the** T**INPUT selector (or press A**USB/NET and then **23**USB) to select **"USB" as the input source.**

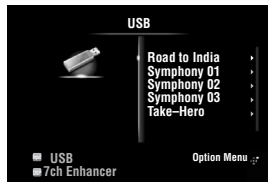

If you have connected the USB storage device to this unit before, playback of the music file played at the last time automatically starts.

### **3** Press  $\text{I} \Omega$  **Cursor**  $\Delta$  /  $\nabla$  /  $\lhd$  /  $\lhd$  to select a **music file to play back.**

- To select a file or folder, press *IOCursor*  $\wedge$  /  $\nabla$ .
- To confirm the selection, press **ill Cursor**  $\triangleright$  or j**ENTER**.
- To return to the previous menu, press **igCursor**  $\triangleleft$

### **4 Press** j**ENTER to start playback.**

You can also perform the following operations with the remote control.

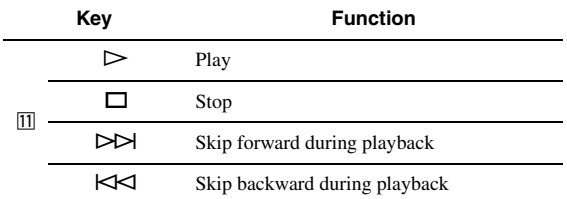

### ■ **Play information display**

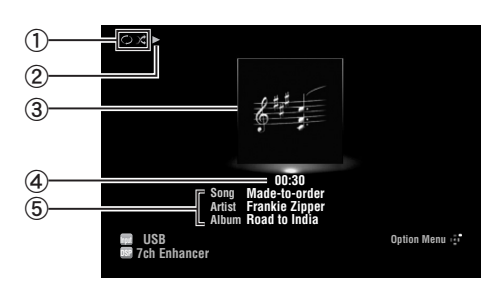

- a Shuffle and repeat icons
- $(2)$  (playback)
- **3** Album art (image of CD jacket, etc)
- d Elapsed time
- **(5)** Song title, artist name, album title

 $\geq 0$ 

- You can switch the information displayed on the front panel display by pressing  $\bigoplus$ **INFO** (or  $\bigoplus$ **INFO**) [\(page 26](#page-27-0)).
- Album arts are available only when the file contains image data.

### **Shuffle/repeat playback**

### y¦∕.

- These settings are also reflected in playback of PC contents.
- **1** Press **i**s **OPTION** on the remote control **while "USB" is selected as the input source.** The Option menu for "USB" is displayed ([page 43](#page-44-0)).
- **2 Press** j**Cursor** k **/** n **to select "Shuffle" or "Repeat", press** j**ENTER and then press**   $\overline{10}$ **Cursor**  $\lhd$  / $\rhd$  to select the desired **playback style.**

### **Shuffle**:

- Select "Off" if you do not want to play back in random order.
- Select "On" to play back music files in random order.

### **Repeat**:

- Select "Off" if you do not want to play back repeatedly.
- Select "One" to repeat each music file.
- Select "All" to repeat all music files in the folder.
- **3 To exit the Option menu, press <b><b>OPTION**.

You can enjoy playback of audio files stored on PCs connected to this unit via your network. To play back audio files on your PC, you need to install Windows Media Player 11 on the PC and configure the media sharing setting of Windows Media Player 11.

### *Note*

• If you do not use a DHCP server, configure the network parameters (IP address, etc) of this unit manually ([page 53\)](#page-54-0)

### *Windows Media Player 11 setup*

- **1 Install Windows Media Player 11 on your PC.** You can download the installer of Windows Media Player 11 from the Microsoft website, or use the upgrade function of the installed Microsoft Windows Media Player.
- **2 Turn on your PC then allow media sharing.** Activate Windows Media Player 11 first, enable the media sharing and then select this unit as a device to which the media is shared.

### *Notes*

- If the operating system (OS) of your PC is Windows Vista, Windows Media Player 11 is pre-installed (except some products).
- Some security software installed on your PC (anti-virus software, firewall software, etc.) may block the access of this unit to your PC. In such cases, configure the security software appropriately.
- You can connect this unit to up to 16 PC servers, and each server must be connected to the same subnet as this unit.

### <span id="page-40-0"></span>*Playback of PC music contents*

#### ⇒่ค่∕

- For a complete list of status messages that appear on the front panel display and GUI screen, see "USB and network" ([page 72\)](#page-73-0).
- **1 Rotate the** T**INPUT selector (or press**   $\overline{4}$ **USB/NET** and then  $\overline{23}$ PC) to select "PC" **as the input source.**

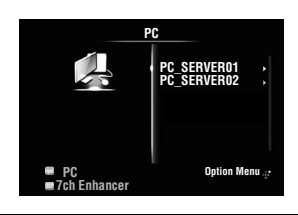

### **2** Press  $\text{I} \Omega$ **Cursor**  $\land$  **/** $\nabla$ *l*  $\lhd$ *l* $\triangleright$  **to select a PC server and music file to play back.**

- To select a PC server, folder or file, press  $\overline{10}$ Cursor  $\wedge$  /  $\nabla$ .
- To confirm the selection, press  $\overline{10}$ **Cursor**  $\triangleright$  or j**ENTER**.
- To return to the previous menu, press **ill Cursor**  $\triangleleft$

 $\geq \phi'$ 

• To update the PC server list displayed in the GUI screen, press **19 OPTION**, press **10 Cursor**  $\wedge$  /  $\nabla$  to select "Refresh" and then press **IOENTER**. To exit the Option menu, press **IOPTION**.

### <span id="page-40-1"></span>**3 Press** j**ENTER to start playback.**

You can also perform the following operations with the remote control.

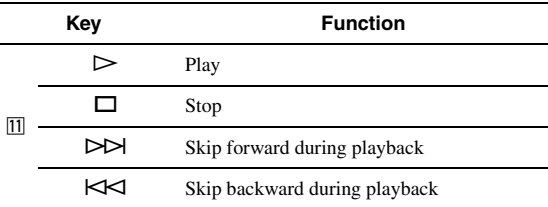

### **Play information display**

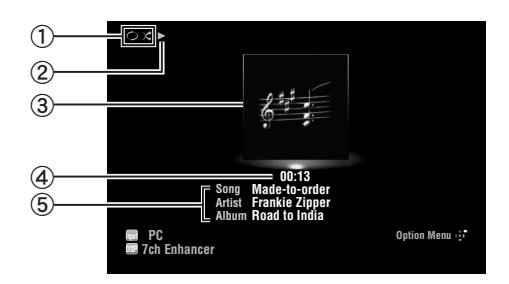

a Shuffle and repeat icons

- $(2)$  (playback)
- **3** Album art (image of CD jacket, etc)
- d Elapsed time
- e Song title, artist name, album title
- $\geq \circ \leq$
- You can switch the information displayed on the front panel display by pressing E**INFO** (or f**INFO**) [\(page 26](#page-27-0)).
- Album arts are available only when the file contains image data.

### **Shuffle/repeat playback**

 $\geq \phi'$ 

- These settings are also reflected in playback of USB contents.
- **1** Press **19** OPTION on the remote control **while "PC" is selected as the input source.** The Option menu for "PC" is displayed [\(page 43](#page-44-0)).
- **2 Press** j**Cursor** k **/** n **to select "Shuffle" or "Repeat", press** j**ENTER and then press**   $\overline{10}$ **Cursor**  $\lhd$  / $\rhd$  to select the desired **playback style.**

### **Shuffle:**

- Select "Off" if you do not want to play back in random order.
- Select "On" to play back music files in random order.

### **Repeat:**

- Select "Off" if you do not want to play back repeatedly.
- Select "One" to repeat each music file.
- Select "All" to repeat all music files in the folder.

**3 To exit the Option menu, press <b><b>OPTION**.

# <span id="page-42-0"></span>**Using the Internet Radio feature**

You can listen to Internet Radio stations using the vTuner Internet Radio station database service particularly customized for this unit, providing a database of over 2000 radio stations. Also, you can store your favorite stations with bookmarks.

### *Notes*

- To use this feature, your network must be connected to the Internet.
- A narrowband Internet connection (i.e. 56K modem, ISDN) will not provide satisfactory results, and a broadband connection is strongly recommended (i.e. a cable modem, an xDSL modem, etc.). For detailed information, consult with your ISP.
- If you do not use a DHCP server, configure the network parameters (IP address, etc) of this unit manually ([page 53\)](#page-54-0)
- Some security devices (such as firewall) may block the access of this unit to Internet Radio stations. In such cases, configure the security settings appropriately.
- This service may be discontinued without notice.
- Some Internet Radio stations may not be played.

### *Listening to Internet Radio*

#### $\geq 0$

• For a complete list of status messages that appear on the front panel display and GUI screen, see "USB and network" ([page 72\)](#page-73-0).

**1 Rotate the <b>TINPUT** selector (or press *A***USB/NET and then <b>EXNET RADIO**) to **select "NET RADIO" as the input source.**

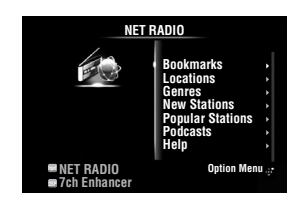

### **2 Press**  $\overline{10}$ **Cursor**  $\wedge$  /  $\nabla$  /  $\prec$  /  $\triangleright$  to select an **item to play back.**

- To select an item, press  $\boxed{10}$ **Cursor**  $\land$  **/** $\nabla$ .
- To confirm the selection, press  $\text{10}$ **Cursor**  $\triangleright$  or j**ENTER**.
- To return to the previous menu, press *IOCursor*  $\triangleleft$ .

### **3 Press** j**ENTER to start playback.**

You can also perform the following operations with the remote control.

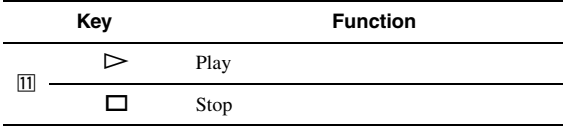

### **Play information display**

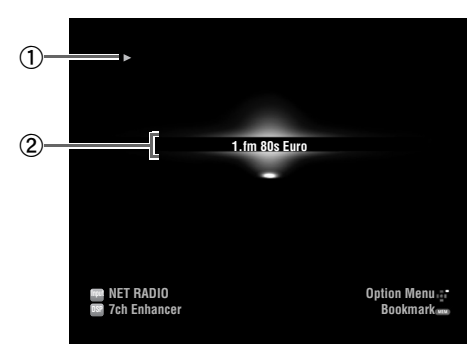

### $\mathbb{D}$  (playback)

(2) Station name

⇒่⊚้≤

• You can switch the information displayed on the front panel display by pressing E**INFO** (or f**INFO**) [\(page 26](#page-27-0)).

### **Storing your favorite Internet Radio stations with bookmarks**

### **1 Select the desired Internet Radio station.**

### **2** Press **EMEMORY**.

The selected Internet Radio station is added to the "Bookmarks" list in "NET RADIO".

#### ะ'ิ®ั≃

- To remove stations from the "Bookmarks" list, select the station under "Bookmarks" and then press **5 MEMORY**.
- You can also register your favorite Internet Radio stations on this unit by accessing the website with the web browser on your PC. To use this feature, you need the vTuner ID of this unit ([page 54\)](#page-55-0) and your e-mail address to create your personal account. For details, refer to the help information on the website. URL: http://yradio.vtuner.com/

# **Other functions**

### <span id="page-43-0"></span>*Selecting the HDMI OUT jack*

Use this feature to select the HDMI OUT jack(s) to output the input signals.

### **Press** g**HDMI OUT repeatedly to select the active HDMI OUT jack(s).**

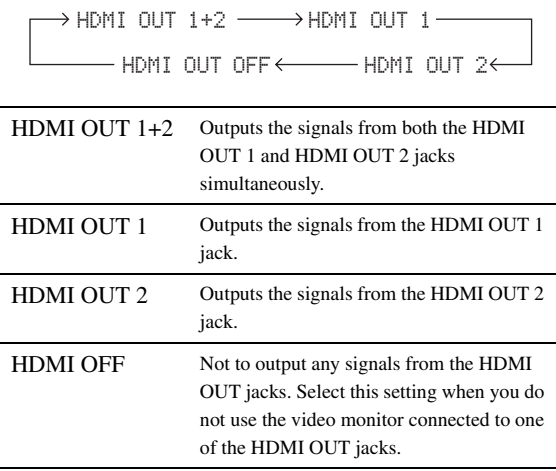

 $\leq p'$ 

• This unit automatically activates the HDMI OUT 1 jack when receiving an HDMI control signal through the HDMI OUT 1 jack while the HDMI OUT 1 jack is not selected.

### *Using the HDMI™ control function*

You can operate the following functions of this unit with the remote control of your TV when the TV (HDMI control function supported) is connected to the HDMI OUT 1 jack of this unit.

- Turning on this unit or to the standby (conjunction with TV)
- Adjusting the volume
- Selecting a device to reproduce TV sounds (this unit or TV)

 $\geq 0$ 

- Even if your TV supports the HDMI control function, some functions may not be available. For details, refer to the manual supplied with your TV.
- If you connect this unit and Blu-ray player or DVD player (HDMI control function supported) with HDMI, you can also control those devices with the HDMI control function. For details, refer to the manual supplied with each device.
- We suggest that you use products (TV, Blu-ray/DVD player, etc.) from the same manufacturer.
- The HDMI control-compatible components include Panasonic VIERA Link compatible TV, DVD player/recorder and Blu-ray Disc player.

### **(Steps 1 through 3 are required for the HDMI control function setup.)**

**1 Turn on all devices connected to this unit with HDMI.**

### **2 Enable the HDMI control function on each device.**

For this unit, set "HDMI Control" to "On" [\(page 51\)](#page-52-0). For external devices, refer to the manual supplied with each device.

**3 Turn off the TV and then turn on it again.**

**(Steps 4 through 6 are required for making the TV learn linked devices. If the connections or devices are switched, you need to carry out these steps again.)**

- **4 Select this unit as the input source of the TV.**
- **5 Turn on the HDMI control device (Blu-ray or DVD player) connected to this unit.**
- **6 Select the HDMI control device (Blu-ray or DVD player) as the input source of this unit to check the video input.**
- **7 Check if the HDMI control function works (turn on this unit or adjust the volume level using the remote control of the TV).**

### *Note*

- In case the HDMI control function does not work, check the followings. Also, turning off (unplug) and turning on (plug) the TV may be effective.
	- The TV is connected to the HDMI OUT 1 jack of this unit.
- "HDMI Control" is set to "On" on this unit.
- The HDMI control function is enables on the TV.

 $\geq 0$ 

• This unit automatically selects the TV scene ([page 24\)](#page-25-0) when you select this unit as the device to reproduce TV sounds using the remote control of your TV. That is, if you connect an audio output jack of your TV to the AV 1 (OPTICAL) jack of this unit, you can enjoy TV sounds with the specified sound field program soon.

### *Using the sleep timer*

The sleep timer is useful if you want to go to sleep while this unit is playing or recording a source.

### **Press** q**SLEEP repeatedly to select the amount of time.**

The sleep timer setting changes as follows.

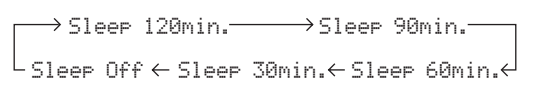

If the sleep timer is set, the SLEEP indicator on the front panel display lights up.

To disable the sleep timer, select "Sleep Off".

# **ADVANCED OPERATION**

# <span id="page-44-1"></span>**Setting the option menu for each input source (Option menu)**

The Option menu allows users to configure various settings for each input source and reflect corresponding settings automatically when an input source is switched. Also, you can view the signal information for certain input sources. The procedure for setting the Option menu items is described below.

**1** Rotate the *TINPUT* selector (or press d**Input selection key) to select the desired input source.**

If you press **4 USB/NET** on the remote control, press **23** Sub-input selection key to select a sub-input source.

**2 Press isOPTION** on the remote control.

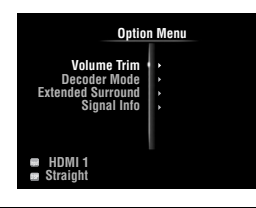

- **3** Press **III** Cursor  $\wedge$  /  $\triangledown$  to select the desired **menu item and then press** j**ENTER.**
- **4 Press** j**Cursor** k **/** n **/** l **/** h **to select the desired setting and then press** j**ENTER**
- **5** To exit the Option menu, press **<b>D**OPTION. To return to the previous menu, press **ii RETURN**.

### *Note*

• In case *III***Cursor**  $\wedge$  /  $\nabla$  /  $\prec$  /  $\triangleright$  or other keys do not work after closing the Option menu, press **4 Input selection key** to select the current input source again.

### <span id="page-44-0"></span>*Option menu items*

The following menu items are provided for each input source.

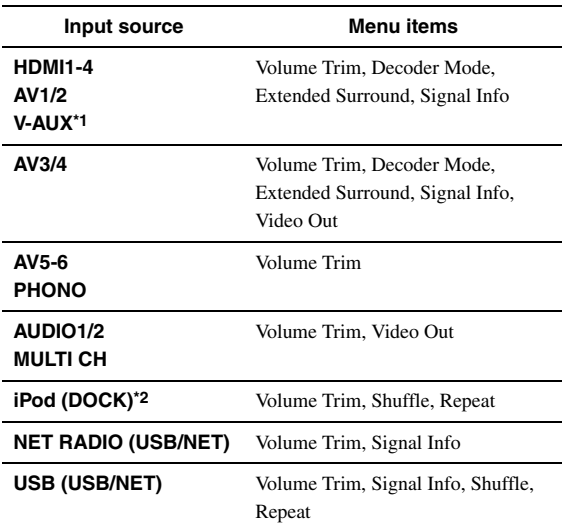

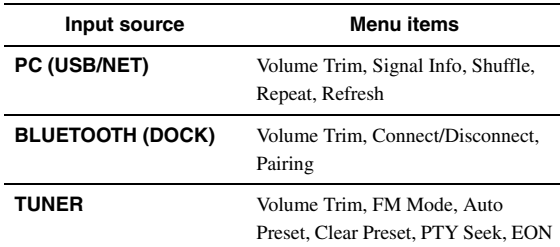

### *Notes*

\*1 Only "Volume Trim" is available when no external device is connected to the HDMI IN jack.

\*2 "Shuffile" and "Repeat" are not available during the simple remote mode.

Details of the menu items are as follows. The configuration will be reflected to the input source currently selected.

 $\geq 0$ 

• The default settings are marked with "\*".

### **Volume Trim**

**Input source:** All **Adjustable range:** –6.0dB to 0.0dB\* to +6.0dB (in 0.5 dB steps)

Reduces any change in volume when switching input sources by correcting volume differences between input sources.

### <span id="page-44-3"></span>**Decoder Mode**

Selects DTS digital audio signals for reproduction. **Input source:** HDMI1-4, AV1-4, V-AUX **Choices:** Auto\*, DTS

Auto Automatically selects audio input signals. DTS Selects DTS signals only. Other input signals are not reproduced.

### <span id="page-44-2"></span>**Extended Surround**

**Input source:** HDMI1-4, AV1-4, V-AUX

Selects whether to reproduce multi-channel (or 2-channel) input signals in 6.1- or 7.1-channel when surround back speakers are used. **Choices:** Auto\*, PLIIxMovie, PLIIxMusic, EX/ES, Off

- Auto Automatically selects the most suitable decoder if a flag for reproducing surround back channel is present, and reproduces the signals in 6.1- or 7.1-channel. PLIIx Movie Always reproduces signals in 7.1-channel using the PLIIxMovie decoder whether or not
	- surround back channel signals are contained. You can select this parameter when two surround back speakers are connected.

#### *Setting the option menu for each input source (Option menu)*

- PLIIx Always reproduces signals in 6.1- or 7.1-
- Music channel using the PLIIxMusic decoder whether or not surround back channel signals are contained. You can select this parameter when one or two surround back speakers are connected.
- EX/ES Automatically selects the most suitable decoder for input signals whether or not the flag for reproducing surround back channel is present, and always reproduces signals in 6.1 channel.
- Off Always reproduces original signals whether or not the flag for reproducing surround back channel is present.

### **Signal Info**

**Input source:** HDMI1-4, AV1-4, V-AUX, USB (USB/NET), NET RADIO (USB/NET), PC (USB/NET)

Displays information on audio and video signals on the GUI screen and front panel display. You can change items to be displayed using  $\overline{10}$ **Cursor**  $\wedge$  /  $\nabla$ .

• Audio information

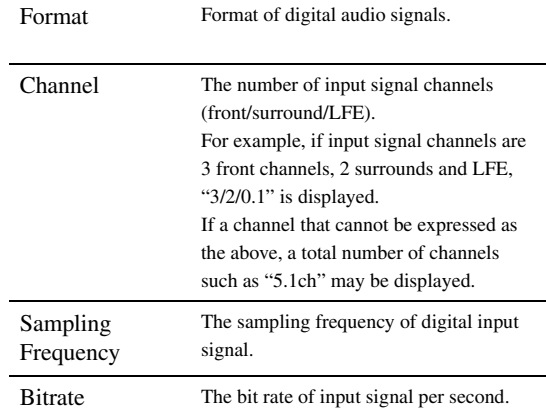

#### *Notes*

- "No Signal" is displayed when no signals are input and "---" is displayed when signals that this unit cannot recognize are input.
- The bit rate may vary during playback.

#### • Video information

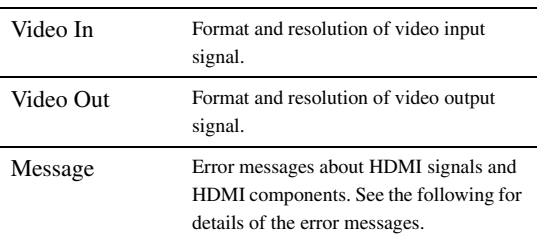

#### • HDMI error message

(appears only when an error has occurred)

HDCP Error HDCP authentication failed.

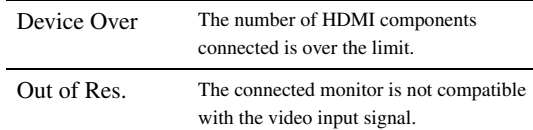

### <span id="page-45-0"></span>**FM Mode**

Sets FM broadcasting receiving mode. **Input source:** TUNER **Choices:** Stereo\*, Mono

Stereo Receives in stereo mode by priority. Mono Receives in monaural mode. You can get a better reception in monaural mode.

#### **Auto Preset**

**Input source:** TUNER

Automatically detects FM radio stations and registers them as preset stations ([page 31\)](#page-32-0).

### **Clear Preset**

Clears preset station ([page 32\)](#page-33-0). **Input source:** TUNER

#### **PTY Seek**

**Input source:** TUNER

Searches a station that is broadcasting a program under the desired category from the preset stations while using the Radio Data System [\(page 33](#page-34-0)).

#### **EON**

**Input source:** TUNER

Enables you to receive the EON (enhanced other network) data service of the Radio Data System [\(page 34](#page-35-0)).

#### **Shuffle**

**Input source:** iPod (DOCK), USB (USB/NET), PC (USB/NET) **Choices:** iPod (DOCK): Off\*, Songs, Albums USB (USB/NET), PC (USB/NET): Off\*, On

Changes the shuffle playback style.

#### $\geq 0$

• This setting is shared among the USB/NET sub-input sources (USB and PC).

#### **Repeat**

**Input source:** iPod (DOCK), USB (USB/NET), PC (USB/NET) **Choices:** Off\*, One, All

Changes the repeat playback style.

### $\geq 0$

• This setting is shared among the USB/NET sub-input sources (USB and PC).

### **Refresh**

**Input source:** PC (USB/NET)

Updates the PC server list displayed in the GUI screen [\(page 39\)](#page-40-0).

### **Connect / Disconnect**

**Input source:** BLUETOOTH (DOCK)

Connects to or disconnects from a Bluetooth component [\(page 37\)](#page-38-0).

### **Pairing**

### **Input source:** BLUETOOTH (DOCK)

Performs pairing of this unit and a Bluetooth component ([page 37\)](#page-38-1).

### **Video Out**

Specifies a video signal to be output. For details, see "Selecting a video signal to be output" ([page 45\)](#page-46-0). **Input source:** AV3/4, AUDIO1/2, MULTI CH

### <span id="page-46-0"></span>*Selecting a video signal to be output*

This function enables this unit to output video signals when "AUDIO1", "AUDIO2" or "MULTI CH" is selected as the input source. Also, you can assign another video input jack to "AV3" or "AV4" if the default combinations of the audio/video input jacks on this unit do not correspond to your external component.

- **1 Rotate the** T**INPUT selector (or press**  d**Input selection keys) to select "AV3", "AV4", "AUDIO1", "AUDIO2" or "MULTI CH" as the input source.**
- **2** Press **igoPTION** on the remote control. The Option menu for the selected input source is displayed.
- **3 Press** j**Cursor** k **/** n **to select "Video Out"**  and then press **<b>IO** ENTER.

Video;;;;;;Off

### **4 Press** j**Cursor** l **/** h **to select a video input jack to be used for the selected input source.**

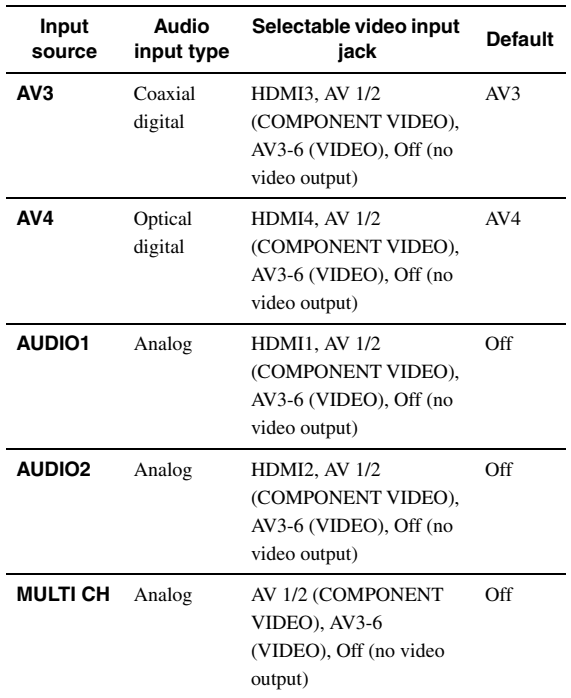

### **5** To exit the Option menu, press **<b>D**OPTION.

# **Operating various settings for this unit (Setup menu)**

You can call the Setup menu using the remote control and change the settings of various menus. For details, read ["Basic operation of the Setup menu"](#page-49-4) first, and see the respective pages.

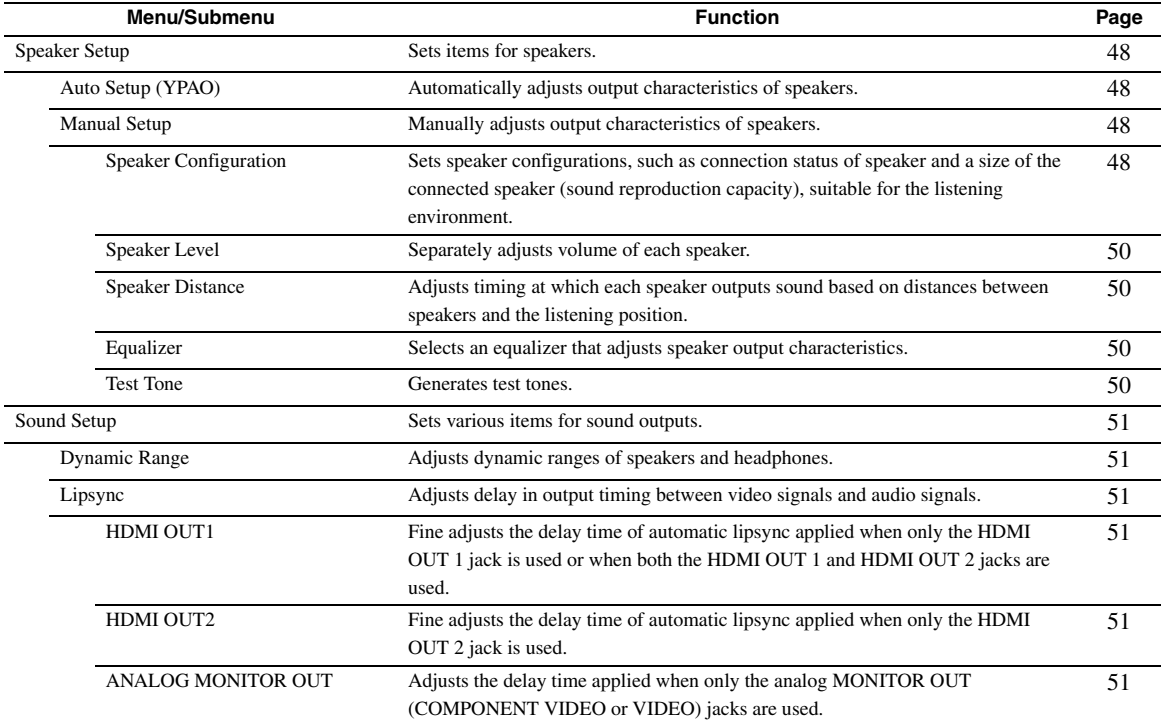

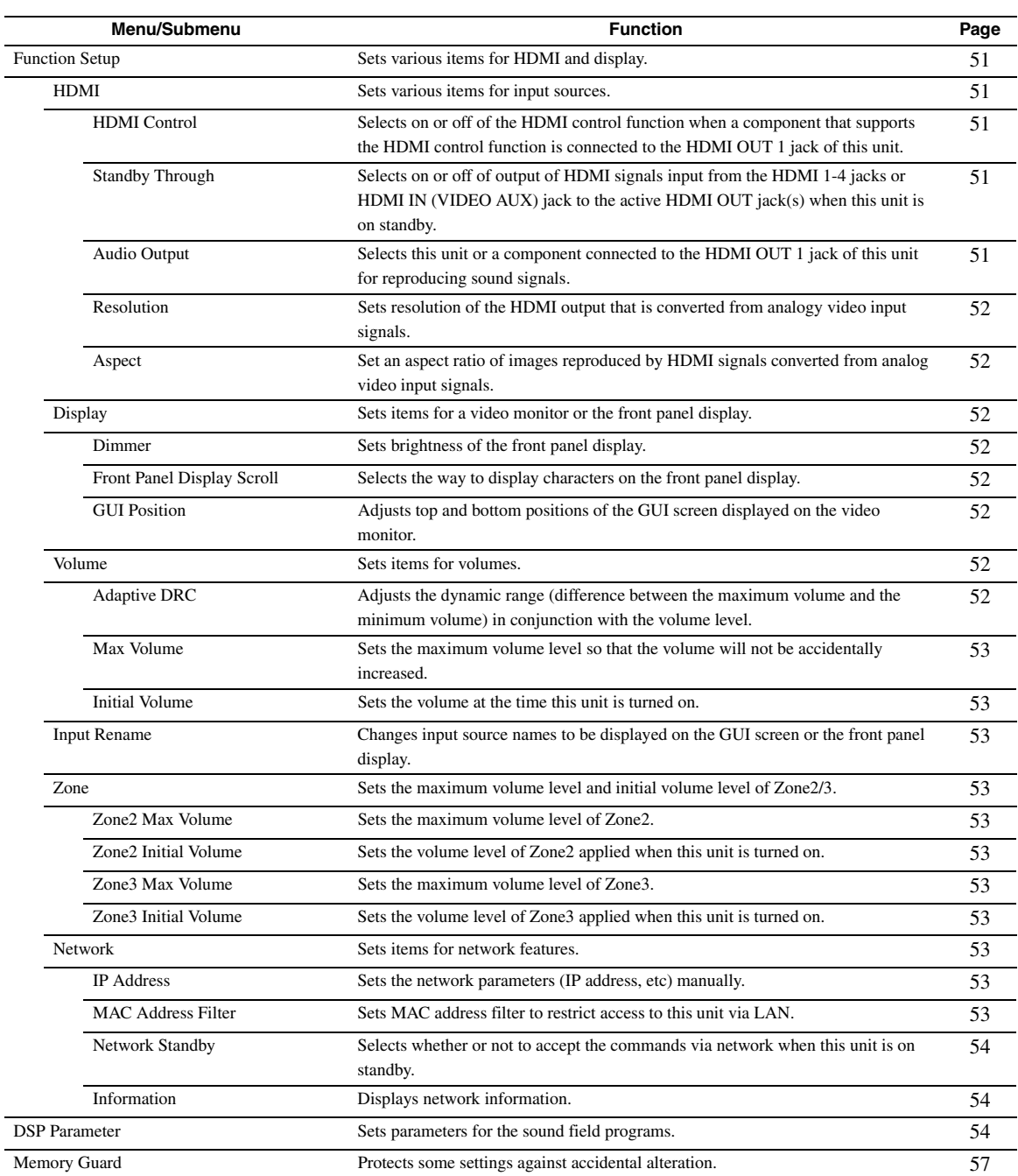

### <span id="page-49-4"></span>*Basic operation of the Setup menu*

The Setup menu screen appears on both the GUI screen and front panel display.

### GUI screen

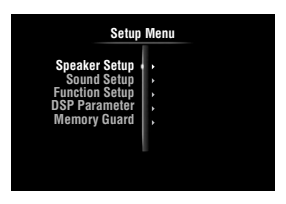

Front panel display

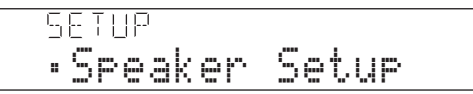

In this section, procedures of setting menus using the video monitor are described.

- **1** Press **<b>OON SCREEN** on the remote control. The GUI screen appears on the video monitor.
- **2 Press** j**Cursor** n **to select "Setup" and then press** j**ENTER.**

The Setup menu appears on the video monitor.

**3** Press  $\overline{10}$ Cursor  $\wedge$  /  $\overline{\vee}$  to select the desired **menu then press** j**ENTER.**

Items of the selected menu are displayed.

### Example (Function Setup)

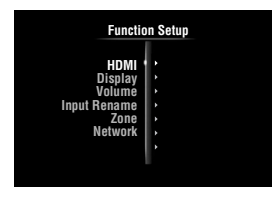

 $\geq \bullet'$ 

• To return to the previous menu, press j**RETURN**.

**4** If necessary, press **iii** Cursor  $\wedge$  /  $\triangledown$  to select **the desired submenu then press** j**ENTER.**

### Example (Volume)

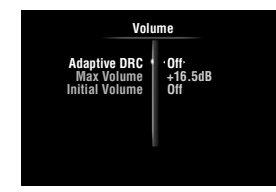

### **5 Press** j**Cursor** k **/** n **to select an item to edit**  and then press  $\text{I} \circ \text{C}$ *ursor*  $\text{I} \circ \text{C}$  to change **the setting.**

Some items in "Manual Setup" of "Speaker Setup" take up a full screen. To display other items in "Manual Setup", press  $\overline{10}$ **Cursor**  $\wedge$  /  $\nabla$ .

### Example (Speaker Configuration)

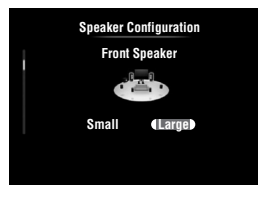

 $\geq \circ \leq$ 

• To configure other items, repeat step 5.

**6** To turn off the GUI screen, press **<b>OON SCREEN.**

#### *Note*

• In case  $\boxed{10}$  **Cursor**  $\triangle$  /  $\nabla$  /  $\triangle$  /  $\triangleright$  or other keys do not work after closing the Setup menu, press **4 Input selection key** to select the current input source again.

### <span id="page-49-5"></span><span id="page-49-0"></span>*Speaker Setup*

You can set various items for speakers. Two kinds of adjustments are available. One is "Auto Setup" (YPAO) for automatic adjustment and another is "Manual Setup" for manual adjustment.

⊾‰∕

• The default settings are marked with "\*".

### <span id="page-49-1"></span>**Auto Setup**

Automatically adjusts output characteristics of speakers to obtain optimum balance for the output sound based on positions and performances of the speakers and acoustic characteristics or the room, which are automatically measured. For details on operations, see [page 21.](#page-22-0)

### <span id="page-49-2"></span>**Manual Setup**

Adjusts output characteristics of speakers based on manually set parameters.

After "Auto Setup" (YPAO) is performed, you can check automatically adjusted parameters in the "Manual Setup" menu. Fine adjust the parameters for your preference if necessary.

### <span id="page-49-3"></span>■ **Speaker Configuration**

Sets speaker configurations, such as connection status of speaker and a size of the connected speaker (sound reproduction capacity), suitable for the listening environment.

- √¦∕∡
- The speaker configuration includes items for defining a speaker size: "Large" or "Small". "Large" and "Small" refer to speakers with woofer diameters 16 cm or larger and smaller than 16 cm, respectively.

#### *Operating various settings for this unit (Setup menu)*

### <span id="page-50-0"></span>**Extra Speaker Assignment**

**Choices:** Zone2\*, Zone2 + Zone3, Presence, None

Selects the application for the EXTRA SP (SP1/SP2) terminals.

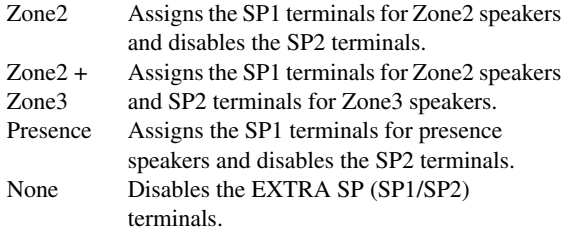

### *Notes*

- When setting "Extra Speaker Assignment" to "Zone2" or "Presence", surround back channel signals for main unit are separately output from other channels.
- When setting "Extra Speaker Assignment" to "Zone2 + Zone3", surround and surround back channel signals for main unit are separately output from other channels.

### <span id="page-50-1"></span>**LFE / Bass Out**

**Choices:** Subwoofer, Front, Both\*

Selects speaker(s) for outputting low-frequency components of the LFE (low-frequency effect sound) channel or other channels. The output status is as follows.

#### LFE channel signals

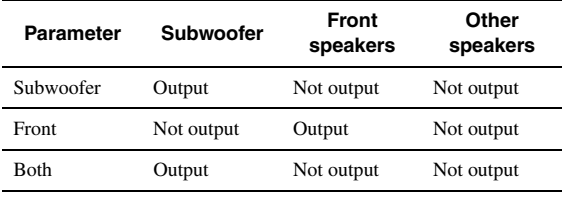

Low-frequency components of other channel signals

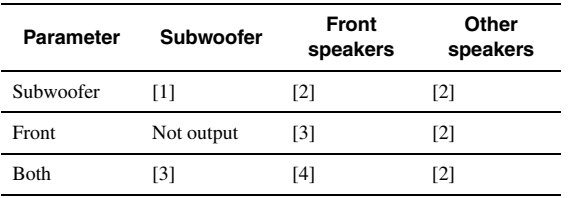

- [1] Outputs low-frequency components of the channel of speaker, the size of which is set to "Small".
- [2] Outputs low-frequency components when the sizes of speakers are set to "Large".
- [3] Outputs low-frequency components of the front left and right channels and the channel of speaker, the size of which is set to "Small".
- [4] Outputs low-frequency components of the front left and right channels.

### **Front Speaker**

**Choices:** Small, Large\*

Sets the sizes of front left and right speakers.

Small Select this when small speakers are connected. Low-frequency components of the front left and right channels are output from a subwoofer.

Large Select this when large speakers are connected.

### *Note*

• If "LFE / Bass Out" is set to "Front", "Front Speaker" automatically switches to "Large" even when it is set to "Small".

### **Center Speaker**

**Choices:** None, Small\*, Large

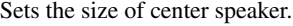

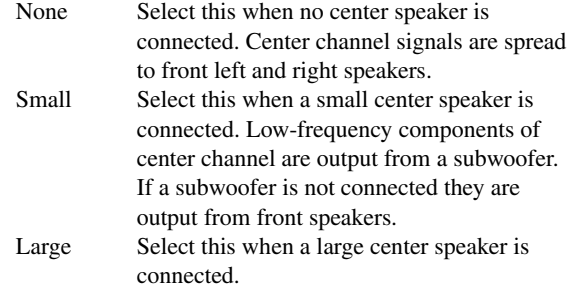

### **Surround Speaker**

**Choices:** None, Small\*, Large

Sets sizes of left and right surround speakers.

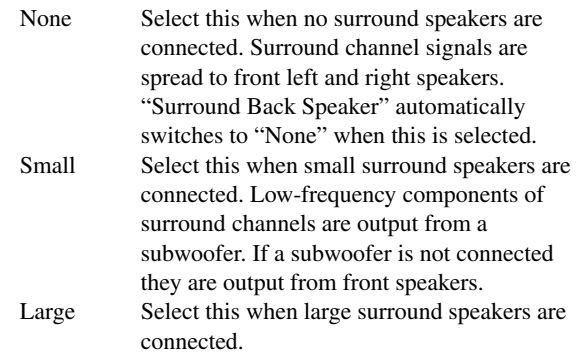

### $\geq \circ$

• When "None" is selected, the sound field programs automatically enter the Virtual CINEMA DSP mode.

#### **Surround Back Speaker**

Sets sizes of left and right surround back speakers. **Choices:** None, Large x 1, Small x 1, Large x 2, Small x 2\*

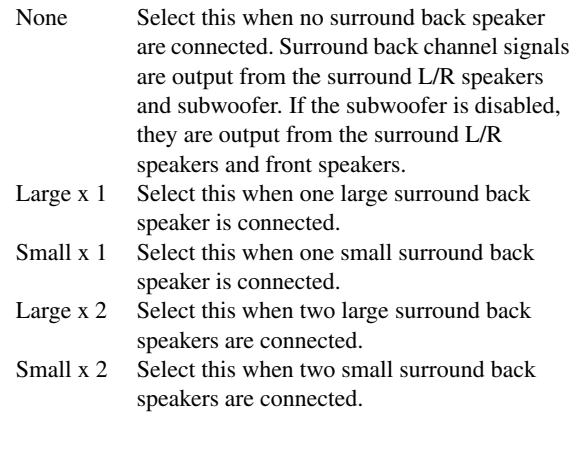

 $\sqrt{a^2}$ 

• When "Surround Back Speaker" is set to "None", "PLIIx Movie", "PLIIx Music" and "PLIIx Game" of the surround decode mode ([page 29](#page-30-1)) are not available.

#### **Bass Crossover Frequency**

**Choices:** 40Hz, 60Hz, 80Hz\*, 90Hz, 100Hz, 110Hz, 120Hz, 160Hz, 200Hz

Sets the lower limit of the low-frequency component output from a speaker with a size set to "Small" (Small x 1, Small x 2) Sound with a frequency below that limit is output from a subwoofer or front speakers.

If your subwoofer has a volume control or a crossover frequency control, set the volume to half or the crossover frequency at the maximum.

### **Subwoofer Phase**

**Choices:** Normal\*, Reverse

Sets the phase of your subwoofer if bass sounds are lacking or unclear.

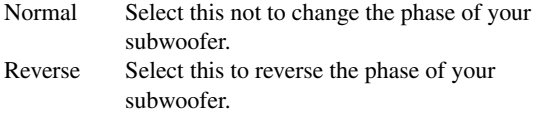

### <span id="page-51-4"></span><span id="page-51-0"></span>**Speaker Level**

**Adjustable range:** –10.0dB to +10.0dB (0.5dB step) **Defaults:** 0dB (FR.L, FR.R, SWFR, PR.L, PR.R) –1.0dB (CNTR, SUR.L, SUR.R, SBL, SBR)

Separately adjusts volume of each speaker so that the sounds form speakers are at the same volume at the listening position. Items to be displayed vary depending on the number of speakers connected.

#### $\geq 0$

- When only one surround back speaker is connected, "SB" appears instead of "SBL" and "SBR".
- You can adjust the volume listening to test tones when you set "Test Tone" to "On" (on this page).
- If your subwoofer has a volume control or a crossover frequency control, set the volume to half or the crossover frequency at the maximum.

### <span id="page-51-1"></span>■ **Speaker Distance**

Adjusts timing at which each speaker outputs sound so that sounds from speakers reach the listening position at the same time. Set unit (Unit) first and set the distance of each speaker.

#### **Unit**

**Choices:** meters (m)\*, feet (ft)

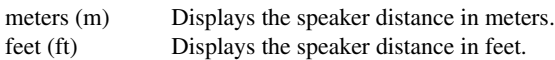

### **FR.L / FR.R / CNTR / SUR.L / SUR.R / SBL / SBR / SWFR / PR.L / PR.R**

**Adjustable range:** 0.30m to 24.00m (1.0ft to 80.0ft) **Defaults:** 3.00m (10.0ft) (FR.L, FR.R, SWFR, PR.L, PR.R)

> 2.60m (8.5ft) (CNTR) 2.40m (8.0ft) (SUR.L, SUR.R, SBL, SBR)

### $\leq$

- Available items differ depending on the "Speaker Configuration" settings [\(page 48](#page-49-3)).
- When only one surround back speaker is connected, "SB" appears instead of "SBL" and "SBR".

### <span id="page-51-2"></span>■ **Equalizer**

Adjusts sound quality and tone using a parametric graphic equalizer.

### **EQ Type Select**

**Choices:** Auto PEQ, GEQ\*, Off

Selects an equalizer type.

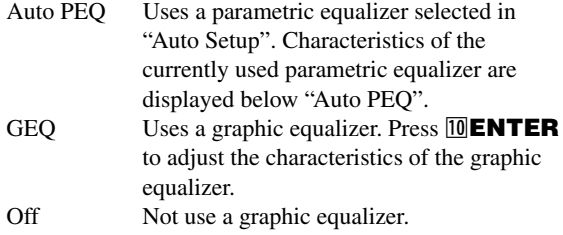

### **GEQ**

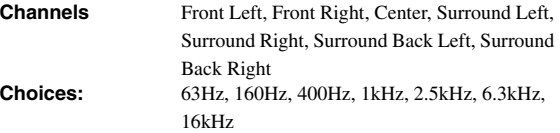

Adjusts sound quality of each speaker using a graphic equalizer. The graphic equalizer of this unit can adjust signal levels in 7 frequency ranges. **Adjustable range:** –6.0dB to 0dB\* to +6.0dB (0.5dB step)

To adjust the signal level within each range, press *III* Cursor  $\lhd$  /  $\rhd$  to select the desired speaker while "Channel" is selected, press  $\overline{10}$ **Cursor**  $\Lambda$  /  $\nabla$  to select the desired frequency band and then press  $\text{10}$ **Cursor**  $\text{1}$ to adjust the signal level.

### <span id="page-51-3"></span>■ **Test Tone**

**Choices:** Off\*, On

Switches between on and off of an oscillator that generates test tones. When "On" is selected, you can adjust the settings of "Manual Setup" while listening to a test tone.

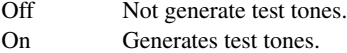

### <span id="page-52-1"></span>*Sound Setup*

You can set various items for sound outputs.

### <span id="page-52-2"></span>■ **Dynamic Range**

**Choices:** Min/Auto, STD, Max\*

Selects the dynamic range adjustment method for reproducing bitstream signals.

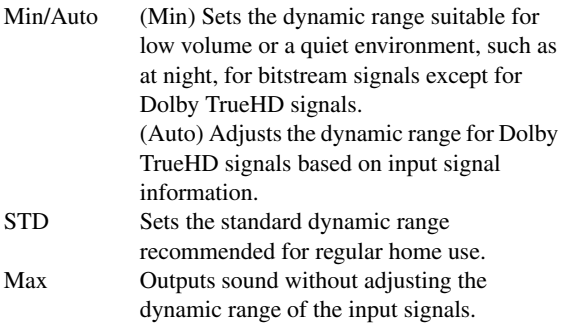

### <span id="page-52-3"></span>■ **Lipsync**

Adjusts delay between video output and audio output. This unit automatically adjusts the delay (automatic lipsync) when a TV that supports the automatic lipsync is connected to the HDMI OUT 1 or HDMI OUT 2 jack of this unit and HDMI signals are output only from the corresponding HDMI OUT jack.

### <span id="page-52-4"></span>**HDMI OUT1**

### **Adjustable range:** 0\* to 240ms (1 ms step)

Displays the delay time adjusted by automatic lipsync for HDMI signals output from the HDMI OUT 1 jack. To fine adjust the delay time, set an offset time in the "Offset" field. This offset time is also applied to the signals output from the HDMI OUT 2 jack when both the HDMI OUT 1 and HDMI OUT 2 jacks are active.

### <span id="page-52-5"></span>**HDMI OUT2**

**Adjustable range:** 0\* to 240ms (1 ms step)

Displays the delay time adjusted by automatic lipsync for HDMI signals output from the HDMI OUT 2 jack. To fine adjust the delay time, set an offset time in the "Offset" field.

### <span id="page-52-6"></span>**ANALOG MONITOR OUT**

#### **Adjustable range:** 0\* to 240ms (1 ms step)

Adjusts the delay time applied when only the analog MONITOR OUT (COMPONENT VIDEO or VIDEO) jacks are used.

### <span id="page-52-7"></span>*Function Setup*

You can set various items for HDMI and display.

### <span id="page-52-8"></span>**HDMI**

You can set items for HDMI.

### <span id="page-52-9"></span><span id="page-52-0"></span>**HDMI Control**

#### **Choices:** On, Off\*

Selects on or off of the HDMI control function when a component that supports the HDMI control function is connected to the HDMI OUT 1 jack of this unit. When this parameter is set to "On", this unit output signals input from the HDMI 1-4 jacks or HDMI IN (VIDEO AUX) jack to the video monitor even when this unit is on standby.

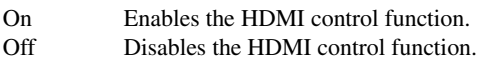

#### $\leq \circ$

• The **@HDMI THROUGH** indicator lights up in the following cases while this unit is on standby.

– when the HDMI control function is on

– when the HDMI signal standby-through function is currently working • When "HDMI Control" is set to "On", this unit consumes 1 to 3 watts of power depending on a condition of an HDMI signal passing through this unit.

### <span id="page-52-10"></span>■ **Standby Through**

#### **Choices:** On, Off\*

Selects on or off of output of HDMI signals input from the HDMI 1-4 jacks or HDMI IN (VIDEO AUX) jack to the active HDMI OUT jack(s) when this unit is on standby. When this parameter is set to "On", this unit output signals input from the HDMI 1-4 jacks or HDMI IN (VIDEO AUX) jack to the video monitor(s) even when this unit is on standby.

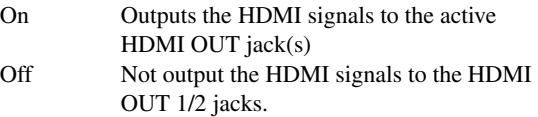

### ∍'๑′≥

- This parameter is not available when "HDMI Control" is set to "On".
- To enables HDMI signal standby-through output, any one of the input sources connected to the HDMI 1-4 jacks or HDMI IN (VIDEO AUX) jack must be selected before switching to standby.
- When "Standby Through" is set to "On", the **BHDMI THROUGH** indicator lights up. In this state, the amount of power consumption in the standby mode increases.

### <span id="page-52-12"></span><span id="page-52-11"></span>■ **Audio Output**

**Choices:** Amplifier\*, TV, Amplifier + TV

Selects this unit or a component connected to the HDMI OUT 1 jack of this unit for reproducing sound signals input from the HDMI 1-4 jacks or HDMI IN (VIDEO AUX) jack.

Amplifier Outputs HDMI sound signals form the speakers connected to this unit.

TV Outputs HDMI sound signals from the speakers of a TV connected to the HDMI OUT 1/2 jacks of this unit. Sound output from the speakers connected to this unit is muted.

Amplifier + Outputs HDMI sound signals from the TV speakers connected to this unit and the speakers of a TV connected HDMI OUT 1/2 jacks of this unit.

### *Note*

• Signal formats of audio and visual signals output from this unit to the TV vary depending on specifications of the monitor.

⇒่ค่∕

• This parameter is not available when "HDMI Control" is set to "On".

### <span id="page-53-0"></span>■ **Resolution**

**Choices:** Through\*, 480p(576p), 720p, 1080i, 1080p

Upscales the resolution of HDMI output that is converted from analog video input signals and output from the HDMI OUT 1/2 jacks.

### *Notes*

- Resolution of the HDMI output converted from 720p or 1080i analog video signals cannot be upscaled.
- When a video monitor is connected to one of the HDMI OUT 1/2 jacks and the corresponding HDMI OUT jack is selected ([page 42\)](#page-43-0), this unit automatically detects a resolution that the monitor supports. An asterisk (\*) appears on the left of detected resolution.
- When a video monitor is connected to both of the HDMI OUT 1/2 jacks and "HDMI OUT 1+2" is selected [\(page 42](#page-43-0)), this unit automatically selects a resolution depending on the lower-resolution monitor.
- If this unit cannot detect the resolution that the monitor supports, set "MON.CHK" in the advanced setup menu to "SKIP" ([page 63\)](#page-64-0) and try again.

### <span id="page-53-1"></span>■ **Aspect**

**Choices:** Through\*, 16:9, Smart Zoom

Sets a horizontal to vertical ratio (aspect ratio) of images reproduced by HDMI signals output from the HDMI OUT 1/2 jacks when the HDMI signals are converted from analog video input signals by a video conversion function.

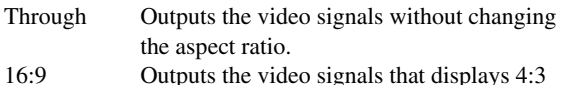

images on a 16:9 TV with black bands on the right and left sides of the TV screen.

Smart Zoom Outputs the video signals that displays 4:3 images on a 16:9 TV by stretching right and left of images to fit on the TV screen.

#### *Notes*

• You cannot change the aspect ratio of the screen when "Resolution" is set to "Through".

• This setting is not effective for inputs with the aspect ratio other than 4:3.

• You cannot obtain an effect of the aspect ratio when visual signals are input from the HDMI 1-4 jacks or HDMI IN (VIDEO AUX) jack or when 720p, 1080i or 1080p signals are input.

### <span id="page-53-2"></span>**Display**

You can set items for a video monitor and the front panel display.

### <span id="page-53-3"></span>■ **Dimmer**

### **Adjustable range:** –4 to 0\*

Sets brightness of the front panel display. As the value is lowered, the brightness of the front panel display is darkened.

### *Note*

• The brightness of display does not become bright in Pure Direct mode even if the value is increased.

### <span id="page-53-4"></span>**Front Panel Display Scroll**

**Choices:** Continuous\*, Once

Selects the way to scroll the screen when a total number of characters exceed a display area of the front panel display.

Continuous Repeatedly displays all characters by scrolling. Once Displays all characters by scrolling once, halts scrolling and then displays first 14 characters.

### <span id="page-53-5"></span>**GUI Position**

Adjusts the position of the GUI screen displayed on the video monitor. To move the screen up (or to the right), set this value larger. To move the screen down (or to the left), set this value smaller. **Adjustable range:**  $-5$  to  $0^*$  to  $+5$  (vertical/horizontal direction)

### <span id="page-53-6"></span>**Volume**

You can set items for volumes.

### <span id="page-53-7"></span>■ **Adaptive DRC**

#### **Choices:** Auto, Off\*

Adjust the dynamic range in conjunction with the volume level. This feature is useful when you are listening at lower volumes or at night. When this function is enabled, the dynamic range is adjusted as follows.

When the volume level is low: narrow the dynamic range When the volume level is high: widen the dynamic range

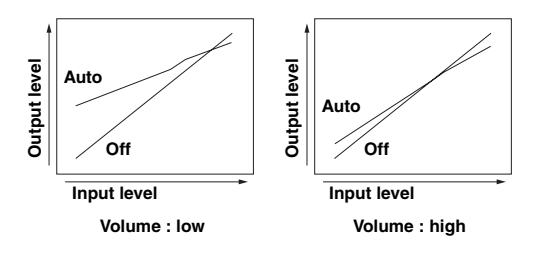

Auto Adjusts the dynamic range automatically. Off Not adjust the dynamic range automatically.

√¦∕∡

<sup>•</sup> This setting is also effective for headphones.

### <span id="page-54-1"></span>■ **Max Volume**

Sets the maximum volume level so that the volume will not be accidentally increased. For example, you can adjust the volume between  $-80.0$  dB and  $-5.0$  dB (or Mute) when you set this parameter to "–5.0dB". The volume increases to the maximum level when this parameter is set to  $+16.5$ dB (default). **Adjustable range:**  $-30.0$ dB to  $+15.0$ dB,  $+16.5$ dB  $*$  (5.0 dB step)

### <span id="page-54-2"></span>■ **Initial Volume**

Sets the volume at the time this unit is turned on. When this parameter is set to "Off", the volume level used when this unit was set to standby is applied. **Adjustable range:** Off\*, Mute, –80.0dB to +16.5dB (0.5 dB step)

### *Note*

• When you set "Max Volume" and "Initial Volume" the setting of "Max Volume" becomes effective. For example, when you set "Max Volume" to "–30.0dB" and "Init. Volume" to "0.0dB", the volume is automatically set to "–30.0dB" at the next time this unit is turned on.

### <span id="page-54-3"></span>**Input Rename**

Changes input source names to be displayed on the front panel display.

### **Selecting a name to be displayed from templates**

Press *I***OCursor**  $\wedge$  /  $\nabla$  to select the input source name to edit and then press  $\boxed{10}$ **Cursor**  $\triangle$  /  $\triangleright$  to select a new name from the templates (Blu-ray, DVD, SetTopBox, etc.).

### **Entering an original name**

Press  $\boxed{10}$ **Cursor**  $\land$  /  $\nabla$  to select the input source name to edit and then press **IOENTER**. Enter up to 9 characters by selecting one character at a time with the following key operations.

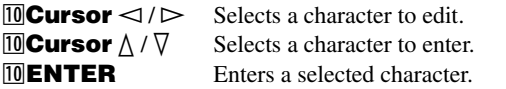

The following characters are available for input.

A to Z, 0 to 9, a to z, symbols  $(\#$ ,  $*,$   $-,$   $+,$  etc.) and space

### <span id="page-54-4"></span>**Zone**

Sets the maximum volume level and initial volume level  $of 7$ <sub>O</sub>ne<sup>2</sup>/3.

 $\geq 0$ 

- The menu items for Zone2 are available only when "Extra Speaker Assignment" is set to "Zone2" or "Zone2 + Zone3" ([page 49](#page-50-0)).
- The menu items for Zone3 are available only when "Extra Speaker Assignment" is set to "Zone2 + Zone3" [\(page 49](#page-50-0)).

### <span id="page-54-5"></span>■ **Zone2/3 Max Volume**

Sets the maximum volume level of Zone2/3, so that the volume will not be accidentally increased. For example, you can adjust the volume between –80.0 dB and –5.0 dB when you set this parameter to "–5.0dB". **Adjustable range:**  $-30.0$ dB to  $+15.0$ dB,  $+16.5$ dB\* (5.0 dB step)

### <span id="page-54-6"></span>■ **Zone2/3 Initial Volume**

Use this feature to set the volume level of Zone2/3 when the power of Zone2/3 unit is turned on. When this parameter is set to "Off", the volume level used at the time when the Zone2/3 unit was set to standby is applied. **Adjustable range:** Off\*, Mute, –80.0dB to +16.5dB (0.5 dB step)

### *Note*

• The "Zone2 Max Volume" or "Zone3 Max Volume" setting takes priority over the "Zone2 Initial Volume" or "Zone3 Initial Volume" setting. For example, if you set "Zone2 Max Volume" to "–30.0dB" and "Zone2 Initial Volume" to "0.0dB", the volume is automatically set to "–30.0dB" at the next time the Zone2 unit is turned on.

### <span id="page-54-7"></span>**Network**

You can set items for network features.

### <span id="page-54-8"></span><span id="page-54-0"></span>■ **IP Address**

Sets the network parameters (IP address, etc).

### **DHCP**

**Choices:** On\*, Off

Select whether or not this unit obtain the network parameters (IP address, subnet mask, default gateway, primary DNS server and secondary DNS server) from the DHCP server of the connected network.

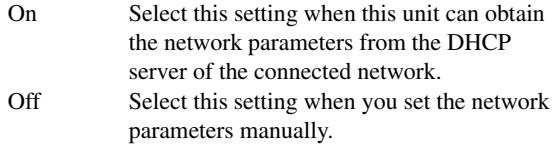

### **IP Address**

Use this parameter to specify the IP address assigned to this unit. This value must not be the same as the one used for other devices in the target network.

### **Subnet Mask**

Use this parameter to specify the subnet mask value assigned to this unit.

### **Default Gateway**

Use this parameter to specify the IP address of the default gateway.

### **DNS Server (P) / DNS Server (S)**

Use this parameter to specify the IP address of the primary and secondary DNS (Domain Name System) servers.

#### $\geq \circ \leq$

• If you have only one DNS address, enter the DNS address in "DNS Server (P)". If you have two or more DNS addresses, enter one of them in "DNS Server (P)" and another in "DNS Server (S)".

### <span id="page-54-9"></span>■ **MAC Address Filter**

Sets MAC address filter to restrict access to this unit via LAN.

### **MAC Address Filter**

### **Choices:** Off\*, On

Select whether or not to use the MAC address filter function.

Off Disables the MAC address filter function.

#### *Operating various settings for this unit (Setup menu)*

On Permit access to this unit only from network devices with the specified MAC addresses.

### **MAC Address 1-10**

Specify MAC addresses of network devices that are permitted to access to this unit when "MAC Address Filter" is set to "On".

### <span id="page-55-2"></span>■ **Network Standby**

### **Choices:** Off\*, On

Selects whether or not to accept the commands via network when this unit is on standby.

- Off Not accept the commands via network.
- On Accept the commands via network.
- $\geq 0$

• When "Network Standby" is set to "On", the amount of power consumption in the standby mode increases.

### <span id="page-55-3"></span><span id="page-55-0"></span>■ **Information**

Displays the network parameters (IP address, etc.) or vTuner ID assigned to this unit.

### <span id="page-55-1"></span>*DSP Parameter*

Although the field sound programs would satisfy you as they are with the default parameters, you can arrange sound effect or decoders suitable for acoustical conditions of sources or rooms by setting the parameters.

### **1** Press **᠋DCursor** ∆ /  $∇$  to select "DSP **Parameter"** and then press **IIIENTER**.

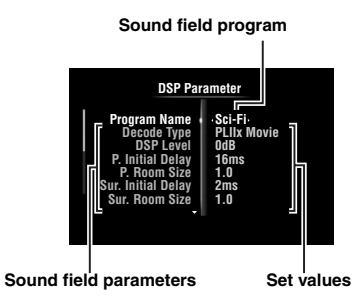

- **2 Press** *i***OCursor**  $\land$  /  $\sqrt{}$  to select "Program **Name" and then press <b>III** Cursor  $\lhd$  /  $\lhd$  to **select a sound field program to edit.**
- **3 Press** j**Cursor** k **/** n **to select a parameter to**  edit and then press  $\text{I} \Omega \text{C}$ **ursor**  $\lhd$  / $\lhd$  to **change the setting.**

```
\geq \circ \leq
```
• Repeat steps 2 and 3 to change other sound field program parameters.

To initialize the parameters of the selected sound field program, press  $\text{10}$ **Cursor**  $\nabla$  repeatedly to select "Initialize" and then press  $\text{10}$ **Cursor**  $\triangleright$ . Then, press *J***Cursor**  $\triangleright$  again to execute the initialization or *<u>I*</u> Cursor  $\lhd$  to cancel it.

### **CINEMA DSP basic parameters**

### **DSP Level**

**Adjustable range:** –6dB to 0dB\* to +3dB

Fine adjusts an effect level (level of the sound field effect to be added). You can adjust the level of the sound field effect while checking sound levels. Adjust "DSP Level" as follows.

- The effect sound is too soft.
- There are no differences between effects of the sound field programs.  $\rightarrow$ Increase the effect level.
- 
- The sound is dull.
- The sound field effect is added too much.  $\rightarrow$ Reduce the effect level.

### **Dialogue Lift**

#### **Choices:** 0\* to 5

Use this feature to adjust the vertical position of the dialogues in movies. The ideal position of the dialogues is at the center of the video monitor screen.

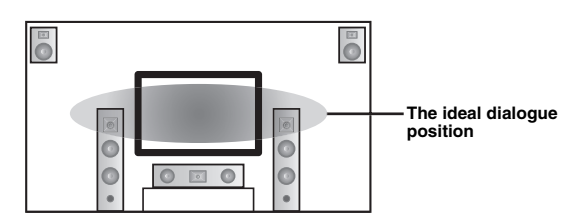

If the dialogues are heard at the lower position of the video monitor screen, increase the value of "Dialogue Lift".

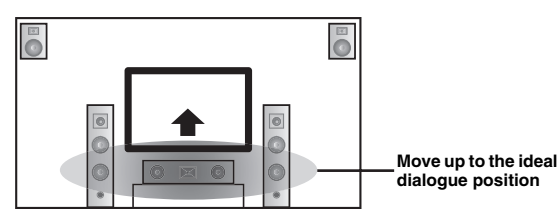

When the value is set to zero, the position is at the lowest. The position gets higher as you increase the value.

### *Notes*

- This setting is available only when "Extra Speaker Assignment" is set to "Presence" [\(page 49](#page-50-0)).
- You cannot move the dialogue position down from the initial dialogue position.

#### **3D DSP**

### **Choices:** On\*, Off

When CINEMA DSP 3D is enabled, sets whether to use sound field programs in 3D mode.

### *Note*

• This setting is available only when "Extra Speaker Assignment" is set to "Presence" [\(page 49](#page-50-0)).

### **Sound field parameters for advanced configurations**

■ **Parameters for adjusting early-reflected sound**

### **Initial Delay / P. Initial Delay / Sur. Initial Delay / Sur. Back Initial Delay**

**Adjustable range:** 1 to 99ms (Initial Delay / P. Initial Delay), 1 to 49ms (Sur. Initial Delay / Sur. Back Initial Delay)

Adjusts attenuation characteristics of early-reflected sound. You can create a lively sound field (with a high reverberant sound level) as you increase the value, and a dead sound field (with a low reverberant sound level) as you decrease the value. Creating either a lively sound field or a dead sound field in an actual music hall is determined by the acoustic absorption characteristics of reflection surfaces. A dead sound field is created when the attenuation time is short while a lively sound field is created when the attenuation time is long.

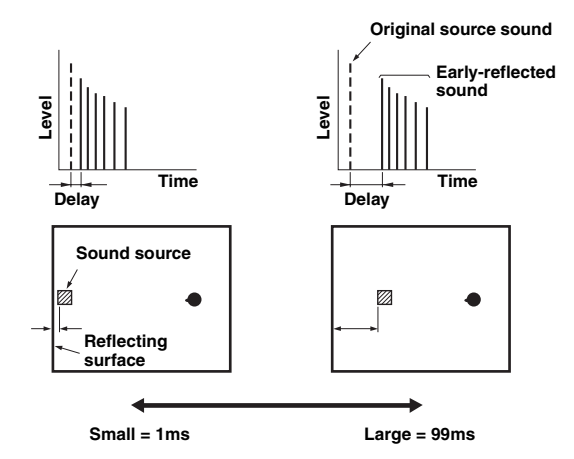

#### $\geq 0$

• We recommended that you adjust the size of corresponding sound field when you adjust the delay time.

### ■ **Parameters for specifying room size**

### **Room Size / P. Room Size / Sur. Room Size / Sur. Back Room Size**

#### **Adjustable range:** 0.1 to 2.0

Produces different senses of sound expansion according to room sizes specified. In a large size room such as a music hall, the duration from when reflected sound is heard until when the next reflected sound is heard is long. Thus, different senses of sound expansion can be created by changing the duration. 1.0 is the original room size. When this parameter is set to 2.0, each side of the room is defined as twice larger than the original room size.

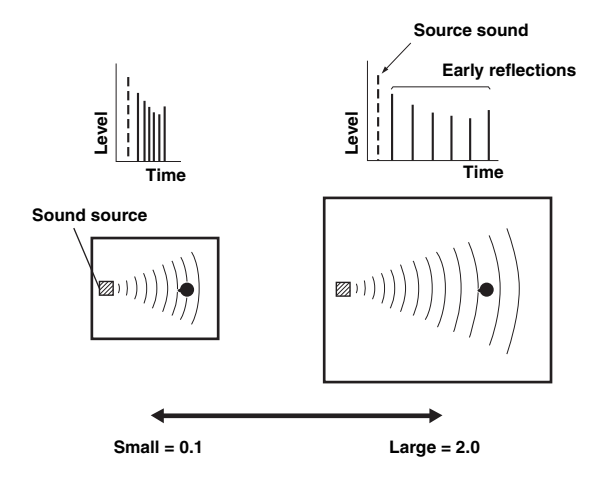

### ■ **Parameters for defining attenuation characteristics of early-reflected sound**

### **Liveness / P. Liveness / Sur. Liveness / Sur. Back Liveness**

#### **Adjustable range:** 0 to 10

Adjusts the attenuation of reflected sound. You can create a lively sound field (with a high reverberant sound level) as you increase the value, and a dead sound field (with a low reverberant sound level) as you decrease the value. Creating either a lively sound field or a dead sound field in an actual music hall is determined by the acoustic absorption characteristics of reflection surfaces. A dead sound field is created when the attenuation time is short while a lively sound field is created when the attenuation time is long.

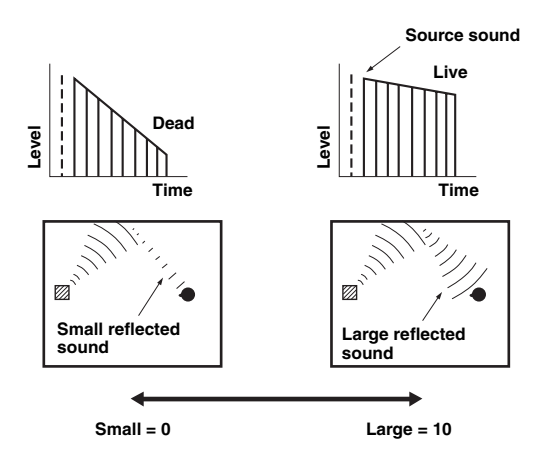

### ■ **Parameters for adjusting reverberant sound**

### **Reverb Time**

#### **Adjustable range:** 1.0 to 5.0s

Reverb Time parameter adjusts the attenuation time of the rear reverberant sound based on the time that about 1kHz reverberant sound takes for 60dB of attenuation. Reverberant sound attenuates faster as you decrease the value. Reverb Time adjustment allows you to create a natural reverberant sound, by setting the attenuation time longer for a sound source or room with less echo, or shorter for a sound source or room with more echo.

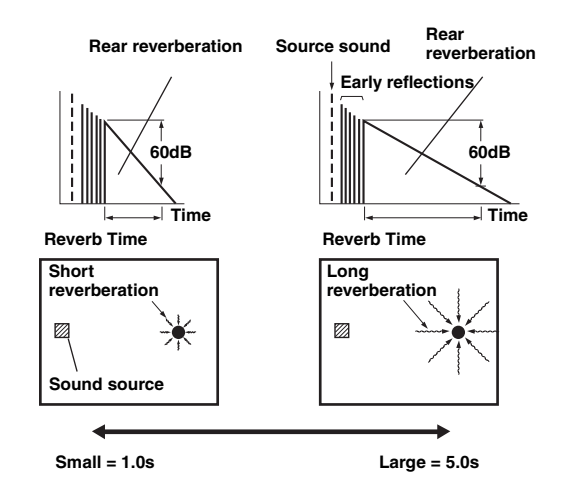

### **Reverb Delay**

#### **Adjustable range:** 0 to 250ms

Reverb Delay parameter adjusts the time difference between the beginning of the direct sound and the beginning of the reverberation sound. The larger the value, the later the reverberation sound begins. Increasing the value of Reverb Delay allows you to create a reverberant sound in a wider area for the same Reverb Time.

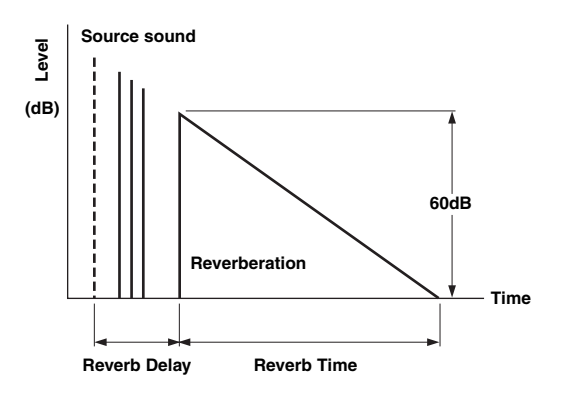

### **Reverb Level**

### **Adjustable range:** 0 to100%

Reverb Level parameter adjusts the reverberation sound level. Increasing the value of Reverb Level makes the reverbration sound level higher, which allows you to create more echo.

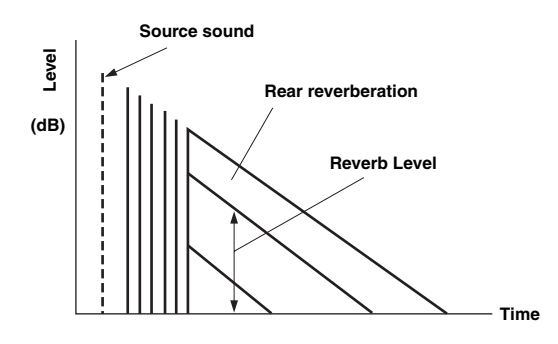

### **Parameters for certain sound field programs**

### **Parameter for MOVIE sound field programs**

### **Decode Type**

Selects the decoder type for use with the MOVIE sound field programs. **Choices:** PLIIx Movie (PLII Movie), Neo:6 Cinema

### *Note*

• You cannot select a decoder for the following MOVIE sound field programs.

- Mono Movie
- Sports
- Action Game – Roleplaying Game

### **Parameter for 2ch Stereo**

### **Direct**

### **Choices:** Auto\*, Off

Automatically bypasses the DSP circuit and tone control circuit when an analog sound source is selected as the input source. You can enjoy a higher quality sound.

- Auto Outputs sound by bypassing the DSP circuit and tone control circuit when the "Bass" and "Treble" tone controls are both set to 0 dB.
- Off Does not bypass the DSP circuit and tone control.

### ■ **Parameters for 7ch Stereo**

### **Center Level / Surround L Level / Surround R Level / Surround Back Level / Presence L Level / Presence R Level**

### **Adjustable range:** 0 to 100%

Adjusts the volume of the center, surround L/R, surround back and presence L/R channels in the 7ch Stereo program. The available parameters differ depending on the setting of the speakers.

### ■ **Parameter for Straight Enhancer and 7ch Enhancer**

### **Effect Level**

### **Choices:** High\*, Low

Adjusts the Compressed Music Enhancer effect level. When the high-frequency signals of the source is emphasized too much, set the effect level to "Low". To reduce the effect, set this parameter to "Low".

### **Decoder parameters**

You can customize decoder effects by setting the following parameters. For details about the types of decoders, see "Surround decode mode" [\(page 29\)](#page-30-1).

### **Parameter for PLIIx Music and PLII Music**

### **Panorama**

**Choices:** Off\*, On

Adjusts the soundscape of the front sound field. Sends stereo signals to the surround speakers as well as the front speakers for a wraparound effect.

### **Dimension**

#### **Adjustable range:**  $-3$  to STD\* to  $+3$

Adjusts the difference in level between the front sound field and the surround sound field. You can adjust the difference in level created by the software being played back to obtain the preferred sound balance. The surround sound gets stronger as you make the value more negative and the front sound gets stronger as you make the value more positive.

### **Center Width**

#### **Adjustable range:** 0 to 3\* to 7

You can spread the center sound toward left and right according to your preference. Set this parameter to 0 for outputting the center sound from the center speaker only, or to 7 for outputting it from the front left/right speaker.

### ■ **Parameter for Neo:6 Music**

### **Center Image**

**Adjustable range:** 0.0 to 0.3\* to 1.0

Adjusts the front left and right channel output relative to the center channel to make the center channel more or less dominant as necessary.

### <span id="page-58-1"></span><span id="page-58-0"></span>*Memory Guard*

### **Choices:** Off\*, On

Protects the Setup menu settings against accidental alteration.

Off Not protect settings.

On Protects the Setup menu settings (except for "Decode Type" in "DSP Parameter" and "Memory Guard").

### *Note*

• When this parameter is switched to "On", " $\bigcirc$ " appears at the top left corner of the Setup menu screen.

**57** *En*

# **Using multi-zone configuration**

This unit allows you to configure a multi-zone audio system. This feature allows you to set this unit to reproduce separate input sources in the main zone, second zone (Zone2) and third zone (Zone3). You can control this unit from the second zone or third zone using the supplied remote control.

Only analog signal can be sent to the second and third zones. If you want to output sounds to Zone2/3, connect an external component to the AV5-6 or AUDIO1-2 jacks (by analog connection). For example, if you want to output sound from an HDMI DVD player to the second zone, you must connect the HDMI DVD player to this unit by both HDMI and analog connections.

### *Connecting Zone2/3*

You need the following additional equipment to use the multi-zone functions of this unit:

- An infrared signal receiver in the second zone and/or third zone.
- An infrared signal emitter in the main zone. This emitter transmits infrared signals from the remote control to a CD player or a DVD player, etc. in the main zone via the infrared signal receiver in the second zone and/or third zone.
- An amplifier and speakers in the second zone and/or third zone.

#### $\geq 0$ '

- Since there are many possible ways to connect and use this unit in a multi-zone configuration, we recommend that you consult with your nearest authorized Yamaha dealer or service center about the Zone2/3 connections that best meet your requirements.
- Some Yamaha models can be directly connected to the REMOTE jacks of this unit. You may not need use an infrared signal emitter for these products. Up to 6 components can be connected using monaural analog mini cables or via an IR flashers. For details about connections, see "Transmitting/receiving remote control signals" [\(page 18](#page-19-1)).

### **Using external amplifiers**

Connect an amplifier/receiver in the second zone and/or third zone and other components to this unit as follows.

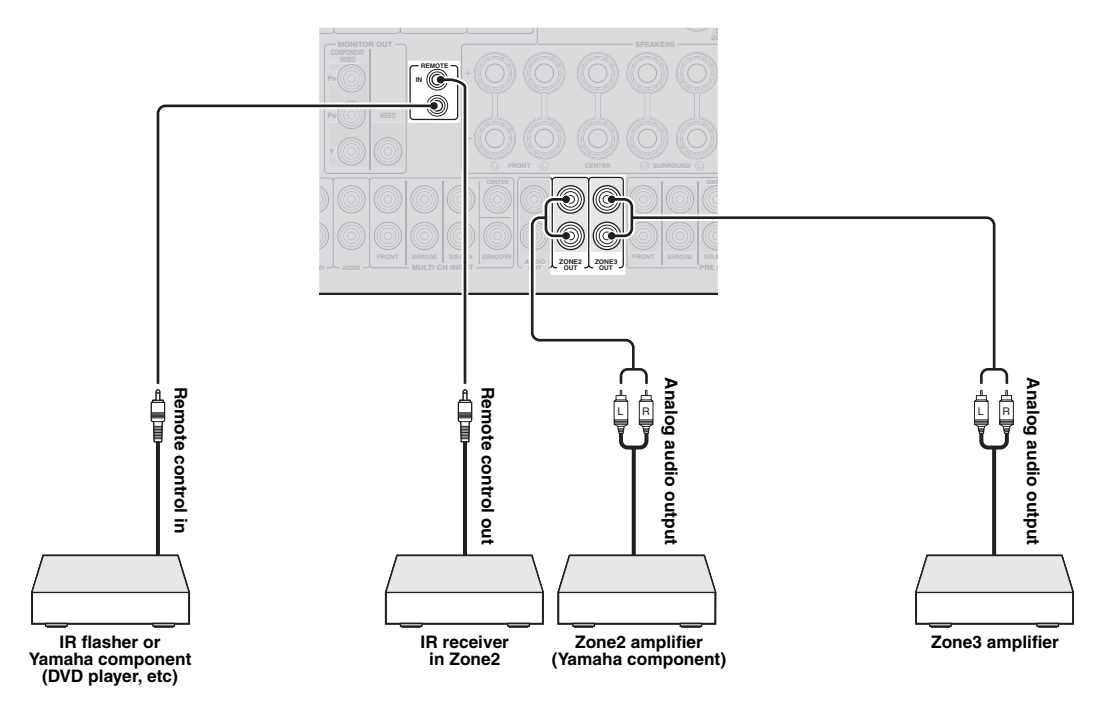

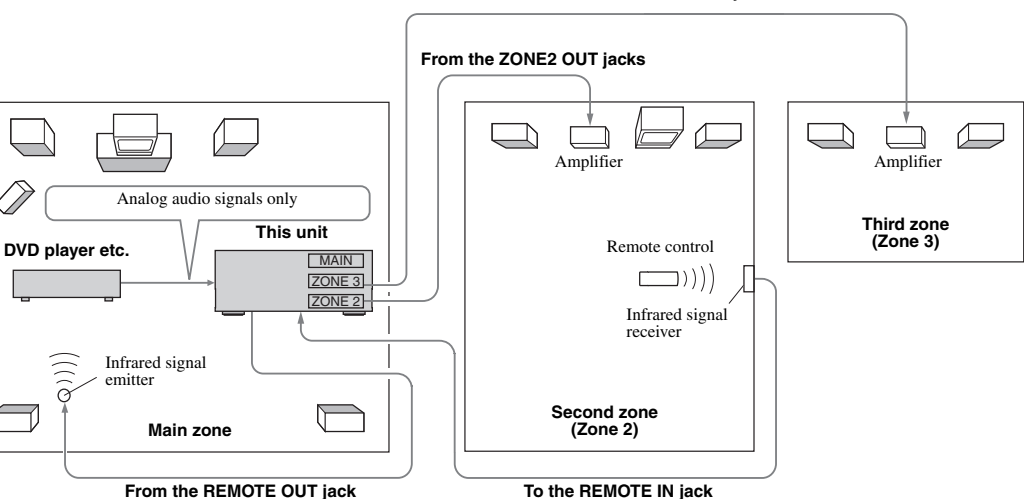

#### **From the ZONE3 OUT jacks**

### **Using the internal amplifiers of this unit**

### **Important safety notice**

The EXTRA SP terminals of this unit should not be connected to a Passive Loudspeaker Selector Box or more than one loudspeaker per channel.

Connection to a Passive Loudspeaker Selector Box or multiple speakers per channel could create an abnormally low impedance load resulting in amplifier damage. See this owner's manual for correct usage.

Compliance with minimum speaker impedance information for all channels must be maintained at all times. This information is found on the back panel of your unit.

### **If you want to use one internal amplifier of this unit**

Connect the Zone 2 speakers directly to the SP1 terminals and then set "Extra Speaker Assignment" to "Zone2" ([page 49\)](#page-50-0)

### **If you want to use two internal amplifiers of this unit**

Connect the Zone 2 and Zone 3 speakers directly to the SP1 and SP2 terminals and then set "Extra Speaker Assignment" to "Zone $2 +$ Zone $3$ " ([page 49\)](#page-50-0).

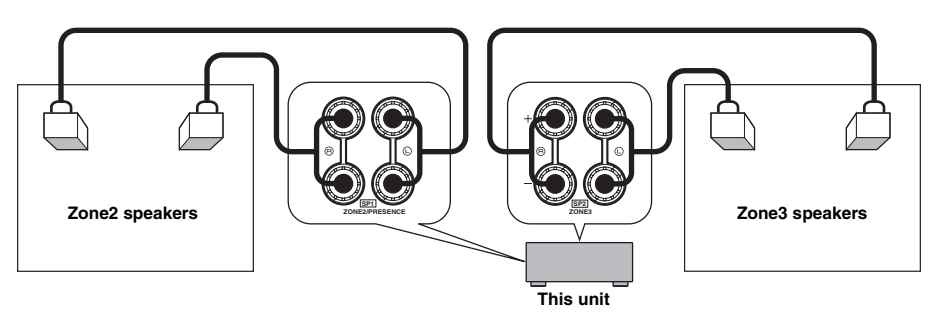

#### $\geq \circ \leq$

- You can use the speakers connected to EXTRA SP (SP1/SP2) terminals as the front speaker system of another zone.
- When you use the internal amplifiers for the Zone2/3 speakers, you can adjust the volume level and set the initial volume and maximum volume of the Zone2/3 speakers [\(page 53](#page-54-4)).

### *Controlling Zone2/3*

You can select and control Zone2/3 by using the control keys on the front panel or on the remote control. The available operations are as follows:

- Selecting the input source.
- Tuning into the desired station (when "TUNER" is selected as the input source).
- Adjusting the volume of Zone2/3 (when Zone2/3) speakers are connected to the EXTRA SP terminals).

### **Switching to the Zone2/3 operation mode**

Before controlling Zone2/3 by using the control keys on the front panel or on the remote control, follow the procedure below to switch this unit to the Zone2/3 operation mode.

To control Zone2/3 by using the front panel **control keys**

### **Press** D**ZONE CONTROLS repeatedly to select the zone you want to control while the target zone is turned on.**

The zone indicator flashes on the front panel display for approximately 10 seconds.

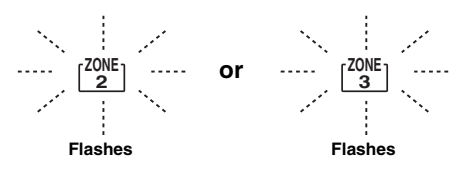

### *Note*

- Complete each step while the zone indicator is flashing on the front panel display. Otherwise, the Zone2 or Zone3 operation mode is automatically canceled and this unit returns to the main zone operation mode.
- To control Zone2/3 by using the remote **control**

**Switch** b**Zone selection switch to "ZONE2" or "ZONE3" position.**

### **Operations in the Zone2/3 operation mode**

**Turning on or set Zone2 to standby** 

### **Press AZONE2 ON/OFF (or <b>16**POWER).

**Turning on or set Zone3 to standby** 

**Press ©ZONE3 ON/OFF** (or **<b>IPOWER**).

■ **Operating Zone2/3** 

### **Rotate the <b>TINPUT** selector (or press **4** Input **selection key) to select the desired input source.**

If you press **4** USB/NET on the remote control, press **23 Sub-input selection key** to select a sub-input source.

- Select "AV5", "AV6", "AUDIO1", "AUDIO2" or "PHONO" to listen to the input source in the selected zone.
- Select "DOCK" to use the iPod features ([page 35](#page-36-0)) or Bluetooth features [\(page 37\)](#page-38-2) in the selected zone.
- Select "TUNER" to use the FM/AM radio features ([page 31](#page-32-1)) in the selected zone.
- Select "USB" to use the USB features ([page 38](#page-39-0)) in the selected zone.
- Select "NET RADIO" to use the Internet Radio features ([page 41](#page-42-0)) in the selected zone.
- Select "PC" to use the PC features [\(page 39](#page-40-1)) in the selected zone.

### *Note*

• The sub-input source (USB, NET RADIO and PC) for "USB/NET" is shared among all zones (main, Zone2 and Zone3). You cannot select different sub-input source for each zone.

# <span id="page-62-0"></span>**Controlling other components with the remote control**

You can control external components for a selected input source with the remote control. The keys available for controlling external components are as follows:

### **SSOURCE POWER**

Turns on and off an external component.

### j**Cursor, ENTER, RETURN**

Operates the menus of external components.

### k**External component operation keys**

Function as a recording or playback key of an external component, or a menu display key.

### l**Numeric keys**

Function as numeric keys of an external component.

### **T3TV control keys**

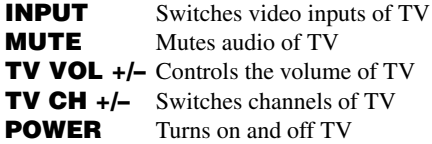

### u**DISPLAY**

Switches between the screens of external components.

ะ`ด'-

- You can use **13TV control keys** to control your TV regardless of a selected input source if a remote control code for your TV is assigned to  $\overline{A}$  **<b>AV1**,  $\overline{A}$  **AV4** or  $\overline{A}$  **PHONO** (in the order of descending priorities).
- You need to set the remote control code first to control external components.
- The remote control keys for controlling external components are available only when the external components have corresponding control keys.

The following remote control codes are assigned to input sources as factory default settings.

### **Default remote control code settings**

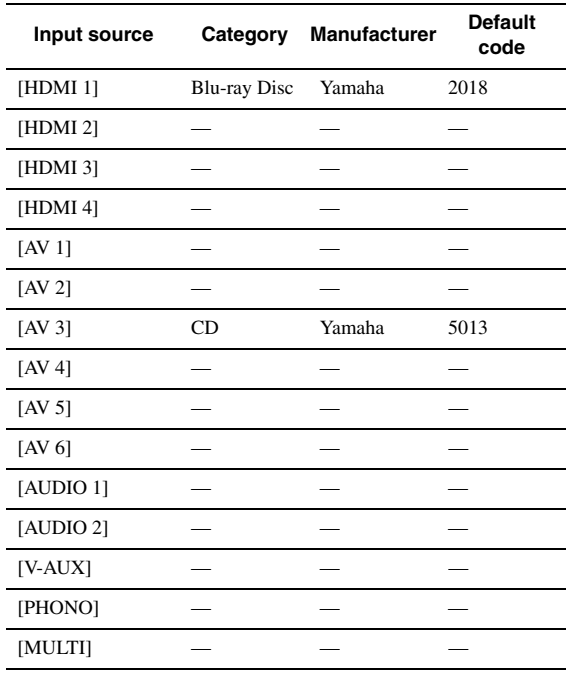

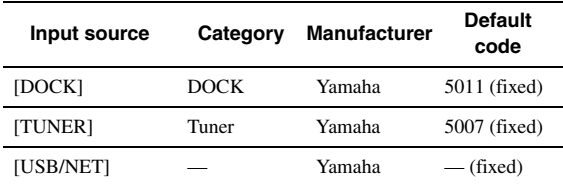

"-" indicates no assignment

 $\geq 0$ 

• An external component controlled by the remote control is automatically selected according to selection of the scenes ([page 24\)](#page-25-1).

### <span id="page-62-1"></span>*Setting remote control codes*

You can control other components by setting the appropriate remote control codes. For a complete list of available remote control codes, refer to "List of remote control codes" at the end of this manual.

You should perform each step within 1 minute after the previous step.

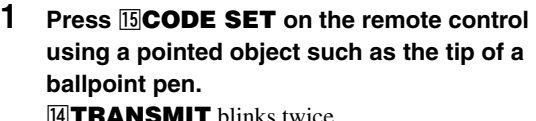

14 TRANSMIT blinks twice.

**Press the desired 4 Input selection key.** To use **13 TV control keys** to control your TV, assign a remote control code for your TV to  $\overline{4}$ **AV1**,  $\overline{4}$  **AV4** or  $\overline{4}$  **PHONO**.

### **3 Press** l**Numeric keys to enter a remote control code.**

Once the remote control code is registered, **TRANSMIT** blinks twice. If it fails, **14 TRANSMIT** blinks six times. Repeat from step 1.

### *Resetting all remote control codes*

You can reset all remote control codes to the factory default settings.

#### *Note*

• This operation also clears the programmed function of each key ([page 62\)](#page-63-0).

**1** Press **[5**] **CODE SET** on the remote control **using a pointed object such as a tip of a ballpoint pen.**

**14 TRANSMIT** blinks twice.

### **2 Press** i**ON SCREEN.**

 $3$  Press  $\boxed{12}$ **Numeric keys** to enter "9981". Once the initialization is complete, **14 TRANSMIT** blinks twice. If it fails, **14 TRANSMIT** blinks six times. Repeat from step 1.

### <span id="page-63-0"></span>*Programming from other remote controls*

You can program remote control codes from other remote controls. Use this feature if you want to program functions not included in the basic operations covered by the remote control codes, or an appropriate remote control code is not available.

### *Note*

• Each of the steps described in this section should be performed within one minute after the last step. If the next operation is not performed within one minute, the programming operation is canceled. In this case, start again from the beginning.

### <span id="page-63-1"></span>**Programming the remote control of this unit**

You can program the remote control to make functions of an external component operable with the following keys.

You can assign functions to these keys for each input source as with remote control codes.

### **SSOURCE POWER** k**External component operation keys** l**Numeric keys**

 $\leq p'$ 

- The remote control transmits infrared rays. If the remote control of the external component also uses infrared rays, this remote control can learn most of its functions. The remote control may not recognize special or consecutive signals.
- The keys may not operate the assigned functions depending on operating conditions of this unit.
- **1** Press **<b>ISCODE SET** on the remote control **using a pointed object such as the tip of a ballpoint pen. 14 TRANSMIT** blinks twice.
- **2 Press the desired** d**Input selection key.**
- **3 Press** l**Numeric keys to enter "9990".**
- **4 Press a key to which you want to assign the function.**

**NTRANSMIT** lights up and this unit enters a wait state to receive remote control signals. Perform steps 5 and 6 within 10 seconds.

### *Note*

- If 10 seconds pass after this unit enters the wait state, a timeout error occurs and  $\overline{14}$ **TRANSMIT** turns off. In this case, repeat from step 4.
- **5 Place the remote control about 5 to 10 cm apart from the remote control of the external component on a flat surface so that their infrared transmitters are aimed at each other.**

**Remote control of external component**

○0000  $0000$  $0.0.0.0$ 

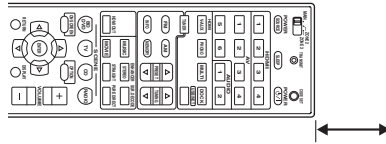

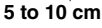

### **6 Press the key on the remote control of the external component.**

If the learning process is complete, **14 TRANSMIT** blinks twice. If it fails, **14 TRANSMIT** blinks six times. Repeat from step 4.

 $\geq 0$ 

• Repeat steps 4 thorough 6 to assign a function to another key.

**7** To end the operation, press **<b>BCODE SET again. 14 TRANSMIT** blinks once.

### <span id="page-63-2"></span>**Clearing the assignment of each key**

- **1** Press **[5] CODE SET** on the remote control **using a pointed object such as the tip of a ballpoint pen.** 14 TRANSMIT blinks twice.
- **2** Press the desired **4** Input selection key.
- **3 Press** l**Numeric keys to enter "9991".**
- **4 Press a key you want to reset.** If the key assignment is cleared, **14 TRANSMIT** blinks twice. If it fails, M**TRANSMIT** blinks six times. Repeat from step 1. ay.

• Repeat step 4 to clear another key assignment.

**5** To end the operation, press **<b>BCODE SET again.**

14 TRANSMIT blinks once.

**Clearing the assignments of all keys**

- **1** Press **<b>ISCODE SET** on the remote control **using a pointed object such as the tip of a ballpoint pen. 14 TRANSMIT** blinks twice.
- **2 Press the desired** d**Input selection key.**
- **3 Press** l**Numeric keys to enter "9992".** If the key assignments are cleared, **14 TRANSMIT** blinks twice. If it fails,  $\overline{14}$ **TRANSMIT** blinks six times. Repeat from step 1.

# <span id="page-64-1"></span>**Advanced setup**

<span id="page-64-0"></span>In the advanced setup menu, you can set basic operations of this unit, such as on and off of a bi-amp connection, or initialize user settings.

### **1 Set this unit to standby.**

**2 While holding down** Q**STRAIGHT on the**  front panel, press *CMAIN ZONE ON/OFF*. Keep holding down Q**STRAIGHT** until "ADVANCED SETUP" appears on the front panel display.

# ADVANCED-SETUP

### **3 Rotate the** P**PROGRAM selector to select the parameter you want to change.**

The default setting are marked with "\*".

 $\geq 0$ '

• Set values are placed in XXX of the following parameters on an actual display screen.

SP IMP. -XXX

### **Choices:** 6ΩMIN, 8ΩMIN\*

Selects output impedance of this unit according to connected speakers. When you connect 4-ohm speakers to the FRONT speaker terminals, set "SP IMP." to "6ΩMIN.".

### RS232C STBY -X

**Choices:** Y (Yes), N (No)\*

Selects whether or not to transmit data via the RS-232C terminal when this unit is in the standby mode.

### REMOTE ID -XXX

### **Choices:** ID1\*, ID2

Sets a remote control ID. When using multiple Yamaha AV receivers, you can operate them with a single remote control by setting the receiver IDs to the same setting.

### BI AMP - XXX

**Choices:** ON, OFF\*

Switches on and off of bi-amp connection of main speakers. For bi-amp connection, see [page 12](#page-13-0).

SCENE IR -XXX

### **Choices:** ON\*, OFF

Selects whether or not to transmit the control signals to an external component connected to the REMOTE OUT jack on this unit when BD/DVD or CD SCENE function is selected.

### MON.CHK - XXXX

### **Choices:** YES\*, SKIP

Adds upscaling limitation on output signals to a video monitor connected to this unit via the HDMI OUT jack.

### INIT-XXXXXXXXX

**Choices:** DSP PARAM, VIDEO, NETWORK, ALL, CANCEL\*

Initializes various settings stored in this unit. You can select an initialization method from the following. DSP PARAM: All parameters of sound field

### programs VIDEO Video conversion settings (resolution/ aspect) in the Setup menu and the GUI display position NETWORK Network settings in the Setup menu ALL All CANCEL Cancellation of initialization

USB FirmUpdate

### NET FirmUpdate

Updates the firmware of this unit. For details on how to update the firmware, refer to information supplied with updates.

### *Notes*

- Do not use this feature unless you need to update the firmware.
- Be sure to read information supplied with updates before updating the firmware.

VERXXX.XXX.XXX Displays the firmware of this unit.

### **4 Press** Q**STRAIGHT repeatedly to change the selected parameter setting.**

To change other settings, repeat steps 3 and 4.

### **5 Press** L**MAIN ZONE ON/OFF to set this unit to standby.**

The settings you made are reflected next time you turn on this unit.

### <span id="page-65-0"></span>**Setting a remote control ID**

Two IDs are provided for the remote control of this unit. If another Yamaha amplifier is in the same room, setting a different remote control ID to this unit prevents unwanted operation of the other amplifier.

"ID1" is set for both the main unit and remote control by default. If you have changed the remote control ID, make sure that you select the same ID for the main unit in the the advanced setup menu.

 $\geq 0$ 

• For details on how to set the remote control ID of the simplified remote control, see [page 8.](#page-9-0)

**1** Press **<b>I**<sub>C</sub>CODE SET on the remote control **using a pointed object such as the tip of a ballpoint pen.**

**14 TRANSMIT** blinks twice.

### **2 Press** i**ON SCREEN.**

**3 Enter the desired remote control ID code.**

To switch to ID1, press **12 Numeric keys** to enter "5019".

To switch to ID2, press **12 Numeric keys** to enter "5020".

Once the remote control code is registered, **14 TRANSMIT** blinks twice.

If it fails,  $\boxed{14}$ **TRANSMIT** blinks six times. Repeat from step 1.

 $\frac{1}{2}$ 

• If you initialize the settings of this unit, "REMOTE ID" (remote control code of this unit) is set to "ID1".

# **Troubleshooting**

Refer to the table below when this unit does not function properly. If the problem you are experiencing is not listed below or if the instruction below does not help, turn off this unit, disconnect the power cable, and contact the nearest authorized Yamaha dealer or service center.

### *General*

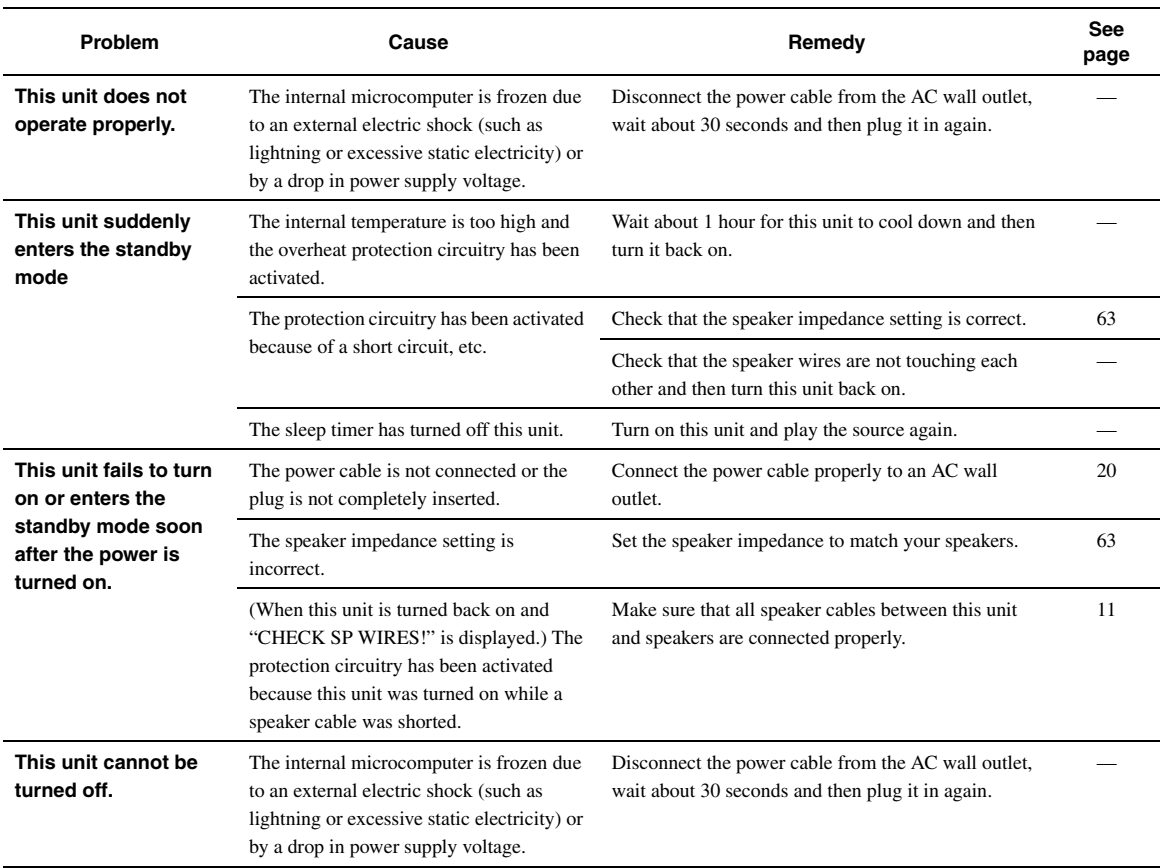

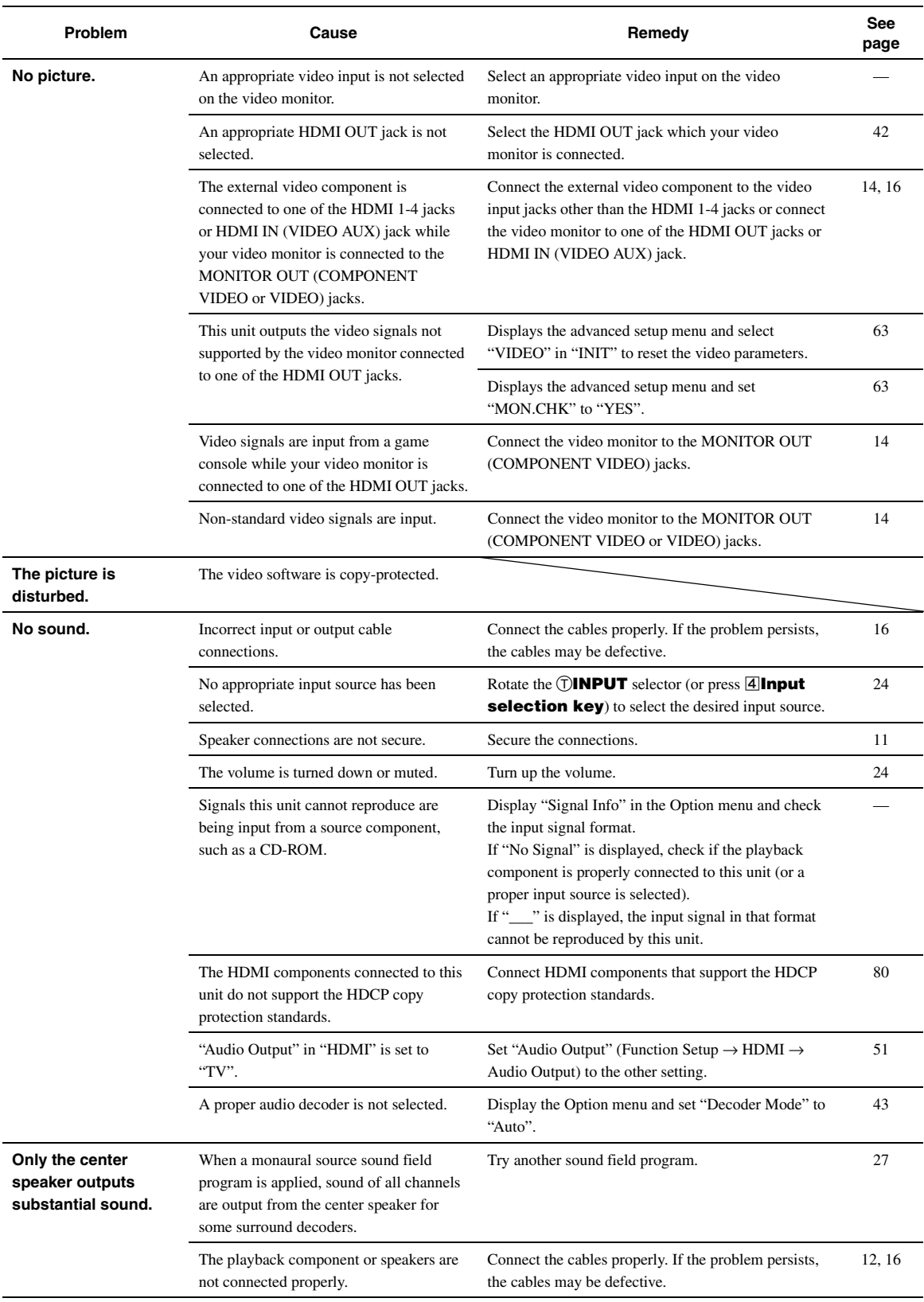

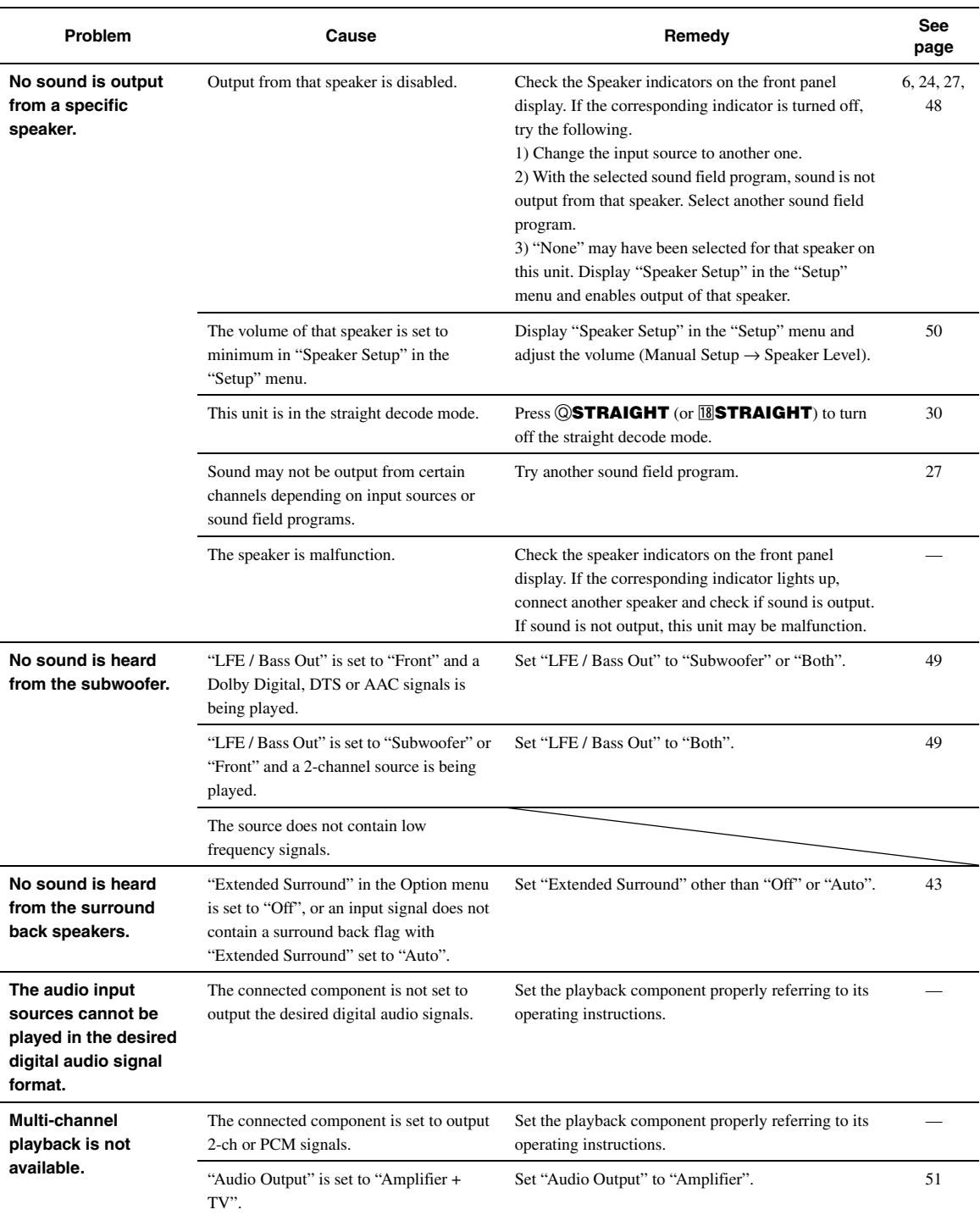

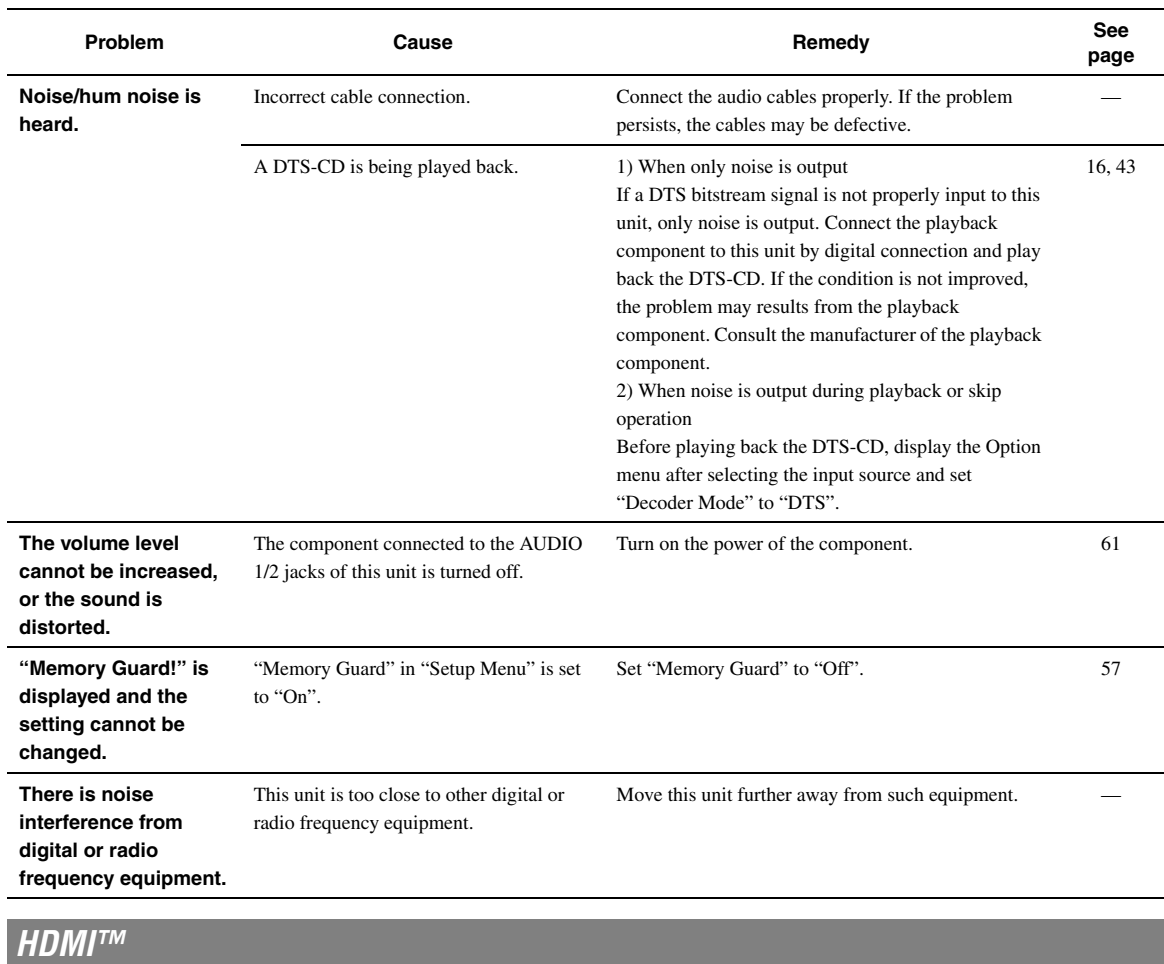

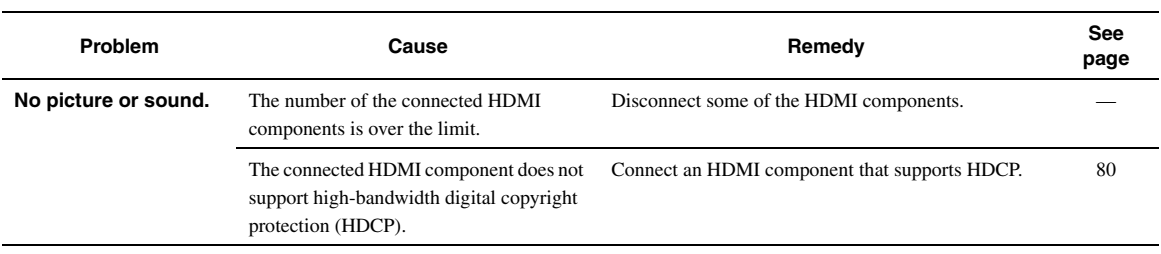

# *Tuner (FM/AM)*

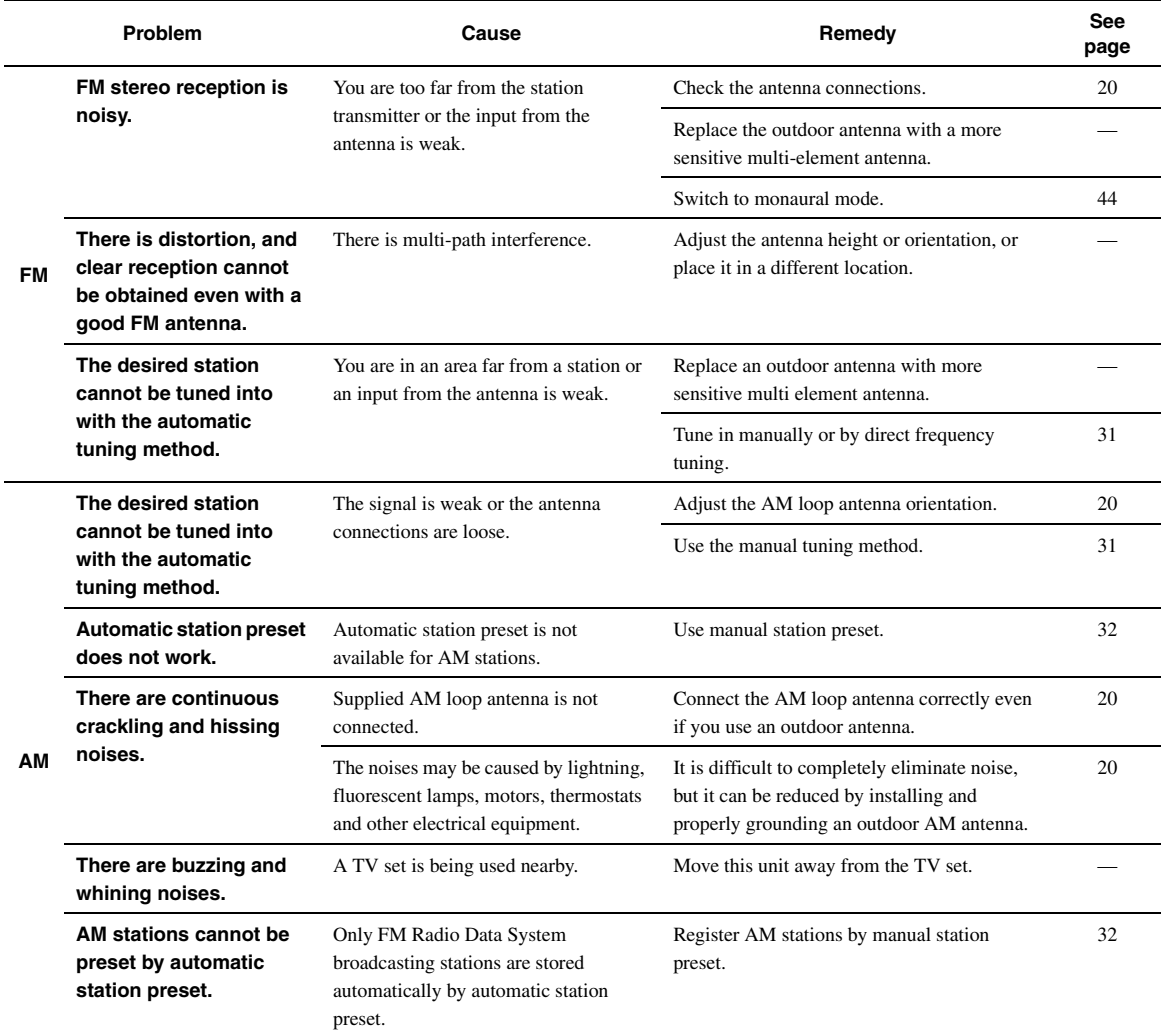

# *Remote control*

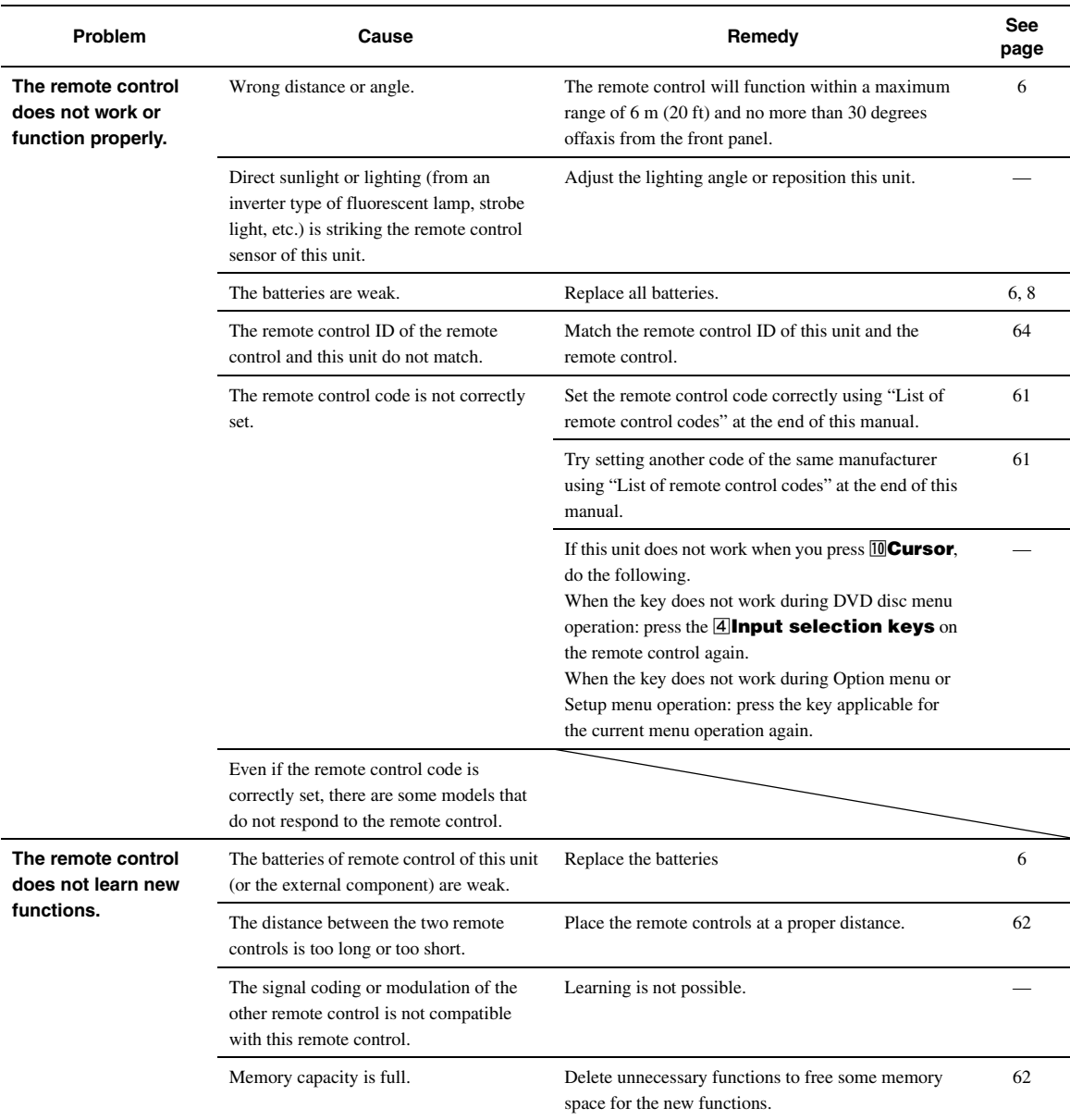

# <span id="page-71-0"></span>*iPod™*

### *Note*

• In case of a transmission error without a status message appearing on the front panel display and GUI screen, check the connection of your iPod ([page 18](#page-19-0)).

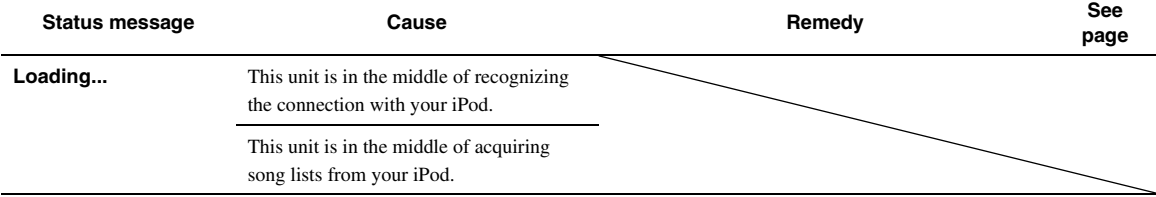
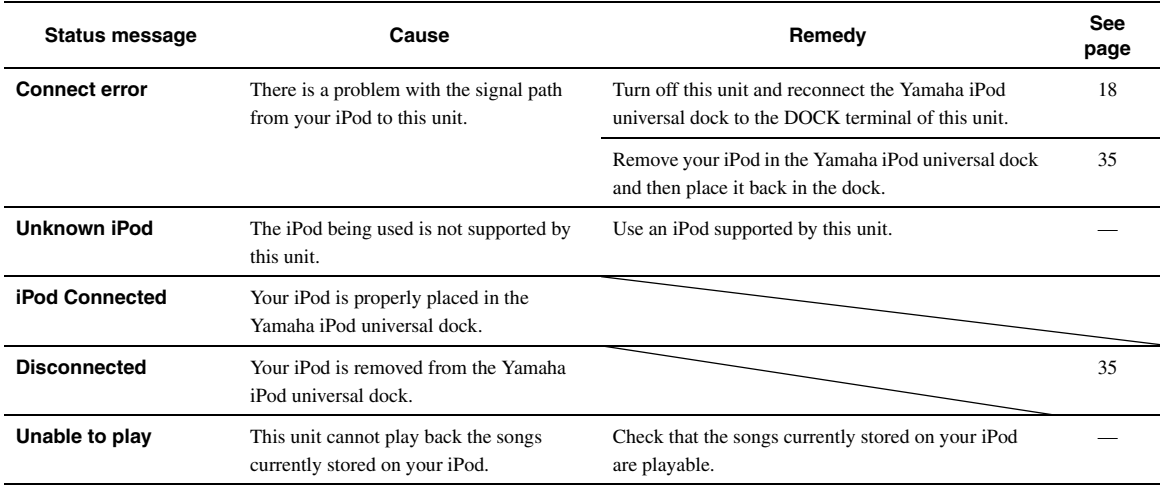

## <span id="page-72-0"></span>*Bluetooth™*

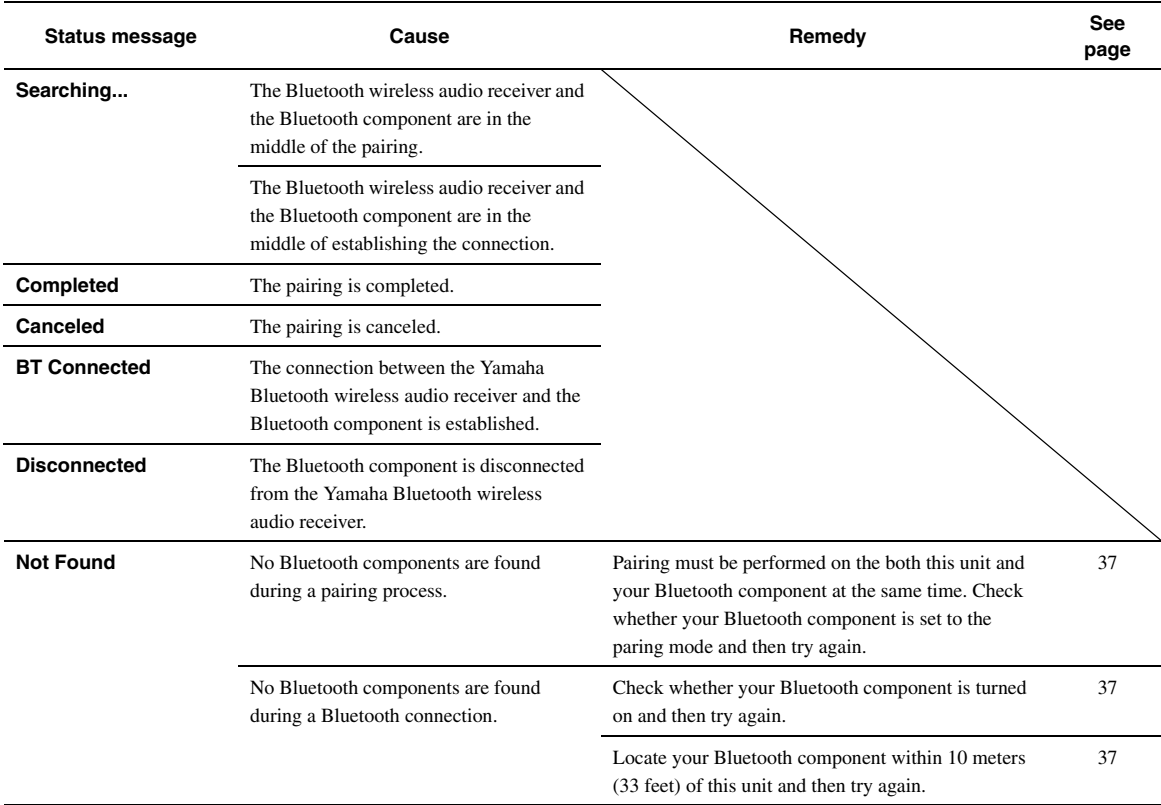

English

## <span id="page-73-0"></span>*USB and network*

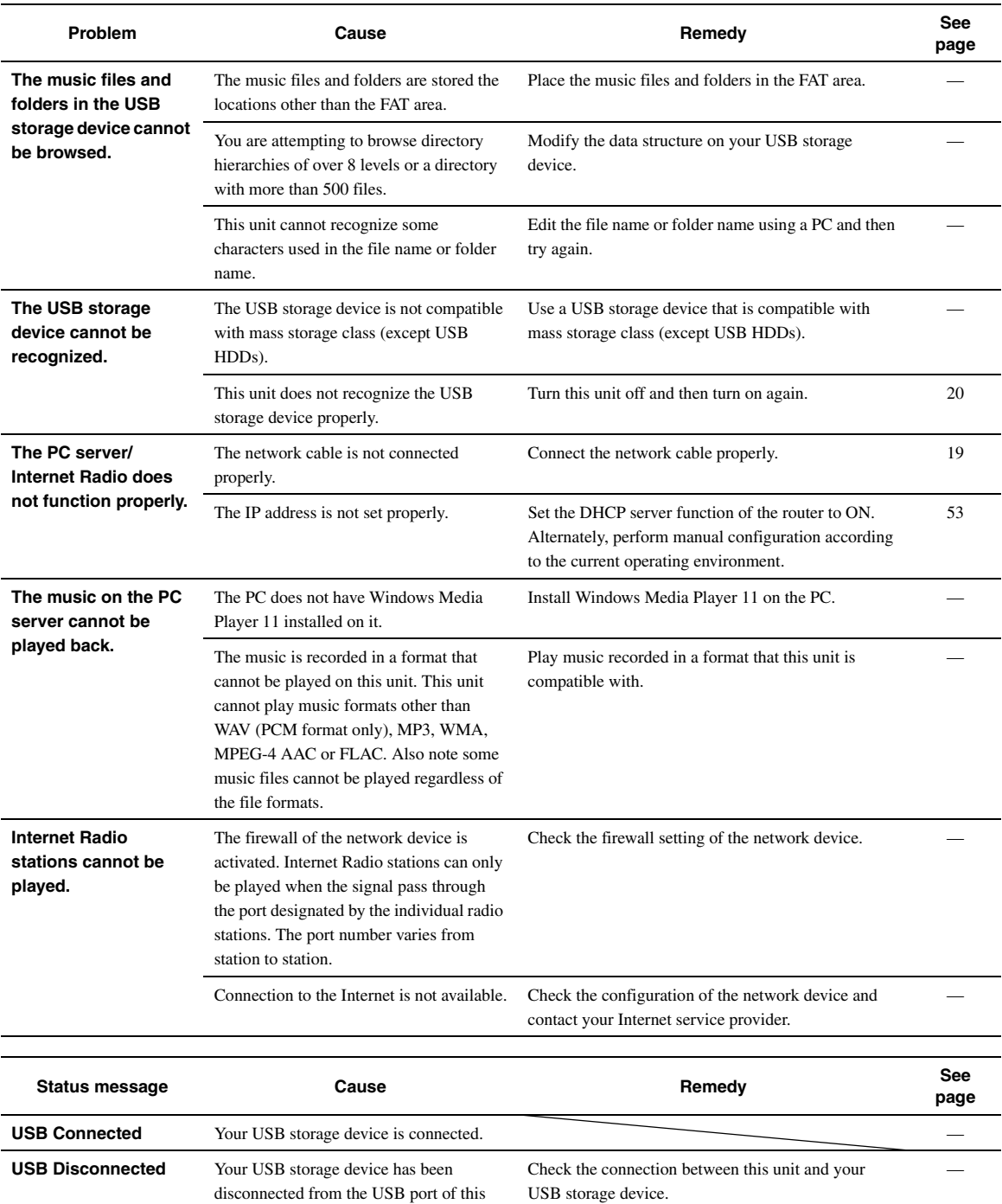

unit.

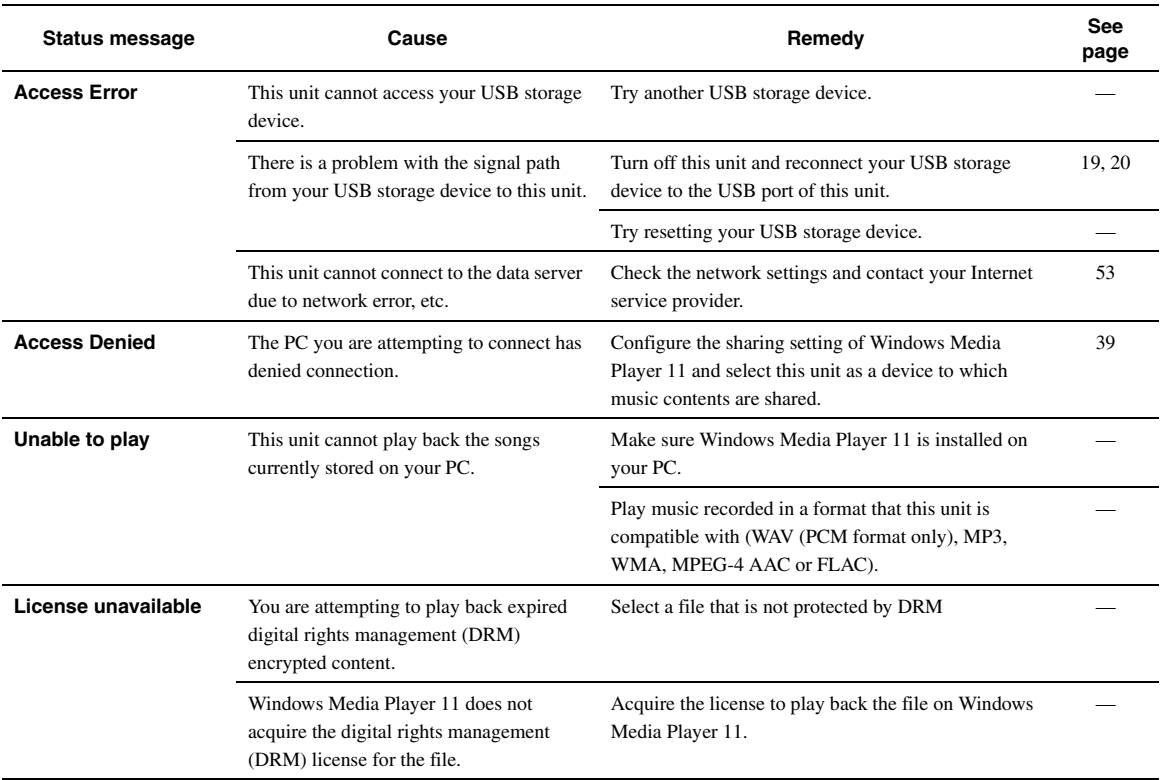

## <span id="page-75-0"></span>*Auto Setup (YPAO)*

### *Notes*

- If the an error or warning message appears, resolve the problem and then run "Auto Setup" again.
- 
- Warning message "W-2" or "W-3" indicates that the adjusted settings may not be optimal.<br>● Depending on the speakers, warning message "W-1" may appears even if the speaker connections are correct.<br>● If error message "E-1
- 

## **Before Auto Setup**

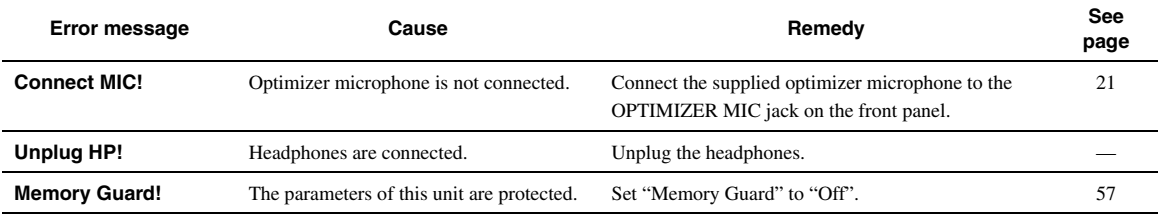

## **During Auto Setup**

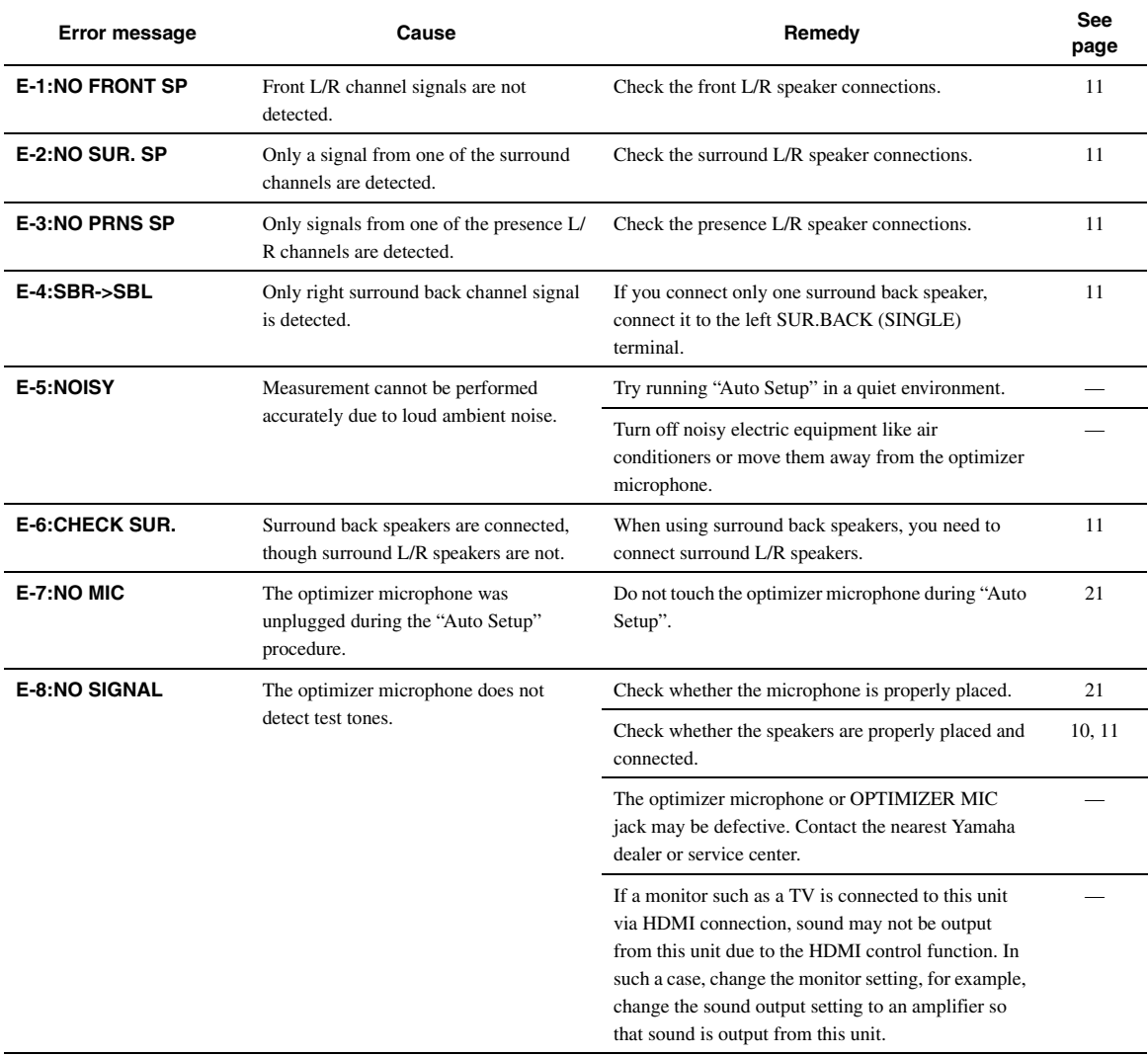

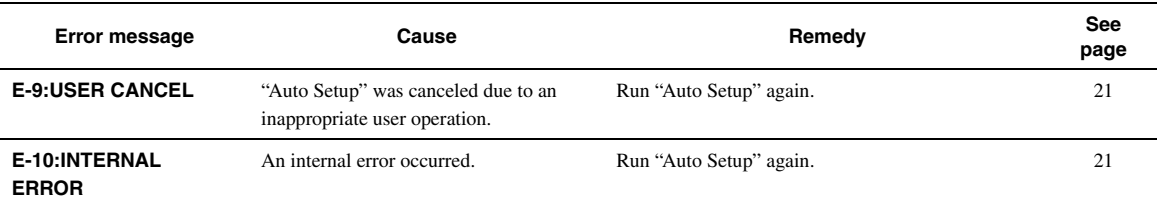

## **After Auto Setup**

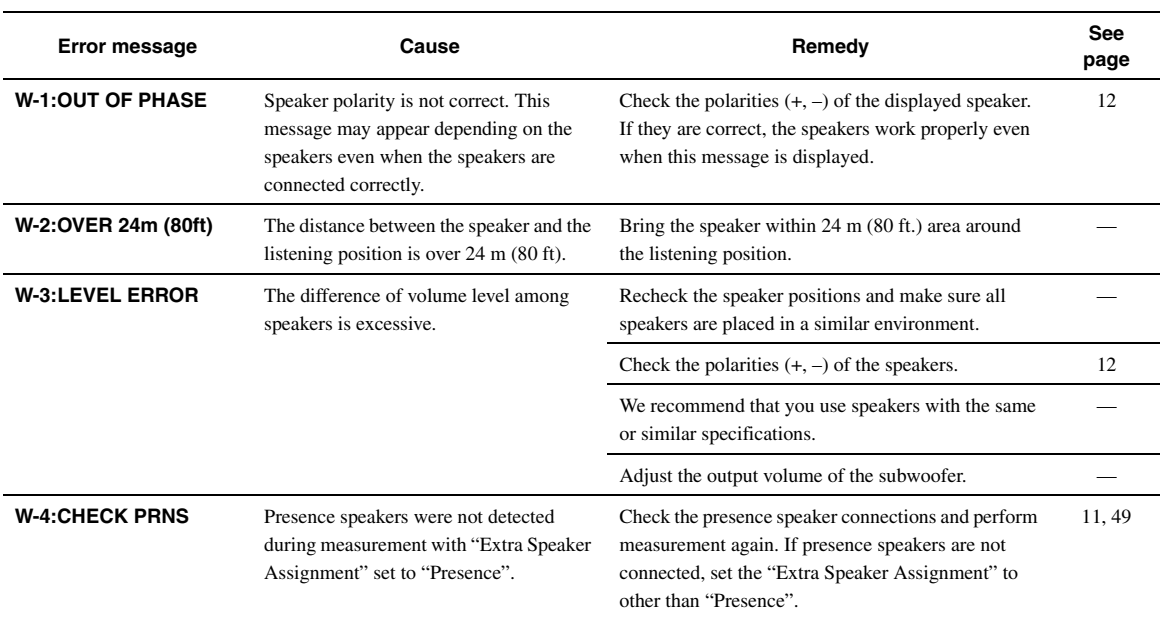

## **Glossary**

## Audio and video synchronization (lip sync)

Lip sync, an abbreviation for lip synchronization, is a technical term that involves both a problem and a capability of maintaining audio and video signals synchronized during post-production and transmission. Whereas the audio and video latency requires complex end-user adjustments, HDMI version 1.3 incorporates an automatic audio and video syncing capability that allows devices to perform this synchronization automatically and accurately without user interaction.

### **Bi-amplification connection**

A bi-amplification connection uses two amplifiers for a speaker. One amplifier is connected to the woofer section of a loudspeaker while the other is connected to the combined mid and tweeter section. With this arrangement each amplifier operates over a restricted frequency range. This restricted range presents each amplifier with a much simpler job and each amplifier is less likely to influence the sound in some way.

### ■ **Component video signal**

With the component video signal system, the video signal is separated into the Y signal for the luminance and the PB and PR signals for the chrominance. Color can be reproduced more faithfully with this system because each of these signals is independent. The component signal is also called the "color difference signal" because the luminance signal is subtracted from the color signal. A monitor with component input jacks is required in order to output component signals.

### **Composite video signal**

With the composite video signal system, the video signal is composed of three basic elements of a video picture: color, brightness and synchronization data. A composite video jack on a video component transmits these three elements combined.

## **Deep Color**

Deep Color refers to the use of various color depths in displays, up from the 24-bit depths in previous versions of the HDMI specification. This extra bit depth allows HDTVs and other displays go from millions of colors to billions of colors and eliminate on-screen color banding for smooth tonal transitions and subtle gradations between colors. The increased contrast ratio can represent many times more shades of gray between black and white. Also Deep Color increases the number of available colors within the boundaries defined by the RGB or YCbCr color space.

## **Dolby Digital**

Dolby Digital is a digital surround sound system that gives you completely independent multi-channel audio. With 3 front channels (front L/R and center), and 2 surround stereo channels, Dolby Digital provides 5 full-range audio channels. With an additional channel especially for bass effects, called LFE (Low Frequency Effect), the system has a total of 5.1-channels (LFE is counted as 0.1 channel). By using 2-channel stereo for the surround speakers, more accurate moving sound effects and surround sound environment are possible than with Dolby Surround. The wide dynamic range from maximum to minimum volume reproduced by the 5 full-range channels and the precise sound orientation generated using digital sound processing provide listeners with unprecedented excitement and realism. With this unit, any sound environment from monaural up to a 5.1 channel configuration can be freely selected for your enjoyment.

## **Dolby Digital Surround EX**

Dolby Digital EX creates 6 full-bandwidth output channels from 5.1 channel sources.

For the best results, Dolby Digital EX should be used with movie sound tracks recorded with Dolby Digital Surround EX. With this additional channel, you can experience more dynamic and realistic moving sound especially with scenes with "fly-over" and "flyaround" effects.

## ■ **Dolby Digital Plus**

Dolby Digital Plus is an advanced audio technology developed for high-definition programming and media including HD broadcasts, and Blu-ray Disc. Selected as an optional audio standard for Blu-ray Disc, this technology delivers multichannel sound with discrete channel output. Supporting bitrates up to 6.0 Mbps, Dolby Digital Plus can carry up to 7.1 discreet audio channels simultaneously. Supported by HDMI version 1.3 and designed for the optical disc players and AV receivers/amplifiers of the future, Dolby Digital Plus also remains fully compatible with the existing multichannel audio systems that incorporate Dolby Digital.

### **Dolby Pro Logic II**

Dolby Pro Logic II is an improved technique used to decode vast numbers of existing Dolby Surround sources. This new technology enables a discrete 5-channel playback with 2 front left and right channels, 1 center channel, and 2 surround left and right channels instead of only 1 surround channel for conventional Pro Logic technology. There are three modes available: "Music mode" for music sources, "Movie mode" for movie sources and "Game mode" for game sources.

### ■ **Dolby Pro Logic IIx**

Dolby Pro Logic IIx is a new technology enabling discrete multichannel playback from 2-channel or multi-channel sources. There are three modes available: "Music mode" for music sources, "Movie mode" for movie sources (for 2-channel sources only) and "Game mode" for game sources.

## **Dolby Surround**

Dolby Surround is widely used with nearly all video tapes and laser discs, and in many TV and cable broadcasts as well. Dolby Surround uses a 4-channel analog recording system to reproduce realistic and dynamic sound effects: 2 front left and right channels (stereo), a center channel for dialog (monaural), and a surround channel for special sound effects (monaural). The surround channel reproduces sound within a narrow frequency range. The Dolby Pro Logic decoder built into this unit employs a digital signal processing system that automatically stabilizes the volume on each channel to enhance moving sound effects and directionality.

## **Dolby TrueHD**

Dolby TrueHD is an advanced lossless audio technology developed for high-definition disc-based media including Blu-ray Disc. Selected as an optional audio standard for Blu-ray Disc, this technology delivers sound that is bit-for-bit identical to the studio master, offering a high-definition home theater experience.

Supporting bitrates up to 18.0 Mbps, Dolby TrueHD can carry up to 8 discrete channels of 24-bit/96 kHz audio simultaneously. Dolby TrueHD also remains fully compatible with the existing multichannel audio systems and retains the metadata capability of Dolby Digital, allowing dialog normalization and dynamic range control.

## ■ **DSD**

Direct Stream Digital (DSD) technology stores audio signals on digital storage media, such as Super Audio CDs. Using DSD, signals are stored as single bit values at a high-frequency sampling rate of 2.8224 MHz, while noise shaping and oversampling are used to reduce distortion, a common occurrence with very high quantization of audio signals. Due to the high sampling rate, better audio quality can be achieved than that offered by the PCM format used for normal audio CDs. The frequency is equal to or higher than 100 kHz and the dynamic range is 120 dB. This unit can transmit or receive DSD signals input from the HDMI jack.

## ■ **DTS 96/24**

DTS 96/24 offers an unprecedented level of audio quality for multichannel sound on DVD video, and is fully backward-compatible with all DTS decoders. "96" refers to a 96 kHz sampling rate compared to the typical 48 kHz sampling rate. "24" refers to 24-bit word length. DTS 96/24 offers sound quality transparent to the original 96/24 master, and 96/24 5.1-channel sound with full-quality full-motion video for music programs and motion picture soundtracks on DVD video.

## ■ **DTS Digital Surround**

DTS digital surround was developed to replace the analog soundtracks of movies with a 5.1-channel digital sound track, and is now rapidly gaining popularity in movie theaters around the world. DTS, Inc. has developed a home theater system so that you can enjoy the depth of sound and natural spatial representation of DTS digital surround in your home. This system produces practically distortion-free 6-channel sound (technically, front left and right, center, surround left and right, and LFE 0.1 (subwoofer) channels for a total of 5.1 channels). This unit incorporates a DTS-ES decoder that enables 6.1-channel reproduction by adding the surround back channel to the existing 5.1 channel format.

## ■ **DTS Express**

This is an audio format for next-generation optical discs such as Bluray discs. It uses optimized low bit rate signals for network streaming. In the case of a Blu-ray disc, this format is used with secondary audio, enabling you to enjoy the commentary of the movie producer via the Internet while playing the main program.

#### ■ **DTS-HD High Resolution Audio**

DTS-HD High Resolution Audio is a high resolution audio technology developed for high-definition disc-based media including Blu-ray Disc. Selected as an optional audio standard for Blu-ray Disc, this technology delivers sound that is virtually indistinguishable from the original, offering a high-definition home theater experience. Supporting bitrates up to 6.0 Mbps for Blu-ray Disc, DTS-HD High Resolution Audio can carry up to 7.1 discrete channels of 24-bit/96 kHz audio simultaneously.

DTS-HD High Resolution Audio also remains fully compatible with the existing multichannel audio systems that incorporate DTS Digital Surround.

## ■ **DTS-HD Master Audio**

DTS-HD Master Audio is an advanced lossless audio technology developed for high-definition disc-based media including Blu-ray Disc. Selected as an optional audio standard for Blu-ray Disc, this technology delivers sound that is bit-for-bit identical to the studio master, offering a high-definition home theater experience. Supporting bitrates up to 24.5 Mbps for Blu-ray Disc, DTS-HD Master Audio can carry up to 7.1 discrete channels of 24-bit/96 kHz audio simultaneously. Supported by HDMI version 1.3 and designed for the optical disc players and AV receivers/amplifiers of the future, DTS-HD Master Audio also remains fully compatible with the existing multichannel audio systems that incorporate DTS Digital Surround.

#### ■ **FLAC**

This is a file format for lossless audio data compression. FLAC is inferior to lossy compression formats in compression rate but provides higher audio quality.

### ■ **HDMI**

HDMI (High-Definition Multimedia Interface) is the first industrysupported, uncompressed, all-digital audio/video interface. Providing an interface between any source (such as a set-top box or AV receiver) and an audio/video monitor (such as a digital television), HDMI supports standard, enhanced or high-definition video as well as multichannel digital audio using a single cable. HDMI transmits all ATSC HDTV standards and supports 8-channel digital audio, with bandwidth to spare to accommodate future enhancements and requirements.

When used in combination with HDCP (High-bandwidth Digital Content Protection), HDMI provides a secure audio/video interface that meets the security requirements of content providers and system operators. For further information on HDMI, visit the HDMI website at "http://www.hdmi.org/".

#### ■ **LFE 0.1 channel**

This channel reproduces low-frequency signals. The frequency range of this channel is from 20 Hz to 120 Hz. This channel is counted as 0.1 because it only enforces a low-frequency range compared to the full-range reproduced by the other 5/6 channels in Dolby Digital or DTS 5.1/6.1-channel systems.

### ■ **MP3**

One of the audio compression methods used by MPEG. It employs the irreversible compression method, which achieves a high compression rate by thinning out the data of hardly audible part to the human ears. It is said to be capable of compressing the data quantity by about 1/11 (128 kbps) while maintaining a similar audio quality to music CD.

## ■ **MPEG-4 AAC**

An MPEG-4 audio standard. As it allows compression of data at a bit rate lower than that of MPEG-2 AAC, it is used among others for mobile telephones, portable audio players and other low-capacity devices requiring high sound quality.

In addition to the above types of devices, MPEG-4 AAC is also used to distribute contents on the Internet, and as such is supported by computers, media servers and many other devices.

#### ■ **Neo:6**

Neo:6 decodes the conventional 2-channel sources for 6- channel playback by the specific decoder. It enables playback with the fullrange channels with higher separation just like digital discrete signal playback. There are two modes available: "Music mode" for music sources and "Cinema mode" for movie sources.

#### ■ **PCM (Linear PCM)**

Linear PCM is a signal format under which an analog audio signal is digitized, recorded and transmitted without using any compression. This is used as a method of recording CDs and DVD audio. The PCM system uses a technique for sampling the size of the analog signal per very small unit of time. Standing for "Pulse Code Modulation", the analog signal is encoded as pulses and then modulated for recording.

### **Sampling frequency and number of quantized bits**

When digitizing an analog audio signal, the number of times the signal is sampled per second is called the sampling frequency, while the degree of fineness when converting the sound level into a numeric value is called the number of quantized bits. The range of rates that can be played back is determined based on the sampling rate, while the dynamic range representing the sound level difference is determined by the number of quantized bits. In principle, the higher the sampling frequency, the wider the range of frequencies that can be played back, and the higher the number of quantized bits, the more finely the sound level can be reproduced.

## ■ **WAV**

Windows standard audio file format, which defines the method of recording the digital data obtained by converting audio signals. It does not specify the compression (coding) method so a desired compression method can be used with it. By default, it is compatible with the PCM method (no compression) and some compression methods including the ADPCM method.

## ■ **WMA**

An audio compression method developed by Microsoft Corporation. It employs the irreversible compression method, which achieves a high compression rate by thinning out the data of hardly audible part to the human ears. It is said to be capable of compressing the data quantity by about 1/22 (64 kbps) while maintaining a similar audio quality to music CD.

## ■ **"x.v.Color"**

A color space standard supported by HDMI version 1.3. It is a more extensive color space than sRGB, and allows the expression of colors that could not be expressed before. While remaining compatible with the color gamut of sRGB standards, "x.v.Color" expands the color space and can thus produce more vivid, natural images. It is particularly effective for still pictures and computer graphics.

## **Sound field program information**

## ■ **Elements of a sound field**

What really creates the rich, full tones of a live instrument are the multiple reflections from the walls of the room. In addition to making the sound live, these reflections enable us to tell where the player is situated as well as the size and shape of the room in which we are sitting. There are two distinct types of sound reflections that combine to make up the sound field in addition to the direct sound coming straight to our ears from the player's instrument.

## **Early reflections**

Reflected sounds reach our ears extremely rapidly (50 ms to 100 ms after the direct sound), after reflecting from one surface only (for example, from a wall or the ceiling). Early reflections actually add clarity to the direct sound.

### **Reverberations**

These are caused by reflections from more than one surface (for example, from the walls, and/or the ceiling) so numerous that they merge together to form a continuous sonic afterglow. They are nondirectional and lessen the clarity of the direct sound.

Direct sound, early reflections and subsequent reverberations taken together help us to determine the subjective size and shape of the room, and it is this information that the digital sound field processor reproduces in order to create sound fields.

If you could create the appropriate early reflections and subsequent reverberations in your listening room, you would be able to create your own listening environment.

The acoustics in your room could be changed to those of a concert hall, a dance floor, or a room with virtually any size at all. This ability to create sound fields at will is exactly what Yamaha has done with the digital sound field processor.

## ■ **CINEMA DSP**

Since the Dolby Surround and DTS systems were originally designed for use in movie theaters, their effect is best felt in a theater having many speakers designed for acoustic effects. Since home conditions, such as room size, wall material, number of speakers, and so on, can differ so widely, it is inevitable that there are differences in the sound heard.

Based on a wealth of actually measured data, Yamaha CINEMA DSP provides the audiovisual experience of a movie theater in the listening room of your own home by using the Yamaha original sound field technology combined with various digital audio systems.

## ■ **CINEMA DSP 3D**

The actually measured sound field data contain the information of the height of the sound images. CINEMA DSP 3D feature achieves the reproduction of the accurate height of the sound images so that it creates the accurate and intensive stereoscopic sound fields in a listening room.

## ■ **SILENT CINEMA**

Yamaha has developed a natural, realistic sound effect DSP algorithm for headphones. Parameters for headphones have been set for each sound field so that accurate representations of all the sound field programs can be enjoyed on headphones.

## ■ **Virtual CINEMA DSP**

Yamaha has developed a Virtual CINEMA DSP algorithm that allows you to enjoy DSP sound field surround effects even without any surround speakers by using virtual surround speakers. It is even possible to enjoy Virtual CINEMA DSP using a minimal two-speaker system that does not include a center speaker.

## ■ **Compressed Music Enhancer**

The Compressed Music Enhancer feature of this unit enhances your listening experience by regenerating the missing harmonics in a compression artifact. As a result, flattened complexity due to the loss of high-frequency fidelity as well as lack of bass due to the loss of lowfrequency bass is compensated, providing improved performance of the overall sound system.

## <span id="page-81-0"></span>■ **HDMI signal compatibility**

### **Audio signals**

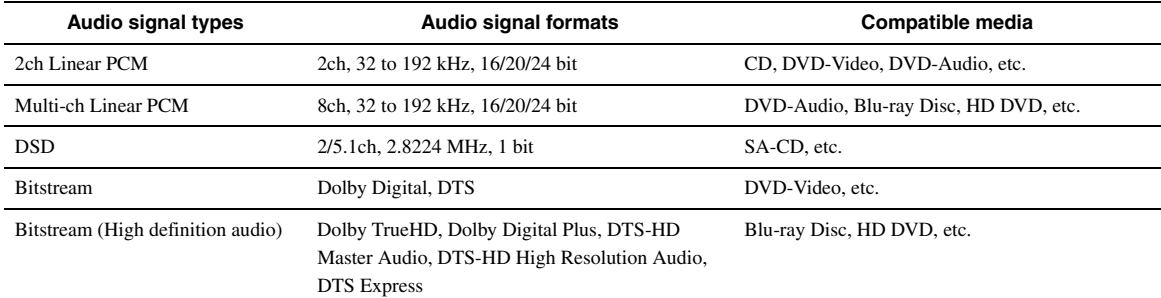

 $\leq \phi'$ 

• If the input source component can decode the bitstream audio signals of audio commentaries, you can play back the audio sources with the audio commentaries mixed down by using the following connections:

- multi-channel analog audio input [\(page 18](#page-19-1))
- digital input (OPTICAL or COAXIAL)

• Refer to the supplied instruction manuals of the input source component, and set the component appropriately.

### *Notes*

• When CPPM copy-protected DVD-Audio is played back, video and audio signals may not be output depending on the type of the DVD player.

- This unit is not compatible with HDCP-incompatible HDMI or DVI components.
- To decode audio bitstream signals on this unit, set the input source component appropriately so that the component outputs the bitstream audio signals directly (does not decode the bitstream signals on the component). Refer to the supplied instruction manuals for details.

• This unit is not compatible with the audio commentary features (for example, the special audio contents downloaded via Internet) of Blu-ray Disc or HD DVD. This unit does not play back the audio commentaries of the Blu-ray Disc or HD DVD contents.

#### **Video signals**

This unit is compatible with the video signals of the following resolutions:

- 480i/60 Hz
- 576i/50 Hz
- 480p/60 Hz
- 576p/50 Hz
- 720p/60 Hz, 50 Hz
- 1080i/60 Hz, 50 Hz
- 1080p/60 Hz, 50 Hz, 24 Hz

## <span id="page-82-0"></span>**Specifications**

## **AUDIO SECTION**

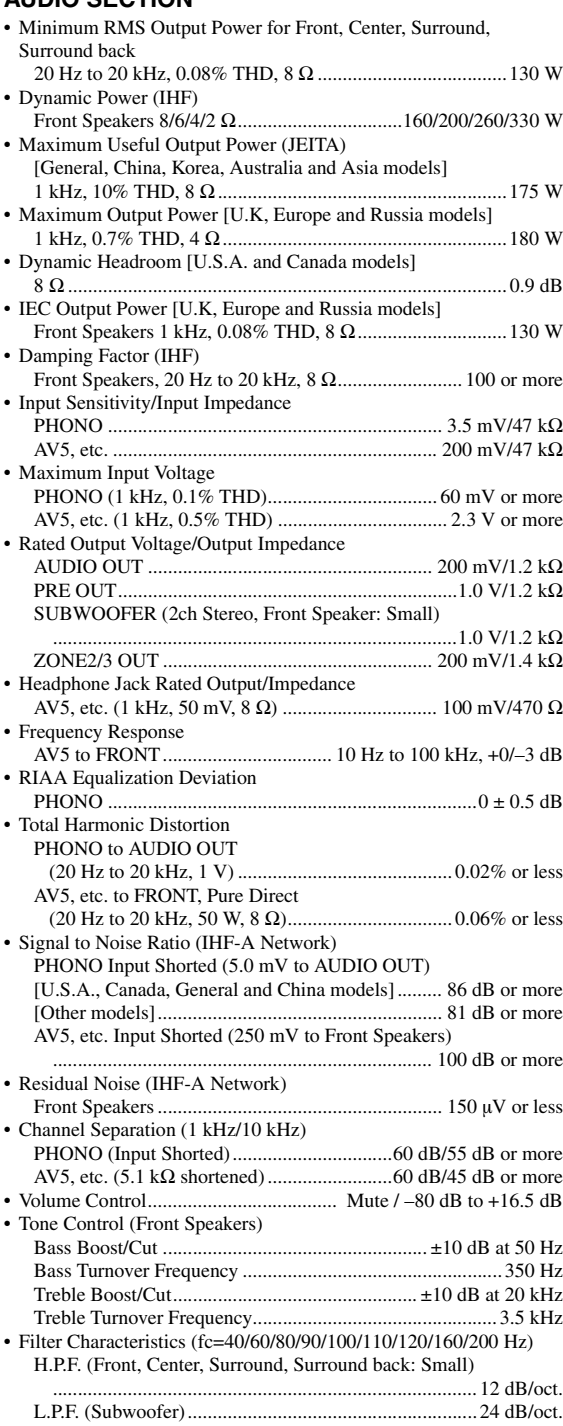

## **VIDEO SECTION**

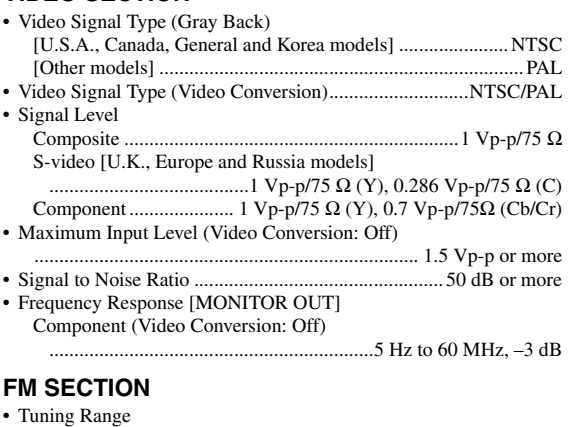

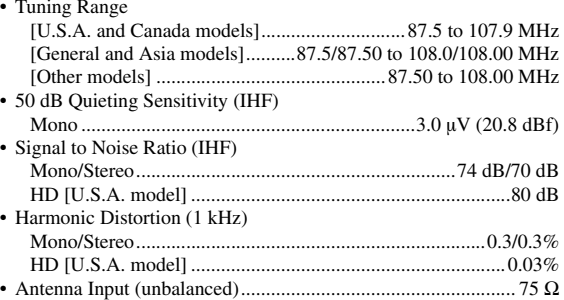

## **AM SECTION**

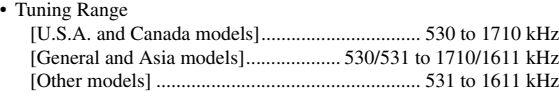

#### **GENERAL**

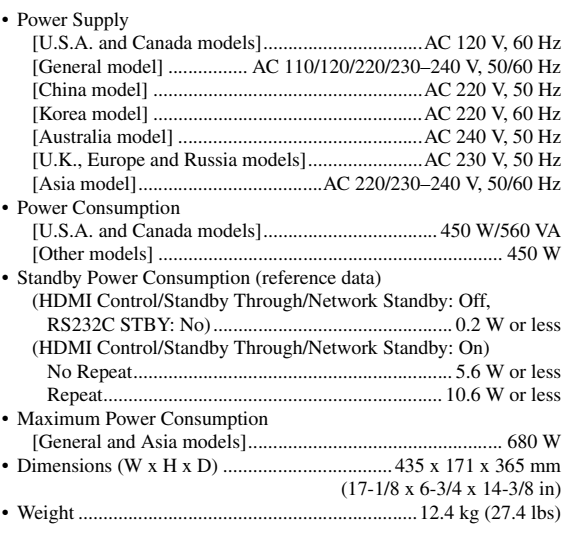

\* Specifications are subject to change without notice.

**English** 

## **Index**

#### ■ **Numerics**

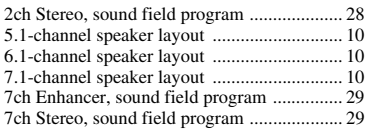

## ■ **A**

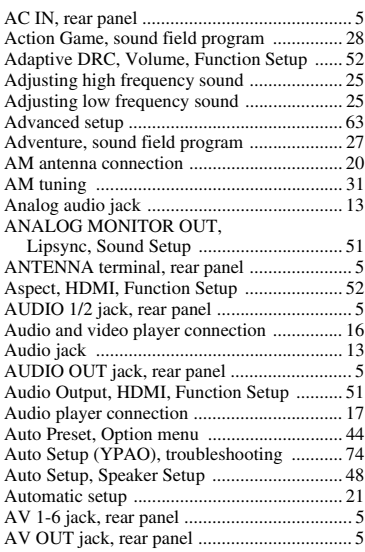

## ■ **B**

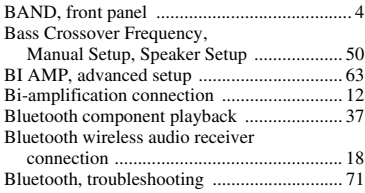

## ■ **C**

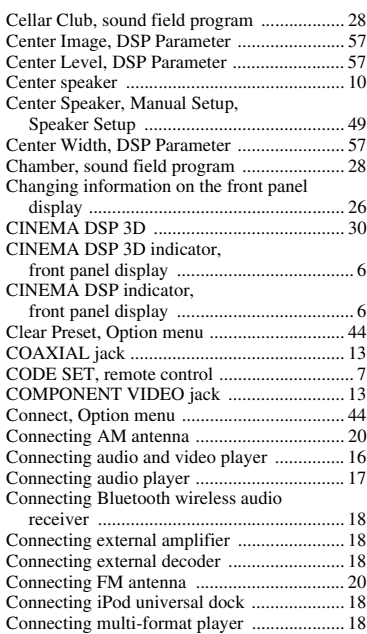

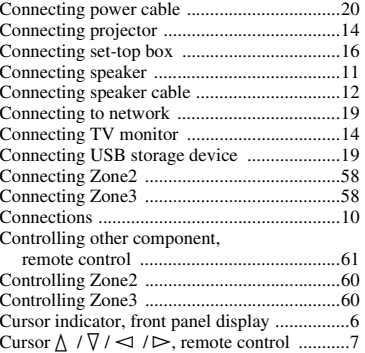

## ■ **D**

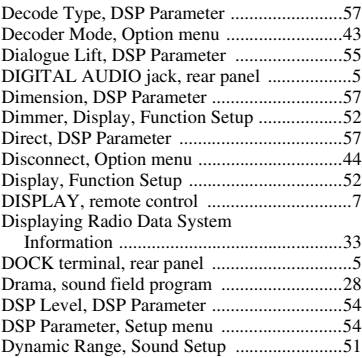

#### ■ **E**

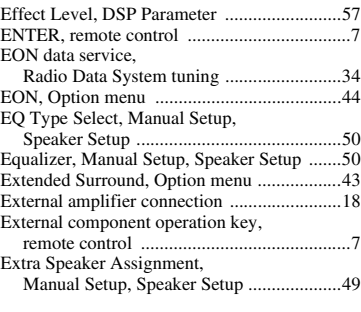

## ■ **F**

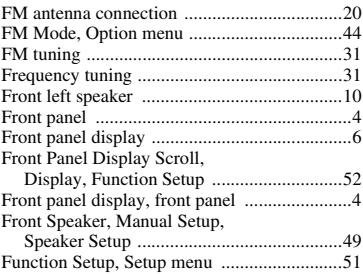

## ■ **G**

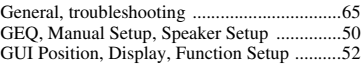

## ■ **H**

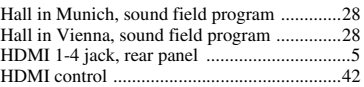

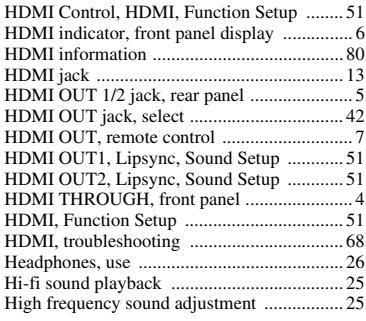

## ■ **I**

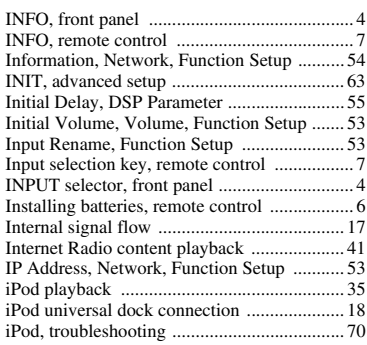

## ■ **L**

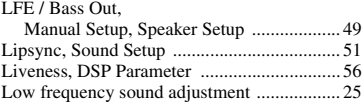

## ■ **M**

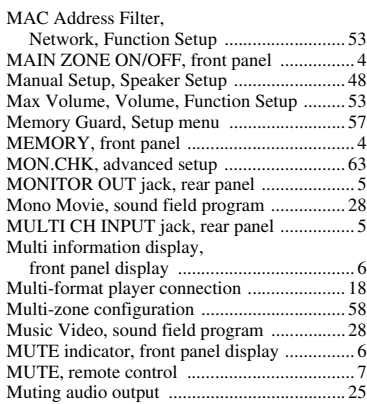

## ■ **N**

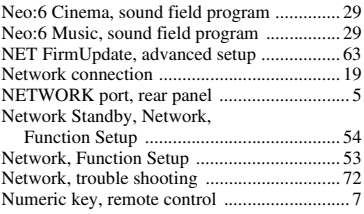

## ■ **O**

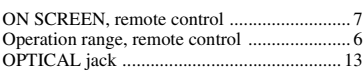

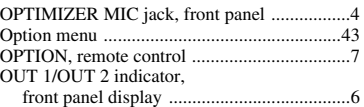

#### ■ **P**

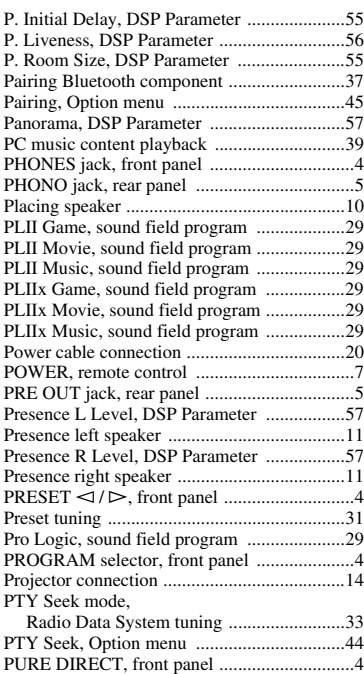

## ■ **R**

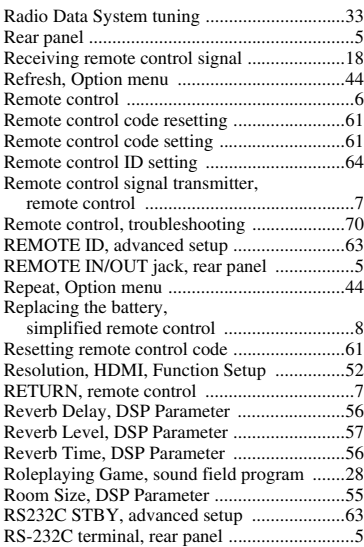

## ■ **S**

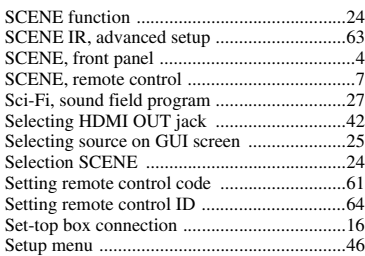

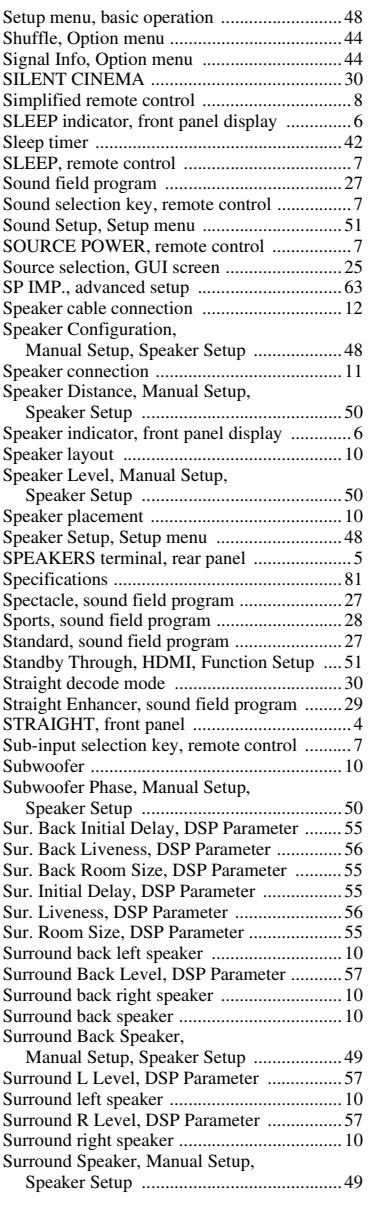

## ■ **T**

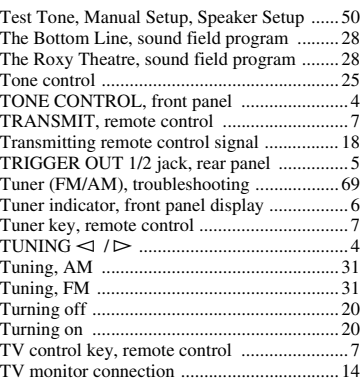

## ■ **U**

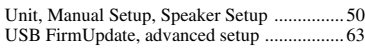

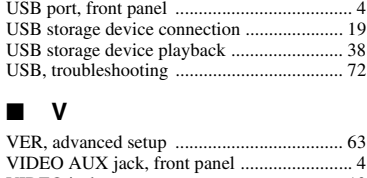

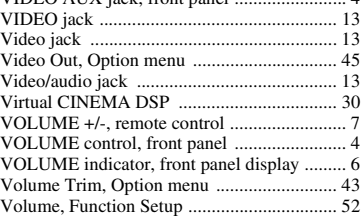

#### ■ **Y**

[YPAO ............................................................ 21](#page-22-1)

## ■ **Z**

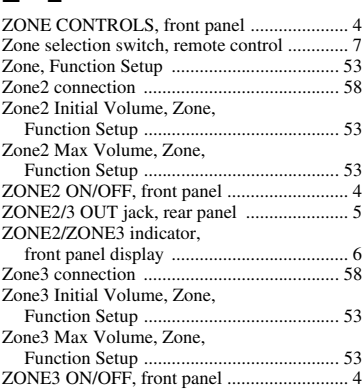

## "L**MAIN ZONE ON/OFF**" or

"4 HDMI" (example) indicates the name of the parts on the front panel or the remote control. Refer to "Part names and functions" on [page 4.](#page-5-23)

**English** 

## **Предупреждение: Прочтите перед использованием аппарата.**

- **1** Для обеспечения наилучшего результата внимательно изучите данное руководство. Храните его в безопасном месте для будущих справок.
- **2** Устанавливайте данную аудиосистему в хорошо проветриваемых, прохладных, сухих, чистых местах, не подвергающихся воздействию прямых солнечных лучей, вдали от источников тепла, вибрации, пыли, влажности и/или низких температур. Для обеспечения достаточного уровня вентиляции оставьте свободное пространство не менее 30 см сверху, 20 см слева и справа и 20 см сзади аппарата.
- **3** Во избежание шумов и помех устанавливайте аппарат на достаточном расстоянии от других электрических приборов, двигателей или трансформаторов.
- **4** Во избежание накопления влаги внутри аппарата, что может вызвать электрический удар, пожар, привести к поломке аппарата и/или стать причиной травмы, не устанавливайте аппарат в среде, подверженной резким повышениям температуры, или в среде с повышенной влажностью (например, в комнате с увлажнителем воздуха).
- **5** Не устанавливайте аппарат в местах, где есть риск падения посторонних объектов на аппарат, и/или где аппарат может подвергнуться попаданию капель или брызг жидкостей. Не устанавливайте на аппарате:
	- другие компоненты, так как это может привести к поломке и/или изменению цвета поверхности аппарата;
	- горящие объекты (например, свечи), так как это может привести к пожару, поломке аппарата и/или стать причиной травмы;
	- емкости с жидкостями, так как при их падении, жидкости могут вызвать поражение пользователя электрическим током и/или привести к поломке аппарата.
- **6** Во избежание ухудшения охлаждения не накрывайте аппарат газетой, скатертью, занавеской и т.д. Повышение температуры внутри аппарата может привести к пожару, поломке аппарата и/или травме.
- **7** Не подключайте аппарат к розетке, пока не завершены все подключения.
- **8** Не используйте аппарат, установив его верхней стороной вниз. Это может привести к перегреву и возможной поломке.
- **9** Не применяйте силу к переключателям, ручкам и/или проводам.
- **10** При отключении силового кабеля питания от розетки, вытягивайте его, удерживая за вилку; ни в коем случае не тяните кабель.
- **11** Не применяйте химические составы для очистки аппарата; это может привести к разрушению покрывающего слоя. Используйте чистую сухую ткань.
- **12** Используйте аппарат с соблюдением напряжения, указанного на аппарате. Использование аппарата при напряжении, превышающем указанное, опасно и может стать причиной пожара, поломки аппарата и/ или привести к травме. Компания Yamaha не несет ответственности за любую поломку или ущерб, вызванные использованием аппарата при напряжении, не соответствующем указанному.
- **13** Во избежание поломки, вызванной молнией, силовой кабель и внешние антенны должны быть отсоединены от розетки или аппарата во время грозы.
- **14** Не пытайтесь модифицировать или починить аппарат. При необходимости обратитесь в сервисный центр Yamaha. Ни в коем случае не открывайте корпус аппарата.
- **15** Если аппарат не будет использоваться в течение продолжительного времени (например, во время отпуска), отключите силовой кабель от розетки.
- **16** Устанавливайте аппарат возле розетки переменного тока, к которой можно свободно протянуть силовой кабель.
- **17** Перед тем как прийти к заключению о поломке аппарата, обязательно изучите раздел "[Поиск и](#page-150-0)  [устранение неисправностей](#page-150-0)", описывающий часто встречающиеся ошибки при эксплуатации.
- 18 Перед перемещением аппарата нажмите **CMAIN ZONE ON/OFF**, чтобы перевести аппарат в режим ожидания, и отсоедините силовой кабель от розетки в основной комнате.
- **19** VOLTAGE SELECTOR

(только модель для Азии и общая модель) Переключатель VOLTAGE SELECTOR на задней панели аппарата должен быть установлен на местное напряжение ДО подключения к сети переменного тока. Напряжение:

....110/120/220/230-240 В переменного тока, 50/60 Гц

(общая модель)

 ..................220/230–240 В переменного тока, 50/60 Гц (модель для Азии)

- **20** Батарейки не должны подвергаться нагреву от солнечных лучей, огня или других источников тепла.
- **21** Излишнее звуковое давление от головных телефонов и наушников может привести к потере слуха.
- **22** При замене батареек убедитесь, что используются батарейки того же типа. Установка батареек с несоблюдением полярности может привести к взрыву.

#### **ПРЕДУПРЕЖДЕНИЕ**

ВО ИЗБЕЖАНИЕ ПОЖАРА ИЛИ ПОРАЖЕНИЯ ЭЛЕКТРИЧЕСКИМ ТОКОМ НЕ ПОДВЕРГАЙТЕ АППАРАТ ВОЗДЕЙСТВИЮ ДОЖДЯ ИЛИ ВЛАГИ.

Пока аппарат подключен к сети переменного тока, он не отключен от источника тока даже в случае выключения с помощью кнопки L**MAIN ZONE ON/OFF.** В таком состоянии аппарат потребляет очень незначительное количество электроэнергии.

## **Предупреждение-i** *Ru*

## **СОДЕРЖАНИЕ**

## **ВВЕДЕНИЕ**

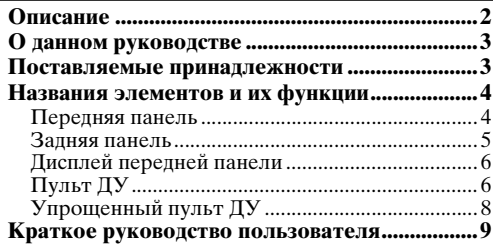

## **ПОДГОТОВКА**

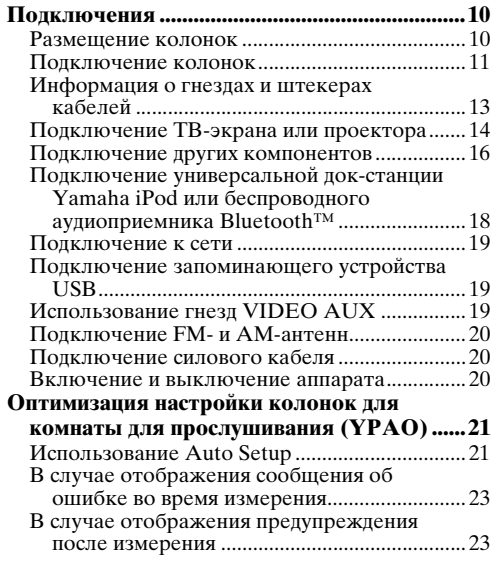

## **ОСНОВНЫЕ ОПЕРАЦИИ**

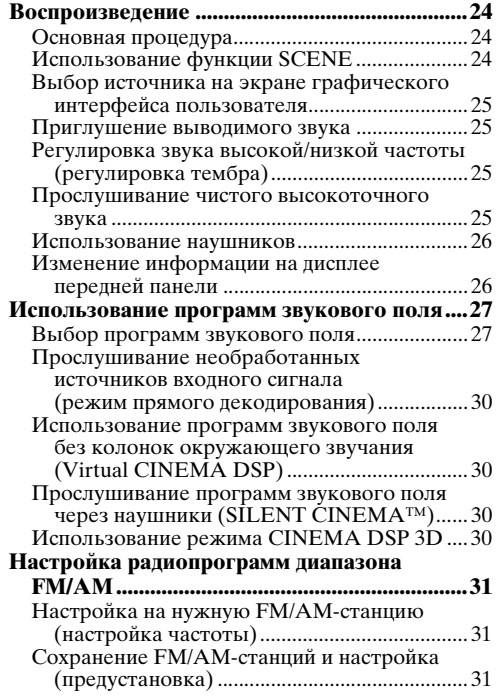

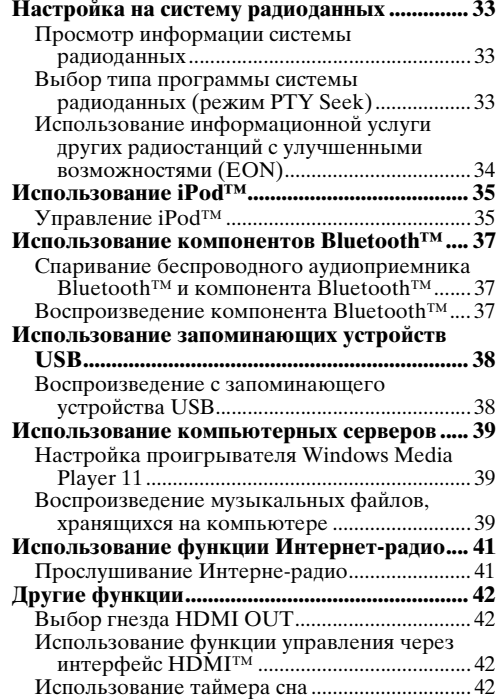

## **ДОПОЛНИТЕЛЬНЫЕ ОПЕРАЦИИ**

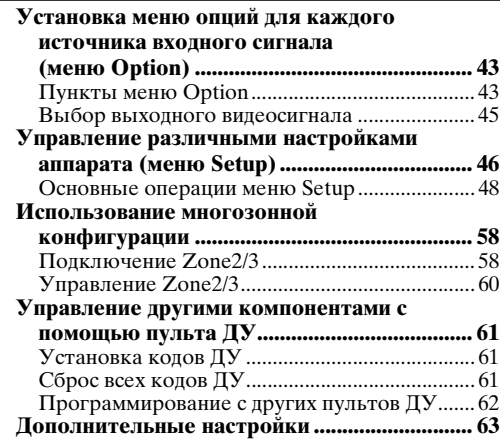

## **ПРИЛОЖЕНИЕ**

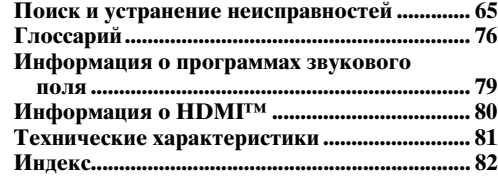

#### **(в конце данного руководства)**

**[Информация о программном обеспечении..... i](#page-170-0) [Список кодов дистанционного управления...iii](#page-172-0)**

# **ВВЕДЕНИЕ**

## **Описание**

#### <span id="page-87-0"></span>■ **Встроенный 7-канальный усилитель мощности**

- Минимальная среднеквадратичная выходная мощность (от 20 Гц до 20 кГц, 0,08% ОНИ, 8 Ω)
- FRONT L/R: 130 Вт + 130 Вт
- CENTER: 130 Вт
- SURROUND L/R: 130 Вт + 130 Вт
- SURROUND BACK L/R: 130 Вт + 130 Вт
- **Выходные гнезда для колонок/ предварительного выхода**
- Терминалы колонок (7 каналов), терминалы дополнительных колонок (2 канала для колонок присутствия или Zone2, канала для Zone3), предварительный выход (7.1 каналов)

## ■ **Входные/выходные терминалы**

## **Входные терминалы**

- Вход HDMI x 5 (на задней панели x 4, V-AUX на передней панели x 1)
- Аудио/видеовход [Аудио] Цифровой вход (коаксиальный) x 2, цифровой вход (оптический) x 2, аналоговый вход x 3 (на задней панели x 2, V-AUX на передней панели x 1) [Видео] Компонентное видео x 2, S-video x 1, видео x 5 (на задней панели x 4, V-AUX на передней панели x 1)
- Аудиовход (аналоговый) x 2
- Звуковой вход (аналоговый) x 1
- Многоканальный аудиовход (7.1 каналов)
- Разъем DOCK для подключения универсальной док-станции Yamaha iPod (например, YDS-11, продается отдельно) или беспроводного аудиоприемника Bluetooth (например, YBA-10, продается отдельно)
- Порт USB для подключения запоминающего устройства USB
- Порт NETWORK для подключения компьютера или доступа к Интернет-радиостанциям посредством локальной сети

## **Выходные терминалы**

- Выход для монитора [Аудио/видео] HDMI x 2
	- [Видео] Компонентное видео x 1, композитное видео x 1
- Аудио/видеовыход [Аудио] Аналоговый x 1
- [Видео] Видео x 1 Аудиовыход
- Цифровой (оптический) x 1, аналоговый x 1 Выход для Zone2/3
- Аналоговый x 2

## **Другие терминалы**

Вход ДУ x 1, выход ДУ x 1 Триггерный выход x 2

- **Собственная технология компании Yamaha для создания звуковых полей**
- CINEMA DSP 3D
- Режим Compressed Music Enhancer
- Virtual CINEMA DSP
- SILENT CINEMA

## ■ **Цифровые аудиодекодеры**

- Декодер Dolby TrueHD, Dolby Digital Plus
- DTS-HD Master Audio, DTS-HD High Resolution Audio, DTS Express
- Декодер Dolby Digital/Dolby Digital EX
- Декодер DTS, DTS 96/24, DTS-ES Matrix 6.1, DTS-ES Discrete 6.1
- Декодер Dolby Pro Logic/Dolby Pro Logic II/ Dolby Pro Logic IIx
- Декодер DSD
- Декодер DTS NEO:6
- **Усовершенствованный тюнер диапазона FM/AM**
- Произвольная настройка и прямая
- предустановка на 40 радиостанций • Автоматическая предустановка
- Настройка на систему радиоданных

## **HDMI™ (High-Definition Multimedia Interface)**

- Интерфейс HDMI для стандартных, усовершенствованных видеосигналов или сигналов высокой четкости, а также для многоканальных цифровых аудиосигналов.
	- Поддержка автоматической синхронизации аудио и видео (синхронизация изображения и речевых сигналов)
	- Поддержка передачи видеосигналов Deep Color (30/36 бит)
	- Поддержка передачи видеосигналов "x.v.Color"
	- Поддержка высокой частоты регенерации и видеосигналов высокого разрешения
	- Поддержка сигналов цифрового аудиоформата высокой четкости
- Функция преобразования аналоговых видеосигналов в цифровые видеосигналы HDMI (видео ↔ компонентное видео → HDMI) для вывода на монитор
- Преобразование аналогового входного видеосигнала для вывода цифрового видеосигнала HDMI 480i (57бi) или 480p (57бp)  $\rightarrow$ 720p, 1080i или 1080p
- Поддержка функции управления через интерфейс HDMI
- Выход Dual HDMI (возможность выбора отдельного или параллельного вывода)

## ■ **Функции автоматической настройки колонок**

• Функция "YPAO" (Yamaha Parametric room Acoustic Optimizer) для автоматической оптимизации выходной мощности колонок в соответствии со средой прослушивания

## ■ **Другие функции**

- 192-кГц/24-битовый цифро-аналоговый преобразователь
- Графическое меню пользователя, позволяющее оптимизировать аппарат для конкретной аудиовизуальной системы
- Просмотр файлов на устройстве iPod, запоминающем устройстве USB и компьютере
- Возможность просмотра обложки альбома
- Режим Pure Direct для высокоточного звучания всех источников
- Функция управления настраиваемым динамическим диапазоном
- Функция SCENE для смены источников входных сигналов и переключения программ звукового поля нажатием одной кнопки
- Поддержка соединений двухканального усиления
- Поддержка нескольких зон (Zone2/3)
- Автоматическая посредством DHCP или ручная настройка конфигурации сети

## **О данном руководстве**

- <span id="page-88-0"></span>• Некоторые операции могут выполняться с использованием кнопок на передней панели или на пульте ДУ. В случае, если названия кнопок на передней панели не совпадают с названиями кнопок на пульте ДУ, название кнопки на пульте ДУ приводится в скобках.
- Данное руководство отпечатано до начала производства. Дизайн и технические характеристики могут частично измениться с целью усовершенствования и т.д. В случае, если имеются различия между руководством и аппаратом, приоритет отдается аппарату.
- Для удобства просмотра шрифт символов, используемых на экранах примеров в настоящем руководстве, увеличен. Поэтому масштаб символов на других объектах (например, на пиктограммах) может отличаться от реального.
- Обозначения "**QMAIN ZONE ON/OFF**" или "**[4]HDMI 1**" (пример) используются для названий элементов на передней панели или на пульте ДУ. Информация о расположении элементов приведена на прилагаемом листе или в разделе ["Названия элементов и](#page-89-0)  [их функции" \(стр. 4\).](#page-89-0)
- ☞ указывает страницу, на которой приведена относящаяся к данному пункту информация.
- Символ У отмечает совет для облегчения управления.

## **DOLBY**

**TRUETE** 

Изготовлено по лицензии компании Dolby Laboratories. Dolby, Pro Logic и символ в виде двух букв D являются товарными знаками компании Dolby Laboratories.

#### **©dts**+ni Master Audio

Произведено по лицензии по Патентам США №: 5,451,942;5,956,674;5,974,380;5,978,762;6,226,616;6,487,535 и другим выпущенным и ожидающимся патентам США и мировым патентам. DTS является зарегистрированной торговой маркой, а логотипы DTS, Symbol, DTS-HD и DTS-HD Master Audio – торговыми марками компании DTS, Inc. © 1996-2007 DTS, Inc. Все права защищены.

## **iPod™**

"iPod" является торговой маркой компании Apple Inc., зарегистрированной в США и других странах.

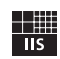

Fraunhofer Institut

Integrierte Schaltungen

Технология кодирования аудиосигналов MPEG Layer-3 используется по лицензии Fraunhofer IIS и Thomson.

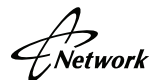

Данный ресивер поддерживает сетевые подключения.

#### **Bluetooth™**

Bluetooth является зарегистрированной торговой маркой Bluetooth SIG и используется компанией Yamaha в соответствии с лицензионным соглашением.

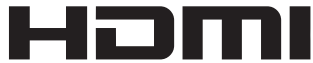

"HDMI", логотип "HDMI" и "High-Definition Multimedia Interface" являются торговыми марками или зарегистрированными торговыми марками компании HDMI Licensing LLC.

#### **x.v.Color**

"x.v.Color" является торговой маркой корпорации Sony.

#### SILENT<sup>\*</sup> **CINEMA**

"SILENT CINEMA" является торговой маркой корпорации Yamaha Corporation.

Windows XP, Windows Vista, Windows Media Audio, Windows Media Connect и Windows Media Player являются торговыми марками или зарегистрированными торговыми марками корпорации Microsoft в США и/или других странах.

## **Поставляемые принадлежности**

<span id="page-88-1"></span>Убедитесь в наличии всех перечисленных ниже деталей.

- Пульт ДУ (стр.  $6$ )
- Упрощенный пульт ДУ [\(стр. 8\)](#page-93-0)
- Батарейки (2) (AAA, R03, UM-4) [\(стр. 6\)](#page-91-2)
- Силовой кабель ([стр. 20](#page-105-3))
- Схема элементов управления
- Микрофон оптимизатора [\(стр. 21](#page-106-2))
- Рамочная АМ-антенна ([стр. 20\)](#page-105-4)
- Комнатная FМ-антенна [\(стр. 20](#page-105-4))
- Заглушка входа VIDEO AUX [\(стр. 19\)](#page-104-3)

## **Названия элементов и их функции**

## <span id="page-89-1"></span><span id="page-89-0"></span>*Передняя панель*

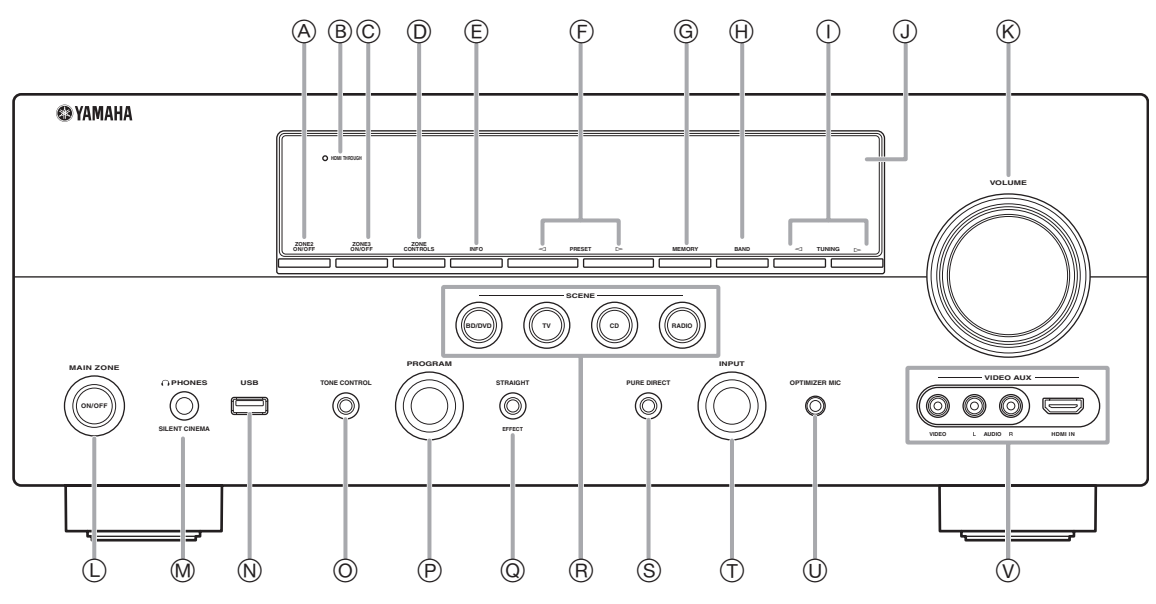

#### **ZONE2 ON/OFF**

Выключает и выключает зону Zone2 [\(стр. 60\)](#page-145-1).

#### B **HDMI THROUGH**

Загорается в следующих случаях, когда аппарат находится в режиме ожидания:

- когда включена функция управления через интерфейс HDMI;
- когда включена функция передачи сигнала HDMI в режиме ожидания.

#### C **ZONE3 ON/OFF**

Выключает и выключает зону Zone3 [\(стр. 60\)](#page-145-2).

#### D **ZONE CONTROLS**

Выбирает зону для управления с помощью усилителя в основной зоне ([стр. 60](#page-145-2)).

#### E **INFO**

Переключение информации (вход, программа DSP, аудиодекодер и т.д.), выводимой на дисплее передней панели [\(стр. 26\)](#page-111-2).

## $(F)$  **PRESET**  $\lhd$  /  $\rhd$

Выбор предустановленной FM/AM-станции ([стр. 32](#page-117-0)).

### G **MEMORY**

Сохранение FM/AM-станций в качестве предустановленных станций ([стр. 32](#page-117-0)).

#### H **BAND**

Переключение диапазонов тюнера между FM и AM.

- $\textcircled{\tiny{1}}$  TUNING  $\textcircled{\tiny{1}}$ Изменение частот FM/AM-тюнера.
- J **Дисплей передней панели** Отображение информации на данном аппарате [\(стр. 6](#page-91-0)).
- K **Регулятор VOLUME** Управление громкостью данного аппарата [\(стр. 24\)](#page-109-3).
- L **MAIN ZONE ON/OFF** Включение и выключение аппарата [\(стр. 20\)](#page-105-5).

## M **Гнездо PHONES**

Подключение наушников [\(стр. 26\)](#page-111-3).

#### N **Порт USB**

Подключение запоминающего устройства USB или переносного аудиоплеера, подключаемого через USB [\(стр. 19\)](#page-104-4)

#### O **TONE CONTROL**

Регулировка выходной мощности высоких/низких частот колонок/наушников [\(стр. 25\)](#page-110-4).

## P **Селектор PROGRAM**

Изменение программ звукового поля ([стр. 27](#page-112-2)).

#### Q **STRAIGHT**

Переключение между выбранной программной звукового поля и режимом прямого декодирования [\(стр. 30\)](#page-115-4).

#### R **SCENE**

Переключение между связанными наборами источников входного сигнала и программ звукового поля [\(стр. 24\)](#page-109-4).

#### S **PURE DIRECT**

Изменение режима на режим Pure Direct [\(стр. 25\)](#page-110-5). Эта кнопка загорается при включении режима Pure Direct.

#### T **Селектор INPUT**

Выбор источника входного сигнала [\(стр. 24\)](#page-109-3).

#### U **Гнездо OPTIMIZER MIC**

Подключение к поставляемому микрофону оптимизатора и настройка выходных характеристик колонок [\(стр. 21\)](#page-106-2).

#### **Гнезда VIDEO AUX**

Подключение игровой приставки, видеокамеры или цифровой камеры к гнезду HDMI IN или аналоговым гнездам AUDIO/VIDEO [\(стр. 19\)](#page-104-3).

**ВВЕДЕНИЕ** 

## <span id="page-90-0"></span>*Задняя панель*

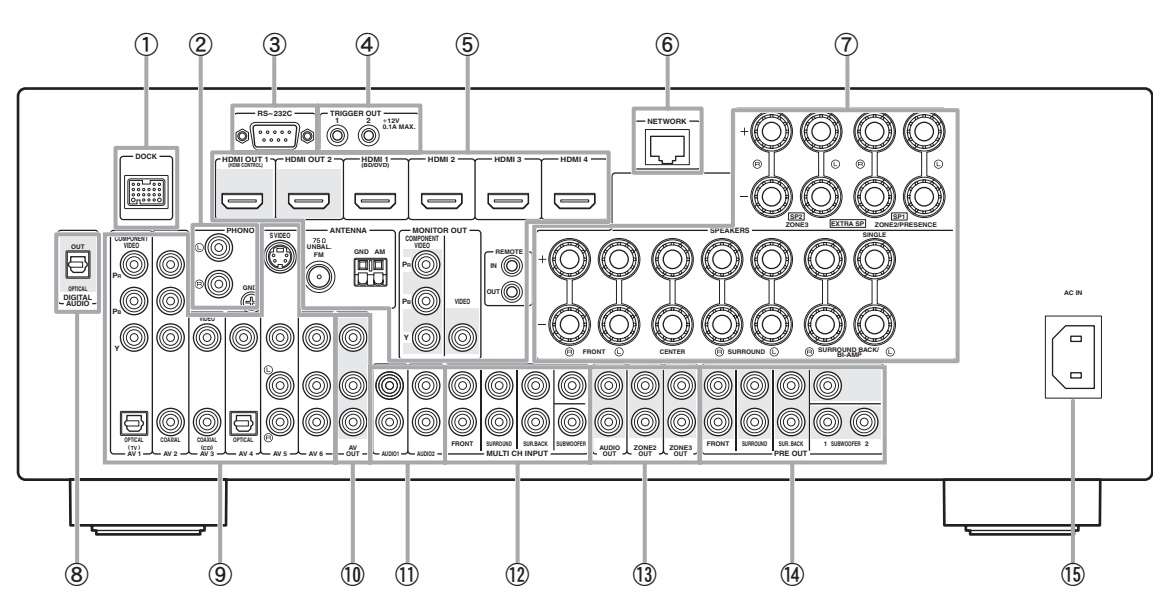

#### a **Разъем DOCK**

Подключение дополнительной универсальной докстанции Yamaha iPod (YDS-11) или беспроводного аудиоприемника Bluetooth (YBA-10) [\(стр. 18\)](#page-103-1).

#### b **Гнезда PHONO**

Подключение проигрывателя пластинок [\(стр. 16\)](#page-101-1).

#### c **Разъем RS-232C**

Разъем расширения управления для использования только на заводе-изготовителе. Для получения подробной информации обратитесь к дилеру.

#### d **Гнезда TRIGGER OUT 1/2**

Для подключения внешнего терминала к терминалу триггерного входа для управления им вместе с данным аппаратом. Для получения подробной информации обратитесь к дилеру.

#### e **Гнезда HDMI OUT 1/2**

Подключение видеоэкранов, совместимых с HDMI ([стр. 14\)](#page-99-1).

#### **Гнезда HDMI 1-4**

Подключение внешних компонентов ко входам HDMI 1-4 [\(стр. 16\)](#page-101-1).

#### **Терминалы ANTENNA**

Для подключения поставляемых антенн FM и AM ([стр. 20](#page-105-4)).

#### **Гнезда MONITOR OUT**

Вывод видеосигналов с данного аппарата на видеоэкран, например на телевизор ([стр. 14](#page-99-1)).

#### **Гнезда REMOTE IN/OUT**

Для подключения к внешним компонентам, которые поддерживают функцию дистанционного управления ([стр. 18\)](#page-103-2).

#### **6 Порт NETWORK**

Подключение к сети [\(стр. 19](#page-104-5)).

#### g **Терминалы SPEAKERS**

Для подключения фронтальных колонок, центральной колонки, колонок окружающего звучания и тыловых колонок окружающего звучания [\(стр. 11\)](#page-96-1). Подключите колонки присутствия [\(стр. 11\)](#page-96-2) или колонки для Zone2/3 ([стр. 59](#page-144-0)) к терминалам EXTRA SP.

#### h **Гнездо DIGITAL AUDIO**

Вывод аудиосигналов с выбранного источника цифрового аудиосигнала на внешний компонент ([стр. 16\)](#page-101-1).

#### **<b>9** Гнезда AV 1-6

Для подключения внешних компонентов к аудио/ видеовходам 1-6 [\(стр. 16](#page-101-1)).

#### **10 Гнезда AV OUT**

Вывод аудио/видеосигналов с выбранного источника аналогового сигнала на внешний компонент [\(стр. 16](#page-101-1)).

#### k **Гнезда AUDIO 1/2**

Для подключения внешних компонентов к аудиовходам 1-2 [\(стр. 16\)](#page-101-1).

#### l **Гнезда MULTI CH INPUT**

Подключение плеера, поддерживающего многоканальный вывод [\(стр. 18](#page-103-3)).

#### m **Гнезда AUDIO OUT**

Вывод аудиосигналов с выбранного источника аналогового сигнала на внешний компонент [\(стр. 16](#page-101-1)).

### **Гнезда ZONE2/3 OUT**

Вывод звука с данного аппарата на внешний усилитель, установленный в другой зоне [\(стр. 58\)](#page-143-2).

#### n **Гнезда PRE OUT**

Вывод многоканальных сигналов, содержащих до 7.1 каналов, на внешний усилитель [\(стр. 18](#page-103-4)).

#### o **AC IN**

Подключение поставляемого силового кабеля ([стр. 20](#page-105-3)).

## <span id="page-91-0"></span>*Дисплей передней панели*

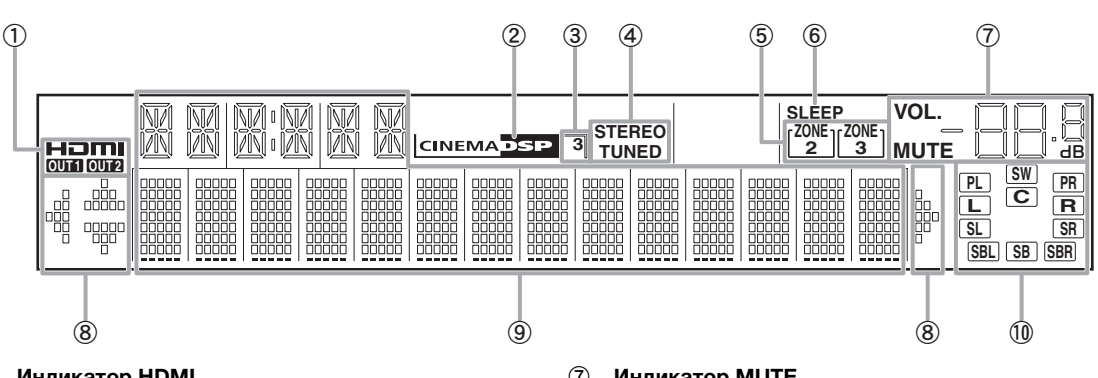

#### **1 Индикатор HDMI**

Загорается во время нормального обмена данными в случае выбора HDMI в качестве источника входного сигнала.

#### **Индикаторы OUT 1/OUT 2**

Соответствующий индикатор загорается при выводе сигналов HDMI через гнезда HDMI OUT 1/2.

#### b **Индикатор CINEMA DSP** Загорается в случае выбора программы звукового поля, использующей режим CINEMA DSP.

- **3** Индикатор CINEMA DSP 3D Загорается во время включения CINEMA DSP 3D.
- d **Индикатор тюнера** Загорается во время приема сигналов радиотрансляции FM/AM-станции [\(стр. 31\)](#page-116-3).
- **<b>6** Индикатор ZONE2/ZONE3 Загорается при включении Zone2 или Zone3.
- **6 Индикатор SLEEP** Загорается при включенном таймере сна [\(стр. 42\)](#page-127-4).

## g **Индикатор MUTE**

Мигает во время приглушения аудиосигнала.

**Индикатор VOLUME**

Отображение уровней громкости.

#### h **Индикаторы курсора** Загораются, если соответствующие курсоры на пульте ДУ доступны для управления.

i **Многофункциональный информационный дисплей** Отображение пунктов меню и настроек для текущей

#### j **Индикаторы колонок**

операции.

Используются для индикации колонок, через которые в данный момент выводятся сигналы.

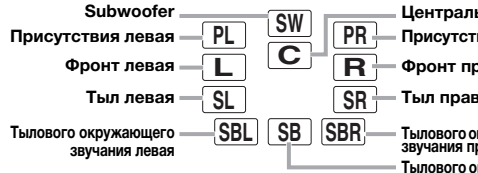

ыная

- **Фронт правая Присутствия левая Присутствия правая**
- **Тыл правая**

**Тылового окружающего звучания правая Тылового окружающего звучания**

## <span id="page-91-1"></span>*Пульт ДУ*

## *Примечание*

• Перед установкой батареек или использованием пульта ДУ обязательно прочтите пункт "Примечания по пультам дистанционного управления и батарейкам" в разделе "Предупреждение".

## <span id="page-91-2"></span>■ **Установка батареек**

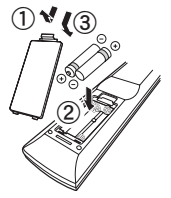

- a Снимите крышку отделения для батареек.
- b Вставьте две батарейки, входящих в комплект поставки (AAA, R03, UM-4), в соответствии с обозначениями полярности (+ и –) на внутренней стороне отделения для батареек.
- c Установите крышку отделения для батареек на место.

## ■ **Зона действия**

Пульт ДУ излучает направленный инфракрасный луч. Во время управления направляйте пульт ДУ прямо на сенсор ДУ на аппарате.

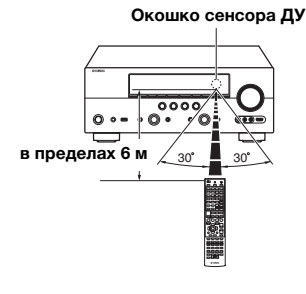

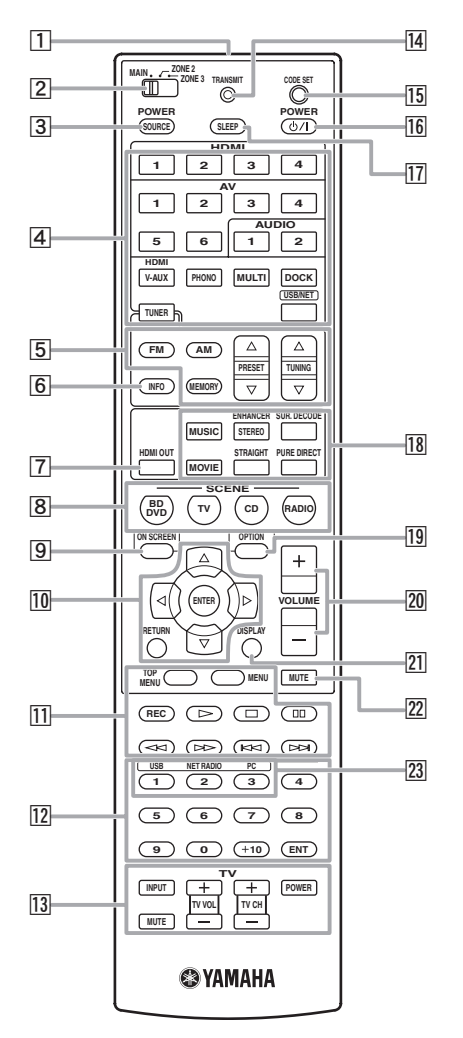

**1 Передатчик сигнала ДУ** Передача инфракрасных сигналов.

b **Переключатель выбора зоны** Переключение усилителей (основного, Zone2 или Zone3), управляемых пультом ДУ ([стр. 60](#page-145-3)).

#### **3** SOURCE POWER

Включение и выключение внешнего компонента.

#### d **Кнопки выбора входа**

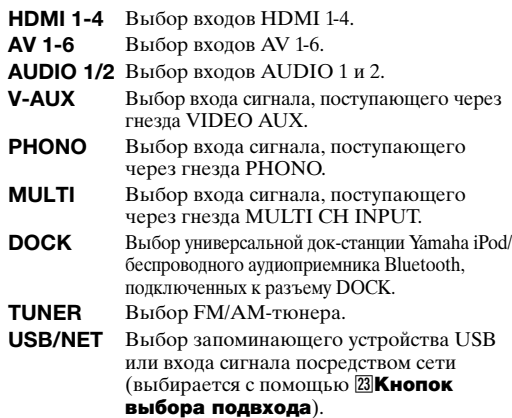

e **Кнопки тюнера FM/AM Переключение между** диапазонами FM и AM. **MEMORY** Предустановка радиостанций. **PRESET**  $\wedge$  /  $\nabla$  Выбор предустановленной станции. **TUNING**  $\wedge$  **/**  $\triangledown$  *M*<sub>3Merent vactor FM/AM-</sub> тюнера.

#### f **INFO**

Изменение информации, отображаемой на дисплее передней панели [\(стр. 26\)](#page-111-2).

#### g **HDMI OUT**

Переключение гнезд HDMI OUT для вывода сигналов HDMI ([стр. 42](#page-127-5)).

#### **8** SCENE

Переключение между связанными наборами источников входного сигнала и программ звукового поля ([стр. 24](#page-109-4)).

#### **9** ON SCREEN

Отображение экрана графического интерфейса пользователя ([стр. 25](#page-110-6)).

- **10 Кнопки управления курсором ∆ /**  $\nabla$  **/**  $\lhd$  **/**  $\triangleright$ **<sup>изменение</sup> настроек.** Выбор пунктов меню или **ENTER** Подтверждение выбранного пункта. **RETURN** Возврат к предыдущему экрану или завершение отображения меню.
- k **Кнопки управления внешними компонентами** Управление записью, воспроизведением и другими функциями внешних компонентов ([стр. 61](#page-146-3)).
- l **Цифровые кнопки** Ввод чисел.
- m **Кнопки управления телевизором** Включение управления телевизором или проектором ([стр. 61](#page-146-3)).

#### **14 TRANSMIT**

Загорается во время передачи сигнала с пульта ДУ.

- **IS CODE SET** Установка кодов ДУ для управления внешним
	- компонентом [\(стр. 61\)](#page-146-4).

#### p **POWER** Включение аппарата и переключение его в режим

ожидания [\(стр. 20\)](#page-105-5).

#### q **SLEEP**

Управление работой таймера сна ([стр. 42](#page-127-4)).

## r **Кнопки выбора звука**

Выбор программ звукового поля [\(стр. 27\)](#page-112-2).

## **19** OPTION

Отображение меню Option ([стр. 43\)](#page-128-2).

## t **VOLUME +/–**

Настройка громкости данного аппарата [\(стр. 24\)](#page-109-3).

#### **ZTI DISPLAY**

Отображение информации воспроизведения на видеоэкране. Если подключено устройство iPod: Изменение режима работы устройства iPod, подключенного к универсальной док-станции Yamaha iPod ([стр. 35](#page-120-2)).

#### **Z2 MUTE**

Включение и выключение функции приглушения звука ([стр. 25](#page-110-7)).

### w **Кнопки выбора подвхода**

Выбор USB, NET RADIO или PC, если в качестве источника выбрано "USB/NET".

Русский

## <span id="page-93-0"></span>*Упрощенный пульт ДУ*

Поставляемый упрощенный пульт ДУ предназначен для выполнения основных операций с аппаратом. Кнопки на упрощенном пульте ДУ выполняют те же функции, что и соответствующие кнопки на основном пульте ДУ ([стр. 6](#page-91-1)).

#### *Примечание*

• Перед использованием упрощенного пульта ДУ или заменой батареек обязательно прочтите пункт "Примечания по пультам дистанционного управления и батарейкам" в разделе "Предупреждение".

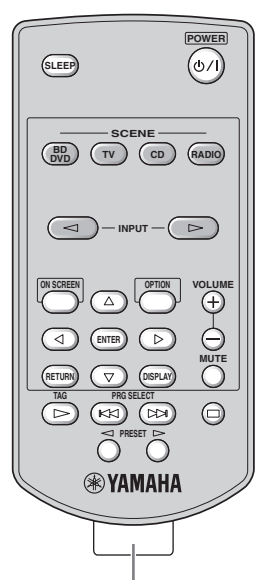

**Удалите изоляционную наклейку**

 $\geq 0$ 

- Для выбора источника несколько раз нажмите кнопку INPUT  $\triangleleft$  /  $\triangleright$ .
- Надписи "TAG" и "PRG SELECT" предназначены для модели для США.

#### ■ **Установка зоны управления**

Для выбора усилителя (основная зона, Zone2 или Zone3), управляемого упрощенным пультом ДУ, следуйте описанной ниже процедуре [\(стр. 60](#page-145-2)).

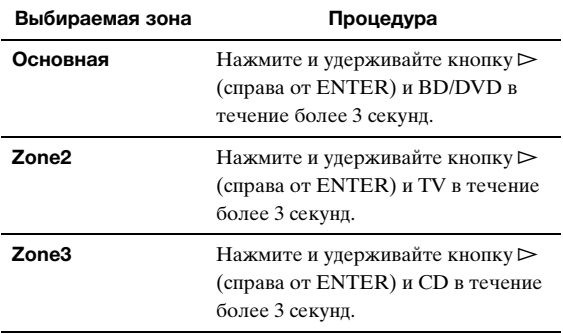

#### ■ **Установка идентификационного кода дистанционного управления**

Для установки идентификационного кода дистанционного управления для упрощенного пульта ДУ следуйте описанной ниже процедуре. Подробная информация об идентификационном коде дистанционного управления приведена на [стр. 64](#page-149-0).

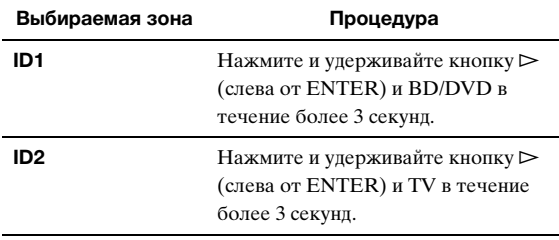

#### ■ **Замена батарейки в упрощенном пульте ДУ**

Замените батарейку, если уменьшилась зона управления упрощенного пульта ДУ.

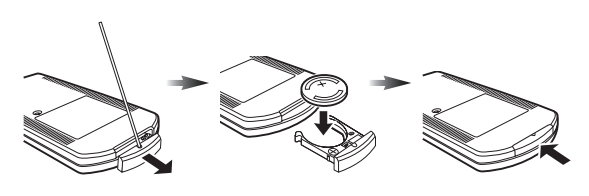

**Снимите крышку с помощью острой булавки.**

**Замените батарейку новой батарейкой CR2025.**

**Закройте крышку.**

<span id="page-94-0"></span>При первом использовании данного аппарата выполните установку, следуя приведенным ниже пошаговым инструкциям. Подробная информация по управлению и установкам приведена на указанных страницах.

## **Шаг 1: Подготовьте компоненты к настройке**

Подготовьте колонки, DVD-плеер, кабели и другие необходимые для установки компоненты. Например, для установки 7.1-канальной аудиосистемы подготовьте перечисленные ниже компоненты.

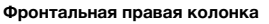

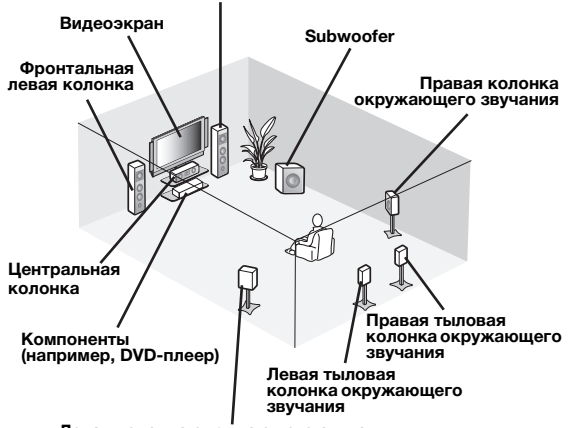

**Левая колонка окружающего звучания**

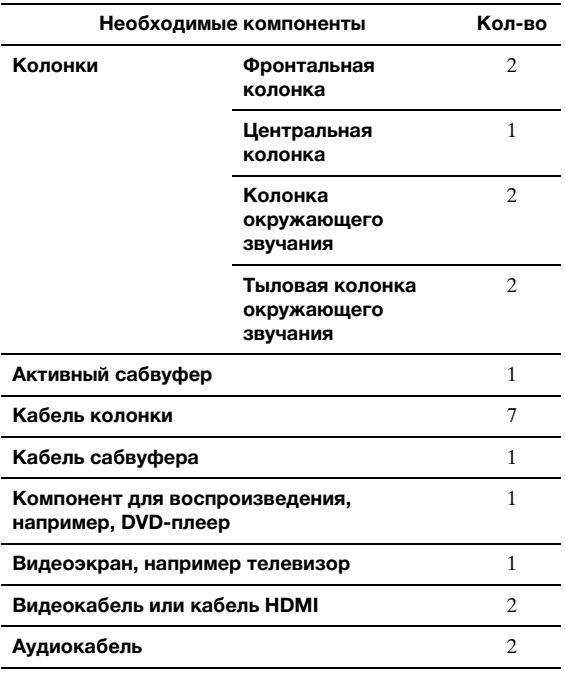

#### $\geq \circ \leq$

• Приоритет других колонок следующий:

1 Две колонки окружающего звучания

2 Одна центральная колонка

3 Одна (или две) тыловая колонка окружающего звучания

• Видео- и аудиокабели не понадобятся, если используются кабели HDMI.

### **Шаг 2: Установите колонки**

Расположите колонки в комнате и подключите их к аппарату.

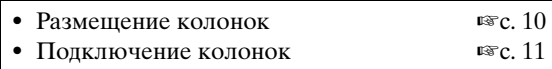

#### $\leq \circ$

• Данный аппарат поддерживает функцию YPAO (Yamaha Parametric room Acoustic Optimizer), которая выполняет автоматическую оптимизацию параметров аппарата на основе акустических характеристик комнаты (аудиохарактеристик колонок, положения колонок, акустических характеристик комнаты и т.п.).

Благодаря технологии YPAO можно получить хорошо сбалансированный звук, не обладая при этом специальными знаниями [\(стр. 21](#page-106-2)).

#### **Шаг 3: Подключите компоненты**

Подключите телевизор, DVD-плеер или другие компоненты.

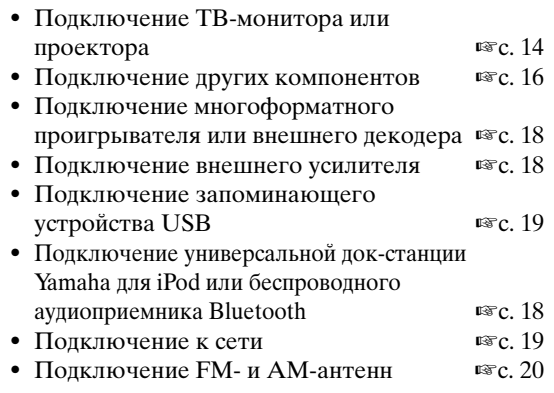

#### **Шаг 4: Включите питание**

Подключите силовой кабель и включите аппарат.

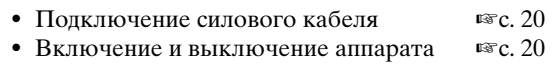

## **Шаг 5: Выберите источник входного сигнала и начните воспроизведение**

Выберите компонент, подключенный в шаге 3, в качестве источника входного сигнала и начните воспроизведение.

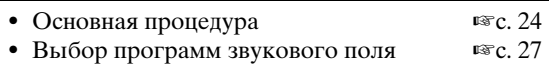

ะ'ิ®ั≃

Русский

<sup>•</sup> Данный аппарат поддерживает функцию SCENE [\(стр. 24](#page-109-4)), которая позволяет одновременно изменять источник входного сигнала и программу звукового поля. Для различных целей предустановлены четыре сцены для дисков Blu-ray, DVD и CD, выбрать любую из которых можно нажатием кнопки пульта ДУ.

# **ПОДГОТОВКА**

## **Подключения**

## <span id="page-95-2"></span><span id="page-95-1"></span><span id="page-95-0"></span>*Размещение колонок*

Данный аппарат поддерживает воспроизведение до 7.1 каналов. Для получения оптимального эффекта окружающего звучания рекомендуется использовать следующую расстановку колонок.

### **7.1-канальное расположение колонок**

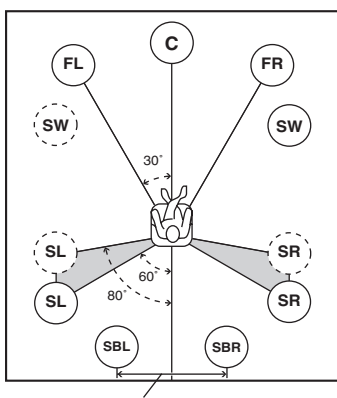

**30 см или более**

#### **6.1-канальное расположение колонок**

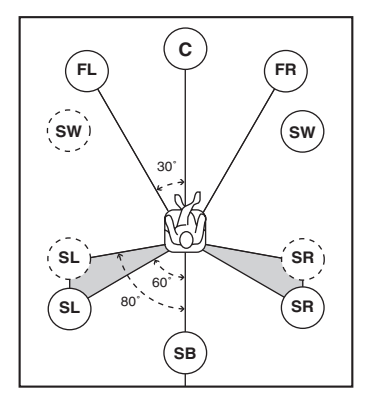

#### **5.1-канальное расположение колонок**

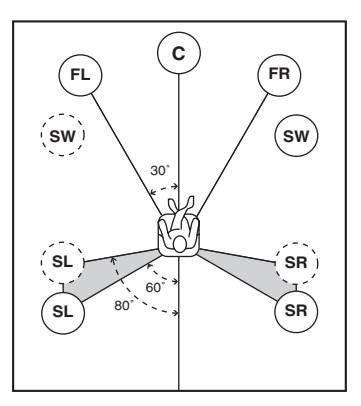

#### **Каналы колонок**

■ **Фронтальные левые и правые колонки (FL и FR)** Фронтальные колонки предназначены для воспроизведения звуков фронтальных каналов (стереозвука) и звуковых эффектов. Установите эти колонки на одинаковом расстоянии от идеального места прослушивания. Отрегулируйте высоту телевизора или экрана таким образом, чтобы высокочастотные динамики фронтальных колонок находились примерно на уровне 1/4 высоты экрана от его нижней границы.

#### ■ **Центральная колонка (C)**

Центральная колонка предназначена для воспроизведения звука центрального канала (диалог, вокал и т.д.). Разместите ее посередине между левой и правой колонками. При использовании телевизора, разместите эту колонку прямо над центром телевизора или прямо под ним и выровняйте передние поверхности телевизора и колонки. При использовании экрана разместите ее под центром экрана.

■ **Левая и правая колонки окружающего звучания (SL и SR)** Колонки окружающего звучания используются для звуковых эффектов и окружающего звучания. Разместите их слева сзади и справа сзади передней стороной к месту прослушивания. Для получения естественного звука при 5.1-канальном расположении колонок устанавливайте их немного дальше, чем при 7.1-канальном расположении колонок.

#### ■ **Левая и правая колонки окружающего звучания (SBL и SBR) / тыловая колонка окружающего звучания (SB)**

Тыловые левая и правая колонки окружающего звучания используются для звуковых эффектов сзади. Разместите их в задней части комнаты передней стороной к месту прослушивания на расстоянии по крайней мере 30 см друг от друга, а в идеальном случае на том же расстоянии, что и фронтальные левая и правая колонки. При 6.1-канальном расположении колонок звуковые сигналы левого и правого тыловых каналов окружающего звучания микшируются и выводятся через одну тыловую колонку окружающего звучания.

При 5.1-канальном расположении колонок звуковые сигналы левого и правого тыловых каналов окружающего звучания выводятся через левую и правую колонки окружающего звучания.

#### ■ **Сабвуфер (SW)**

Сабвуфер используется для вывода басов и низкочастотных эффектов (LFE) в сигналах Dolby Digital и DTS. Используйте сабвуфер со встроенным усилителем, например Yamaha Active Servo Processing Subwoofer System. Расположите его снаружи от левой и правой фронтальных колонок и немного поверните внутрь, чтобы уменьшить отражения от стены.

#### <span id="page-96-2"></span>■ **Левые и правые колонки присутствия (PL и PR)**

Колонки присутствия расширяют звучание фронтальных колонок с помощью дополнительных окружающих эффектов, создаваемых программами звукового поля [\(стр. 27](#page-112-2)). Рекомендуется использовать колонки присутствия, особенно для звуковых эффектов программы звукового поля CINEMA DSP. Для использования колонок присутствия, подключите их к терминалам SP1, а затем установите параметр "Extra Speaker Assignment" в "Presence" [\(стр. 49](#page-134-0)).

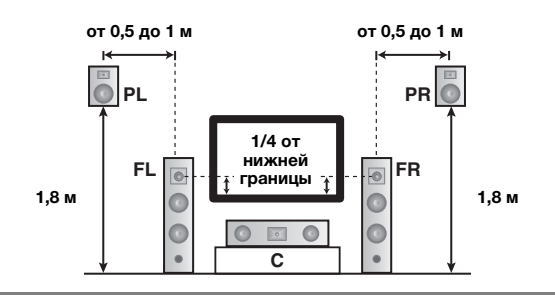

## <span id="page-96-1"></span><span id="page-96-0"></span>*Подключение колонок*

Подключите колонки к соответствующим терминалам согласно расположению колонок. Ни рисунке ниже показано подключение колонок для 7.1-канальной схемы.  $\geq \circ \leq$ 

- Колонки зон Zone2/3 можно подключить к терминалам EXTRA SP (SP1/SP2) [\(стр. 59](#page-144-0)).
- Можно подключить до двух сабвуферов. При подключении двух сабвуферов через них будет выводиться один и тот же звук.

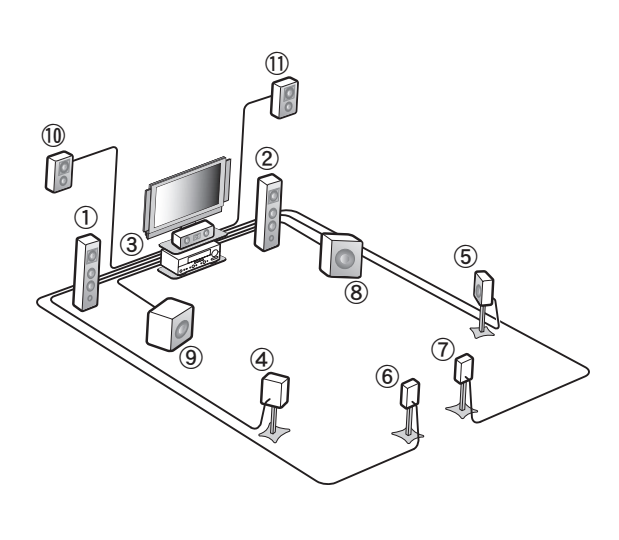

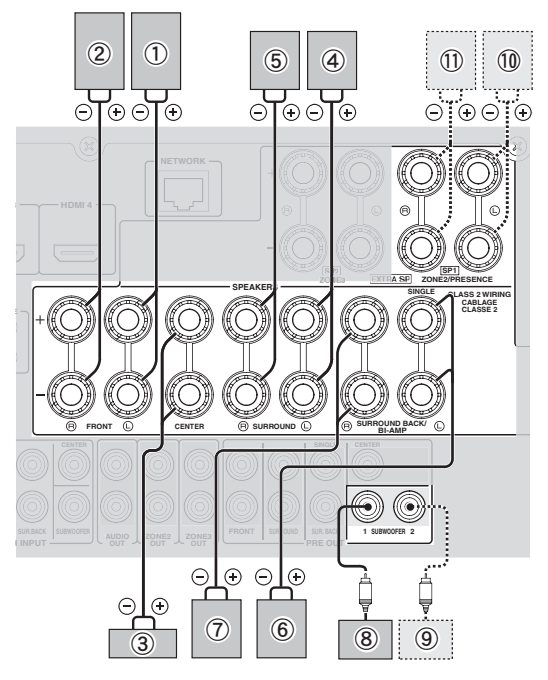

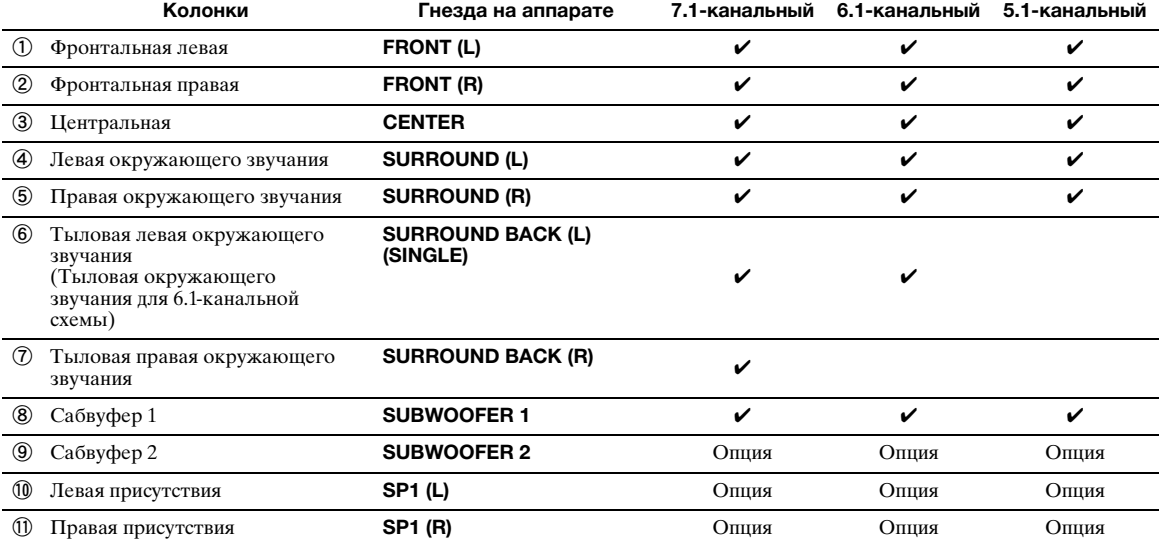

**Русский**

### **Предупреждение**

- Кабель колонок обычно состоит из пары параллельных изолированных проводов. Для обозначения полярности один из кабелей имеет другой цвет или полоски. Подключите один конец цветного кабеля/кабеля с полоской к терминалу "+" (красному) данного аппарата, а другой конец – к такому же терминалу колонки, и подключите один конец другого кабеля к терминалу "–" (черному) аппарата, а другой конец – к такому же терминалу колонки.
- Перед подключением колонок убедитесь, что силовой кабель отключен.
- Не позволяйте оголенным проводам колонок соприкасаться друг с другом или с любой металлической частью аппарата. Это может привести к поломке аппарата и/или колонок. В случае короткого замыкания цепи при включении данного аппарата на дисплее передней панели появится сообщение "CHECK SP WIRES!".
- Если изображение на мониторе (ЭЛТ) искажено, установите колонки дальше от видеоэкрана.
- Используйте колонки с импедансом не менее 6 Ом. Перед подключением колонок установите импеданс колонок в меню дополнительных настроек ([стр. 63\)](#page-148-1). При установке параметра "SP IMP." в "6ΩMIN" в качестве фронтальных колонок также можно использовать колонки с импедансом 4 Ом.

## ■ **Подключение кабелей колонок**

**1 Удалите изоляцию на длине примерно 10 мм на конце каждого провода колонки, а затем скрутите оголенные провода во избежание короткого замыкания.**

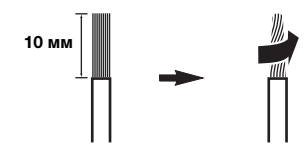

**2 Ослабьте головку, вставьте скрученные оголенные провода в отверстие и затяните головку.**

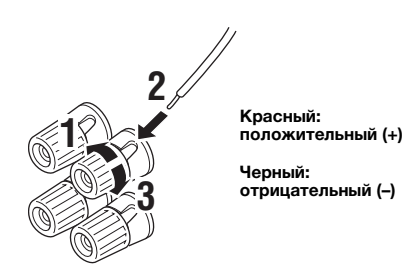

**Подключение бананового штекера (за исключением моделей для Кореи, Великобритании, Европы, России и Азии)** Затяните головку и вставьте банановый штекер в торец гнезда.

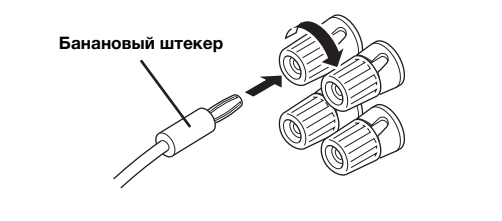

## ■ **Использование соединений двухканального усиления**

Если тыловые колонки окружающего звучания не подключаются, гнезда SURROUND BACK/BI-AMP можно использовать для организации соединений двухканального усиления, как показано ниже, для системы с одной колонкой, поддерживающей соединения двухканального усиления.

Для включения соединений установите параметр "BI-AMP" в меню дополнительных настроек в "ON" ([стр. 63\)](#page-148-1).

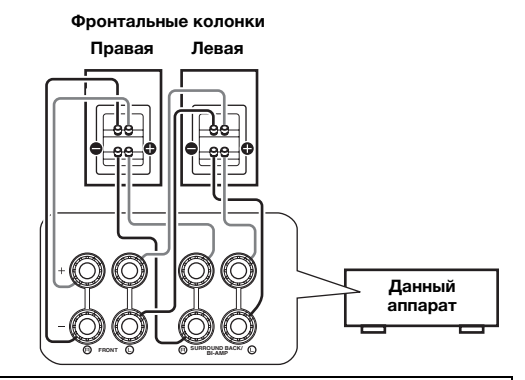

## **Предупреждение**

Перед выполнением соединений двухканального усиления отключите все перемычки или кабели, соединяющие низкочастотный динамик с высокочастотным динамиком. Более подробная информация приведена в руководствах к колонкам. При отсутствии соединений двухканального усиления перед соединением кабелей колонки убедитесь, что перемычки или кабели подключены.

#### *Примечание*

• При выполнении соединений двухканального усиления тыловые колонки окружающего звучания и дополнительные колонки (колонки присутствия или колонки Zone2) использовать нельзя.

## <span id="page-98-0"></span>*Информация о гнездах и штекерах кабелей*

Данный аппарат оборудован описанными ниже входными и выходными гнездами. Используйте гнезда и кабели, соответствующие подключаемым компонентам.

## ■ **Аудиогнезда**

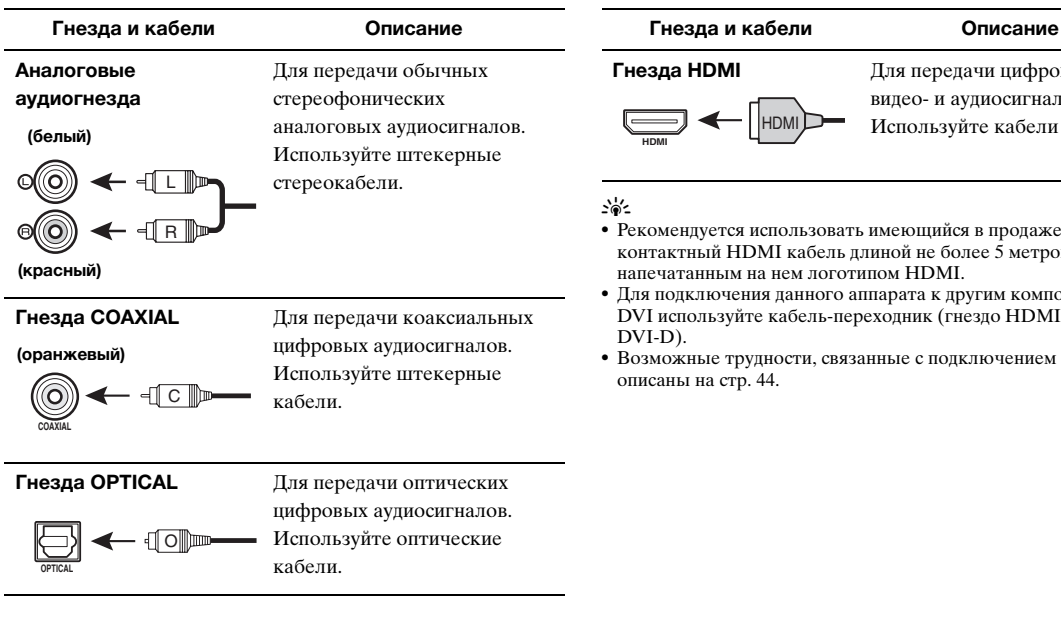

#### ■ **Видеогнезда**

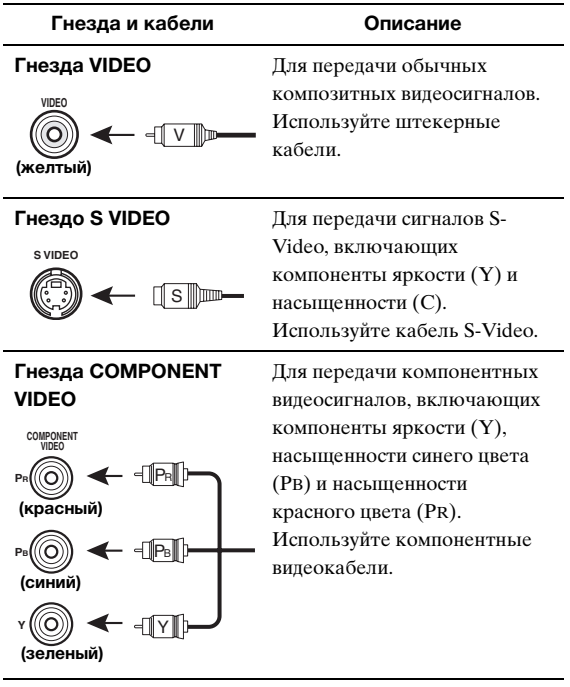

## ■ **Видео/аудиогнезда**

| Гнезда и кабели | Описание                                            |
|-----------------|-----------------------------------------------------|
| Гнезда HDMI     | Для передачи цифровых                               |
| <b>HDMI</b>     | видео- и аудиосигналов.<br>Используйте кабели HDMI. |

<sup>•</sup> Рекомендуется использовать имеющийся в продаже 19 контактный HDMI кабель длиной не более 5 метров с

**ПРИЛОЖЕНИЕ ПОДГОТОВКА ОПЕРАЦИИ**

подготовка

<sup>•</sup> Для подключения данного аппарата к другим компонентам  $\leftrightarrow$  гнездо

<sup>•</sup> Возможные трудности, связанные с подключением HDMI,

## <span id="page-99-1"></span><span id="page-99-0"></span>*Подключение ТВ-экрана или проектора*

В зависимости от входных видеогнезд на видеоэкране (например, телевизоре или проекторе) выберите одну из показанных ниже схем подключения. При подключении к аппарату видеоплееров, например DVD-плеера, с помощью соединения HDMI подключите видеоэкран к аппарату с помощью соединения HDMI.

#### *Примечание*

- Убедитесь, что данный аппарат и другие компоненты отключены от розеток переменного тока.
- **Если на видеоэкране присутствует гнездо HDMI**

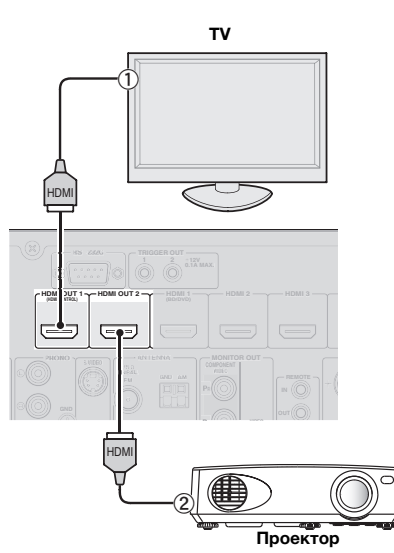

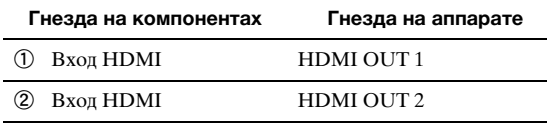

 $\leq \phi'$ 

- В данном аппарате предусмотрено два гнезда HDMI OUT. Активное гнездо (гнезда) HDMI OUT можно выбрать, нажав кнопку  $\boxed{7}$ **HDMI OUT** ([стр. 42\)](#page-127-5).
- Данный аппарат поддерживает функцию управления через интерфейс HDMI ([стр. 42\)](#page-127-6). Если телевизор поддерживает функцию управления через интерфейс HDMI, подключите телевизор к гнезду HDMI OUT 1, чтобы обеспечить возможность управления аппаратом с помощью пульта ДУ телевизора.

■ **Если на видеоэкране не предусмотрены гнезда HDMI, но присутствуют гнезда компонентного видео**

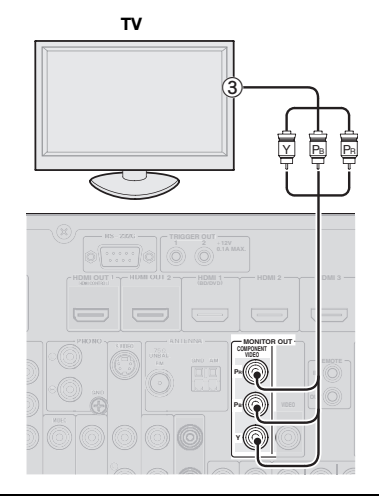

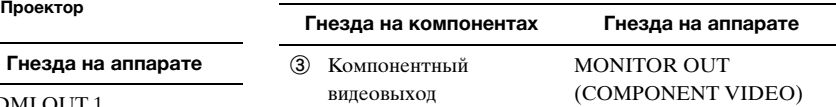

■ **Если на видеоэкране не предусмотрены ни гнезда HDMI, ни гнезда компонентного видео**

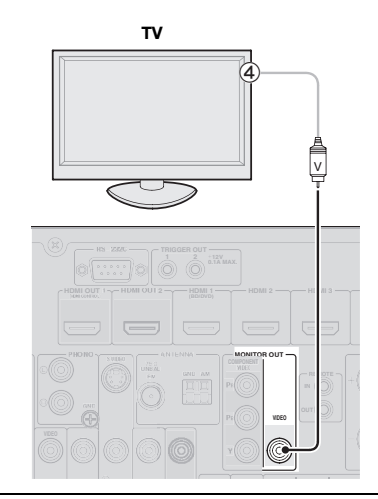

**Гнезда на компонентах Гнезда на аппарате**

d Видеовход (композитный) MONITOR OUT (VIDEO)

### **Вывод звука телевизора через аппарат**

Для вывода звука телевизора через данный аппарат соедините одно гнездо AV 1-6 аппарата и выходное аудиогнездо телевизора. Если телевизор поддерживает вывод оптического цифрового сигнала, рекомендуется использовать гнездо AV 1. Подключение к гнезду AV 1 позволяет переключать источник входного сигнала для гнезда AV 1 всего одной кнопкой с помощью функции SCENE [\(стр. 24](#page-109-4)).

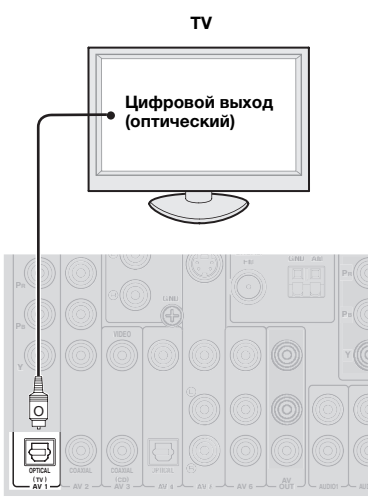

#### *Примечание*

• Если подключенный к этому аппарату видеомонитор поддерживает функцию управления HDMI, рекомендуется подключить его выходное аудиогнездо к гнезду OPTICAL гнезд AV1 этого аппарата. После этого аппарат автоматически включится и при включении видеомонитора будет автоматически выбрана опция "TV" в меню SCENE. Тот же результат можно получить, даже подсоединив выходные аудиогнезда к гнездам AV2-6, AUDIO1-2 или V-AUX, заранее назначив эти гнезда для телевизора [\(стр. 24](#page-109-4)).

## <span id="page-101-1"></span><span id="page-101-0"></span>*Подключение других компонентов*

Данный аппарат оснащен входными и выходными терминалами для соответствующих источников входных и выходных сигналов. Он позволяет воспроизводить звук и изображение с источников входного сигнала, выбранных с помощью дисплея передней панели или пульта ДУ.

#### *Примечание*

• Убедитесь, что данный аппарат и другие компоненты отключены от розеток переменного тока.

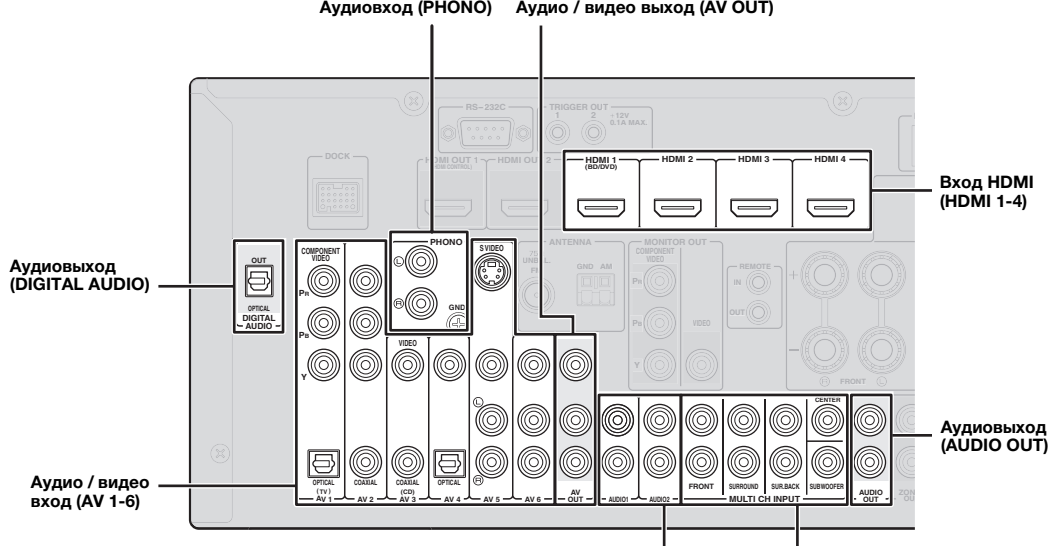

**Аудиовход (AUDIO 1/2) Многоканальный аудиовход (MULTI CH INPUT)**

#### ■ **Аудио- и видеоплеер / телеприставка**

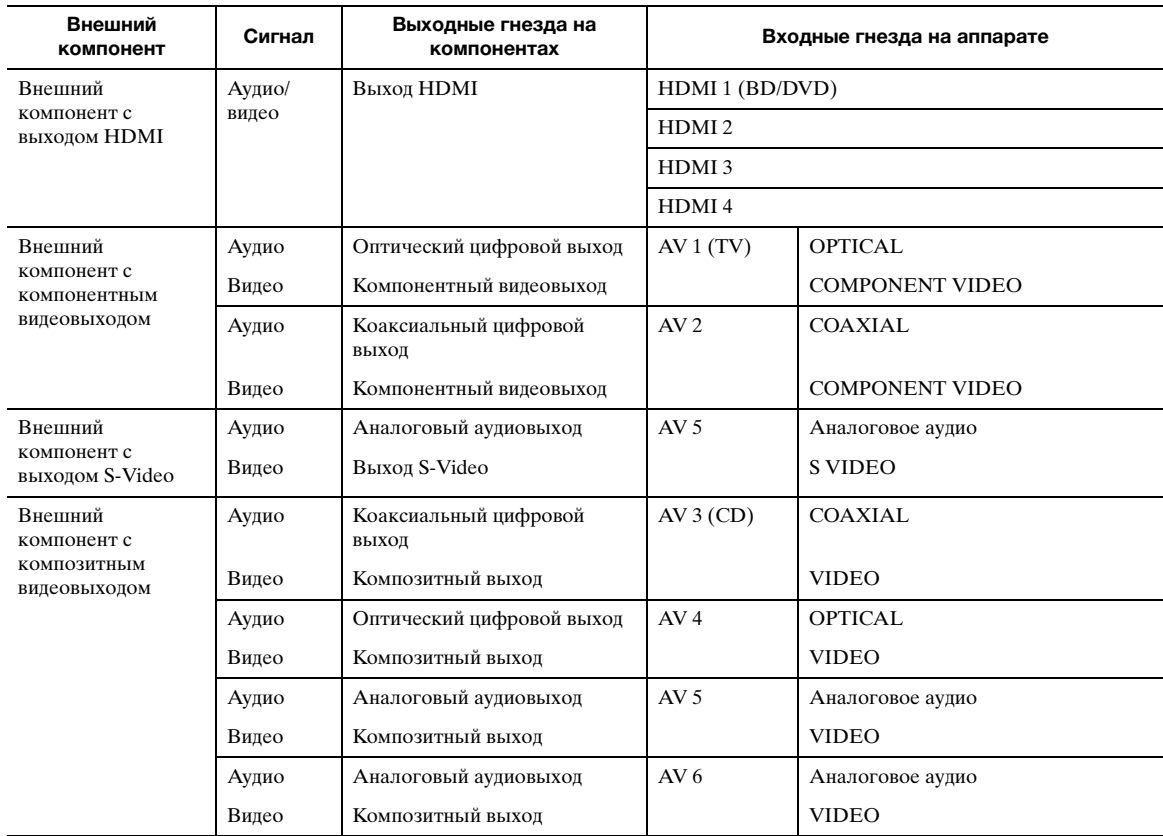

#### √k'≤

- Входные гнезда в скобках обозначают гнезда, к которым в качестве начальных заводских настроек назначена функция SCENE [\(стр. 24](#page-109-4)). Для использования функции SCENE с начальными заводскими настройками подключите к этим гнездам внешние компоненты, поддерживающие функцию SCENE.
- Название источника входного сигнала, отображаемое на дисплее передней панели, при необходимости можно изменить [\(стр. 53](#page-138-0)).
- Информация об использовании гнезд ZONE2/3 OUT приведена на [стр. 58](#page-143-2).
- Вы можете выбрать выход видеосигнала через "AUDIO1" или "AUDIO2", в случае, если они выбраны в качестве источника входного сигнала, или установить другое гнездо видеовхода, как, например, "AV3" или "AV4" ([стр. 45\)](#page-130-1). В случае если первоначальное расположение аудио/видео входных гнезд данного аппарата не соответствуют внешним устройствам, можно изменить гнездо видеовхода в соответствии с подключаемыми к аппарату компонентами.

#### ■ **Аудиоплеер**

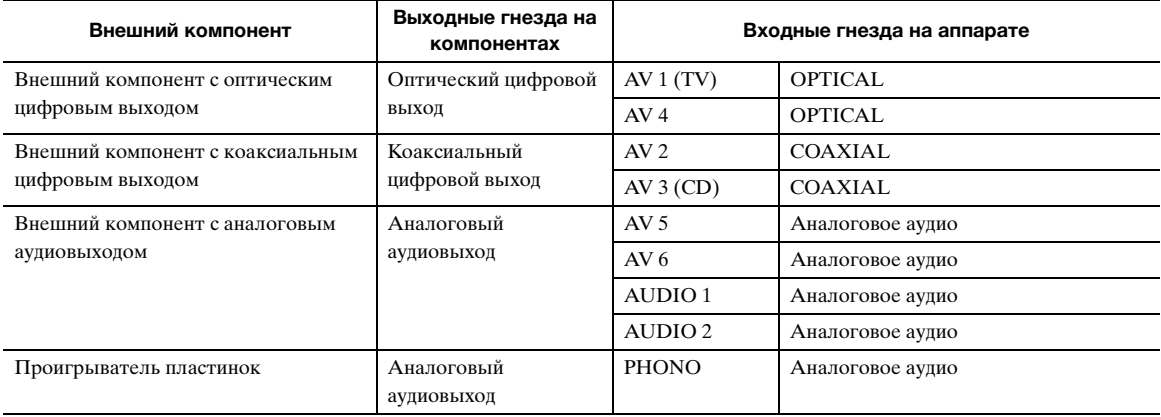

#### $\geq 0$

- Если в CD-плеере предусмотрено цифровое коаксиальное выходное гнездо, подключите его к гнезду AV3 аппарата. В этом случае можно использовать функцию SCENE [\(стр. 24](#page-109-4)) с начальными заводскими настройками.
- Для подключения проигрывателя пластинок с головкой МС с низкой мощностью к гнездам PHONO используйте линейный трансформатор мощности или усилитель головки МС.
- Для снижения шума в сигнале подключите проигрыватель пластинок к терминалу GND данного аппарата.

#### **Информация о выходных аудио/видеогнездах**

**При использовании гнезд AV OUT:** подключите их к входным гнездам композитного видео и аналогового аудио внешнего компонента.

**При использовании гнезд AUDIO OUT:** подключите их к входным гнездам аналогового аудио внешнего компонента.

**При использовании гнезда DIGITAL AUDIO (OPTICAL OUT):** подключите его к оптическим входным гнездам цифрового аудио внешнего компонента.

#### ■ **Внутренний поток сигналов**

#### **Поток видеосигналов**

Данный аппарат автоматически преобразовывает входные видеосигналы и выводит сигналы через гнезда HDMI OUT и MONITOR OUT (гнезда COMPONENT VIDEO и VIDEO) (видеопреобразование).

#### *Примечание*

• Гнездо AV OUT (композитное видео) выводит только видеосигналы, поступающие через входные гнезда композитного видео.

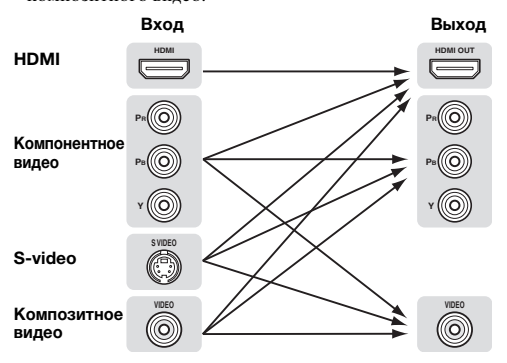

#### **Поток аудиосигналов**

#### *Примечания*

- Аудиосигналы, поступающие через входные гнезда HDMI, выводятся через терминалы колонок или через гнезда HDMI OUT 1/2 в зависимости от параметра "Audio Output" (стр. 51).
- Через гнездо DIGITAL AUDIO (OPTICAL OUT) выводятся цифровые аудиосигналы только когда сигналы поступают через гнезда оптического или коаксиального входа и выбран соответствующий источник.

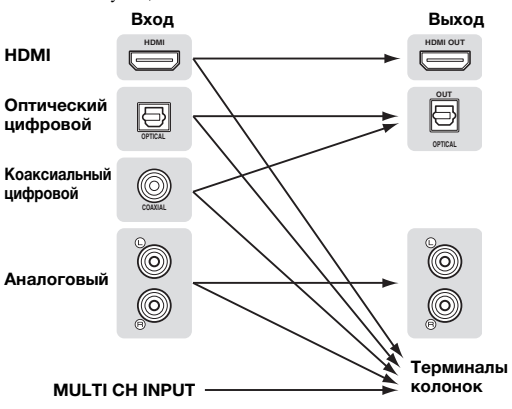

**Русский**

#### <span id="page-103-3"></span>■ **Подключение мультиформатного плеера или внешнего декодера**

В данном аппарате предусмотрено 8 дополнительных входных гнезд (Front L/R, Center, Surround L/R, Surround Back L/R и Subwoofer) для дискретного многоканального входа с мультиформатного плеера, внешнего декодера и т.п.

## *Примечания*

- При выборе "MULTI CH" в качестве источника процессор
- цифрового звукового поля автоматически отключается. • Поскольку аппарат не перенаправляет сигналы, поступающие через гнезда MULTI CH INPUT, для компенсации отсутствующих колонок, при использовании этой функции подключите по крайней мере 5.1-канальную акустическую систему.
- Пользователь может выбирать тип видеосигналов, выводимых при многоканальном воспроизведении аудио [\(стр. 45](#page-130-2)). Если на DVD-плеере есть выходные гнезда многоканального аналогового аудио, при выполнении видеосоединений подключите их к гнездам MULTI CH INPUT (компонентное или композитное видео).

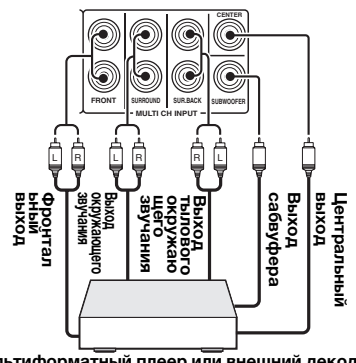

<span id="page-103-4"></span>**Мультиформатный плеер или внешний декодер (7.1-канальный выход)**

## ■ **Подключение внешнего усилителя**

Для использования дополнительного усилителя подключите внешний усилитель к гнездам PRE OUT. Каждое гнездо PRE OUT выводит сигналы того же канала, что и соответствующие терминалы колонок.

## *Примечание*

• При подключении к гнездам PRE OUT, не выполняйте подключений к терминалам колонок.

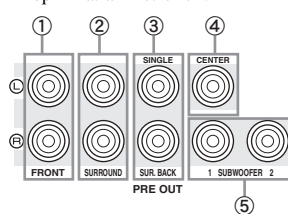

## a **Гнезда FRONT PRE OUT**

Выходные гнезда фронтального канала.

#### b **Гнезда SURROUND PRE OUT** Выходные гнезда канала окружающего звучания.

c **Гнезда SUR.BACK PRE OUT**

Выходные гнезда тылового окружающего звучания. При подключении только одного внешнего усилителя к тыловому каналу окружающего звучания подключите его к левому гнезду SUR.BACK (SINGLE).

 $\geq 0$ 

• Для вывода сигналов тыловых каналов окружающего звучания через эти гнезда установите параметр "Surround Speaker" в любое значение, кроме "None" ([стр. 49\)](#page-134-1).

#### d **Гнездо CENTER PRE OUT**

Выходное гнездо центрального канала.

## e **Гнездо SUBWOOFER PRE OUT 1/2**

Подключение сабвуфера со встроенным усилителем. При подключении двух сабвуферов через них будет выводиться один и тот же звук.

#### <span id="page-103-2"></span>Передача/прием сигналов дистанционного управления

Если компоненты могут передавать сигналы дистанционного управления, подключите гнезда REMOTE IN и REMOTE OUT к входному и выходному гнездам дистанционного управления с помощью монофонического аналогового миникабеля показанным ниже образом.

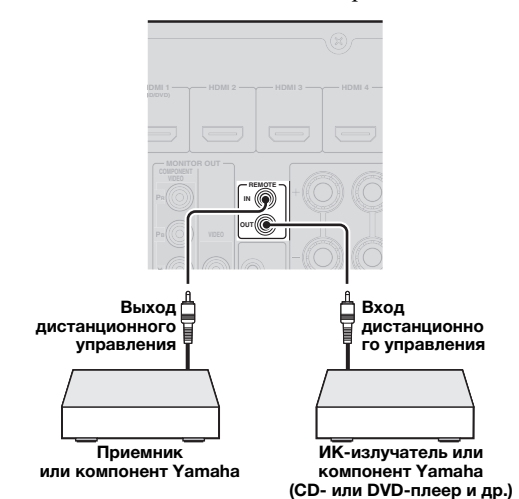

 $\geq 0$ 

- При подключении компонента Yamaha, поддерживающего прием сигнала управления SCENE через гнездо REMOTE OUT аппарата, воспроизведение на компоненте Yamaha можно включить с помощью функции SCENE ([стр. 24\)](#page-109-4).
- При подключении компонента стороннего производителя к гнезду REMOTE OUT данного аппарата в меню дополнительных настроек установите параметр "SCENE IR" в "OFF" ([стр. 63\)](#page-148-1).

## <span id="page-103-1"></span><span id="page-103-0"></span>*Подключение универсальной докстанции Yamaha iPod или беспроводного аудиоприемника Bluetooth™*

Данный аппарат оборудован разъемом DOCK, к которому можно подключить универсальную докстанцию Yamaha iPod (YDS-11, продается отдельно) или беспроводной аудиоприемник Bluetooth (YBA-10, продается отдельно). Через аппарат можно воспроизводить сигнал с компонента iPod или Bluetooth, подключив компонент к разъему DOCK.

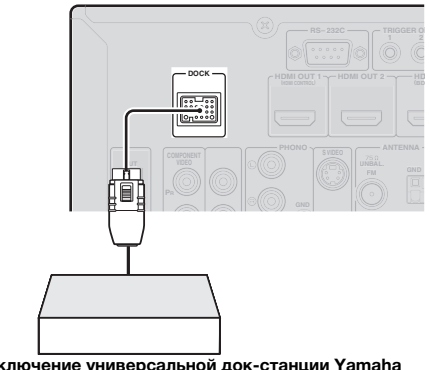

**Подключение универсальной док-станции Yamaha iPod или беспроводного аудиоприемника Bluetooth**

## <span id="page-104-5"></span><span id="page-104-0"></span>*Подключение к сети*

Для подключения данного аппарата к сети подключите один конец сетевого кабеля (прямой кабель САТ-5 или более высокой категории) к порту NETWORK аппарата, а другой конец – к одному из портов LAN на маршрутизаторе, поддерживающем серверную функцию DHCP (Dynamic Host Configuration Protocol). Для прослушивания Интернет-радиостанций или воспроизведения музыкальных файлов, хранящихся на компьютере, все устройства должны быть правильно подключены к сети.

### *Примечания*

- Для подключения сетевого концентратора или маршрутизатора и данного аппарата используйте кабель STP (экранированная витая пара) (продается отдельно).
- Если серверная функция DHCP маршрутизатора отключена, сетевые настройки необходимо сконфигурировать вручную [\(стр. 53](#page-138-1)).

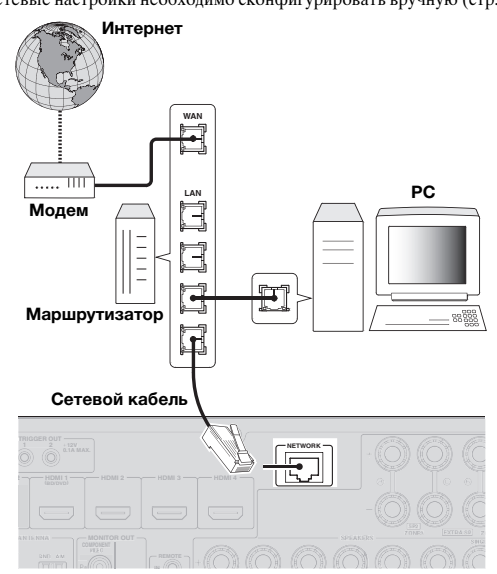

## <span id="page-104-4"></span><span id="page-104-1"></span>*Подключение запоминающего устройства USB*

Подключите запоминающее устройство USB или переносной аудиоплеер, подключаемый через USB, к порту USB на передней панели аппарата. Информация о запоминающих устройствах USB, поддерживаемых данным аппаратом, приведена на [стр. 38.](#page-123-2)

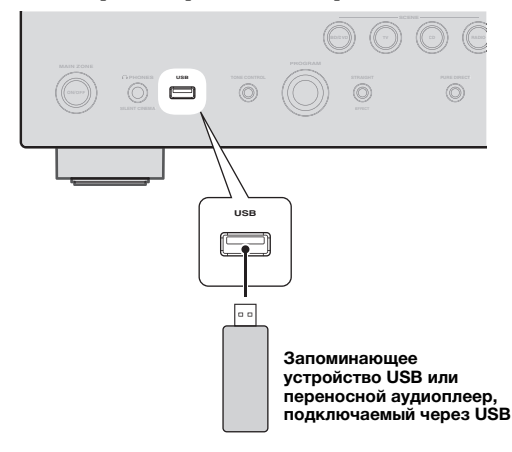

## <span id="page-104-3"></span><span id="page-104-2"></span>*Использование гнезд VIDEO AUX*

Для подключения игровой приставки, видеокамеры или цифровой камеры к аппарату используйте гнездо HDMI IN или аналоговые гнезда AUDIO/VIDEO, расположенные на передней панели. Перед выполнением подключений обязательно уменьшите громкость звука аппарата и других компонентов.

#### *Примечание*

• Если сигналы поступают одновременно через гнезда HDMI IN и аналоговые входные гнезда (AUDIO L/R и VIDEO), приоритет имеет соединение HDMI.

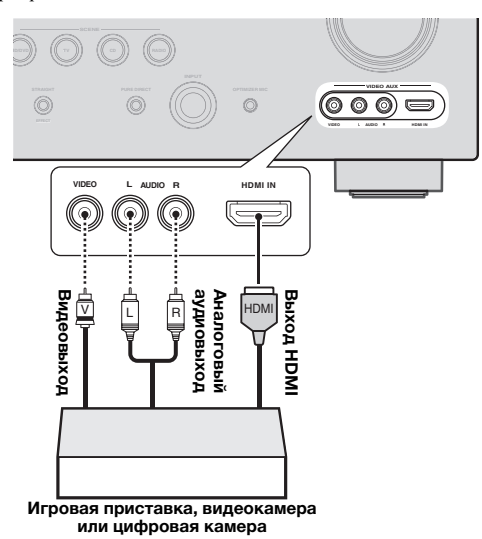

#### *Примечание*

• Для защиты от пыли установите поставляемую заглушку входа VIDEO AUX на гнезда VIDEO AUX, если они не используются. Чтобы снять заглушку, надавите на ее правую часть.

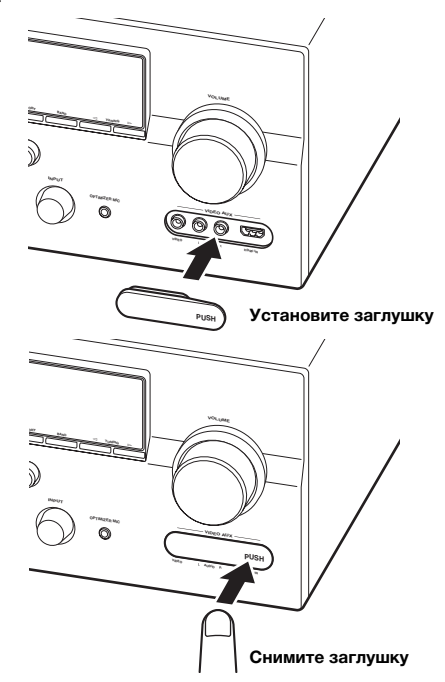

## <span id="page-105-4"></span><span id="page-105-0"></span>*Подключение FM- и AM-антенн*

Комнатная FM-антенна и рамочная AM-антенна входят в комплект поставки аппарата. Подключите антенны надлежащим образом к соответствующим гнездам.

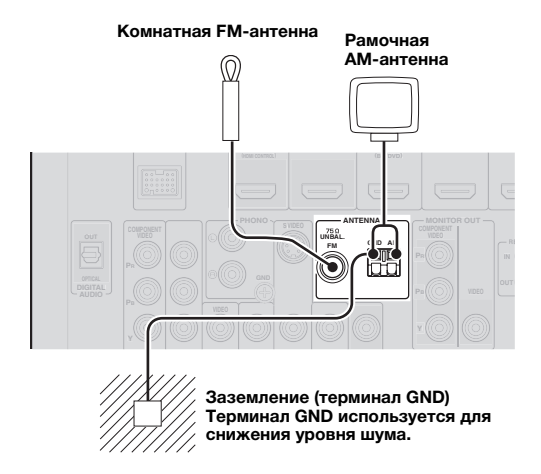

#### $\geq 0$

- Поставляемые антенны в большинстве случаев предлагают достаточно высокую чувствительность для обеспечения хорошего приема.
- Разместите рамочную AM-антенну на достаточном расстоянии от аппарата.
- Если уверенного приема добиться не удается, рекомендуется использовать наружную антенну. Для получения подробной информации обратитесь к ближайшему авторизованному дилеру или в сервисный центр Yamaha.
- Всегда используйте рамочную AM-антенну, даже если подключена наружная антенна.

#### **Сборка рамочной AM-антенны**

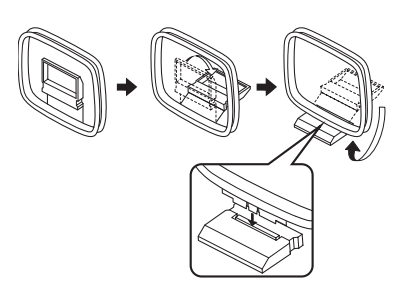

#### **Подключение рамочной AM-антенны**

Провода рамочной AM-антенны не имеют полярности. Можно подключить любой из них к терминалу AM, а другой – к терминалу GND.

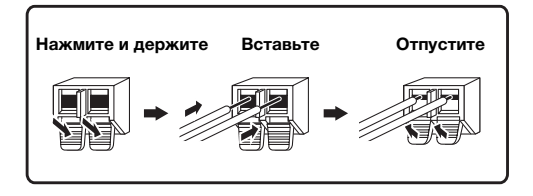

## <span id="page-105-3"></span><span id="page-105-1"></span>*Подключение силового кабеля*

После завершения всех соединений вставьте поставляемый силовой кабель в гнездо AC аппарата, а затем в розетку сети переменного тока.

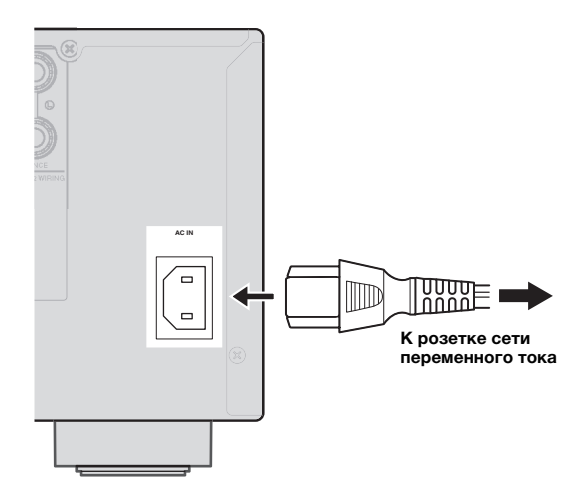

### <span id="page-105-5"></span><span id="page-105-2"></span>*Включение и выключение аппарата*

- **1** Нажмите кнопку **QMAIN ZONE ON/OFF** на **передней панели (или** pPOWER **на пульте ДУ), чтобы включить аппарат.**
- **2** Повторно нажмите кнопку **CMAIN ZONE ON/OFF** (или **16 POWER**), чтобы выключить **аппарат (режим ожидания).**

#### $\geq 0$

- Для подготовки к воспроизведению аппарату необходимо несколько секунд.
- Аппарат также можно включить, нажав кнопку **RSCENE** (или  $8$ SCENE).
- Аппарат потребляет небольшую мощность даже в режиме ожидания. Рекомендуется отключать силовой кабель от розетки переменного тока.

#### **Предупреждение**

Не вынимайте вилку аппарата из розетки, если аппарат находится во включенном состоянии. Это может привести к повреждению аппарата

или неверному сохранению его настроек.

## <span id="page-106-2"></span>**Оптимизация настройки колонок для комнаты для прослушивания (YPAO)**

<span id="page-106-0"></span>Данный аппарат оснащен функцией Yamaha Parametric room Acoustic Optimizer (YPAO). Благодаря функции YPAO аппарат может автоматически регулировать выходные характеристики колонок на основе их положения, технических характеристик колонок и акустических характеристик комнаты. При эксплуатации аппарата рекомендуется сначала настроить выходные характеристики с помощью функции YPAO.

### **Примечания**

- Помните, что громкие тестовые тональные сигналы во время процедуры "Auto Setup" являются нормальным явлением. Не разрешайте маленьким детям заходить в комнату во время выполнения этой процедуры.
- Для получения наилучших результатов во время процедуры "Auto Setup" в комнате должно быть максимально тихо. При слишком большом внешнем шуме результаты могут быть неудовлетворительными.

 $\geq 0$ 

• Характеристики колонок можно настроить вручную с помощью пункта "Manual Setup" в меню Setup [\(стр. 48](#page-133-1)).

## <span id="page-106-1"></span>*Использование Auto Setup*

## **1 Проведите перечисленные ниже проверки.**

Перед началом автоматической настройки убедитесь, что:

- все колонки и сабвуфер правильно подключены;
- наушники отсоединены от аппарата;
- видеоэкран правильно подключен;
- аппарат и видеоэкран включены;
- аппарат выбран в качестве источника входного видеосигнала для видеоэкрана;
- подключенный сабвуфер включен и уровень громкости установлен примерно на половину (или немного меньше);
- органы управления частотой кроссовера подключенного сабвуфера установлены на максимум.

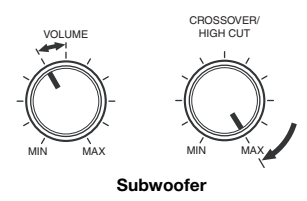

**2 Подключите поставляемый микрофон**  оптимизатора к гнезду **<b>OOPTIMIZER MIC на передней панели.**

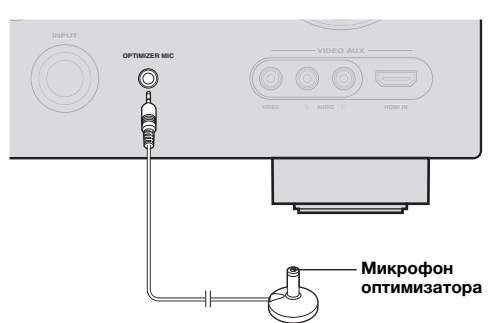

### На дисплее передней панели появится "MIC ON. View OSD MENU".

На видеоэкране появится экран графического интерфейса пользователя.

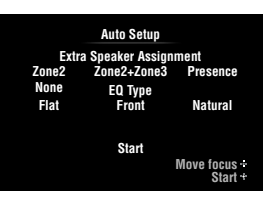

 $\geq 0$ 

- Показанный выше экран меню можно открыть с помощью меню Setup ([стр. 48\)](#page-133-2).
- **3 Установите микрофон оптимизатора на обычном месте слушателя на ровной поверхности и направьте всенаправленную головку микрофона вверх.**

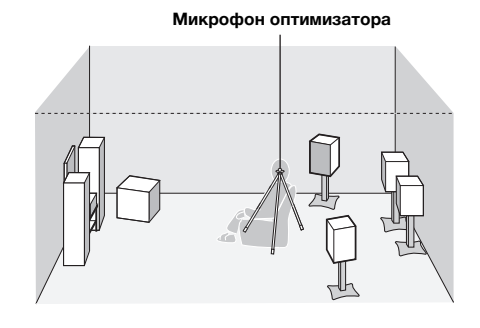

 $\geq 0$ 

• Для фиксирования микрофона на уровне ушей слушателя в сидячем положении во время прослушивания рекомендуется использовать штатив или другое аналогичное приспособление. Микрофон оптимизатора можно зафиксировать на штативе с помощью винта штатива.

- **4 При подключении колонок к терминалам EXTRA SP несколько раз нажмите кнопку 10 Кнопку управления курсором** ∆, чтобы **выбрать "Extra Speaker Assignment", а**  затем нажмите **10 Кнопку управления** курсором l **/** h**, чтобы выбрать используемые терминалы EXTRA SP из числа возможных вариантов "Zone2", "Zone2+Zone3", "Presence" и "None".** Если аппарат не функционирует при нажатии **10 Кнопки управления курсором**, один раз нажмите кнопку **90N SCREEN**, а затем продолжите работу с аппаратом.
- **5 Для выбора настраиваемой характеристики звука нажмите <b>i** Кнопку **управления курсором**  $\nabla$ , чтобы выбрать **"EQ Type", а затем нажмите <mark>10</mark> Кнопку** управления курсором  $\lhd$  /  $\rhd$ . Если аппарат не функционирует при нажатии **10 Кнопки управления курсором, один раз** нажмите кнопку **9 ON SCREEN**, а затем продолжите работу с аппаратом. Аппарат оснащен параметрическим эквалайзером, регулирующим выходные уровни для каждого диапазона частот. Эквалайзер настроен на создание непрерывного звукового поля на основе автоматически измеренных характеристик колонки. В меню "EQ Type" можно выбрать описанные ниже характеристики параметрического эквалайзера, подходящие для нужных звуковых характеристик.

#### **Flat**

Позволяет настроить каждую колонку для получения одинаковых характеристик. Выберите это значение, если колонки обладают сходными характеристиками.

#### **Front**

Позволяет настроить каждую колонку для получения одинаковых характеристик левой и правой фронтальных колонок. Выберите это значение, если левая и правая фронтальная колонки обладают значительно более высокими характеристиками по сравнению с другими колонками.

#### **Natural**

Позволяет настроить все колонки для получения естественного звучания. Выберите это значение, если звук в диапазоне высоких частот кажется слишком сильным при установке параметра "EQ Type" в "Flat".

#### **Нажмите <b>I**I Кнопку управления курсором n**, чтобы выбрать "Start", а затем нажмите** jENTER**, чтобы запустить процедуру настройки.**

Начнется обратный отсчет и измерение начнется через 10 секунд. Во время измерения будет издаваться громкий тестовый сигнал.

#### *Примечания*

- Во время процедуры автоматической настройки не выполняйте никаких операций на аппарате.
- 
- Нажмите <mark>10</mark>Кнопку управления курсором  $\Delta$  для отмены процедуры автоматической настройки.

Измерение занимает около 3 минут. Для получения точных результатов стойте так, чтобы не влиять на измерение, например, сбоку или позади колонок, либо за пределами комнаты.

После успешного завершения измерения на дисплее передней панели появится надпись YPAO Complete", а на экране графического интерфейса пользователя появятся результаты.

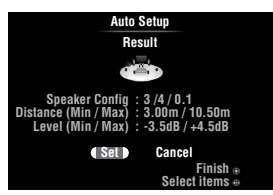

#### **Speaker Config**

Показывает количество колонок, подключенных к данному аппарату, в следующем порядке: Общее число фронтальных и центральных колонок/общее число колонок окружающего звучания и тыловых колонок окружающего звучания/сабвуферов

#### **Distance (Min / Max)**

Показывает расстояние между колонками и положением слушателя в следующем порядке: Минимальное расстояние между колонками/ максимальное расстояние между колонками

#### **Level (Min / Max)**

Используется для отображения выходного уровня колонок в следующем порядке: Минимальный выходной уровень колонок/ максимальный выходной уровень колонок

#### *Примечания*

- Если во время процедуры "Auto Setup" на экране графического интерфейса пользователя появится сообщение "Error", измерение будет отменено и появится тип ошибки. Подробная информация приведена в разделе "В случае отображения сообщения об ошибке во время измерения" ([стр. 23\)](#page-108-0).
- При возникновении проблем во время измерения появится сообщение "Check xx warning(s)" красного цвета (где xx указывает количество предупреждений). Подробная информация приведена в разделе "В случае отображения предупреждения после измерения" ([стр. 23\)](#page-108-1).

#### **7 Нажмите** jENTER **для подтверждения настроек.**

Для отмены операции воспользуйтесь

 $\overline{\mathbb{I}^0}$ Кнопкой управления курсором  $\lhd/\rhd,$ чтобы выбрать "Cancel", и нажмите кнопку 10 ENTER.

Характеристики колонки будут отрегулированы в соответствии с результатами измерения. Если появится следующий экран, уберите микрофон оптимизатора. Процедура "Auto Setup" завершена.

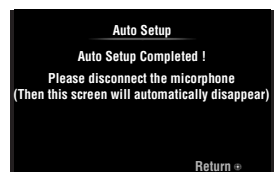

Микрофон оптимизатора чувствителен к теплу. После выполнения измерения храните его в прохладном месте вдали от прямых солнечных лучей. Не оставляйте его в месте, где он будет находиться под воздействием высоких температур, например на AV-компоненте.

#### a'∲′

• Если результаты измерения не нужно использовать, выберите "Cancel". • В случае изменения числа или положения колонок, снова выполните операцию "Auto Setup".
## *В случае отображения сообщения об ошибке во время измерения*

При обнаружении ошибки во время выполнения измерений измерения прекращаются и на экране графического интерфейса пользователя появляется сообщение "Error". Проанализируйте ошибку и устраните проблему. Подробная информация обо всех сообщениях об ошибках приведена на [стр. 74.](#page-159-0)

Один раз нажмите **10 Кнопку управления** курсором ∇, нажмите **10**Кнопку управления курсором l / h**, чтобы выбрать "Retry" или "Exit", а затем нажмите кнопку** jENTER**.**

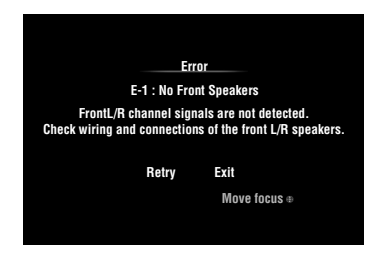

## **Retry**

Повтор процедуры "Auto Setup".

## **Exit**

Прекращение измерения и процедуры "Auto Setup".

## $\geq 0$

• В случае появления сообщения "E-5:NOISY" измерение можно продолжать. Для продолжения измерения выберите "Proceed". Тем не менее, рекомендуется сначала устранить проблему и только потом выполнять повторное измерение.

## *В случае отображения предупреждения после измерения*

При возникновении проблемы во время измерения на экране графического интерфейса пользователя появится сообщение "Check xx warning(s)". Проанализируйте предупреждение и устраните проблему. Подробная информация обо всех предупреждениях приведена на [стр. 75.](#page-160-0)

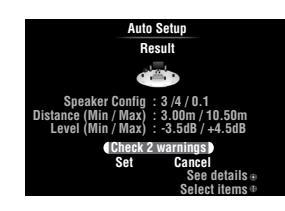

 $\geq 0$ 

• Оптимизация не будет выполняться, пока отображается предупреждение. Рекомендуется решить проблему и снова выполнить процедуру "Auto Setup".

- **1** Нажмите **D**Кнопку управления курсором  $\nabla / \Delta$ , чтобы выбрать "Check xx **warning(s)", а затем нажмите <sup>10</sup>ENTER.** Появится подробная информация о предупреждении. В случае нескольких предупреждений следующее сообщение можно открыть **10 Кнопкой управления** курсором $\rhd$ .
- **2 Для возврата к индикации верхнего результата повторно нажмите кнопку 10 ENTER.**

# **ОСНОВНЫЕ ОПЕРАЦИИ**

## **Воспроизведение**

## *Основная процедура*

## **1 Включите внешние компоненты (телевизор, DVD-плеер и т.п.), подключенные к данному аппарату.**

## **2 Поверните селектор <b>TINPUT** (или **нажмите** dКнопку выбора входа**), чтобы выбрать источник.**

Если была нажата кнопка **4 USB/NET** на пульте ДУ, нажмите 23 Кнопку выбора подвхода, чтобы выбрать подисточник. На несколько секунд появится название выбранного источника.

#### **Название источника входного сигнала**

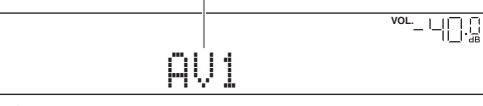

 $\leq \phi'$ 

- При подключении двух видеоэкранов к гнездам HDMI OUT аппарата несколько раз нажмите **7 HDMI OUT**, чтобы выбрать активный видеоэкран (видеоэкраны) ([стр. 42\)](#page-127-0).
- Кроме того, источник можно выбрать с помощью экрана графического интерфейса пользователя ([стр. 25\)](#page-110-0).
- Название источника входного сигнала, отображаемое на дисплее передней панели, при необходимости можно изменить [\(стр. 53](#page-138-0)).
- **3 Включите воспроизведение на внешнем компоненте, выбранном в качестве источника входного сигнала, или выберите радиостанцию на тюнере.** Подробная информация о воспроизведении приведена в инструкции по эксплуатации внешнего компонента. Информация о выборе радиостанций, воспроизведении содержимого компонента iPod, Bluetooth, запоминающего устройства USB или сети с помощью данного аппарата приведена в следующих разделах:
	- Настройка радиопрограмм диапазона FM/ AM ([стр. 31\)](#page-116-0)
	- Воспроизведение с iPod ([стр. 35\)](#page-120-0)
	- Воспроизведение с компонента Bluetooth [стр. 37](#page-122-0)
	- Воспроизведение с запоминающего устройства USB [\(стр. 38](#page-123-0))
	- Воспроизведение Интернет-радиостанции ([стр. 41](#page-126-0))
	- Воспроизведение с компьютера ([стр. 39](#page-124-0))

## **4 Поверните ручку** KVOLUME **(или нажмите кнопку** tVOLUME +/–**), чтобы отрегулировать громкость.**

**Громкость**

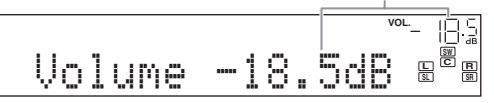

## **Примечание**

При воспроизведении диска DTS-CD в определенных условиях может выводиться шум, что может привести к повреждению колонки. Перед началом воспроизведения обязательно установите низкую громкость. Если выводится шум, выполните описанные ниже операции.

1) Если выводится только шум

Если сигнал битового потока DTS не подается на данный аппарат надлежащим образом, будет воспроизводиться только шум. Подключите компонент для воспроизведения к аппарату с помощью цифрового соединения и начните воспроизведение диска DTS-CD. Если качество звука не улучшилось, причина проблемы может заключаться в компоненте для воспроизведения. Обратитесь к производителю компонента для воспроизведения.

2) Если шум выводится во время воспроизведения или операции пропуска

Перед воспроизведением диска DTS-CD откройте меню Option после выбора источника входного сигнала и установите параметр "Decoder Mode" в "DTS" ([стр. 43](#page-128-0)).

## <span id="page-109-0"></span>*Использование функции SCENE*

Данный аппарат оснащен функцией SCENE, которая позволяет с помощью одной клавиши изменять источники входного сигнала и программы звукового поля. Для различных целей, например, воспроизведения фильмов или музыки, доступны четыре сцены. Перечисленные ниже источники входного сигнала и программы звукового поля предоставляются в качестве начальных заводских настроек.

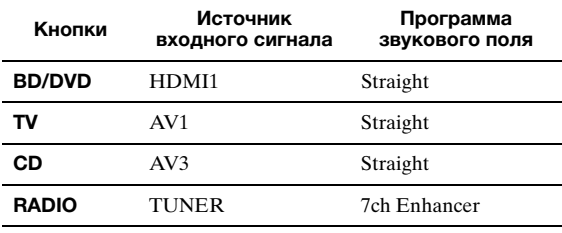

 $\geq 0$ 

• Когда аппарат находится в состоянии ожидания, его можно включить, нажав кнопку  $\bigcirc$ SCENE (или  $\bigcirc$ SCENE).

• При подключении к гнезду REMOTE OUT аппарата DVD/CDплеера Yamaha, поддерживающего сигналы управления SCENE, воспроизведение на плеере можно запустить с помощью функции SCENE.

## **Выбор SCENE**

**Нажмите кнопку <b>RSCENE** (или **BSCENE**).  $\leq \phi'$ 

• Кроме того, функцию SCENE можно выбрать с помощью экрана графического интерфейса пользователя [\(стр. 25](#page-110-0)).

## **Сохранение источника входного сигнала/ программы звукового поля для SCENE**

**Выберите нужный источник входного сигнала/ программу звукового поля, и нажимайте<br>кнопку ®<b>SCENE (**или <mark>⊠SCENE)</mark> пока на<br>дисплее передней панели не появится<br>индикация "SET Complete".  $\leq \phi'$ 

• При изменении источника входного сигнала зарегистрируйте код ДУ внешнего компонента для выбранного источника ([стр. 61](#page-146-0)).

## Переключение дистанционно управляемых внешних компонентов. связанных с выбором сцены

Установив код ДУ для внешнего компонента для каждого источника входного сигнала, с помощью пульта ДУ данного аппарата можно будет управлять внешним компонентом. Установка кодов ДУ для нужных источников входного сигнала позволяет переключаться между внешними компонентами, связанными с выбором сцены. При изменении настроек клавиши SCENE необходимо также изменить настройки внешнего компонента, выполняя приведенные ниже шаги.

Зарегистрируйте код ДУ внешнего компонента для нужного источника входного сигнала (стр. 61).

### Примечание

• Эта функция недоступна для источника TUNER.

2 Удерживая желаемую кнопку 8SCENE, нажмите и удерживайте 4 Кнопку выбора входа, которой на шаге 1 был зарегистрирован код ДУ.

Теперь внешним компонентом можно будет управлять дистанционно, просто выбирая сцену.

<span id="page-110-0"></span>Выбор источника на экране графического интерфейса пользователя

Нажмите кнопку **9 ON SCREEN** на пульте ДУ. На видеоэкране появится экран графического интерфейса пользователя.

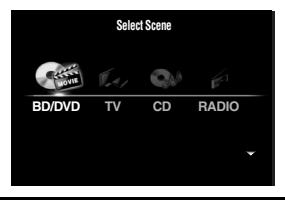

 $\overline{2}$ Несколько раз нажмите **ПОКнопку управления курсором**  $\wedge$  /  $\nabla$ , чтобы переключиться между страницами, и несколько раз нажмите **П**Кнопку управления курсором </>> / >, чтобы выбрать требуемый источник входного сигнала.

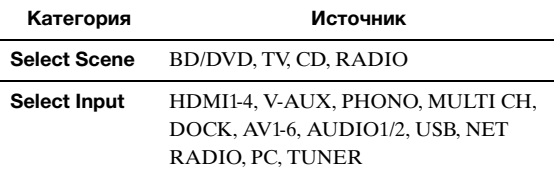

 $\geq 0$ 

• Если интересующий источник входного сигнала присутствует в "Select Scene" одновременно можно выбрать источник и программу звукового поля.

Нажмите кнопку [10 ENTER.

## Приглушение выводимого звука

#### 1 Для приглушения выводимого звука нажмите кнопку 2 MUTE на пульте ДУ.

#### $\overline{\mathbf{z}}$ Для возобновления вывода аудиосигнала снова нажмите кнопку 22 MUTE.

## Регулировка звука высокой/низкой частоты (регулировка тембра)

Для получения нужного тембра аппарат позволяет регулировать баланс высокочастотного (Treble) и низкочастотного диапазона (Bass) звука, выводимого через левую и правую фронтальные колонки.

≃่⊚้≤

- Контроль тональностью колонок или наушников можно установить отдельно. Установите контроль тональностью наушников с помощью подключенных наушников.
- 1 Несколько раз нажмите кнопку **OTONE CONTROL** на передней панели для выбора параметра "Treble" или "Bass".

Treble 0.0dB

 $\overline{2}$ Для регулировки частотного диапазона поверните селектор PPROGRAM.

Диапазон настройки: от -10,0 dB до +10,0 dB Через несколько секунд дисплей автоматически возвращается к предыдущему состоянию.

## Примечание

• Настройки тембра не учитываются, если аппарат находится в режиме Pure Direct или в качестве источника входного сигнала выбрано "MULTI CH".

## Прослушивание чистого высокоточного звука

Воспользуйтесь режимом Pure Direct для прослушивания чистого высокоточного звучания выбранного источника сигнала. При запуске режима Pure Direct данный аппарат будет воспроизводить выбранный источник сигнала по минимальной схеме.

## Нажмите SPURE DIRECT (или 18 PURE DIRECT) для включения или выключения режима Pure Direct.

При включении режима Pure Direct кнопка SPURE DIRECT подсвечивается.

В режиме Pure Direct будут отключены следующие функции:

- программа звукового поля, регулировка тембра;
- отображение и управление меню Option и
- Setup; - функция нескольких зон.

• Если аппарат находится в режиме Pure Direct, дисплей передней панели автоматически выключается

২ৡ′-

## *Использование наушников*

## **Вставьте наушники в гнездо** MPHONES **на передней панели.**

При выборе программы звукового поля во время пользования наушниками будет автоматически установлен режим SILENT CINEMA.

#### *Примечания*

- При подключении наушников выходные сигналы на гнездах колонок отсутствуют.
- Во время обработки многоканальных сигналов звуки во всех каналах будут разделяться на левый и правый каналы. Если в качестве источника входного сигнала выбрано "MULTI CH", через наушники будут выводиться только сигналы фронтальных левого и правого каналов.

## <span id="page-111-0"></span>*Изменение информации на дисплее передней панели*

## Несколько раз нажмите кнопку **EINFO** (или  $6$ INFO).

Доступная информация отличается в зависимости от выбранного источника входного сигнала. Например, в случае выбора входа HDMI1 и отображения индикации "DSP Program" на дисплее передней панели появится показанный ниже экран.

#### **Источник входного сигнала**

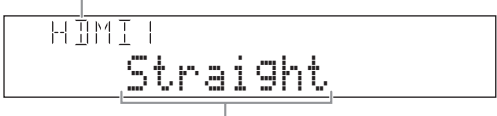

**Программа звукового поля**

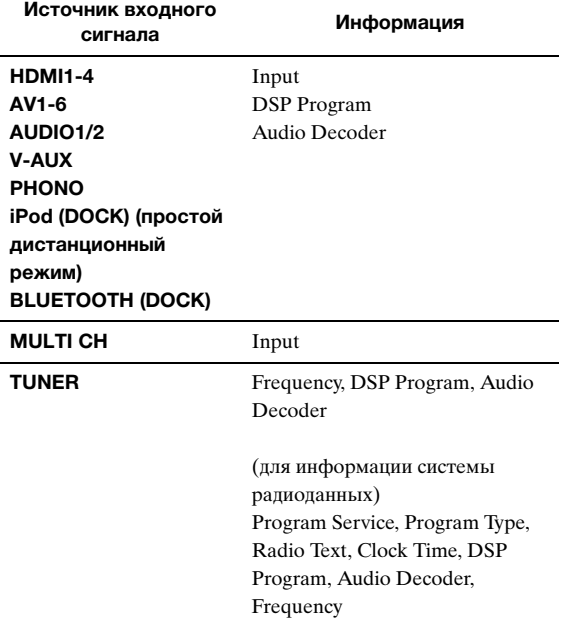

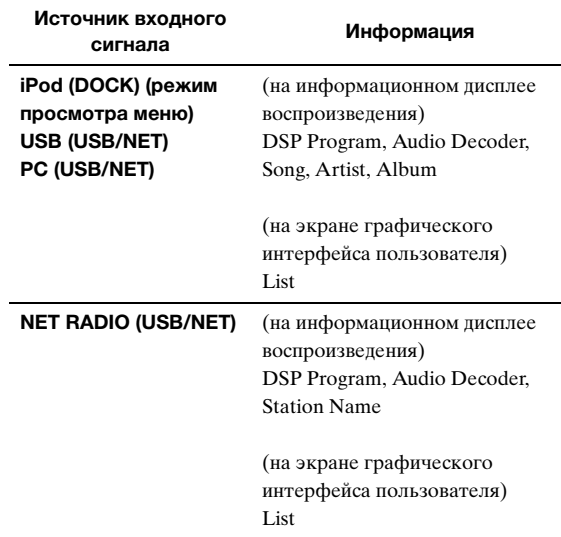

## **Использование программ звукового поля**

Данный аппарат также оснащен чипом Yamaha для цифровой обработки звукового поля (DSP). Многоканальный звук можно использовать для почти всех источников входного сигнала, используя различные программы звукового поля, записанные на чипе, а также разнообразные декодеры окружающего звучания.

## <span id="page-112-0"></span>*Выбор программ звукового поля*

## ■ **Выбор программы звукового поля на передней панели**

Поверните селектор **PPROGRAM**, чтобы выбрать требуемую программу звукового поля.

## ■ **Выбор программы звукового поля с помощью пульта ДУ**

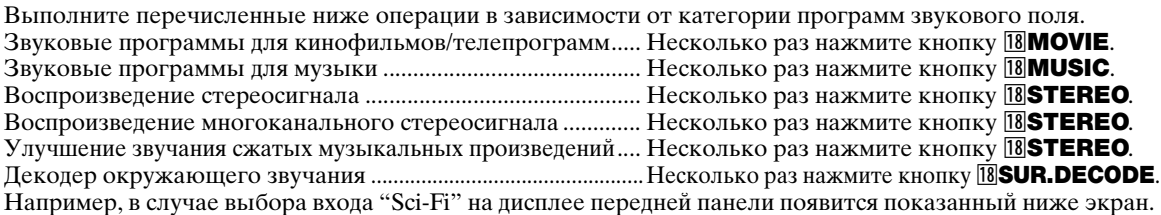

#### **Категория программы звукового поля**

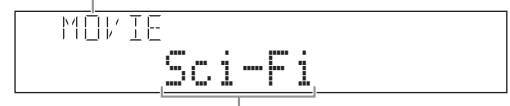

**Название програми** 

## *Примечания*

- Программы звукового поля сохраняются для каждого источника входного сигнала. При изменении источника программа звукового поля, выбранная ранее для данного источника, будет применена снова.
- При воспроизведении источников DTS Express или аудиосигналов с частотой выборки более 96 кГц автоматически выбирается режим прямого декодирования ([стр. 30\)](#page-115-0).
- При воспроизведении источников Dolby TrueHD с CINEMA DSP в определенных случаях автоматически может выбираться другая программа.
- При воспроизведении источников DTS-HD с CINEMA DSP автоматически выбирается декодер DTS.

## **Описание программ звукового поля**

В данном аппарате предусмотрены программы звукового поля для нескольких категорий, включая воспроизведение музыки, кинофильмов и стереозвука. При выборе программы звукового поля основывайтесь на собственных предпочтениях, а не только на наименованиях программ и т.д.

#### $\geq 0$

- С помощью индикаторов колонок на дисплее передней панели можно проверить, какие колонки выводят сигналы в данный момент ([стр. 6](#page-91-0)).
- Каждая программа позволяет настраивать элементы звукового поля (параметры звукового поля). Подробная информация приведена на [стр. 54](#page-139-0).
- Символ **симема** DSF2 в таблице используется для обозначения программы звукового поля с функцией CINEMA DSP ([стр. 79\)](#page-164-0).

#### **Для кинофильмов/телепрограмм (MOVIE)** CINEMA<sub>DSP</sub>

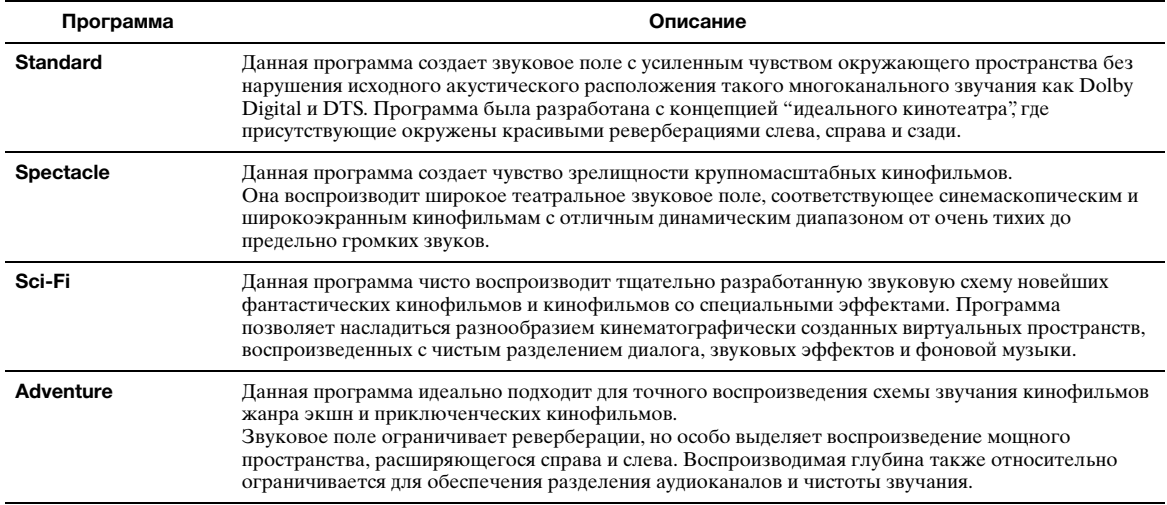

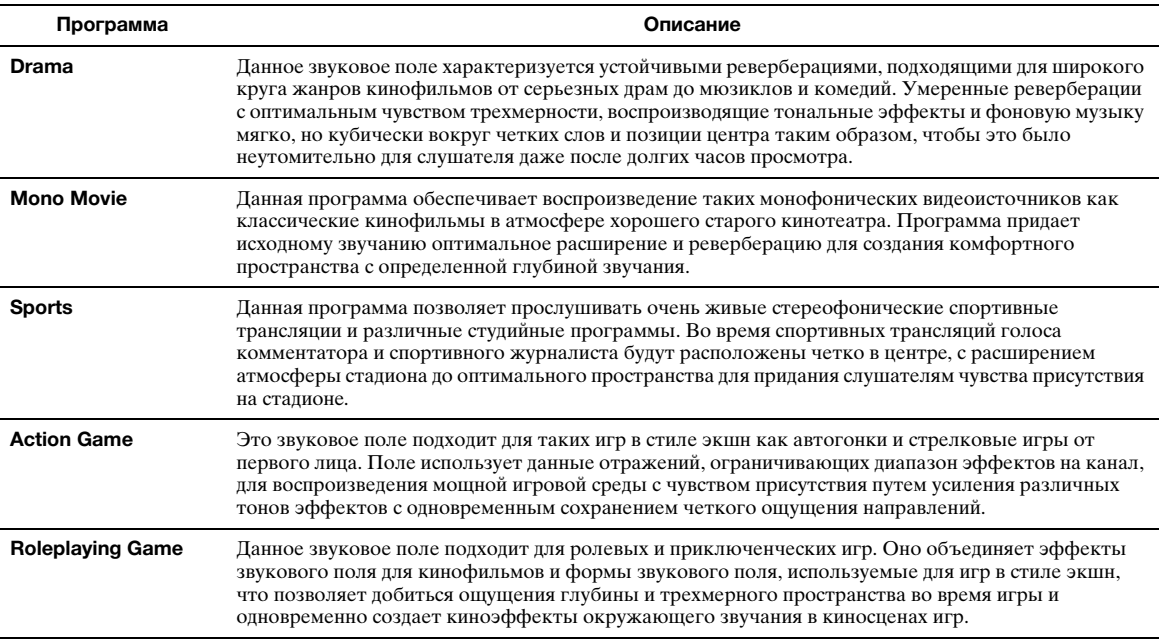

**Для музыкальных аудиоисточников (MUSIC)** CINEMA<sub>PSP</sub>

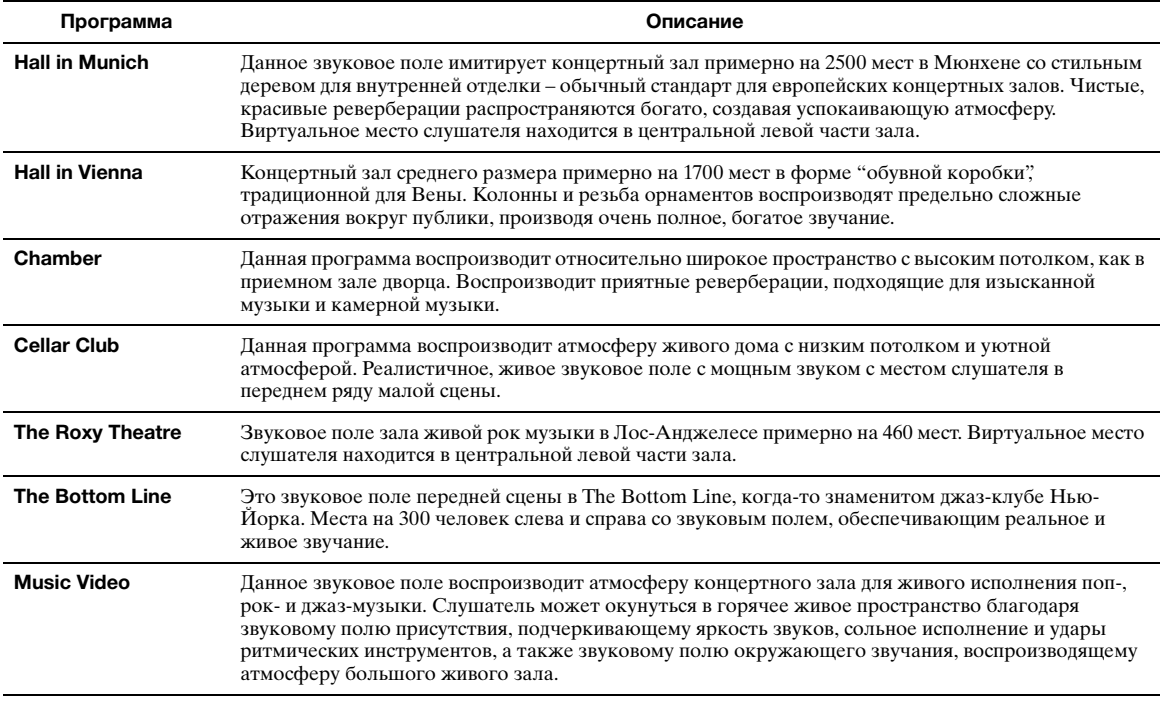

## **Для воспроизведения стереозвука (STEREO)**

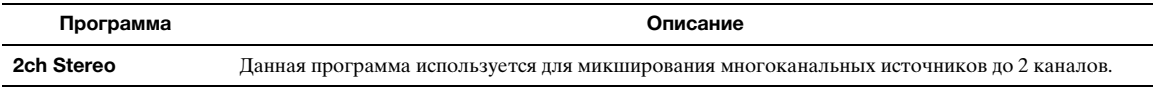

y• Многоканальные сигналы микшируются до 2 каналов и выводятся через фронтальную левую и правую колонки.

#### **Для воспроизведения многоканального стереозвука (STEREO)** CINEMA<sub>PSP</sub>

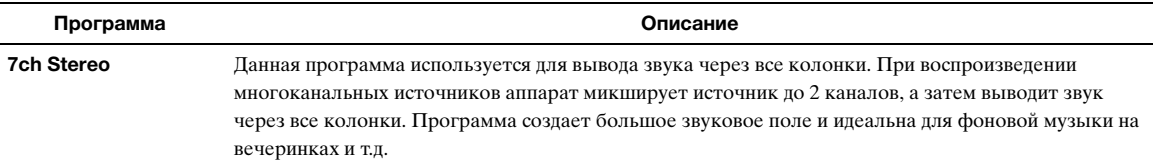

## <span id="page-114-1"></span>**Улучшение звучания сжатых музыкальных произведений (ENHANCER)**

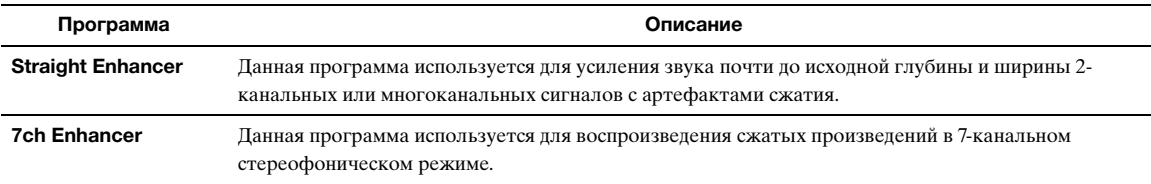

## <span id="page-114-2"></span><span id="page-114-0"></span>**Режим декодирования окружающего звучания (SUR. DECODE)**

Данная программа используется для воспроизведения источников с выбранными декодерами. Двухканальные источники можно воспроизводить в многоканальном режиме.

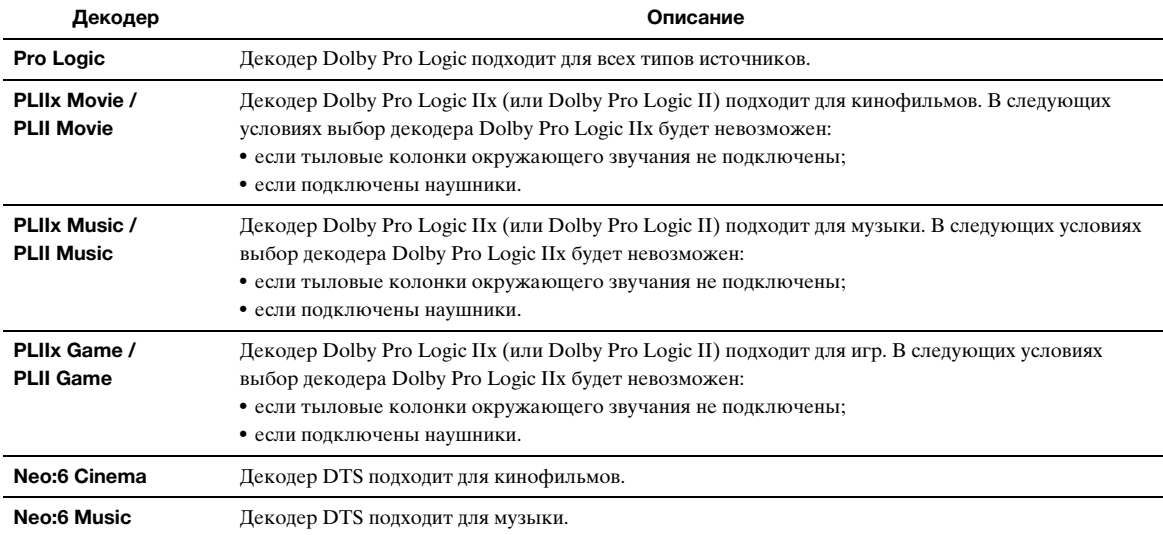

 $\mathcal{L}^{\mathsf{I}\mathsf{v}}_\mathsf{P}$ 

• Источника входного сигнала воспроизводится в режиме прямого декодирования ([стр. 30\)](#page-115-0), если в качестве источника выбрано "MULTI CH".

## <span id="page-115-0"></span>*Прослушивание необработанных источников входного сигнала (режим прямого декодирования)*

В режиме прямого декодирования звук воспроизводится без использования эффектов звукового поля. Источники 2-канального звука выводятся только через левую и правую колонки. Многоканальные источники входного сигнала напрямую декодируются в соответствующие каналы и многоканальный звук воспроизводится без использования эффектов звукового поля.

**1 Для включения режима прямого декодирования нажмите кнопку ©STRAIGHT** (или **RISTRAIGHT**).

> "Straight" появится на дисплее передней панели.

## **2 Для отмены режима прямого декодирования повторно нажмите кнопку ©STRAIGHT** (или **RSTRAIGHT**).

На дисплее передней панели появится название программы звукового поля и звук будет воспроизводиться с использованием этого звукового поля.

## *Использование программ звукового поля без колонок окружающего звучания (Virtual CINEMA DSP)*

Функция Virtual CINEMA DSP позволяет прослушивать эффекты окружающего звучания звукового поля DSP с помощью виртуальных колонок окружающего звучания даже без использования колонок окружающего звучания. Эффекты Virtual CINEMA DSP можно воспроизводить даже с использованием минимальной 2-колоночной системы, в которой отсутствует центральная колонка.

В случае установки параметра "Surround Speaker" в меню Setup в "None" ([стр. 49\)](#page-134-0) аппарат будет работать в режиме Virtual CINEMA DSP.

### *Примечание*

- Режим Virtual CINEMA DSP не будет доступен в следующих случаях, даже если параметр "Surround Speaker" установлен в "None" ([стр. 49\)](#page-134-0):
	- к гнезду PHONES подключен штекер наушников;
	- выбрана программа звукового поля 7ch Stereo;
	- используется режим Pure Direct или режим прямого декодирования.

## *Прослушивание программ звукового поля через наушники (SILENT CINEMA™)*

Функция SILENT CINEMA позволяет прослушивать многоканальные источники сигнала через обычные наушники. Режим SILENT CINEMA выбирается автоматически при подключении штекера наушников к гнезду PHONES.

## *Примечание*

- Режим SILENT CINEMA не будет доступен в следующих случаях:
	- выбрана программа звукового поля 2ch Stereo.
- выбран режим Pure Direct или режим прямого декодирования.

## *Использование режима CINEMA DSP 3D*

Режим CINEMA DSP 3D создает интенсивное и точное стереоскопическое звуковое поле в комнате для прослушивания.

Для использования аппарата в режиме CINEMA DSP 3D необходимы колонки присутствия. Подключите колонки присутствия к терминалам SP1, выполните описанные ниже установки, а затем выберите соответствующую программу звукового поля CINEMA DSP.

- Отключите наушники от гнезда PHONES.
- Установите параметр "Extra Speaker Assignment" в "Presence" [\(стр. 49\)](#page-134-1).

• Установите параметр "3D DSP" в "On" ([стр. 55](#page-140-0)). Во время работы программы звукового поля в режиме CINEMA DSP 3D индикатор 3D на передней панели будет гореть.

<span id="page-116-0"></span>FM/AM-тюнер данного аппарата предоставляет для настройки два описанные ниже режима.

## **Режим настройки частоты**

Настроиться на нужную FM/AM-станцию, выполнив поиск или указав ее частоту.

## ■ **Режим предустановки**

Можно выполнить предустановку FM/AMстанций, сохранив их под определенными номерами, а позже просто выбирать эти номера для настройки.

## *Примечание*

• Для наилучшего приема настройте FM/AM-антенны, подключенные к аппарату.

<span id="page-116-1"></span>*Настройка на нужную FM/AMстанцию (настройка частоты)*

- **1** Поверните селектор  $\textcircled{\tiny{T}}$ **INPUT** (или **нажмите кнопку** dTUNER**), чтобы выбрать "TUNER" в качестве источника.**
- **2 Нажмите кнопку <b>HBAND** (или **SFM** или **(5)АМ), чтобы выбрать диапазон.**
- $3$  **Воспользуйтесь кнопками**  $\oplus$ **TUNING**  $\lhd$  /  $\triangleright$  (или **5TUNING**  $\land$  /  $\triangledown$ ) для указания **частоты.**

При настройке тюнера на станцию на дисплее передней панели загорится индикатор TUNED. Кроме того, если программа транслируется в стереорежиме, загорится индикатор STEREO.

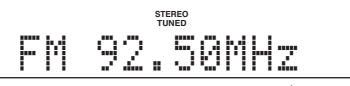

Частота будет меняться следующим образом в соответствии с нажатием кнопок  $\bigcap$ **TUNING**  $\triangleleft$  /  $\rhd$  (или **5 TUNING**  $\wedge$  **/**  $\nabla$ ).

## **В случае нажатия и удерживания кнопки в течение более 1 секунды**

Тюнер начнет поиск частоты станции, которая находится рядом с текущей частотой. Такой способ эффективен, если тюнер может принимать сильные сигналы без помех. Как только поиск начнется, отпустите кнопку.

Если кнопка будет удерживаться нажатой, поиск продолжится даже в случае обнаружения станции. Это удобно, если нужно выполнить настройку на определенную станцию.

## **В случае нажатия и отпускания кнопки**

Тюнер повышает и понижает частоту пошагово. Воспользуйтесь этим способом, если тюнер не может принимать сильные сигналы и станции пропускаются во время поиска.

 $\geq 0$ 

• Переключаться между стереофонической и монофонической FM-трансляцией можно в меню Option [\(стр. 44](#page-129-0)).

**4 Для настройки на радиостанцию путем непосредственной настройки на частоту нажмите** lЦифровые кнопки**, чтобы ввести частоту станции.**

## *Примечания*

- В случае нажатия [12] Цифровых кнопок во время предустановки выбирается номер предустановки. До начала операции выберите режим настройки частоты в качестве метода настройки с помощью кнопок  $\mathbb O$ TUNING  $\lhd$  /  $\lhd$  (или  $\overline{\mathbb{S}}$ TUNING  $\wedge$  /  $\nabla$ ).
- "Wrong Station!" появится на дисплее передней панели в случае ввода частоты, выходящей за пределы принимаемого диапазона. Убедитесь, что введена правильная частота.
- Если в конце десятичного числа стоит ноль, его не нужно вводить. Например, вводите "925" для "92.50 MHz" или "94" для "94.00 MHz".

## <span id="page-116-2"></span>*Сохранение FM/AM-станций и настройка (предустановка)*

Аппарат позволяет сохранить до 40 FM- и AMстанций (предустановка).

## <span id="page-116-3"></span>**Сохранение станций с помощью автоматической предустановки станций**

Тюнер автоматически обнаруживает FM-станции с сильными сигналами и сохраняет до 40 станций. Для сохранения AM-станций используйте ручную предустановку.

## *Примечание*

- При автоматической предустановке станций сохраняются только радиостанции, транслирующие систему радиоданных.
- **1** Поверните селектор  $\textcircled{\tiny{T}}$ **INPUT** (или **нажмите кнопку** dTUNER**), чтобы выбрать "TUNER" в качестве источника.**
- **2** Нажмите кнопку **[9] ОРТІОН** на пульте ДУ. Появится меню Option для "TUNER" [\(стр. 43](#page-128-1)).
- **3 Выберите "Auto Preset", а затем нажмите кнопку** jENTER**.**

# Auto Preset

Автоматическая предустановка станций начнется примерно через 5 секунд, начиная с самой низкой частоты в сторону увеличения частоты.

#### $\sim\!\!\!\sim\!\!\sim$

- Номер предустановки, с которого начнется установка, можно выбрать, нажав **SPRESET**  $\Delta$  /  $\nabla$  или **10 Кнопку управления курсором**  $\wedge$  /  $\nabla$  пока на дисплее передней панели отображается "READY".
- Для отмены сохранения нажмите кнопку **IIIRETURN**. **Состояние**

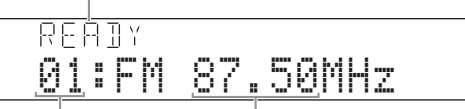

#### **Номер предустановки Частота**

Во время автоматической предустановки при сохранении каждой станции на дисплее передней панели появляется надпись "MEMORY".

После завершения сохранения на дисплее появится надпись "FINISH", а затем меню Option.

Для возвращения дисплея в его

первоначальное состояние нажмите кнопку 19**OPTION.** 

## **Сохранение станций с помощью ручной предустановки**

Можно вручную сохранить AM-станции или FMстанции со слабыми сигналами.

**1 Настройтесь на интересующую станцию [\(стр. 31](#page-116-1)).**

## **2 Нажмите кнопку** GMEMORY **(или 5 MEMORY**).

На дисплее передней панели появится сообщение "Manual Preset", а вскоре после этого – номер предустановки, под которым будет сохранена станция.

 $\geq 0$ 

- Удерживая кнопку **GMEMORY** (или **5 MEMORY**) в течение более 2 секунд, можно пропустить последующие шаги и автоматически сохранить выбранную станцию под свободным номером предустановки (после последнего сохраненного номера).
- **3** Воспользуйтесь кнопками  $\bigoplus$ **PRESET**  $\triangleleft$  /  $\triangleright$  (или кнопками **5** PRESET  $\wedge$  /  $\triangledown$ ) для **выбора номера предустановки, под которым будет сохранена станция.**

После выбора номера, под которым нет сохраненных станций, на дисплее появится сообщение "Empty". Если выбран номер, под которым уже сохранена станция, на дисплее появится частота станции.

**Сохраняемая частота**

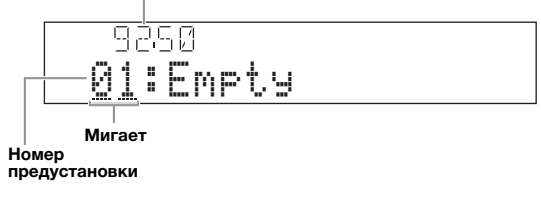

⇒่⊚้≤

• Номер предустановки можно выбрать с помощью lЦифровых кнопок.

**Нажмите кнопку ©MEMORY** (или **5MEMORY**).

После завершения сохранения дисплей вернется к первоначальному состоянию.

 $\geq 0$ 

• Для отмены сохранения нажмите кнопку **IORETURN** или не выполняйте с аппаратом никаких операций в течение около 30 секунд.

## <span id="page-117-0"></span>**Вызов предустановленной станции (предустановка)**

Предустановленные станции можно вызывать с помощью автоматической или ручной предустановки станций.

## Воспользуйтесь кнопками *EPRESET*  $\lhd$  /  $\rhd$ **(или 5PRESET**  $\land$  /  $\nabla$ ) для выбора номера **предустановки.**

≥'ต'−

- Номера предустановки, под которыми не сохранены станции, пропускаются.
- Индикация "No Presets" или "No Presets in Memory" означает, что сохраненные станции отсутствуют.
- Номер предустановки можно выбрать напрямую, нажав Пацифровые кнопки во время вызова предустановленной станции. "Empty" появится на дисплее в случае ввода номера предустановки, под которым нет сохраненной станции. "Wrong Num." появится в случае ввода неверного номера.
- При нажатии <sup>[2]</sup>Цифровых кнопок во время обычной настройки вводится частота. Выберите режим предустановки в качестве метода настройки с помощью кнопок  $\widehat{\mathbb{C}}$ PRESET  $\lhd$  /  $\rhd$  (или **5 PRESET**  $\Delta$  /  $\nabla$ ) до начала операции.

## <span id="page-117-1"></span>**Удаление предустановленных радиостанций**

- **Поверните селектор <b>TINPUT** (или **нажмите кнопку** dTUNER**), чтобы выбрать "TUNER" в качестве источника.**
- **2** Нажмите кнопку **[9] ОРТІОН** на пульте ДУ. Появится меню Option для "TUNER" ([стр. 43\)](#page-128-1).
- **3 Нажмите** jКнопку управления курсором k **/** n**, чтобы выбрать "Clear Preset", а затем нажмите кнопку** jENTER**.**

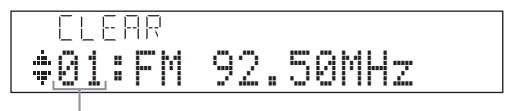

#### **Номер предустановки**

ari∴

• Для отмены операции и возврата в меню Option нажмите кнопку **10 RETURN**.

**4 Нажмите <sup>10</sup> Кнопку управления курсором** ∆ /  $\nabla$ , чтобы выбрать номер **предустановки, а затем нажмите кнопку**  jENTER**.**

Предустановленная станция, сохраненная под выбранным номером предустановки, будет удалена. Для удаления нескольких предустановленных станций повторите шаг 4.

**5 Для выхода из меню Option нажмите 19** OPTION.

## Настройка на систему радиоданных

Система радиоданных – это система передачи информации, используемая FM-радиостанциями многих стран. Этот аппарат может принимать различные данные системы радиоданных, например, "Program Service", "Program Type", "Radio Text", "Clock Time" и "EON" (другие радиосети с расширенными сервисными возможностями) во время приема трансляции станций.

## Примечание

• Функция приема информации систем радиоданных доступна только в моделях для Великобритании, Европы и России.

## Просмотр информации системы радиоданных

На дисплее передней панели аппарат может отображать 4 типа информации системы радиоданных ("Program Service", "Program Type", "Radio Text" u "Clock Time").

#### 1 Настройтесь на интересующую радиостанцию, транслирующую систему радиоданных.

- Настройка частоты (стр. 31)
- Предустановка (стр. 32)

 $\geq 0$ '

• Для настройки на предустановленные станции, транслирующие систему радиоданных, также можно использовать режим PTY Seek.

### $\overline{2}$ Несколько раз нажмите кнопку **EINFO** (или **6INFO)**, чтобы переключится между следующими режимами просмотра информации системы радиоданных.

Program Service

Наименование программы, частота

Program Type

Тип программы, частота

Radio Text

Радиотекст, частота

Clock Time

Текущее время, частота

DSP Program

Текущая программа звукового поля (стр. 27), частота

Audio Decoder

Текущий аудиодекодер (стр. 29), частота

## Frequency

Частота, номер предустановки (если выбранная станция предустановлена)

Bephytbcя к "Program Service"

## Пример отображения (Program Ture)

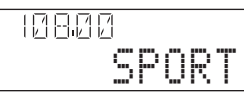

## <span id="page-118-0"></span>Выбор типа программы системы радиоданных (режим PTY Seek)

Желаемую радиопрограмму можно выбрать по типу программы со всех предустановленных радиостанций, транслирующих систему радиоданных.

২ৡ∕

- Для выбора радиопрограммы с помощью PTY Seek предварительно необходимо сохранить станции, транслирующие систему радиоданных (стр. 31). Индикация "No Presets" или "No Presets in Memory" означает, что сохраненные станции отсутствуют.
- Кроме того, функцию РТҮ Seek можно запустить с помощью экрана графического интерфейса пользователя.
- 1 Поверните селектор **TINPUT** (или нажмите кнопку 4 TUNER), чтобы выбрать "TUNER" в качестве источника.
- 2 Нажмите кнопку **[9] ОРТІОН** на пульте ДУ. Появится меню Option для "TUNER"  $(crp. 43)$ .
- 3 **Нажмите <sup>10</sup>Кнопку управления** курсором  $\wedge$  /  $\nabla$ , чтобы выбрать "РТҮ Seek", а затем нажмите кнопку <sup>10</sup> ENTER.

Pycckw

## **4 Воспользуйтесь** jКнопкой управления **курсором** ⊲ / ⊳, чтобы выбрать тип **программы.**

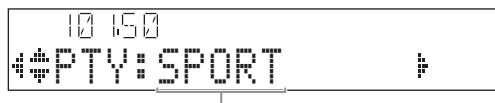

**Тип программы**

Тип программы можно выбрать из приведенного ниже списка.

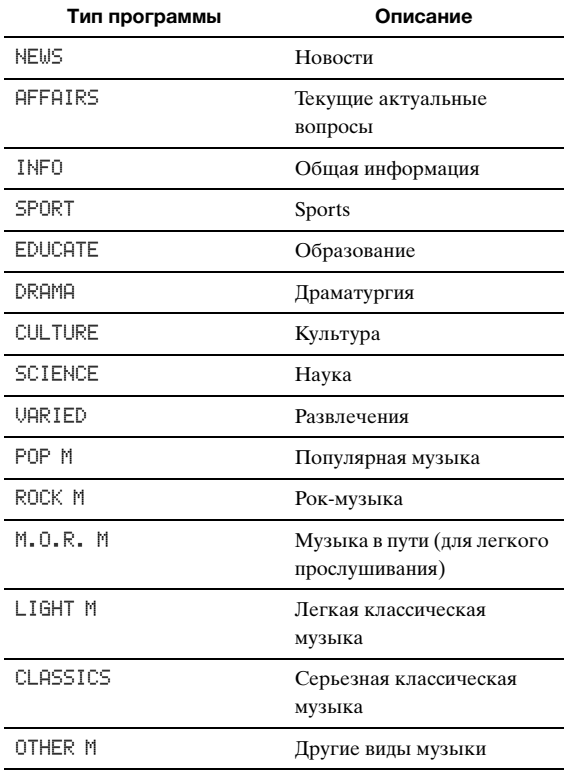

## **5 Для поиска станции воспользуйтесь**   $\overline{10}$ Кнопкой управления курсором  $\wedge$  /  $\nabla$ .

- Для поиска от текущей предустановленной станции в направлении более низкой частоты нажмите **10 Кнопку управления** курсором  $\nabla$ .
- Для поиска от текущей предустановленной станции в направлении более высокой частоты нажмите **10 Кнопку управления** курсором  $\nabla$ .

После обнаружения станции поиск остановится. Если обнаружена не та станция, для продолжения поиска повторно нажмите ту же кнопку. Для завершения операции нажмите кнопку **19 OPTION**.

## <span id="page-119-0"></span>*Использование информационной услуги других радиостанций с улучшенными возможностями (EON)*

Данный аппарат позволяет принимать информационные услуги EON (радиосети с расширенными сервисными возможностями) сети радиостанций системы радиоданных. Если во время приема трансляции системы радиоданных одна из дочерних станций начнет трансляцию выбранной программы, аппарат автоматически переключит станцию. Для использования этой функции во время приема трансляции системы радиоданных выберите один из 4 типов программ системы радиоданных (NEWS, AFFAIRS, INFO или SPORT). Если одна из дочерних станций начнет трансляцию выбранной программы, аппарат автоматически настроится на эту станцию, а по завершению программы вернется к ранее принимаемой станции.  $\geq 0$ 

- Для использования информационных услуг EON необходимо предварительно сохранить станции системы радиоданных и их дочерние станции ([стр. 31\)](#page-116-2).
- При выключении питания настройки информационных услуг EON сбрасываются.
- Кроме того, EON можно запустить с помощью экрана графического интерфейса пользователя.

## **1 Настройтесь на интересующую радиостанцию, транслирующую систему радиоданных.**

- Настройка частоты [\(стр. 31](#page-116-1))
- Предустановка ([стр. 32\)](#page-117-0)
- **2** Нажмите кнопку **<b>OPTION** на пульте ДУ. Появится меню Option для "TUNER" ([стр. 43\)](#page-128-1).
- $3$  **Нажмите <b>D** Кнопку управления курсором k **/** n**, чтобы выбрать "EON", а затем нажмите кнопку** jENTER**.** "EON:OFF" появится на дисплее передней панели.
	- $\leq \phi'$
	- Индикация "No Presets" или "No Presets in Memory" означает, что сохраненные станции отсутствуют.
	- Если выбранная предустановленная станция не имеет дочерней станции или информационные услуги EON недоступны, появится сообщение "Not Available".
- **4 Воспользуйтесь** jКнопкой управления курсором l **/** h**, чтобы выбрать тип программы.**

 $\rightarrow$  NEWS  $\rightarrow$  AFFAIRS  $\cdot$  $OFF \leftarrow$  $\overline{\phantom{iiiiiiiiiiiiiiiiiiiiiiiiiiiiiiii}}$  info $\overline{\phantom{iiiiiiiiiiiiiiiiiiiiiiiiiiiiiiii}}$ 

**5 После выбора типа программы повторно нажмите кнопку <b>i**gOPTION.

Когда дочерняя станция начнет трансляцию выбранной программы, аппарат автоматически настроится на эту станцию. По завершению программы он автоматически вернется к предыдущей станции.

 $\geq \circ \leq$ 

- Функция EON выключится в следующих случаях:
	- если EON уже была включена;
	- если аппарат был установлен в режим ожидания перед включением EON;
	- в случае выбора другой станции перед включением EON.
- Для отмены EON на шаге 4 выберите "OFF".

## Использование iPod™

<span id="page-120-0"></span>Установив устройство iPod на универсальную док-станцию Yamaha для iPod (например, YDS-11, продается отдельно), подключенную к разъему DOCK данного аппарата (стр. 18), можно воспроизводить содержимое устройства iPod с помощью поставляемого пульта ДУ или с помощью меню на экране графического интерфейса пользователя. Также можно использовать режим Compressed Music Enhancer аппарата для улучшения качества звучания сжатых произведений (например, в формате MP3), сохраненных на устройстве iPod (стр. 29).

## Примечания

- Аппарат поддерживает устройства iPod touch, iPod (Click and Wheel, включая iPod classic), iPod nano и iPod mini.
- Некоторые функции могут не поддерживаться в зависимости от модели или версии программного обеспечения iPod.
- Некоторые функции могут быть недоступны в зависимости от модели универсальной док-станции Yamaha iPod. В следующих
- разделах представлено описание процедуры использования YDS-11.

#### ≃่⊚้≤

- После завершения подключения iPod на дисплее передней панели появляется сообщение "iPod connected".
- Полный список сообщений о состоянии, отображающихся на дисплее передней панели и видеоэкране, приведен в разделе "iPod" (стр. 70).

## <mark>∕правление iPod™</mark>

Устройством iPod можно управлять после его установки на универсальную док-станцию iPod и выбора DOCK в качестве источника входного сигнала. Устройством iPod можно управлять с помощью видеодисплея (режим просмотра меню) или без него (простой дистанционный режим). После подключения iPod к аппарату с помощью пульта ДУ можно выполнять перечисленные ниже операции.

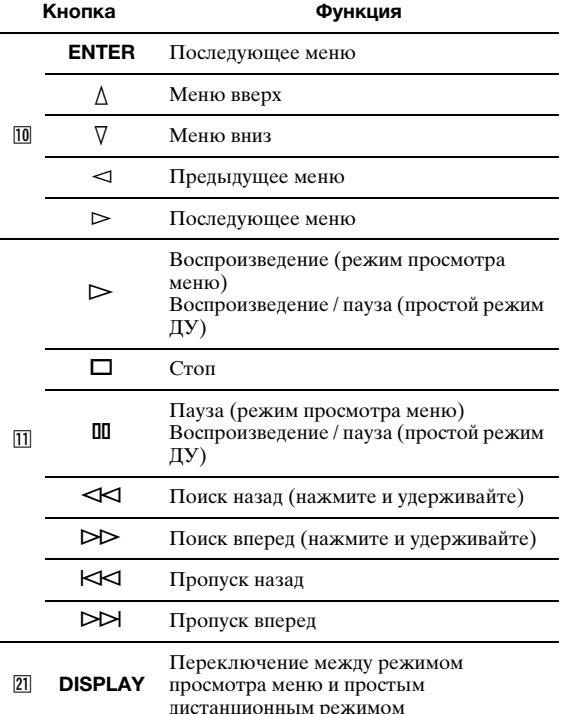

## Управление устройством iPod в простом дистанционном режиме

Используя поставляемый пульт ДУ, можно выполнять основные операции управления устройством iPod (воспроизведение, остановка, пропуск и др.) без отображения меню на экране графического интерфейса пользователя. В этом режиме также можно управлять устройством iPod напрямую.

## Управление устройством iPod в режиме просмотра меню

С помощью экрана графического интерфейса пользователя можно просматривать файлы песен и видеофильмов, содержащиеся на устройстве iPod. В этом режиме нельзя управлять устройством iPod напрямую.

#### $\geq \circ$

- Вместо символов, которые аппарат не может отобразить. будет отображаться символ "\_" (подчеркивание).
- 1 Поверните селектор **TINPUT** (или нажмите кнопку 4**DOCK**), чтобы выбрать "iPod" (DOCK) в качестве источника.

#### $\mathbf{2}$ Нажмите 21 DISPLAY на пульте ДУ.

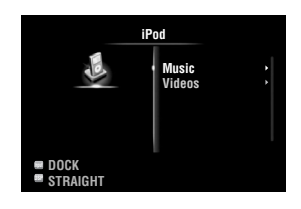

3 **Нажмите <sup>10</sup>Кнопку управления** курсором  $\wedge$  /  $\nabla$ , чтобы выбрать "Music" или "Videos", а затем нажмите **10 Кнопку** управления курсором  $\triangleright$ .

- Выберите пункт "Music" для поиска музыкальных файлов.
- Выберите пункт "Videos" для поиска видеофайлов.

## Примечание

• Меню "Videos" не появляется, если устройство iPod или универсальная док-станция Yamaha iPod не поддерживает функцию просмотра видео.

#### 4 **Нажмите <sup>10</sup>Кнопку управления** курсором  $\Delta$  /  $\nabla$  /  $\lhd$  /  $\lhd$ , чтобы выбрать пункт меню, а затем нажмите кнопку **IIIENTER**, чтобы начать воспроизведение.

## ■ **Информационный дисплей воспроизведения**

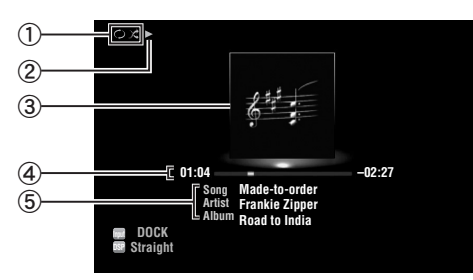

a Пиктограммы воспроизведения в случайном порядке и повторного воспроизведения

- $(2)$  ► (воспроизведение), II (пауза),  $\mathcal{W}$  (поиск вперед) и « (поиск назад)
- c Обложка альбома (изображение обложки компакт-диска и т.п.)
- d Время воспроизведения, индикатор воспроизведения, оставшееся время

**(5) Название песни, имя исполнителя, название** альбома

 $\geq 0$ 

- Информацию, отображаемую на дисплее передней панели, можно переключать кнопкой **CINFO** (или **6INFO**).
- Обложки альбомов доступны только в случае наличия в файле данных изображения.
- **Воспроизведение в случайном порядке/ повторное воспроизведение**

При управлении устройством iPod в простом дистанционном режиме режим воспроизведения в случайном порядке и режим повторного воспроизведения устанавливаются на устройстве iPod напрямую.

- **1** Нажмите кнопку 21 DISPLAY для **переключения в режим просмотра меню, в то время как "DOCK" выбрано в качестве источника входного сигнала.**
- **2** Нажмите кнопку **[9] ОРТІОН** на пульте ДУ. Появится меню Option для "iPod" [\(стр. 43](#page-128-1)).
- **3 Нажмите** jКнопку управления курсором k **/** n**, чтобы выбрать "Shuffle" или "Repeat", нажмите кнопку** jENTER**, а**  затем <u>10</u>Кнопку управления курсором  $\lhd$ **/** h**, чтобы выбрать желаемый стиль воспроизведения.**

## **Shuffle**:

- Выберите "Off", если воспроизведение в произвольном порядке не требуется.
- Выберите "Songs" для воспроизведения песен в произвольном порядке.
- Выберите "Albums" для воспроизведения альбомов в произвольном порядке.

## **Repeat**:

- Выберите "Off", если повторное воспроизведение не требуется.
- Выберите "One" для повтора каждой песни.
- Выберите "All" для повтора всех песен.

**4 Для выхода из меню Option нажмите II9** OPTION.

## **Использование компонентов Bluetooth™**

<span id="page-122-0"></span>Беспроводный аудиоприемник Bluetooth Yamaha (например, YBA-10, продается отдельно) можно подключить к разъему DOCK аппарата и прослушивать музыкальный контент, содержащийся на компоненте Bluetooth (например, на портативном аудиоплеере), не выполняя проводное соединение аппарата и компонента Bluetooth.

### *Примечания*

- Данный аппарат поддерживает профиль A2DP (Advanced Audio Distribution Profile) Bluetooth.
- Полный список сообщений о состоянии, отображающихся на дисплее передней панели и видеоэкране, приведен в разделе "Bluetooth™" [\(стр. 71](#page-156-0)).

## **О "спаривании"**

При первой установке соединения между беспроводным аудиоприемником Bluetooth Yamaha и компонентами Bluetooth необходимо провести спаривание (регистрацию устройств Bluetooth). После завершения спаривания можно выбрать компоненты Bluetooth для подключения беспроводного аудиоприемника Bluetooth Yamaha с целью его воспроизведения.

 $\geq 0$ 

• Беспроводной аудиоприемник Yamaha Bluetooth YBA-10 может быть спарен не более чем с восемью компонентами Bluetooth. При регистрации данных девятого компонента данные первого зарегистрированного компонента удаляются.

## <span id="page-122-2"></span>*Спаривание беспроводного аудиоприемника Bluetooth™ и компонента Bluetooth™*

### $\geq \circ \leq$

- Если данные спаривания были удалены из беспроводного аудиоприемника Bluetooth или компонента Bluetooth, спаривание необходимо провести повторно.
- Подробная информация о компоненте Bluetooth приведена в руководстве по его эксплуатации.

В целях обеспечения безопасности для операции спаривания установлено временное ограничение 8 минут. Перед началом процедуры рекомендуется прочесть и разобраться во всех указаниях.

## **1 Поверните селектор** TINPUT **(или нажмите кнопку** dDOCK**), чтобы выбрать "BLUETOOTH" (DOCK) в качестве источника.**

- **2 Включите компонент Bluetooth, с которым необходимо спарить аппарат, и переведите его в режим спаривания.**
- **3 Нажмите кнопку <b>i** OPTION на пульте ДУ. Появится меню Option для "BLUETOOTH" [\(стр. 43](#page-128-1)).

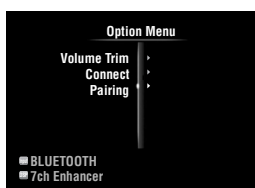

## **Нажмите <sup>10</sup> Кнопку управления** курсором n**, чтобы выбрать "Pairing", а затем нажмите кнопку** jENTER**.**

Появится сообщение "Searching" и начнется спаривание.

- $\geq 0$
- Для отмены спаривания нажмите кнопку **10 RETURN**.
- Кроме того, операцию спаривания можно запустить, удерживания нажатой кнопку **GMEMORY** на передней панели.

**5 Убедитесь, что компонент Bluetooth распознает беспроводной аудиоприемник Bluetooth.**

Если компонент Bluetooth обнаружит приемник Bluetooth, в списке устройств Bluetooth появится "YBA-10 YAMAHA" (пример).

**6 Выберите беспроводной аудиоприемник Bluetooth в списке устройств Bluetooth и введите пароль "0000" на компоненте Bluetooth.** После завершения спаривания на дисплее передней панели появится сообщение "Completed".

## <span id="page-122-1"></span>*Воспроизведение компонента Bluetooth™*

- **1 Поверните селектор <b>TINPUT** (или **нажмите кнопку** dDOCK**), чтобы выбрать "BLUETOOTH" (DOCK) в качестве источника.**
- **2 Нажмите кнопку <b>[9**] **OPTION** на пульте ДУ.
- **3 Нажмите** jКнопку управления курсором n**, чтобы выбрать "Connect", а затем нажмите кнопку** jENTER**.** Между беспроводным аудиоприемником Bluetooth и последним подключенным компонентом Bluetooth устанавливается соединение Bluetooth.

al'≤<br>≃

- Если беспроводной аудиоприемник Bluetooth не сможет обнаружить компонент Bluetooth, на дисплее передней панели появится сообщение "Not found".
- Для отключения беспроводного аудиоприемника Bluetooth от подключенного компонента Bluetooth выберите "Disconnect", а затем нажмите кнопку **10 ENTER** или выполните операцию разрыва соединения на компоненте Bluetooth.
- Для организации соединения между беспроводным аудиоприемником Bluetooth и другим компонентом Bluetooth (ранее спаренным) выполните операцию установки соединения на компоненте Bluetooth, в то время как беспроводной аудиоприемник Bluetooth не соединен ни с одним компонентом.
- **4 Начните воспроизведение компонента Bluetooth.**
- **5 Для выхода из меню Option нажмите II9** OPTION.

## **Использование запоминающих устройств USB**

<span id="page-123-0"></span>Данный аппарат позволяет воспроизводить файлы WAV (только формат PCM), MP3, WMA, MPEG-4 AAC и FLAC, содержащиеся на запоминающем устройстве USB или переносном аудиоплеере USB, подключенном к порту USB на передней панели аппарата. Аппарат поддерживает устройства массового хранения USB (формата FAT 16 или FAT 32 за исключением жестких дисков USB).

## *Примечания*

- Поддерживается воспроизведение файлов, хранящихся в первом разделе.
- Некоторые файлы могут не воспроизводиться в зависимости от моделей и типов запоминающих устройств USB.
- Полный список сообщений о состоянии, отображающихся на дисплее передней панели и видеоэкране, приведен в разделе "USB и сеть" ([стр. 72\)](#page-157-0).

## *Воспроизведение с запоминающего устройства USB*

- **1 Подключите запоминающее устройство USB к порту** NUSB **на передней панели [\(стр. 19](#page-104-0)).**
- **2** Поверните селектор **TINPUT** (или **нажмите кнопку** dUSB/NET**, а затем кнопку** wUSB**), чтобы выбрать "USB" в качестве источника.**

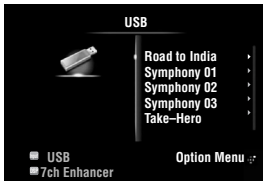

Если это запоминающее устройство USB ранее подключалось к аппарату, автоматически начнется воспроизведение музыкального файла, который воспроизводился при последнем подключении.

## **3 Нажмите** jКнопку управления **курсором**  $\land$  /  $\nabla$  /  $\lhd$  /  $\rhd$ , чтобы выбрать **файл для воспроизведения.**

- Для выбора файла или папки нажмите  $\overline{10}$ Кнопку управления курсором  $\Delta$  /  $\nabla$ .
- Для подтверждения выбора нажмите  $\overline{10}$ Кнопку управления курсором  $\triangleright$  или кнопку $\overline{10}$ ENTER.
- Для возврата к предыдущему меню нажмите 10 Кнопку управления курсором $\lhd$ .

## **4 Для запуска воспроизведения нажмите 10 ENTER.**

С помощью пульта ДУ также можно выполнить перечисленные ниже операции.

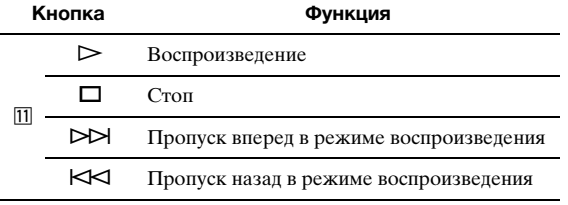

## ■ **Информационный дисплей воспроизведения**

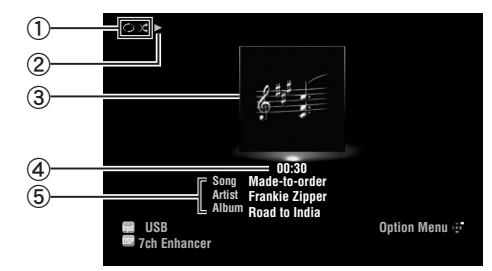

- a Пиктограммы воспроизведения в случайном порядке и повторного воспроизведения
- ⊘ ► (воспроизведение)
- c Обложка альбома (изображение обложки
- компакт-диска и т.п.)<br>4) Время воспроизведения

e Название песни, имя исполнителя, название альбома  $\geq 0$ 

- Информацию, отображаемую на дисплее передней панели,<br>можно переключать кнопкой ©I**NFO** (или ©INFO) [\(стр. 26](#page-111-0)).
- Обложки альбомов доступны только в случае наличия в файле данных изображения.

## **Воспроизведение в случайном порядке/ повторное воспроизведение**

## $\geq 0$

- Эти настройки также влияют на воспроизведение содержимого компьютера.
- **1** Нажмите кнопку **<b>OPTION** на пульте ДУ, **чтобы выбрать "USB" в качестве источника входного сигнала.** Появится меню Option для "USB" ([стр. 43\)](#page-128-1).
- **2** Нажмите **<b>D**Кнопку управления курсором k **/** n**, чтобы выбрать "Shuffle" или "Repeat", нажмите кнопку** jENTER**, а**  затем  $\overline{\mathbb{I}^0}$ **Кнопку управления курсором**  $\lhd$ **/** h**, чтобы выбрать желаемый стиль воспроизведения.**

## **Shuffle**:

- Выберите "Off", если воспроизведение в произвольном порядке не требуется.
- Выберите "On", чтобы воспроизводить музыкальные файлы в произвольном порядке.

- **Repeat**: Выберите "Off", если повторное воспроизведение не требуется.
- Выберите "One" для повторного воспроизведения каждого музыкального файла.
- Выберите "All" для повторного воспроизведения всех музыкальных файлов в папке.
- **3 Для выхода из меню Option нажмите II9 OPTION.**

## Использование компьютерных серверов

<span id="page-124-0"></span>Аппарат позволяет воспроизводить аудиофайлы, хранящиеся на компьютерном сервере, подключенном к аппарату посредством сети. Для воспроизведения аудиофайлов, хранящихся на компьютере, на компьютер необходимо установить проигрыватель Windows Media Player 11 и установить настройки совместного использования данных в проигрывателе Windows Media Player 11.

## Примечание

• Если DHCP-сервер не используется, установите параметры сети (IP-адрес и т.д.) аппарата вручную (стр. 53)

## Настройка проигрывателя Windows Media Player 11

Установите проигрыватель Windows Media Player 11 на компьютер.

Загрузите установочные файлы Windows Media Player 11 с веб-сайта корпорации Microsoft или воспользуйтесь функцией обновления на установленном проигрывателе Microsoft Windows Media Player.

 $\boldsymbol{2}$ Включите компьютер и разрешите совместное использование данных.

Сначала запустите проигрыватель Windows Media Player 11, включите совместное использование данных, а затем выберите аппарат в качестве устройства, для которого разрешено совместное использование данных.

## Примечания

- Если на компьютере установлена операционная система (ОС) Windows Vista, проигрыватель Windows Media Player 11 уже установлен (кроме некоторых версий).
- Некоторые программы защиты, установленные на компьютере (антивирусные программы, брандмауэры и др.), могут блокировать доступ аппарата к компьютеру. В таких случаях правильно сконфигурируйте программу защиты.
- Данный аппарат можно подключить не более чем к 16 компьютерным серверам. При этом каждый сервер должен быть подключен к той же подсети, что и аппарат.

## <span id="page-124-1"></span>Воспроизведение музыкальных <u>файлов, хранящихся на компьютере</u>

∹่๑้∕

- Полный список сообщений о состоянии, отображающихся на дисплее передней панели и видеоэкране, приведен в разделе "USB и сеть" (стр. 72).
- 1 Поверните селектор **TINPUT** (или нажмите кнопку 4USB/NET, а затем кнопку 23 PC), чтобы выбрать "РС" в качестве источника.

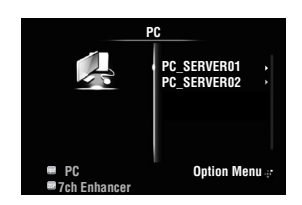

- $\mathbf{2}$ Нажмите **10** Кнопку управления курсором  $\wedge$  /  $\nabla$  /  $\lhd$  /  $\rhd$ , чтобы выбрать сервер и файл для воспроизведения.
	- Для выбора сервера, папки или файла нажмите **10 Кнопку управления** курсором  $\wedge/\nabla$ .
	- Для подтверждения выбора нажмите По Кнопку управления курсором  $\triangleright$  или KHOIIKY 10 ENTER.
	- Для возврата к предыдущему меню нажмите 10 Кнопку управления курсором ⊲.

33

• Для обновления списка компьютеров на экране графического интерфейса пользователя нажмите кнопку **[19] ОРТІОН**, нажмите **[19] Кнопку управления курсором**  $\overline{\Delta}/\overline{V}$ , чтобы выбрать "Refresh" а затем нажмите кнопку<br>**[0]ENTER**. Для выхода из меню Option нажмите [9]**OPTION**.

#### 3 Для запуска воспроизведения нажмите 10**ENTER.**

С помощью пульта ДУ также можно выполнить перечисленные ниже операции.

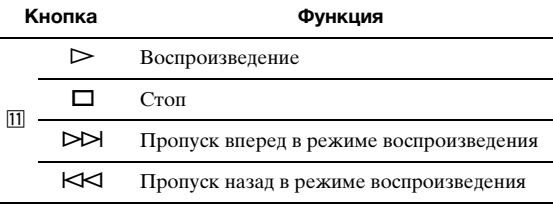

Информационный дисплей воспроизведения

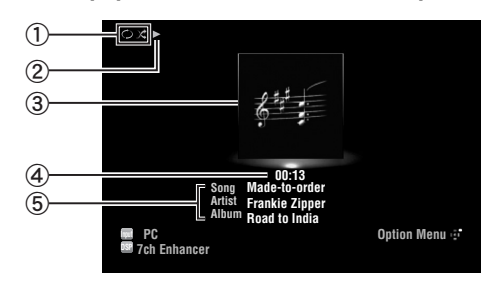

- (1) Пиктограммы воспроизведения в случайном порядке и повторного воспроизведения
- 2 ► (воспроизведение)
- З Обложка альбома (изображение обложки компакт-диска и т.п.)
- 4) Время воспроизведения
- **(5) Название песни, имя исполнителя, название альбома**

- ≃่⊚้≤
- Информацию, отображаемую на дисплее передней панели,<br>можно переключать кнопкой СІ**НГО** (или **GINFO**) (стр. 26).
- Обложки альбомов доступны только в случае наличия в файле данных изображения.

## **Воспроизведение в случайном порядке/ повторное воспроизведение**

### $\geq 0$

• Эти настройки также влияют на воспроизведение содержимого запоминающего устройства USB.

**1** Нажмите кнопку **[9] ОРТІОН** на пульте ДУ **для выбора "PC" в качестве источника** 

## **входного сигнала.**

Появится меню Option для "PC" ([стр. 43\)](#page-128-1).

## **2 Нажмите** jКнопку управления

**курсором** ∆ /  $\nabla$ , чтобы выбрать "Shuffle" **или "Repeat", нажмите кнопку** jENTER**, а**  затем **10 Кнопку управления курсором**  $\lhd$ **/** h**, чтобы выбрать желаемый стиль воспроизведения.**

## **Shuffle:**

- Выберите "Off", если воспроизведение в произвольном порядке не требуется.
- Выберите "On", чтобы воспроизводить музыкальные файлы в произвольном порядке.

## **Repeat:**

- Выберите "Off", если повторное воспроизведение не требуется.
- Выберите "One" для повторного воспроизведения каждого музыкального файла.
- Выберите "All" для повторного воспроизведения всех музыкальных файлов в папке.

## **3 Для выхода из меню Option нажмите I9OPTION.**

## Использование функции Интернет-радио

<span id="page-126-0"></span>Аппарат позволяет прослушивать Интернет-радиостанции с помощью службы базы данных Интернерадиостанций vTuner, специально сконфигурированной для данного аппарата, в которой хранится более 2000 радиостанций. Кроме того, свои любимые радиостанции можно сохранить с помощью закладок.

## Примечания

- Для использования этой функции аппарат должен быть подключен к Интернет.
- Узкополосное Интернет-соединение (например, 56К-модем, ISDN) не даст удовлетворительного результата. Настоятельно рекомендуется использовать широкополосное соединение (например, кабельный модем, xDSL-модем и др.). Более подробную информацию можно получить у поставщика услуг Интернет.
- Если DHCP-сервер не используется, установите параметры сети (IP-адрес и т.д.) аппарата вручную (стр. 53)
- Некоторые устройства защиты (например, брандмауэр) могут блокировать доступ аппарата к Интернет-радиостанциям. В таких случаях правильно сконфигурируйте настройки защиты.
- Данная услуга может прерываться без предупреждения.
- Некоторые Интернет-станции могут не воспроизводиться.

## Прослушивание Интерне-радио

## $\geq \circ \leq$

- Полный список сообщений о состоянии, отображающихся на дисплее передней панели и видеоэкране, приведен в разделе "USB и сеть" (стр. 72).
- 1 Поверните селектор **TINPUT** (или нажмите кнопку 4USB/NET, а затем кнопку 23 NET RADIO), чтобы выбрать "NET RADIO" в качестве источника.

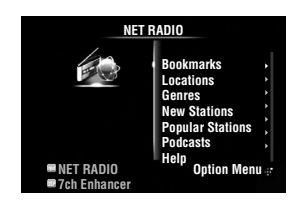

- $\overline{2}$ Нажмите **10 Кнопку управления** курсором  $\wedge$  /  $\triangledown$  /  $\lhd$  /  $\rhd$ , чтобы выбрать элемент для воспроизведения.
	- Для выбора элемента нажмите **10 Кнопку** управления курсором  $\land$  /  $\triangledown$  .
	- Для подтверждения выбора нажмите ПОКнопку управления курсором  $>$  или KHOTIKY **II ENTER.**
	- Для возврата к предыдущему меню нажмите **ЮКнопку управления** курсором $\lhd$ .

#### 3 Для запуска воспроизведения нажмите **TOENTER.**

С помощью пульта ДУ также можно выполнить перечисленные ниже операции.

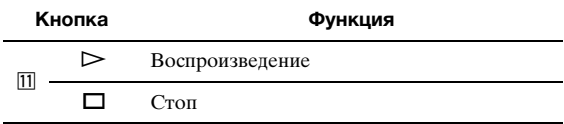

## Информационный дисплей воспроизведения

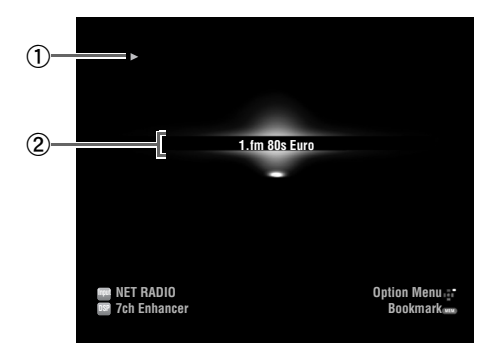

 $(1)$  (воспроизведение)

**2** Название станции

### ≃่⊚้≤

• Информацию, отображаемую на дисплее передней панели, можно переключать кнопкой ©INFO (или 6INFO) (стр. 26).

## Сохранение избранных Интернетрадиостанций с помощью закладок

1 Выберите Интернет-радиостанцию.

#### $\overline{2}$ Нажмите кнопку **5** MEMORY. Сохраненная Интернет-радиостанция добавляется к списку "Bookmarks" в "NET RADIO?

### ২৯′≤

- Для удаления станций из списка "Bookmarks" выберите станцию в списке "Bookmarks", а затем нажмите кнопку **5 MEMORY**
- Кроме того, избранные Интернет-радиостанции можно зарегистрировать в аппарате, зайдя на указанный ниже вебсайт с помощью веб-браузера на компьютере. Для использования этой функции потребуется vTuner ID аппарата (стр. 54) и адрес электронной почты, чтобы создать личную учетную запись. Более подробная информация приведена в разделе справочной информации на веб-сайте. Адрес URL: http://yradio.vtuner.com/

## <span id="page-127-1"></span><span id="page-127-0"></span>*Выбор гнезда HDMI OUT*

 $\Delta$  HNMT OUT 1.20  $\pm$ 

Эта функция применяется для выбора гнезда (гнезд) HDMI OUT для вывода входных сигналов.

## Несколько раз нажмите кнопку **FIDMI OUT**, **чтобы выбрать активное гнездо (гнезда) HDMI OUT.**

 $\rightarrow$ UNMI OUT 1

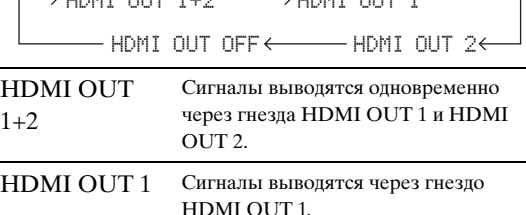

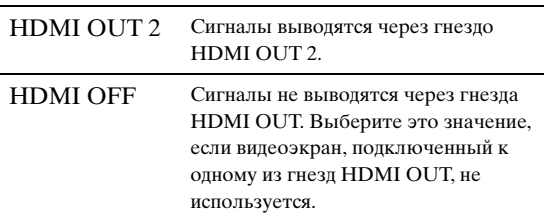

### $\leq p'$

 $\mathbf{1}$ 

• Аппарат автоматически активирует гнездо HDMI OUT 1 при получении сигнала управления HDMI через гнездо HDMI OUT 1, в то время как гнездо HDMI OUT 1 не выбрано.

## *Использование функции управления через интерфейс HDMI™*

Следующими функциями аппарата можно управлять с помощью пульта ДУ телевизора, если телевизор (поддерживающий функцию управления через интерфейс HDMI) подключен к гнезду HDMI OUT 1 аппарата:

- включение аппарата или переключение в режим ожидания (совместно с телевизором);
- регулировка громкости звука;
- выбор устройства для воспроизведения звука телевизора (данный аппарат или телевизор).

#### $\geq 0$

- Даже если телевизор поддерживает функцию управления через интерфейс HDMI, некоторые функции могут не поддерживаться. Подробная информация приведена в руководстве, поставляемом с телевизором.
- При подключении к аппарату плеера дисков Blu-ray или DVDплеера (поддерживающего функцию управления через интерфейс HDMI) посредством соединения HDMI, этими устройствами также можно управлять с помощью функции управления через интерфейс HDMI. Подробная информация приведена в руководстве, поставляемом с каждым устройством.
- Рекомендуется использовать устройства (телевизор, плеер дисков Blu-ray, DVD-плеер и т.д.) одного производителя.
- В перечень компонентов, совместимых с управлением HDMI, входят телевизоры, DVD-плееры/рекордеры и плееры дисков Blu-ray Disc, совместимые с функцией Panasonic VIERA Link.

## **(Шаги 1–3 необходимы для настройки функции управления через интерфейс HDMI.)**

**1 Включите все устройства, подключенные к аппарату с помощью интерфейса HDMI.**

- **2 Включите функцию управления через интерфейс HDMI на всех устройствах.** Для данного аппарата установите параметр "HDMI Control" в "On" [\(стр. 51](#page-136-0)). Подробная информация приведена в руководстве, поставляемом с каждым внешним устройством.
- **3 Отключите и повторно включите телевизор.**

**(Шаги 4–6 необходимы для обнаружения подключенных устройств телевизором. Если соединения или устройства выключены, эти шаги необходимо выполнить повторно.)**

- **4 Выберите данный аппарат в качестве источника входного сигнала для телевизора.**
- **5 Включите управляющее устройство HDMI (плеер дисков Blu-ray или DVD-плеер), подключенное к аппарату.**
- **6 Выберите управляющее устройство HDMI (плеер дисков Blu-ray или DVD-плеер) в качестве источника для аппарата, чтобы проверить входной видеосигнал.**
- **7 Убедитесь, что функция управления через интерфейс HDMI работает (включите аппарат или измените уровень громкости с помощью пульта ДУ телевизора).**

## *Примечание*

- Если функция управления через интерфейс HDMI не работает, проведите перечисленные ниже проверки. Кроме того, может помочь выключение (отключение от розетки) и включение (подключение к розетке) телевизора.
	- Телевизор подключен к гнезду HDMI OUT 1 аппарата.
	- Параметр "HDMI Control" аппарата установлен в "On". – Функция управления через интерфейс HDMI включена на телевизоре.

 $\geq \circ \leq$ 

• Аппарат автоматически выбирает сцену TV ([стр. 24\)](#page-109-0), если с помощью пульта ДУ телевизора аппарат выбирается в качестве устройства для воспроизведения звука телевизора. Таким образом, если выходное аудиогнездо телевизора подключить к гнезду AV 1 (OPTICAL) аппарата, можно прослушивать звуки телевизора с применением выбранной программы звукового поля.

## *Использование таймера сна*

Таймер сна полезен, если вы хотите лечь спать в то время, когда аппарат воспроизводит или выполняет запись с источника.

**Несколько раз нажмите кнопку [17] SLEEP, чтобы установить временной промежуток.** Настройка таймера сна изменяется в следующем порядке:

 $Sleer 120min$ .  $\longrightarrow$   $Sleer 90min$ .

Sleep Off $\leftarrow$  Sleep 30min. $\leftarrow$  Sleep 60min.

В случае установки таймера сна на дисплее передней панели будет гореть индикатор SLEEP. Для отключения таймера сна выберите "Sleep Off".

# **ДОПОЛНИТЕЛЬНЫЕ ОПЕРАЦИИ**

## **Установка меню опций для каждого источника входного сигнала (меню Option)**

Меню Option предоставляет пользователям возможность установить различные настройки для каждого источника входного сигнала и автоматически применить соответствующие настройки при переключении источника. Кроме того, для некоторых источников можно просмотреть информацию о сигнале. Процедура установки пунктов меню Option описана ниже.

- **Поверните селектор <b>TINPUT** (или **нажмите** dКнопку выбора входа**), чтобы выбрать требуемый источник.** Если была нажата кнопка **4 USB/NET** на пульте ДУ, нажмите 23 Кнопку выбора подвхода, чтобы выбрать подисточник.
- **2** Нажмите кнопку **<b>OPTION** на пульте ДУ.

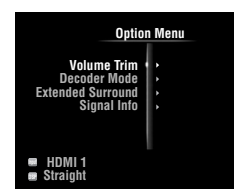

- **3 Нажмите** jКнопку управления курсором k **/** n**, чтобы выбрать требуемый пункт меню, а затем нажмите кнопку**  jENTER**.**
- **Нажмите <b>II** Кнопку управления **курсором** ∆ /  $\nabla$  /  $\lhd$  /  $\lhd$  , чтобы выбрать **требуемый параметр, а затем нажмите кнопку <b>I**I</u>ENTER.
- **5 Для выхода из меню Option нажмите igoption.**

Для возврата на уровень предыдущего меню нажмите **10 RETURN**.

## *Примечание*

• Если  $\text{I}0$ Кнопка управления курсором  $\Delta / \nabla / \lhd \lvert \rhd \rvert$ или другие кнопки не работают после закрытия меню Option, нажмите **4 Кнопку выбора входа**, чтобы снова выбрать текущий источник входного сигнала.

## <span id="page-128-1"></span>*Пункты меню Option*

Для каждого источника входного сигнала предусмотрены перечисленные ниже пункты меню.

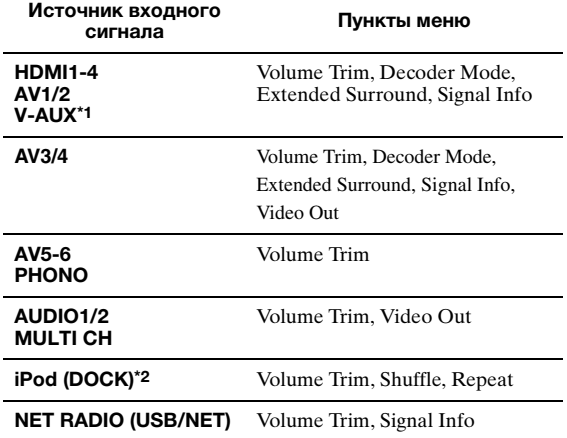

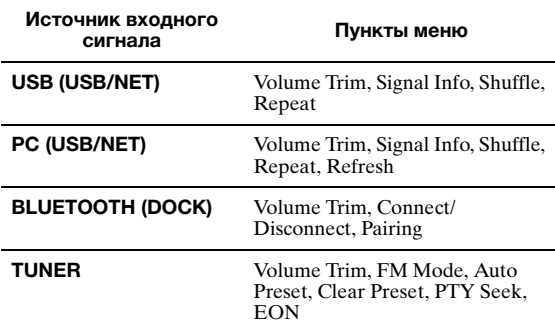

## *Примечания*

- Если к гнезду HDMI IN не подключено внешнее устройство,<br>доступен только пункт "Volume Trim".
- \*2 В режиме простого дистанционного управления пункты "Shuffile" и "Repeat" недоступны.

Подробная информация о пунктах меню приведена ниже. Конфигурация будет применяться для текущего выбранного источника входного сигнала.  $\geq \circ$ 

• Установки по умолчанию обозначены символом "\*".

### **Volume Trim**

**Источник входного сигнала:** Все

**Диапазон настройки:** от –6.0dB до 0.0dB\* и до +6.0dB (шаг 0,5 dB)

Уменьшает разницу в громкости при переключении источников входного сигнала за счет коррекции разницы громкости между источниками.

### <span id="page-128-0"></span>**Decoder Mode**

**Источник входного сигнала:** HDMI1-4, AV1-4, V-AUX

Выбор цифровых аудиосигналов DTS для воспроизведения. **Возможные значения:** Auto\*, DTS

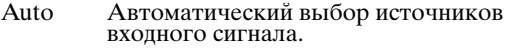

DTS Выбор только сигналов DTS. Другие входные сигналы не будут воспроизводиться.

## **Extended Surround**

**Источник входного сигнала:** HDMI1-4, AV1-4, V-AUX

**Возможные значения:** Auto\*, PLIIxMovie, PLIIxMusic, EX/ ES, Off

Позволяет выбрать, воспроизводить многоканальные (или 2-канальные) входные сигналы в 6.1- или в 7.1-канальном режиме при использовании тыловых колонок окружающего звучания.

Auto Автоматический выбор наиболее подходящего декодера, если установлен флаг для воспроизведения тылового канала окружающего звучания, и воспроизведение сигналов в 6.1- или 7.1 канальном режиме.

#### /СТАНОВКА МЕНЮ ОПЦИЙ ДЛµ КАЖДОГО ИСТОчНИКА ВХОДНОГО СИГНАЛА (МЕНЮ OPTION)

- PLIIx Воспроизведение сигналов всегда в 7.1-Movie канальном режиме с применением декодера PLIIxMusic, независимо от того, содержатся ли сигналы тылового канала окружающего звучания. Этот параметр можно выбирать в случае подключения двух тыловых колонок окружающего звучания.
- PLII<sub>x</sub> Воспроизведение сигналов всегда в 6.1-Music или 7.1-канальном режиме с помощью декодера PLIIxMusic, независимо от того, содержатся ли сигналы тылового канала окружающего звучания. Этот параметр можно выбирать в случае подключения одной или двух тыловых колонок окружающего звучания.
- EX/ES Автоматический выбор наиболее подходящего декодера для входных сигналов в зависимости от наличия флага для воспроизведения тылового канала окружающего звучания и воспроизведение сигналов всегда в 6.1канальном режиме.
- Off Воспроизведение исходных сигналов, независимо от того, присутствует или нет флаг для воспроизведения тылового канала окружающего звучания.

#### **Signal Info**

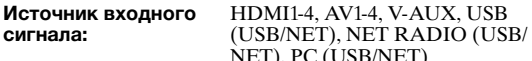

Отображение на экране графического интерфейса пользователя и дисплее передней панели информации об аудио- и видеосигналах. Отображаемые элементы можно изменить с помощью **ЮКнопки управления курсором** ∧ / ⊽.

Информация о аудиосигналах

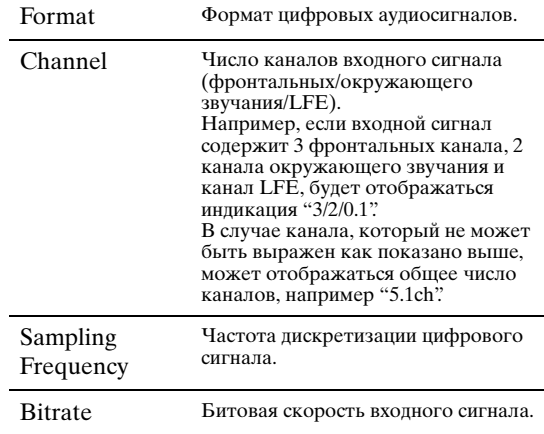

#### Примечания

"No Signal" будет отображаться, если сигналы не подаются, а "-<br>--" будет отображаться, если подаются сигналы, которые

данный аппарат не может распознать.<br>• Во время воспроизведения битовая скорость может изменяться.

• Информация о видеосигналах

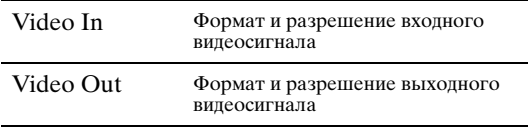

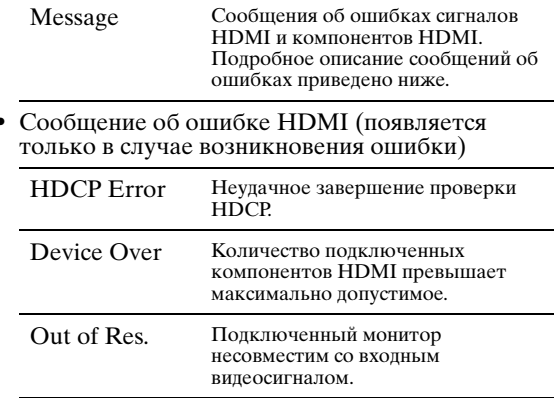

#### <span id="page-129-0"></span>**FM Mode**

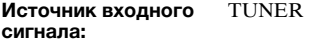

Возможные значения: Stereo\*, Mono

Установка режима приема FM-трансляции.

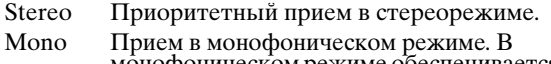

монофоническом режиме обеспечивается более качественный прием.

### **Auto Preset**

Источник входного **TUNER** сигнала:

**FM-радиостанции автоматически** обнаруживаются и сохраняются в качестве предустановленных станций (стр. 31).

### **Clear Preset**

Источник входного **TUNER** сигнала:

Очистка предустановленной станции (стр. 32).

## **PTY Seek**

Источник входного **TUNER** 

#### сигнала:

Поиск станции, транслирующей программу интересующей категории, из числа предустановленных станций при использовании системы радиоданных (стр. 33).

### **EON**

Источник входного **TUNER** сигнала:

Позволяет принимать информационную услугу EON (радиосети с расширенными сервисными возможностями) сети радиостанций системы радиоданных (стр. 34).

#### **Shuffle**

Источник входного iPod (DOCK), USB (USB/NET), PC сигнала: (USB/NET) Возможные значения: iPod (DOCK): Off\*, Songs, Albums USB (USB/NET), PC (USB/NET):  $Off*$   $On$ 

Изменение стиля воспроизведения в случайном порядке.  $\geq 0$ 

• Это параметр используется всеми подисточниками источника USB/NET (USB и PC).

#### Repeat

iPod (DOCK), USB (USB/NET), PC Источник входного сигнала: (USB/NET)

Возможные значения: Off\*, One, All

Изменение стиля повторного воспроизведения.  $\geq \upphi'$ 

• Это параметр используется всеми подисточниками источника USB/NET (USB и PC).

## **Refresh**

#### **Источник входного сигнала:** PC (USB/NET)

Обновление списка серверов на экране графического интерфейса пользователя ([стр. 39\)](#page-124-1).

## **Connect / Disconnect**

**Источник входного сигнала:** BLUETOOTH (DOCK)

Подключение к компоненту Bluetooth или отключение от компонента Bluetooth ([стр. 37](#page-122-1)).

## **Pairing**

**Источник входного сигнала:** BLUETOOTH (DOCK)

Выполнение спаривания аппарата и компонента Bluetooth ([стр. 37\)](#page-122-2).

## **Video Out**

#### **Источник входного сигнала:** AV3/4, AUDIO 1/2, MULTI CH

Выбор видеосигналов. Подробная информация приведена в разделе "Выбор выходного видеосигнала" [\(стр. 45](#page-130-0)).

## <span id="page-130-0"></span>*Выбор выходного видеосигнала*

Эта функция позволяет аппарату выводить видеосигналы, когда в качестве источника входного сигнала выбрано "AUDIO 1", "AUDIO 2" или "MULTI CH". Кроме того, вы можете выделить другое гнездо видеовыхода для "AV3" или "AV4", если первоначальное расположение аудио/видео гнезд на данном аппарате не соответствуют внешним подключаемым устройствам.

- **1** Поверните селектор  $\textcircled{\tiny{T}}$  **INPUT** (или **нажмите** dКнопки выбора входа**), чтобы выбрать "AV3", "AV4", "AUDIO 1", "AUDIO 2" или "MULTI CH" в качестве источника входного сигнала.**
- **2** Нажмите кнопку **[9] ОРТІОН** на пульте ДУ. Появится меню Option для выбранного источника входного сигнала.
- $3$  **Нажмите <b>II** Кнопку управления курсором k **/** n**, чтобы выбрать "Video Out", а затем нажмите кнопку** jENTER**.**

Video<sub>\*\*\*\*\*\*</sub>Off\* M.

**4 Нажмите** jКнопку управления курсором l **/** h**, чтобы выбрать входное видеогнездо, которое будет использоваться для выбранного источника входного сигнала.**

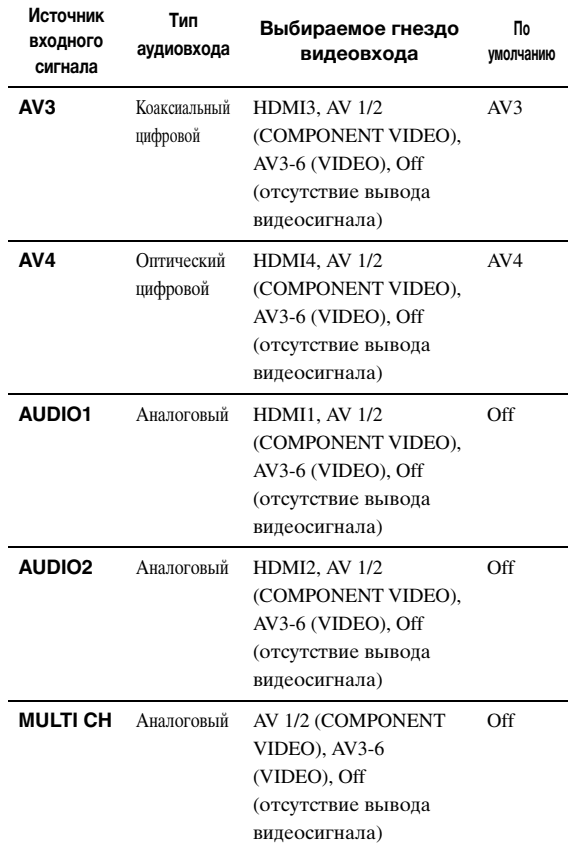

## **5 Для выхода из меню Option нажмите II9 OPTION.**

## **Управление различными настройками аппарата (меню Setup)**

С помощью пульта ДУ можно вызывать меню Setup и изменить настройки различных меню. Для получения подробных сведений сначала прочтите раздел ["Основные операции меню Setup",](#page-133-4) а затем изучите указанные страницы.

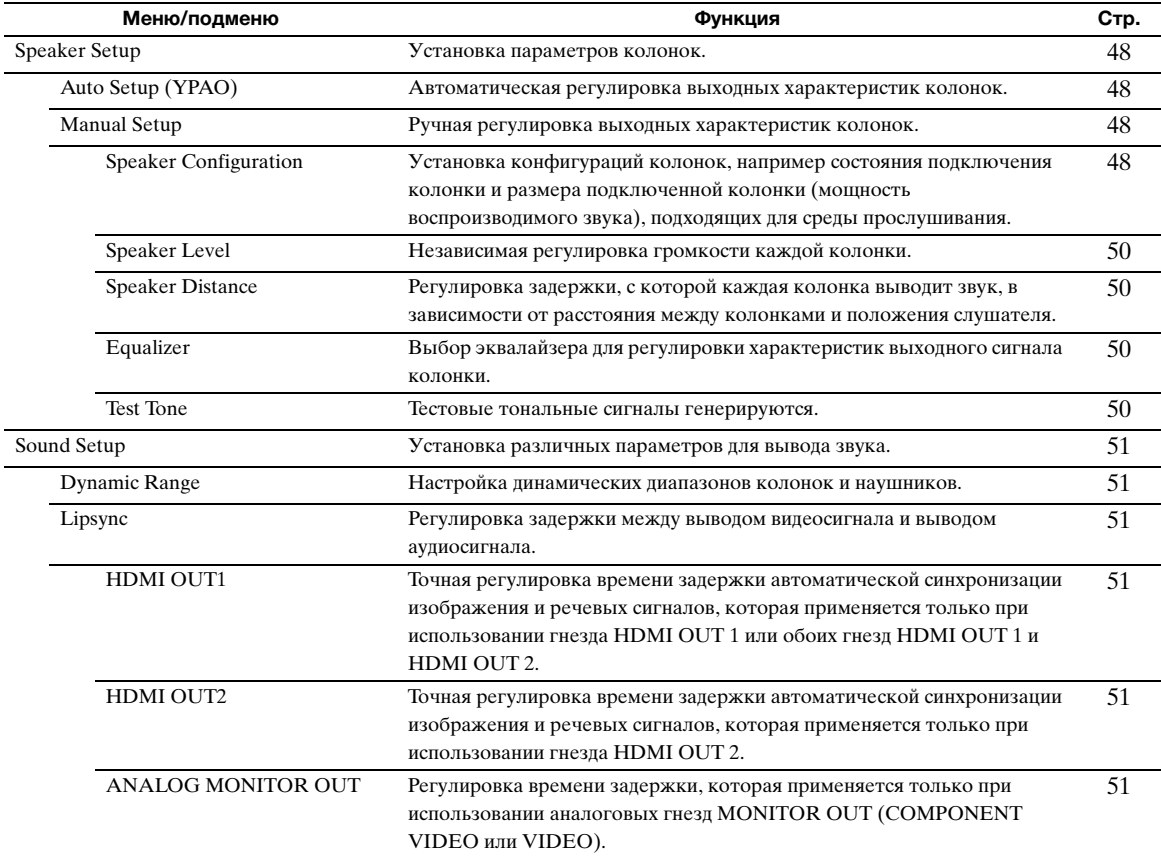

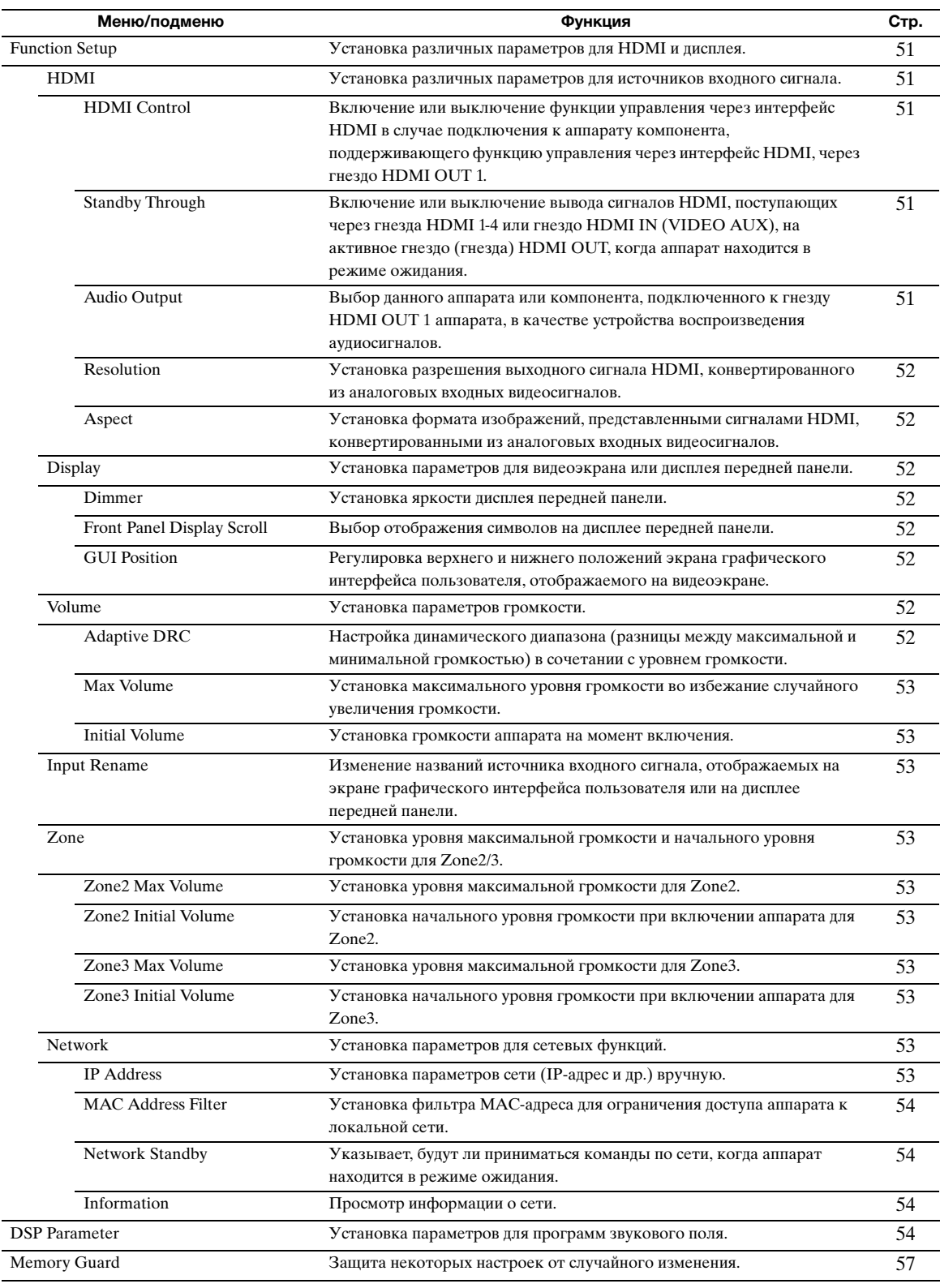

## <span id="page-133-4"></span>*Основные операции меню Setup*

Экран меню Setup открывается как на экране графического интерфейса пользователя, так и на дисплее передней панели.

## Экран графического интерфейса пользователя

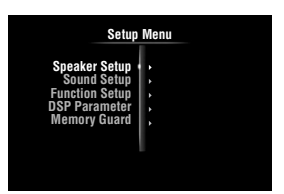

## Дисплей передней панели

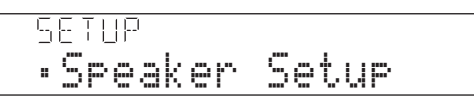

В данном разделе описаны процедуры установки меню с использованием видеоэкрана.

**1** Нажмите кнопку **<b>ON SCREEN** на пульте **ДУ.**

На видеоэкране появится экран графического интерфейса пользователя.

- **2 Нажмите** jКнопку управления курсором n**, чтобы выбрать "Setup", а затем нажмите кнопку** jENTER**.** На видеоэкране появится меню Setup.
- **3** Нажмите **<b>D** Кнопку управления курсором k **/** n**, чтобы выбрать требуемое меню, а затем нажмите кнопку** jENTER**.** Появятся пункты выбранного меню.

Пример (Function Setup)

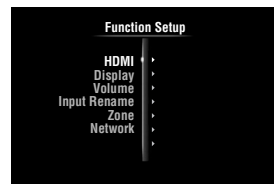

 $\geq 0$ 

• Для возврата на уровень предыдущего меню нажмите 10**RETURN.** 

**4 При необходимости нажмите <b>II** Кнопку **управления курсором** ∧ /  $\nabla$ , чтобы **выбрать требуемое подменю, а затем нажмите кнопку** jENTER**.**

Пример (Volume)

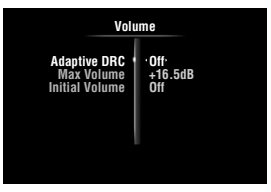

**5** С помощью **10 Кнопки управления курсором** ∆ /  $\nabla$  выберите редактируемый параметр, а затем нажмите **10 Кнопку** управления курсором l **/** h**, чтобы изменить значение.**

Отображение некоторых пунктов меню "Manual Setup" меню "Speaker Setup" занимает весь экран. Для отображения других пунктов в меню "Manual Setup" нушктов в аксистении при правления курсором  $\Delta$  /  $\nabla$ .

Пример (Speaker Configuration)

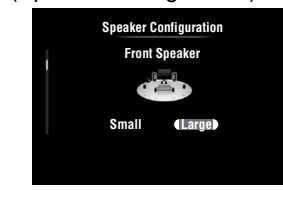

• Для настройки других пунктов повторите шаг 5.

**6 Для выключения экрана графического интерфейса пользователя нажмите <b>90N** SCREEN**.**

### *Примечание*

 $\geq 0$ 

• Если  $\text{I} \text{I}$ Кнопка управления курсором  $\Delta / \nabla / \lhd \ell$ или другие кнопки не работают после закрытия меню Setup, нажмите **4 Кнопку выбора входа**, чтобы снова выбрать текущий источник входного сигнала.

## <span id="page-133-0"></span>*Speaker Setup*

Можно установить различные параметры для колонок. Доступны два типа настроек. Один – "Auto Setup" (YPAO) для автоматической настройки, а другой – "Manual Setup" для ручной настройки.

 $\geq 0$ • Установки по умолчанию обозначены символом "\*".

## <span id="page-133-1"></span>**Auto Setup**

Автоматическая регулировка выходных характеристик колонок для достижения оптимального баланса выводимого звука на основе положения и технических характеристик колонок, а также акустических характеристик комнаты, которые измеряются автоматически. Подробная информация об операциях приведена на [стр. 21](#page-106-0).

## <span id="page-133-2"></span>**Manual Setup**

Регулировка выходных характеристик колонок на основе параметров, установленных вручную. После выполнения процедуры "Auto Setup" (YPAO), в меню "Manual Setup" можно будет проверить автоматически отрегулированные параметры. В случае необходимости выполните точную регулировку параметров в соответствии с личными предпочтениями.

## <span id="page-133-3"></span>**Speaker Configuration**

Установка конфигураций колонок, например состояния подключения колонки и размера подключенной колонки (мощность воспроизводимого звука), подходящих для среды прослушивания.  $\leq \phi'$ 

• Конфигурация колонок включает в себя параметры, определяющие размер колонки: "Large" или "Small". Значения "Large" и "Small" относятся к колонкам с диаметрами низкочастотных динамиков 16 см или больше и меньше 16 см соответственно.

## <span id="page-134-2"></span><span id="page-134-1"></span>**Extra Speaker Assignment**

**Возможные значения:** Zone2\*, Zone2 + Zone3, Presence, None

Выбор назначения терминалов EXTRA SP (SP1/SP2).

- Zone2 Назначение терминалов SP1 для колонок зоны Zone2 и отключение терминалов SP2.
- Zone2 + Zone3 Назначение терминалов SP1 для колонок зоны Zone2 и терминалов SP2 для колонок зоны Zone3.
- Presence Назначение терминалов SP1 для колонок присутствия зоны и отключение терминалов SP2.
- None Отключение терминалов EXTRA SP (SP1/SP2).

## *Примечания*

- При установке параметра "Extra Speaker Assignment" в значение "Zone2" или "Presence" сигналы тылового канала окружающего звучания для главного аппарата будут выводиться отдельно от других каналов.
- При установке параметра "Extra Speaker Assignment" в значение "Zone2 + Zone3" сигналы канала окружающего звучания и тылового канала окружающего звучания для главного аппарата будут выводиться отдельно от других каналов.

## **LFE / Bass Out**

Выбор колонки (колонок) для вывода низкочастотных компонентов канала LFE (низкочастотный эффект) или других каналов. Состояние вывода показано ниже. **Возможные значения:** Subwoofer, Front, Both\*

### Сигналы канала LFE

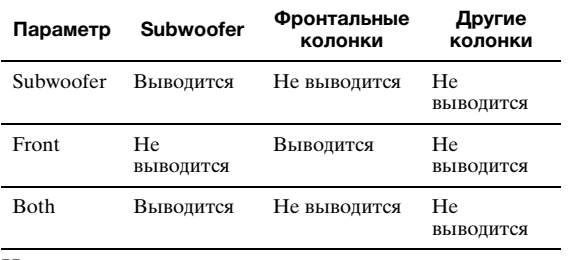

Низкочастотные компоненты сигналов других каналов

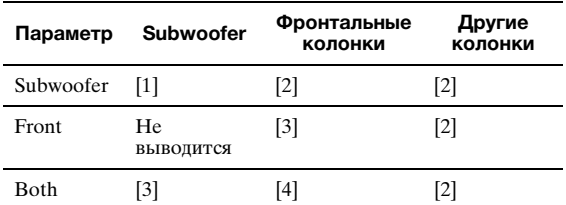

[1] Вывод низкочастотных компонентов канала колонки, размер которой установлен в значение "Small".

- [2] Вывод низкочастотных компонентов, если размеры колонок установлены в значение "Large".
- [3] Вывод низкочастотных компонентов левого и правого фронтальных каналов и канала колонки, размер которой установлен в значение "Small".
- [4] Вывод низкочастотных компонентов левого и правого фронтальных каналов.

## **Front Speaker**

**Возможные значения:** Small, Large\*

Установка размеров левой и правой фронтальных колонок.

Small Выберите это значение в случае подключения маленьких колонок. Низкочастотные компоненты левого и правого фронтальных каналов будут выводиться через сабвуфер.

## Large Выберите это значение в случае подключения больших колонок.

*Управление различными настройками аппарата (меню Setup)*

## *Примечание*

• При установке параметра "LFE/Bass Out" в "Front", параметр "Front Speaker" автоматически устанавливается в "Large", даже если он был установлен в "Small".

## **Center Speaker**

**Возможные значения:** None, Small\*, Large

Установка размера центральной колонки.

- None Выберите данное значение в случае, если центральная колонка не подключена. Сигналы центрального канала будут направляться на левую и правую фронтальные колонки.
- Small Выберите это значение в случае подключения маленькой центральной колонки. Низкочастотные компоненты центрального канала будут выводиться через сабвуфер. Если сабвуфер не подключен, они будут выводиться через фронтальные колонки.
- Large Выберите это значение в случае подключения большой центральной колонки.

## <span id="page-134-0"></span>**Surround Speaker**

Установка размеров левой и правой колонок окружающего звучания. **Возможные значения:** None, Small\*, Large

- None Выберите это значение, если колонки окружающего звучания не подключены. Сигналы канала окружающего звучания будут направляться на левую и правую фронтальные колонки. В случае выбора этого значения параметр "Surround Back Speaker" будет автоматически установлен в "None". Small Выберите это значение в случае подключения маленьких колонок
- окружающего звучания. Низкочастотные компоненты канала окружающего звучания будут выводиться через сабвуфер. Если сабвуфер не подключен, они будут выводиться через фронтальные колонки.
- Large Выберите это значение в случае подключения больших колонок окружающего звучания.

## √a'≤

• В случае выбора значения "None" программы звукового поля автоматически перейдут в режим Virtual CINEMA DSP.

## **Surround Back Speaker**

**Возможные значения:** None, Large x 1, Small x 1, Large x 2, Small x 2<sup>\*</sup>

- Установка размеров левой и правой тыловых колонок.
- None Выберите это значение, если тыловые колонки не подключены. Сигналы тылового канала окружающего звучания выводятся через левую/ правую колонки окружающего звучания и сабвуфер. Если сабвуфер отключен, они выводятся через левую/правую колонки окружающего звучания и фронтальные колонки.
- Large x 1 Выберите это значение в случае подключения одной большой тыловой колонки окружающего звучания.
- Small x 1 Выберите это значение в случае подключения одной маленькой тыловой колонки окружающего звучания.
- Large x 2 Выберите это значение в случае подключения двух больших тыловых колонок окружающего звучания.
- Small x 2 Выберите это значение в случае подключения двух маленьких тыловых колонок окружающего звучания.

#### $\sqrt{\omega'}$

• Если параметр "Surround Back Speaker" установлен в "None", программы "PLIIx Movie", "PLIIx Music" и "PLIIx Game" режима декодирования окружающего звучания ([стр. 29\)](#page-114-2) будут недоступны.

### **Bass Crossover Frequency**

**Возможные значения:** 40Hz, 60Hz, 80Hz\*, 90Hz, 100Hz, 110Hz, 120Hz, 160Hz, 200Hz

Установка нижнего предела низкочастотного компонента, выводимого через колонку, размер которой установлен в "Small" (Small x 1, Small x 2). Звуки с частотой ниже этого предела выводятся через сабвуфер или фронтальные колонки. Если сабвуфер оснащен управлением громкостью или управлением частотой кроссовера, установите уровень громкости на половину, а частоту кроссовера – на максимум.

## **Subwoofer Phase**

**Возможные значения:** Normal\*, Reverse

Установка фазы сабвуфера при недостаточном уровне или нечетком воспроизведении басов.

Normal Выберите это значение, если изменение фазы сабвуфера не требуется. Reverse Выберите это значение для изменения фазы сабвуфера на противоположную.

## <span id="page-135-0"></span>**Speaker Level**

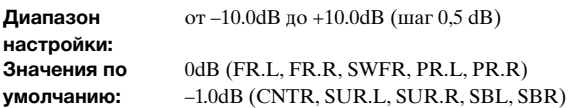

Независимая регулировка громкости каждой

колонки, чтобы звуки из колонок имели

одинаковую громкость в месте прослушивания. Отображаемые пункты зависят от числа

подключенных колонок.

#### ⊾'oʻ

- В случае подключения только одной тыловой колонки окружающего звучания вместо индикации "SBL" и "SBR" появится индикация "SB".
- Регулировку громкости можно провести, прослушивая тестовые тональные сигналы при установке параметра "Test Tone" в "On" (на этой странице).
- Если сабвуфер оснащен управлением громкостью или управлением частотой кроссовера, установите уровень громкости на половину, а частоту кроссовера – на максимум.

## <span id="page-135-1"></span>■ **Speaker Distance**

Регулировка задержки, с которой каждая колонка выводит звук, чтобы звуки от колонок

одновременно достигали места прослушивания. Выберите единицы измерения (параметр Unit) и установите расстояние до каждой колонки.

## **Unit**

**Возможные значения:** meters (м)\*, feet (фут)

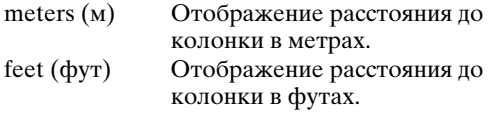

### **FR.L / FR.R / CNTR / SUR.L / SUR.R / SBL / SBR / SWFR / PR.L / PR.R**

**Диапазон настройки:** от 0.30m до 24.00m (1.0ft до 80.0ft) **Значения по умолчанию:**  3.00m (10.0ft) (FR.L, FR.R, SWFR, PR.L, PR.R)

2.60m (8.5ft) (CNTR) 2.40m (8.0ft) (SUR.L, SUR.R, SBL, SBR)

#### $\leq$   $\circ$

- Перечень параметров зависит от настроек "Speaker Configuration" [\(стр. 48](#page-133-3)).
- В случае подключения только одной тыловой колонки окружающего звучания вместо индикации "SBL" и "SBR" появится индикация "SB".

## <span id="page-135-2"></span>■ **Equalizer**

Регулировка качества звука и тембра с помощью параметрического графического эквалайзера.

## **EQ Type Select**

Выбор типа эквалайзера. **Возможные значения:** Auto PEQ, GEQ\*, Off

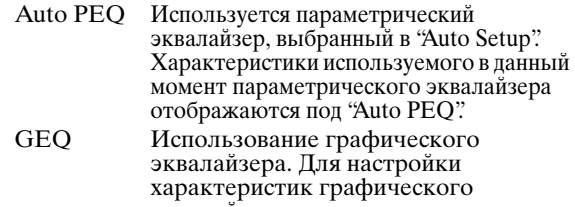

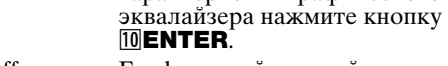

Off Графический эквалайзер не используется.

## **GEQ**

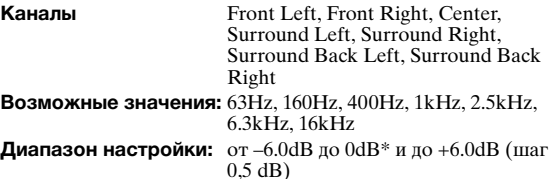

Регулировка качества звука каждой колонки с помощью графического эквалайзера. Графический эквалайзер аппарата позволяет регулировать уровни сигнала в 7 частотных диапазонах.

Для регулировки уровня сигнала в каждом диапазоне нажмите **10 Кнопку управления курсором**  $\lhd / \rhd$  пока выбрано "Channel", чтобы выбрать требуемую колонку, далее нажмите  $\boxed{10}$ **Кнопку управления курсором**  $\triangle$  **/**  $\nabla$ **, чтобы** выбрать интересующий частотный диапазон, а затем нажмите **10 Кнопку управления курсором**  $\lhd$  / $\lhd$ , чтобы настроить уровень сигнала.

## <span id="page-135-3"></span>**Test Tone**

#### **Возможные значения:** Off\*, On

Включение и выключение генератора, формирующего тестовые тональные сигналы. В случае выбора значения "On" во время прослушивания тестового тонального сигнала можно будет регулировать настройки "Manual Setup".

- Off Тестовые тональные сигналы не генерируются.
- On Тестовые тональные сигналы генерируются.

## <span id="page-136-1"></span>*Sound Setup*

Можно установить различные параметры для выводимого звука.

## <span id="page-136-2"></span>■ **Dynamic Range**

Выбор метода регулировки динамического диапазона для воспроизведения сигналов битового потока. **Возможные значения:** Min/Auto, STD, Max\*

- Min/Auto (Min) Установка динамического диапазона, подходящего для низкой громкости или тихого окружения, например ночью, для сигналов битового потока за исключением сигналов Dolby TrueHD. (Auto) Регулировка динамического диапазона для сигналов Dolby TrueHD на основе информации о входном сигнале.
- STD Установка стандартного динамического диапазона для обычного домашнего использования.
- Max Вывод звука без регулировки динамического диапазона входных сигналов.

## <span id="page-136-3"></span>■ **Lipsync**

Регулировка задержки между выводом видеосигнала и выводом аудиосигнала. Аппарат автоматически регулирует продолжительность задержки (автоматическая синхронизация изображения и речевых сигналов), если к гнезду HDMI OUT 1 или HDMI OUT 2 аппарата подключен телевизор, поддерживающий автоматическую синхронизацию изображения и речевых сигналов, и сигналы HDMI выводятся только через соответствующее гнездо HDMI OUT.

## <span id="page-136-4"></span>**HDMI OUT1**

**Диапазон настройки:** от 0\* до 240ms (шаг 1 мс)

Отображение времени задержки, отрегулированного функцией автоматической синхронизации изображения и речевых сигналов, для сигналов HDMI, выводимых через гнездо HDMI OUT 1. Для точной регулировки времени задержки установите время сдвига в поле "Offset". Время сдвига также применяется к сигналам, выводимым через гнездо HDMI OUT 2, когда активно и гнездо HDMI OUT 1 и гнездо HDMI OUT 2.

## <span id="page-136-5"></span>**HDMI OUT2**

**Диапазон настройки:** от 0\* до 240ms (шаг 1 мс)

Отображение времени задержки, отрегулированного функцией автоматической синхронизации изображения и речевых сигналов, для сигналов HDMI, выводимых через гнездо HDMI OUT 2. Для точной регулировки времени задержки установите время сдвига в поле "Offset".

### <span id="page-136-6"></span>**ANALOG MONITOR OUT**

**Диапазон настройки:** от 0\* до 240ms (шаг 1 мс)

Регулировка времени задержки, которая применяется только при использовании аналоговых гнезд MONITOR OUT (COMPONENT VIDEO или VIDEO).

## <span id="page-136-7"></span>*Function Setup*

Установка различных параметров для интерфейса HDMI и дисплея.

## <span id="page-136-8"></span>**HDMI**

Можно установить параметры для интерфейса HDMI.

## <span id="page-136-9"></span><span id="page-136-0"></span>■ **HDMI Control**

**Возможные значения:** On, Off\*

Включение или выключение функции управления через интерфейс HDMI в случае подключения к аппарату компонента, поддерживающего функцию управления через интерфейс HDMI, через гнездо HDMI OUT 1 аппарата. Если этот параметр установлен в "On", аппарат выводит сигналы, поступающие на видеоэкран через гнезда HDMI 1-4 или гнездо HDMI IN (VIDEO AUX), даже когда аппарат находится в режиме ожидания.

- On Включение функции управления через интерфейс HDMI.
- Off Выключение функции управления через интерфейс HDMI.

#### $\geq 0$

- Индикатор **BHDMI THROUGH** загорается в следующих случаях, когда аппарат находится в режиме ожидания: – когда включена функция управления через интерфейс HDMI; – когда включена функция передачи сигнала HDMI в режиме ожидания.
- Если параметр "HDMI Control" установлен в "On", аппарат потребляет мощность от 1 до 3 Вт в зависимости от состояния сигнала HDMI, проходящего через аппарат.

## <span id="page-136-10"></span>**Standby Through**

#### **Возможные значения:** On, Off\*

Включение или выключение вывода сигналов HDMI, поступающих через гнезда HDMI 1-4 или гнездо HDMI IN (VIDEO AUX), на активное гнездо (гнезда) HDMI OUT, когда аппарат находится в режиме ожидания. Если этот параметр установлен в "On", аппарат выводит сигналы, поступающие на видеоэкран (видеоэкраны) через гнезда HDMI 1-4 или гнездо HDMI IN (VIDEO AUX), даже когда аппарат находится в режиме ожидания.

```
On Сигналы HDMI выводятся на активное 
гнездо (гнезда) HDMI OUT.
```
Off Сигналы HDMI не выводятся на гнезда HDMI OUT 1/2.

#### $\sim\!\!\!\sim\!\!\sim$

- Этот параметр недоступен, если параметр "HDMI Control" установлен в "On".
- Для включения сквозного вывода сигналов HDMI в режиме ожидания перед переключением в режим ожидания необходимо выбрать любой из источников входного сигнала, подключенных
- к гнездам HDMI 1-4 или HDMI IN (VIDEO AUX). Если параметр "Standby Through" устанавливается в "On", индикатор ®НDMI THROUGH загорается. В этом состоянии потребляемая мощность в режиме ожидания возрастает.

### <span id="page-136-11"></span>**Audio Output**

Выбор данного аппарата или компонента, подключенного к гнезду HDMI OUT 1 аппарата, для воспроизведения сигналов, поступающих от гнезд HDMI 1-4 или гнезда HDMI IN (VIDEO AUX). **Возможные значения:** Amplifier\*, TV, Amplifier + TV

Amplifier Вывод звуковых сигналов HDMI через колонки, подключенные к данному аппарату.

#### *УПРАВЛЕНИЕ РАЗЛИчНЫМИ НАСТРОЙКАМИ АППАРАТА (МЕНЮ SETUP)*

TV Вывод звуковых сигналов HDMI через колонки телевизора, подключенного к гнездам HDMI OUT 1/2 аппарата. Звук, выводимый через подключенные к аппарату колонки, будет приглушен.

Amplifier + TV Вывод звуковых сигналов HDMI через колонки, подключенные к аппарату, и колонки телевизора, подключенного к гнездам HDMI OUT 1/2 аппарата.

### *Примечание*

• Форматы аудио- и видеосигналов, выводимых через аппарат к телевизору, зависит от технических характеристик монитора.

 $\geq 0$ 

• Этот параметр недоступен, если параметр "HDMI Control" установлен в "On".

## <span id="page-137-0"></span>■ **Resolution**

**Возможные значения:** Through\*, 480p (576p), 720p, 1080i, 1080p

Повышение разрешения выходных сигналов HDMI, конвертируемых из аналоговых входных видеосигналов и выводимых через гнезда HDMI OUT 1/2.

### *Примечания*

- Разрешение выходного сигнала HDMI, преобразованного из аналоговых видеосигналов 720p или 1080i, не может быть повышено.
- Если видеоэкран подключен к одному из гнезд HDMI OUT 1/2 и выбрано соответствующее гнездо HDMI OUT [\(стр. 42](#page-127-1)), аппарат автоматически обнаруживает разрешение, поддерживаемое видеоэкраном. Слева от определенного разрешения появится звездочка (\*).
- Если видеоэкран подключен к обоим гнездам HDMI OUT 1/2 и выбрано "HDMI OUT 1+2" [\(стр. 42\)](#page-127-1), аппарат автоматически обнаруживает разрешение видеоэкрана с меньшим разрешением.
- Если аппарат не может определить разрешение, поддерживаемое монитором, установите параметр "MON.CHK" в меню дополнительных настроек в "SKIP" ([стр. 63\)](#page-148-0) и повторите попытку.

## <span id="page-137-1"></span>■ **Aspect**

**Возможные значения:** Through\*, 16:9, Smart Zoom

Установка отношения горизонтального размера к вертикальному (формат) для изображений, которые воспроизводятся с помощью сигналов HDMI, выводимых через гнезда HDMI OUT 1/2, когда сигналы HDMI преобразуются из аналоговых входных видеосигналов с помощью функции преобразования видеосигналов.

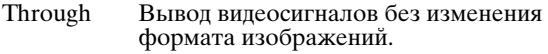

- 16:9 Вывод видеосигналов для изображений 4:3 на телевизоре формата 16:9 с черными полосами с правой и левой сторон экрана телевизора.
- Smart Zoom Вывод видеосигналов для изображений 4:3 на телевизоре формата 16:9 путем растягивания левой и правой частей изображения в соответствии с шириной экрана телевизора.

### *Примечания*

- Формат экрана нельзя изменить, если параметр "Resolution" установлен в значение "Through".
- Данная настройка не используется для входных сигналов формата, отличного от 4:3.
- Эффект изменения формата не поддерживается, если видеосигналы поступают через гнезда HDMI 1-4 или гнездо HDMI IN (VIDEO AUX) или поступают сигналы 720p, 1080i или 1080p.

## <span id="page-137-2"></span>**Display**

Установка параметров для видеоэкрана или дисплея передней панели.

## <span id="page-137-3"></span>■ **Dimmer**

**Диапазон настройки:** от –4 до 0\*

Установка яркости дисплея передней панели. С уменьшением значения яркость дисплея передней панели снижается.

### *Примечание*

• В режиме Pure Direct яркость дисплея не будет повышаться даже в случае увеличения значения.

## <span id="page-137-4"></span>**Front Panel Display Scroll**

**Возможные значения:** Continuous\*, Once

Выбор способа прокрутки экрана в случае, если общее число символов превышает область отображения дисплея передней панели.

Continuous Повторное отображение всех символов путем прокрутки.

Once Отображение всех символов путем однократной прокрутки, остановка прокрутки и последующее отображение первых 14 символов.

## <span id="page-137-5"></span>**GUI Position**

**Диапазон настройки:** от –5 до 0\* и до +5 (в вертикальном/ горизонтальном направлении)

Регулировка положения экрана графического интерфейса пользователя, отображаемого на видеоэкране. Для перемещения экрана вверх (или вправо) установите большее значение. Для перемещения экрана вниз (или влево) установите меньшее значение.

## <span id="page-137-6"></span>**Volume**

Можно установить параметры для громкости.

## <span id="page-137-7"></span>■ **Adaptive DRC**

### **Возможные значения:** Auto, Off\*

Настройка динамического диапазона в сочетании с уровнем громкости. Данная функция полезна при прослушивании с низкими уровнями громкости или в ночное время. При включении данной функции динамический диапазон будет регулироваться следующим образом:

для низкого уровня громкости: узкий

динамический диапазон; динамический

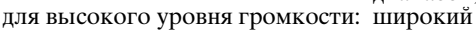

диапазон.

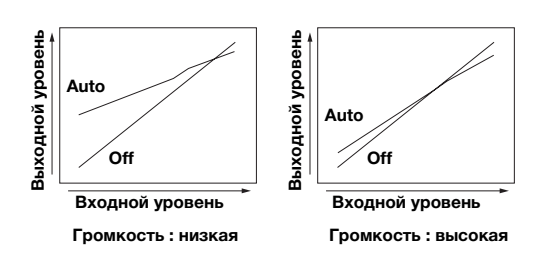

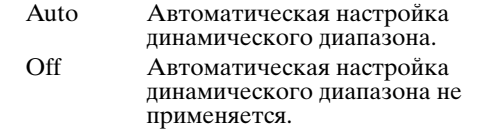

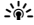

#### • Эта настройка также применяется к наушникам.

## <span id="page-138-2"></span>■ **Max Volume**

**Диапазон настройки:** от –30.0dB до +15.0dB, +16.5dB\* (шаг 5,0 dB)

Установка максимального уровня громкости во избежание случайного увеличения громкости. Например, при установке данного параметра в "–5.0dB" громкость можно будет регулировать между –80,0 dB и –5,0 dB (или Mute). Громкость будет повышаться до максимального уровня в случае установки данного параметра в +16,5 dB (по умолчанию).

## <span id="page-138-3"></span>**Initial Volume**

**Диапазон настройки:** Off\*, Mute, от –80.0dB до +16.5dB  $(\text{mar } 0.5 \text{ dB})$ 

Установка громкости аппарата на момент включения. Если этот параметр установлен в "Off", используется уровень громкости, установленный при переключении аппарата в режим ожидания.

#### *Примечание*

• При установке параметров "Max Volume" и "Initial Volume" используется значение параметра "Max Volume". Например, если параметр "Max Volume" установлен равным "–30.0dB", а параметр "Init. Volume" – равным "0.0dB", во время<br>следующего включения аппарата громкость будет<br>автоматически установлена равной "–30.0dB".

## <span id="page-138-4"></span><span id="page-138-0"></span>**Input Rename**

Изменение названий источников входных сигналов, отображаемых на дисплее передней панели.

**Выбор отображаемого названия из шаблонов.** Нажмите  $10$ Кнопку управления курсором  $\wedge$  /  $\nabla$ , чтобы выбрать название источника входного сигнала, а затем нажмите **10 Кнопку управления курсором**  $\lhd / \rhd$ , чтобы выбрать новое имя из шаблонов (Blu-ray, DVD, SetTopBox и др.).

#### **Ввод оригинального названия**

Нажмите 10 Кнопку управления курсором  $\Delta$  /  $\nabla$ , чтобы выбрать название источника входного сигнала для редактирования, а затем нажмите кнопку  $\boxed{10}$ **ENTER**. Введите до 9 символов, выбирая по одному символу с помощью следующих кнопок:

10 Кнопка управления курсором  $\lhd$  /  $\rhd$ 10 Кнопка управления курсором  $\wedge$  /  $\triangledown$ 

Выбор редактируемого символа.

Выбор вводимого символа.

**IOENTER** Ввод выбранного символа.

Для ввода доступны следующие символы. A-Z, 0-9, a-z, символы (#, \*, –, + и др.) и пробел

## <span id="page-138-5"></span>**Zone**

Установка уровня максимальной громкости и начального уровня громкости для Zone2/3.

 $\sim$ 

- Пункты меню для Zone2 доступны, только если параметр "Extra Speaker Assignment" установлен в "Zone2" или "Zone2 + Zone3" [\(стр. 49](#page-134-2)).
- Пункты меню для Zone3 доступны, только если параметр "Extra Speaker Assignment" установлен в "Zone2 + Zone3" ([стр. 49](#page-134-2)).

## <span id="page-138-6"></span>■ **Zone2/3 Max Volume**

**Диапазон настройки:** от –30.0dB до +15.0dB, +16.5dB\* (шаг 5,0 dB)

Установка максимального уровня громкости для Zone2/3, чтобы громкость не была случайно повышена. Например, при установке этого параметра в "–5.0dB" громкость можно будет регулировать между значениями –80,0 dB и –5,0 dB.

## <span id="page-138-7"></span>■ **Zone2/3 Initial Volume**

**Диапазон настройки:** Off\*, Mute, от –80.0dB до +16.5dB (шаг 0,5 dB)

Данная функция используется для установки уровня громкости для Zone2/3 в момент включения питания аппарата в Zone2/3. Если этот параметр установлен в "Off", используется уровень громкости, установленный при переключении аппарата в зоне Zone2.3 в режим ожидания.

### *Примечание*

• Параметр "Zone2 Max Volume" или "Zone3 Max Volume" имеет приоритет над параметром "Zone2 Initial Volume" или "Zone3 Initial Volume". Например, если параметр "Zone2 Max Volume"<br>установлен равным "–30.0dB", а параметр "Zone2 Initial<br>Volume" – равным "0.0dB", во время следующего включения аппарата громкость будет автоматически установлена равной "–30.0dB".

## <span id="page-138-8"></span>**Network**

Можно установить параметры сети.

## <span id="page-138-9"></span><span id="page-138-1"></span>■ **IP Address**

Установка параметров сети (IP-адрес и др.).

## **DHCP**

**Возможные значения:** On\*, Off

Указывает, будет ли аппарат получать сетевые параметры (IP-адрес, маска подсети, шлюз по умолчанию, основной DNS сервер и вторичный DNS сервер) от DHCP-сервера в подключенной сети.

On Выберите это значение, если аппарат может принимать сетевые параметры от DHCP сервера в подключенной сети. Off Выберите это значение для настройки сетевых параметров вручную.

## **IP Address**

Этот параметр используется для указания IPадреса, присвоенного данному аппарату. Значение не должно совпадать со значением, используемым для других устройств в определенной сети.

### **Subnet Mask**

Данный параметр используется для указания значения маски подсети, присвоенного аппарату.

### **Default Gateway**

Данный параметр используется для указания IPадреса шлюза по умолчанию.

## **DNS Server (P) / DNS Server (S)**

Данный параметр используется для указания IPадреса основного и вторичного DNS (Domain Name System) серверов.

 $\geq 0$ 

• Если есть только один DNS-адрес, введите DNS-адрес в "DNS Server (P)". Если есть два или более DNS-адресов, введите один из них в "DNS Server  $(P)$ ", а другой – в "DNS Server  $(S)$ ".

**Русский**

**ОСНОВНЫЕ ДОПОЛНИТЕЛЬНЫЕ** 

**ДОПОЛНИТЕЛЬНЫЕ** 

**ОПЕРАЦИИ**

## <span id="page-139-2"></span>**MAC Address Filter**

Установка фильтра MAC-адреса для ограничения доступа аппарата к локальной сети.

## **MAC Address Filter**

**Возможные значения:** Off\*, On

Указывает, будет ли использоваться функция фильтрации по MAC-адресу.

- Off Отключение функции фильтрации по MAC-адресу.
- On Разрешение доступа к аппарату только для сетевых устройств в указанными MAC-адресами.

## **MAC Address 1-10**

Укажите MAC-адреса сетевых устройств, которым разрешен доступ к аппарату, когда параметр "MAC Address Filter" установлен в "On".

## <span id="page-139-3"></span>**Network Standby**

**Возможные значения:** Off\*, On

Указывает, будут ли приниматься команды по сети, когда аппарат находится в режиме ожидания.

- Off **KOMAHLOU KOMAHLOU KOMAHLOU KOMAHLOU KOMAHLOU KOMAHLOU KOMAHLOU KOMAHLOU KOMAHLOU KOMAHLOU KOMAHLOU KOMAHLOU KOMAHLOU KOMAHLOU KOMAHLOU KOMAHLOU KOMAHLOU KOMAHLOU KOMAHLOU KOMAHLOU KOMAHLOU KOMAHLOU KOMAHLOU KOMAHLOU**
- On Команды по сети принимаются.

 $\geq 0$ 

• Если параметр "Network Standby" установлен в "On", энергопотребление в режиме ожидания возрастает.

## <span id="page-139-4"></span><span id="page-139-1"></span>■ **Information**

Показывает сетевые параметры (IP-адрес и др.) или код vTuner ID, присвоенный данному аппарату.

## <span id="page-139-5"></span><span id="page-139-0"></span>*DSP Parameter*

Несмотря на то, что программы звукового поля, скорее всего, устроят пользователя и с параметрами по умолчанию, звуковые эффекты или декодеры, подходящие для акустических условий источников или комнат, можно регулировать путем установки их параметров.

**Нажмите <b>II** Кнопку управления курсором  $\land$  /  $\nabla$ , чтобы выбрать "DSP Parameter", а **затем нажмите кнопку** jENTER**.**

**Программа звукового поля**

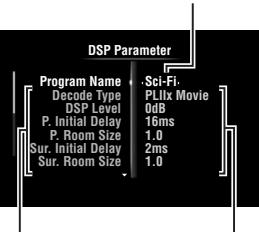

**Параметры звукового поля Установленные значения**

- **2 С помощью** jКнопки управления курсором k **/** n **выберите "Program Name", а затем нажмите** jКнопку управления курсором l **/** h**, чтобы выбрать программу звукового поля для редактирования.**
- **3 С помощью** jКнопки управления **курсором** ∆ /  $\triangledown$  выберите редактируемый параметр, а затем нажмите **10 Кнопку** управления курсором  $\lhd$  /  $\rhd$ , чтобы **изменить значение.**

√k'∠

• Повторите шаги 2 и 3 для изменения других параметров программы звукового поля.

Для сброса параметров выбранной программы звукового поля несколько раз нажмите  $\overline{10}$ Кнопку управления курсором  $\nabla$ , чтобы выбрать "Initialize", а затем нажмите **10 Кнопку управления курсором**  $\triangleright$ . Далее еще раз нажмите **10 Кнопку управления**  $\mathsf{kypcopom} \triangleright$ , чтобы запустить инициализацию, или **10 Кнопку управления**  $\kappa$ урсором  $\lhd$ , чтобы отменить инициализацию.

## **Основные параметры CINEMA DSP**

## **DSP Level**

**Диапазон настройки:** от –6dB до 0dB\* и до +3dB

Точная настройка уровня эффекта (уровня добавляемого эффекта звукового поля). Уровень эффекта звукового поля можно настроить во время проверки уровней звука. Отрегулируйте параметр "DSP Level" следующим образом:

- слишком мягкий звук эффекта;
- нет различий между эффектами программ звукового поля: →увеличьте уровень эффекта;
- звук приглушен;
- добавляется слишком сильный эффект звукового поля:
	- →уменьшите уровень эффекта.

## **Dialogue Lift**

## **Возможные значения:** от 0\* до 5

Данная функция используется для регулировки положения диалога в кинофильмах по вертикали. В идеальном случае диалог находится в центре экрана.

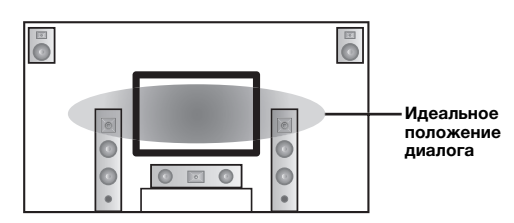

Если диалог слышен в нижней части экрана, увеличьте значение параметра "Dialogue Lift".

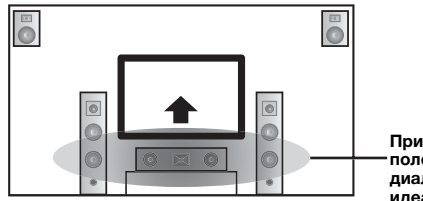

**Приподнимите положение диалога до идеального**

При установке параметра равным нулю, будет установлено самое низкое положение. С увеличением значения положение будет повышаться.

## *Примечания*

- Этот параметр доступен, только если параметр "Extra Speaker Assignment" установлен в "Presence" ([стр. 49\)](#page-134-2).
- <span id="page-140-0"></span>• Невозможно переместить диалог ниже исходного положения.

## **3D DSP**

### **Возможные значения:** On\*, Off

В случае установки параметра CINEMA DSP 3D он применяется для указания необходимости использования программ звукового поля в режиме 3D.

## *Примечание*

• Этот параметр доступен, только если параметр "Extra Speaker Assignment" установлен в "Presence" ([стр. 49\)](#page-134-2).

## **Параметры звукового поля для дополнительных конфигураций**

■ **Параметры для настройки ранних отражений звука**

## **Initial Delay / P. Initial Delay / Sur. Initial Delay / Sur. Back Initial Delay**

**Диапазон настройки:** от 1 до 99ms (Initial Delay / P. Initial Delay), от 1 до 49ms (Sur. Initial

Delay / Sur. Back Initial Delay)

Настройка характеристик затухания ранних отражений звука. Увеличивая значение, можно создать сильное звуковое поле (с сильно реверберирующим уровнем звука), а уменьшая его – приглушенное звуковое поле (со слабо реверберирующим уровнем звука). Создание сильного или приглушенного звукового поля в концертном зале акустической музыки зависит от характеристик поглощения звука отражающих поверхностей. Приглушенное звуковое поле создается в случае короткого периода затухания, а сильное – в случае длительного периода затухания.

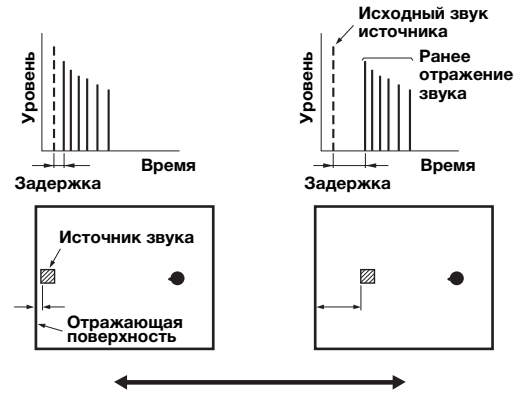

**Маленькое значение = 1 мс Большое значение = 99 мс**

## $\geq 0$

• При настройке времени задержки рекомендуется настроить размер соответствующего звукового поля.

### ■ **Параметры для установки размера комнаты**

## **Room Size / P. Room Size / Sur. Room Size / Sur. Back Room Size**

### **Диапазон настройки:** от 0.1 до 2.0

Используется для создания различных ощущений распространения звука в зависимости от заданных размеров комнаты. В комнате большого размера, например, в концертном зале, промежуток времени между отраженным звуком и следующим отраженным звуком будет большим. Таким образом, изменяя этот промежуток, можно создавать различные ощущения распространения звука. Первоначальный размер комнаты равен 1,0. При установке этого параметра равным 2,0, каждая из сторон комнаты будет увеличена вдвое по сравнению с первоначальным размером.

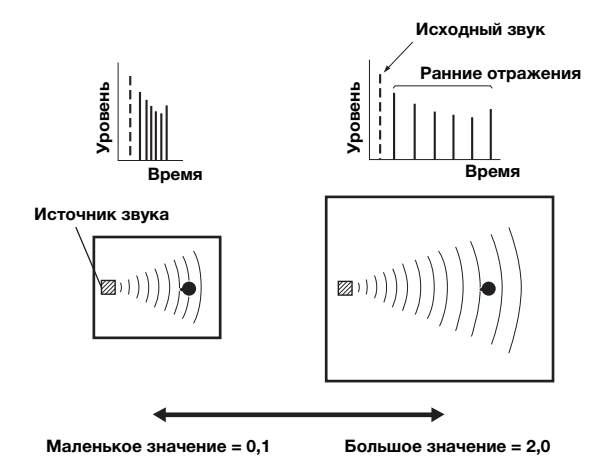

## ■ **Параметры для задания характеристик затухания ранних отражений**

## **Liveness / P. Liveness / Sur. Liveness / Sur. Back Liveness**

### **Диапазон настройки:** от 0 до 10

Настройка затухания отраженного звука. Увеличивая значение, можно создать сильное звуковое поле (с сильно реверберирующим уровнем звука), а уменьшая его – приглушенное звуковое поле (со слабо реверберирующим уровнем звука). Создание сильного или приглушенного звукового поля в концертном зале акустической музыки зависит от характеристик поглощения звука отражающих поверхностей. Приглушенное звуковое поле создается в случае короткого периода затухания, а сильное – в случае длительного периода затухания.

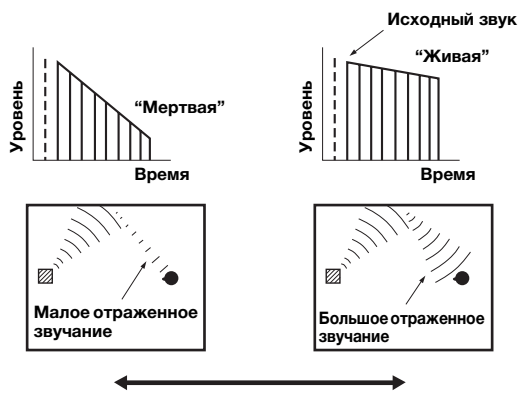

**Маленькое значение = 0 Большое значение = 10**

## ■ **Параметры для настройки реверберирующего звука**

## **Reverb Time**

**Диапазон настройки:** от 1.0 до 5.0s

Параметр Reverb Time используется для настройки периода затухания тыльного реверберирующего звука на основе времени, которое требуется для затухания реверберирующего звука частотой около 1 кГц на 60 dB. При уменьшении этого значения реверберирующий звук будет затухать быстрее. Параметр Reverb Time позволяет создавать естественный реверберирующий звук путем установки большего периода затухания для источника звукового сигнала или комнаты с меньшим эхо, и более короткого периода для источника сигнала или комнаты с большим эхо.

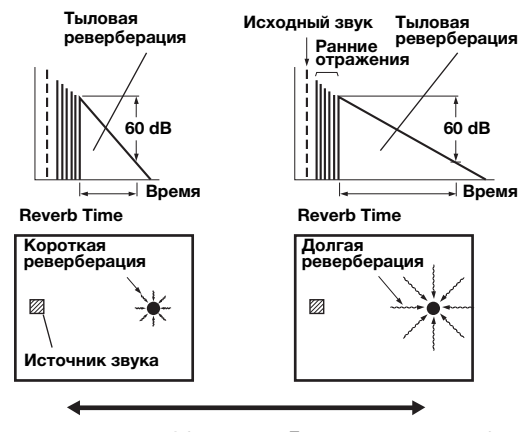

**Маленькое значение = 1,0 с Большое значение = 5,0 с**

## **Reverb Delay**

**Диапазон настройки:** от 0 до 250ms

Параметр Reverb Delay позволяет регулировать промежуток времени между началом прямого звучания и началом звучания реверберации. Чем больше значение, тем позже начинается звучание реверберации. Увеличение значения Reverb Delay позволяет создавать реверберирующий звук в более широкой зоне для того же самого значения Reverb Time.

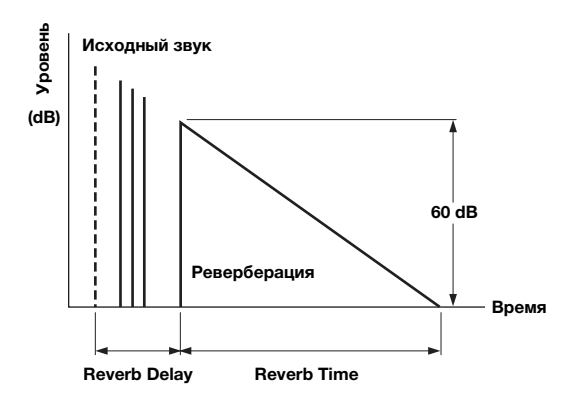

## **Reverb Level**

**Диапазон настройки:** от 0 до 100%

Параметр Reverb Level используется для настройки уровня реверберирующего звука. Увеличение значения Reverb Level приводит к повышению уровня реверберирующего звука, что позволяет создавать создавать более сильное эхо.

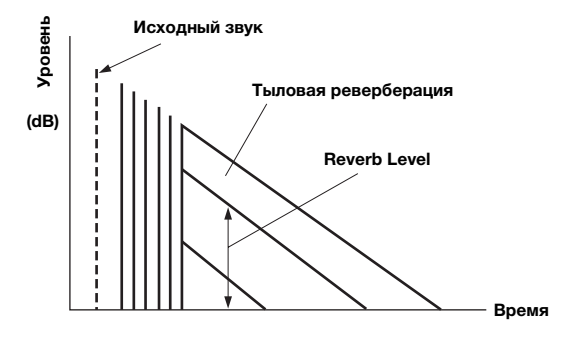

## **Параметры для отдельных программ звукового поля**

## ■ **Параметр MOVIE для отдельных программ звукового поля**

## **Decode Type**

**Возможные значения:** PLIIx Movie (PLII Movie), Neo:6 Cinema

Устанавливает тип декодера для программ звукового поля MOVIE.

### *Примечание*

• Для следующих программ звукового поля MOVIE декодер выбрать нельзя:

- Mono Movie
- Sports
- Action Game
- Roleplaying Game

### ■ **Параметр для 2ch Stereo Direct**

### **Возможные значения:** Auto\*, Off

Автоматический обход контура DSP и контура регулировки тембра при выборе источника аналогового звука в качестве источника входного сигнала. Позволяет получать звук более высокого качества.

- Auto Вывод звука путем обхода контура DSP и контура регулировки тембра при установке обеих параметров регулировки тембра "Bass" и "Treble" в значение 0 dB.
- Off Не обходить контур DSP и регулировку тембра.

## ■ **Параметр для 7ch Stereo**

## **Center Level / Surround L Level / Surround R Level / Surround Back Level / Presence L Level / Presence R Level**

**Диапазон настройки:** от 0 до 100%

Регулировка громкости центрального канала, левого и правого каналов окружающего звучания, тылового канала окружающего звучания и левого и правого каналов присутствия в программе 7ch Stereo. Доступные параметры различаются в зависимости от настройки колонок.

## ■ **Параметр для Straight Enhancer и 7ch Enhancer**

## **Effect Level**

**Возможные значения:** High\*, Low

Регулировка уровня эффекта Compressed Music Enhancer. Если высокочастотные сигналы источника выделяются слишком сильно, установите уровень эффекта в значение "Low". Для уменьшения этого эффекта установите параметр в значение "Low".

## **Параметры декодера**

Эффекты декодера можно настроить путем установки описанных ниже параметров. Подробная информация о типах декодеров приведена в разделе "Режим декодирования окружающего звучания" [\(стр. 29](#page-114-2)).

## ■ **Параметр для PLIIx Music и PLII Music**

### **Panorama**

**Возможные значения:** Off\*, On

Настройка глубины фронтального звукового поля. Передача стереосигналов на колонки окружающего звучания и фронтальные колонки для воспроизведения эффекта панорамы.

## **Dimension**

Регулировка разницы между уровнем фронтального звукового поля и уровнем звукового поля окружающего звучания. Можно регулировать разницу в уровне, создаваемую программным обеспечением для воспроизведения, чтобы получить нужный звуковой баланс. Окружающее звучание будет усиливаться при изменении значения в отрицательную сторону, а фронтальный звук будет усиливаться при изменении значения в положительную сторону. **Center Width Диапазон настройки:** от –3 до STD\* до +3

**Диапазон настройки:** от 0 до 3\* и до 7

Фронтальный звук можно расширить влево и вправо в соответствии с личными предпочтениями. Установите этот параметр в значение 0 для вывода центрального звука только через центральную колонку и в значение 7 для вывода его через левую/правую фронтальную колонку.

## ■ **Параметр для Neo:6 Music Center Image**

Настройка вывода фронтальных левого и правого каналов по отношению к центральному каналу для более или менее сильного выражения центрального канала. **Диапазон настройки:** от 0.0 до 0.3\* и до 1.0

## <span id="page-142-0"></span>*Memory Guard*

### **Возможные значения:** Off\*, On

Защита настроек меню Setup от случайного изменения.

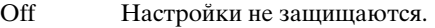

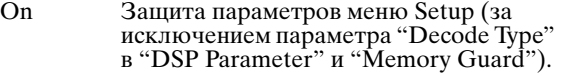

## *Примечание*

**Русский**

• Если это параметр устанавливается в "On", в верхнем левом углу экрана меню Setup появляется индикация "

## **Использование многозонной конфигурации**

Данный аппарат позволяет сконфигурировать многозонную аудиосистему. Эта функция позволяет настроить аппарат для воспроизведения отдельных источников входного сигнала в основной зоне, во второй зоне (Zone2) и в третьей зоне (Zone3). Используя поставляемый пульт ДУ, можно управлять аппаратом из второй или третьей зоны.

Второй и третьей зоне передаются только аналоговые сигналы. Для вывода звуков в Zone2 подключите внешний компонент к гнездам AV5-6 или AUDIO1-2 (посредством аналогового соединения). Например, если необходимо вывести звук с HDMI DVD-плеера во второй зоне, подключите HDMI DVD-плеер к аппарату одновременно с помощью соединения HDMI и аналогового соединения.

## *Подключение Zone2/3*

Для использования многозонных функций аппарата требуется следующее дополнительное оборудование:

- Приемник инфракрасных сигналов во второй и/или третьей зоне.
- Инфракрасный передатчик в основной зоне. Этот передатчик передает инфракрасные сигналы с пульта ДУ на CD-плеер, DVD-плеер и т.п. в основной зоне через приемник инфракрасного сигнала во второй зоне и/или третьей зоне.
- Усилитель и колонки во второй и/или третьей зоне.

 $\geq 0$ 

- Поскольку существует много методов подключения и использования данного аппарата в многозонной системе, рекомендуется обратиться к ближайшему авторизованному дилеру Yamaha или в сервисный центр относительно подключений Zone2/3, наиболее полно отвечающих вашим требованиям.
- Некоторые модели Yamaha можно подключить напрямую к гнездам REMOTE данного аппарата. Для этих моделей использование передатчика инфракрасного сигнала может не понадобиться. С помощью монофонических аналоговых миникабелей или ИКизлучателей можно подключить до 6 компонентов. Подробная информация о соединениях приведена в разделе "Передача/прием сигналов дистанционного управления" ([стр. 18\)](#page-103-1).

## **Использование внешних усилителей**

Подключите к данному аппарату усилитель/ресивер во второй и/или третьей зоне и другие компоненты как показано ниже.

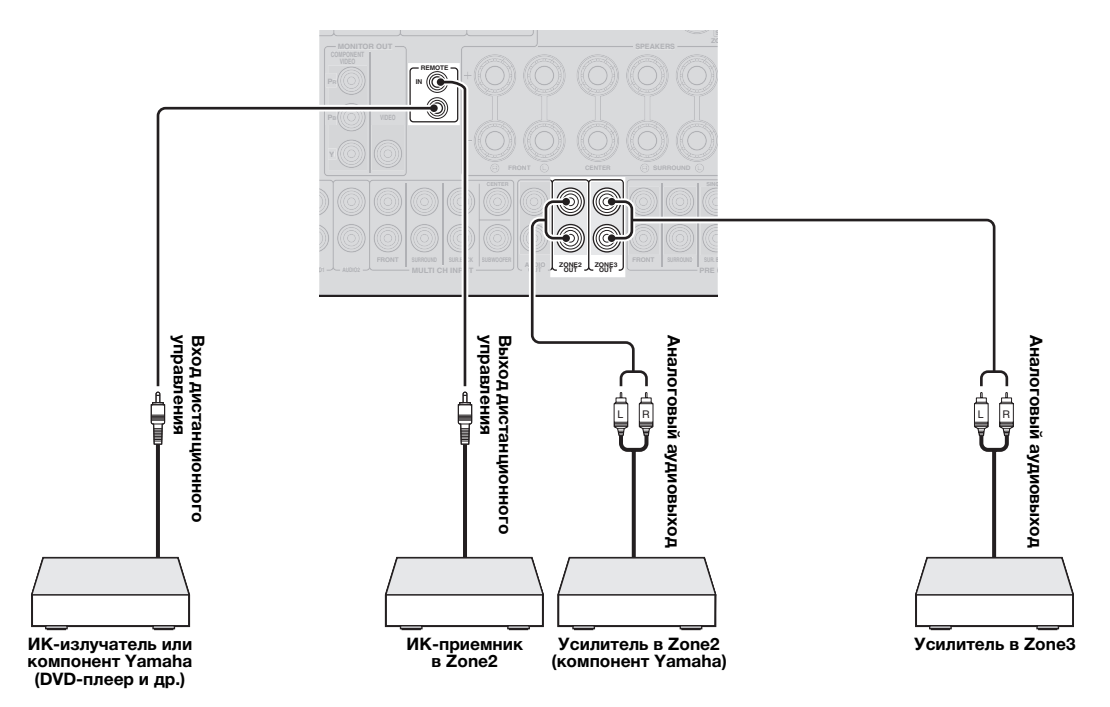
#### **От гнезд ZONE3 OUT**

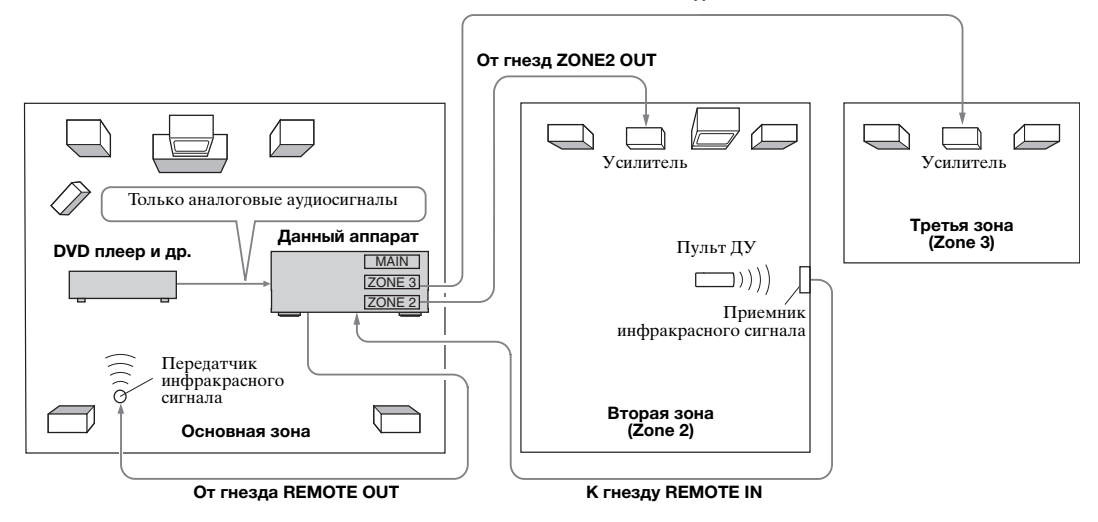

#### **Использование внутренних усилителей аппарата**

#### **Важное предупреждение о безопасности**

Терминалы EXTRA SP данного аппарата не должны подключаться к селекторному устройству пассивных громкоговорителей или более чем к одному громкоговорителю на канал. Подключение к селекторному устройству пассивных громкоговорителей или нескольким колонкам на канал может создать нагрузку со слишком низким импедансом и привести к повреждению усилителя. Для правильного использования смотрите руководство по эксплуатации. Всегда должны соблюдаться условия минимального импеданса колонок для всех каналов. Эта информация указана на задней панели аппарата.

#### **Если вы хотите использовать один внутренний усилитель данного аппарата**

Подключите колонки зоны 2 непосредственно к терминалам SP1, а затем установите параметр "Extra Speaker Assignment" в значение "Zone2" ([стр. 49\)](#page-134-0).

#### **Если вы хотите использовать два внутренних усилителя аппарата**

Подключите колонки зоны 2 и зоны 3 непосредственно к терминалам колонок SP1 и SP2 и установите параметр "Extra Speaker Assignment" в значение "Zone2 + Zone3" ([стр. 49\)](#page-134-0).

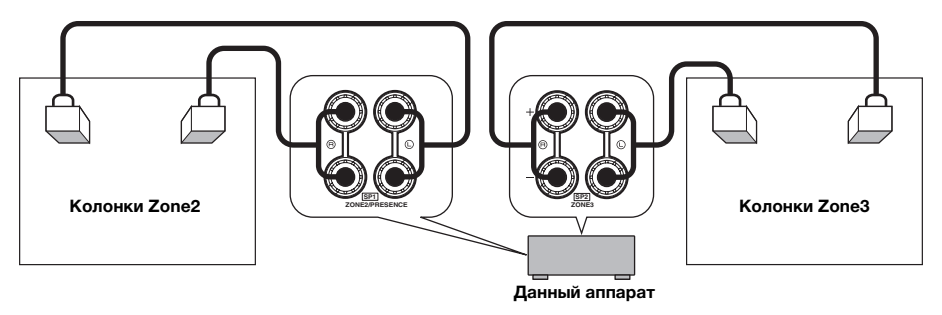

 $\geq 0$ 

- Можно использовать колонки, подключенные к терминалам EXTRA SP (SP1/SP2), в качестве системы фронтальных колонок другой зоны.
- При использовании внутренних усилителей для колонок в Zone2/3 можно настроить уровень громкости и установить начальную громкость и максимальную громкость колонок в Zone2/3 ([стр. 53](#page-138-0)).

**Русский**

## <span id="page-145-0"></span>*Управление Zone2/3*

Выбирать и управлять Zone2/3 можно с помощью кнопок управления на передней панели или на пульте ДУ. Доступны следующие операции:

- выбор источника входного сигнала;
- настройка на желаемую станцию (если в качестве источника выбрано "TUNER");
- регулировка громкости в Zone2/3 (если колонки Zone2/3 подключены к терминалам EXTRA SP).

### **Переключение в режим управления Zone2/3**

Перед управлением Zone2/3 с помощью кнопок управления на передней панели или на пульте ДУ выполните описанную ниже процедуру для переключения аппарата в режим управления Zone2/3.

■ **Для управления Zone2/3 с помощью кнопок управления на передней панели**

## **Когда включена требуемая зона, несколько раз нажмите** DZONE CONTROLS**, чтобы выбрать зону для управления.**

Индикатор зоны на дисплее передней панели будет мигать в течение примерно 10 секунд.

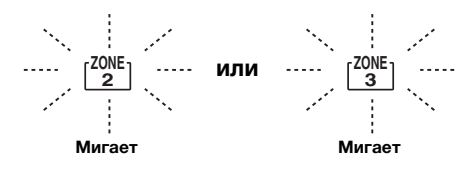

#### *Примечание*

- Все шаги необходимо завершать во время мигания индикатора зоны на дисплее передней панели. В противном случае режим управления Zone2 или Zone3 будет автоматически отменен и аппарат вернется в режим управления основной зоной.
- **Для управления Zone2/3 с помощью пульта ДУ**

**Установите 2 Переключатель выбора зоны в положение "ZONE2" или "ZONE3".**

## **Операции в режиме управления Zone2/3**

■ **Включение Zone2 и перевод Zone2 в режим ожидания**

Нажмите кнопку <sup>2</sup>ZONE2 ON/OFF **(или <b>I6POWER**).

■ **Включение Zone3 и перевод Zone3 в режим ожидания**

## **Нажмите кнопку** CZONE3 ON/OFF **(или 16 POWER).**

■ **Управления Zone2/3**

**Поверните селектор** TINPUT **(или нажмите**  dКнопку выбора входа**), чтобы выбрать требуемый источник.**

Если была нажата кнопка **4 USB/NET** на пульте ДУ, нажмите 23 Кнопку выбора подвхода, чтобы выбрать подисточник.

- Выберите "AV5", "AV6", "AUDIO1", "AUDIO2" или "PHONO" для прослушивания источника в выбранной зоне.
- Выберите "DOCK" для использования в выбранной зоне функций воспроизведения с устройства iPod ([стр. 35\)](#page-120-0) или Bluetooth [\(стр. 37](#page-122-0)).
- Выберите "TUNER" для использования в выбранной зоне FM/AM-приемника ([стр. 31\)](#page-116-0).
- Выберите "USB" для использования в выбранной зоне функций воспроизведения с устройства USB [\(стр. 38](#page-123-0)).
- Выберите "NET RADIO" для использования в выбранной зоне функций Интернет-радио [\(стр. 41](#page-126-0)).
- Выберите "PC" для использования в выбранной зоне функций воспроизведения с компьютера [\(стр. 39](#page-124-0)).

## *Примечание*

• Подисточник входного сигнала (USB, NET RADIO и PC) для "USB/NET" используется для всех зон (основная зона, Zone2 и Zone3). Установить отличающиеся источники для зон нельзя.

## <span id="page-146-0"></span>Управление другими компонентами с помощью пульта ДУ

С помощью пульта ДУ можно управлять внешними компонентами для выбранного источника входного сигнала. Для управления внешними компонентами доступны следующие кнопки:

#### **3SOURCE POWER**

Включение и выключение внешнего компонента.

10 Кнопка управления курсором, ENTER,

#### **RETURN**

Управление меню внешних компонентов.

#### 11 Кнопки управления внешними компонентами

Используются в качестве кнопки записи или воспроизведения внешнего компонента или кнопки отображения меню.

#### 12 Цифровые кнопки

Используются в качестве цифровых кнопок внешнего компонента.

#### 13 Кнопки управления телевизором

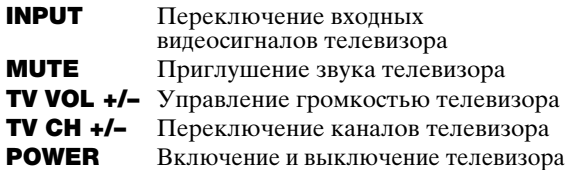

#### 21DISPLAY

Переключение между экранами внешних компонентов. \*\*

- 13 Кнопки управления телевизором можно использовать для управления телевизором независимо от выбранных источников входных сигналов, если код ДУ для телевизора назначен для 4AV1, 4AV4 или 4PHONO (в порядке меньшения приоритета).
- ильнисты присрепству.<br>• Для управления внешними компонентами необходимо предварительно установить код пульта ДУ.
- Кнопки пульта ДУ для управления внешними компонентами доступны только в том случае, если на внешних компонентах имеются соответствующие кнопки управления.

В качестве заводских настроек по умолчанию для источников входных сигналов назначены перечисленные ниже коды ДУ.

#### Установки кода ДУ по умолчанию

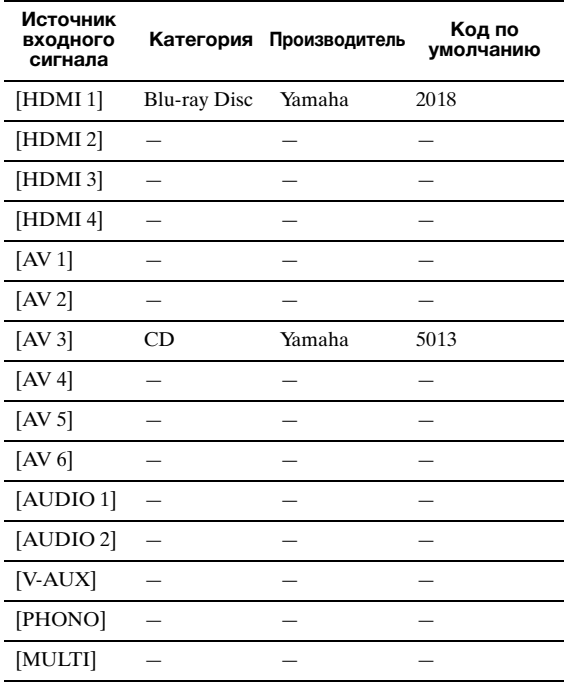

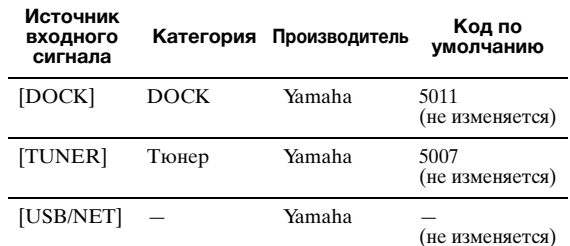

"-" указывает на отсутствие назначения

33

• Внешний компонент, управляемый с помощью пульта ДУ, автоматически выбирается в соответствии с выбором сцен (стр. 24).

## <span id="page-146-1"></span>Установка кодов ДУ

Установив соответствующие коды ДУ, можно управлять другими компонентами. Полный список доступных кодов ДУ указан в разделе "Список кодов дистанционного управления" в конце данного руководства.

Каждый шаг нужно выполнить в течение 1 минуты после выполнения предыдущего шага.

- 1 Нажмите кнопку **15 CODE SET** на пульте ДУ с помощью такого остроконечного предмета, как шариковая ручка. Индикатор [4] **TRANSMIT** мигнет дважды.
- $\overline{2}$ Нажмите требуемую 4 Кнопку выбора входа. Чтобы использовать 13 Кнопки управления телевизором для управления телевизором, назначьте код ДУ телевизора для 4AV1,  $\overline{4}$ **AV4** или  $\overline{4}$ **PHONO**
- 3 Введите код ДУ с помощью [2] Цифровых **КНОПОК.** После сохранения кода ДУ индикатор

[4] TRANSMIT мигнет дважды. Если операция не была выполнена, индикатор [4] **TRANSMIT** мигнет шесть раз. Повторите процедуру, начиная с шага 1.

## <span id="page-146-2"></span>Сброс всех кодов ДУ

Все коды ДУ можно сбросить до заводских настроек по умолчанию.

#### Примечание

- Эта операция также удаляет запрограммированные функции всех кнопок (стр. 62)
- 1 Нажмите кнопку [15] CODE SET на пульте ДУ с помощью такого остроконечного предмета, как шариковая ручка. Индикатор [4] **TRANSMIT** мигнет дважды.
- $\mathbf{2}$ Нажмите кнопку **9 ON SCREEN**.
- 3 С помощью [12 Цифровых кнопок введите "9981".

После завершения операции сброса индикатор [4] **TRANSMIT** мигнет дважды. Если операция не была выполнена, индикатор **I4 TRANSMIT** мигнет шесть раз. Повторите процедуру, начиная с шага 1.

Русский

## <span id="page-147-0"></span>Программирование с других пультов Д.

Коды ДУ можно запрограммировать с помощью других пультов ДУ. Эта функция помогает запрограммировать функции, не включенные в основные операции кодов ДУ, или если соответствующий код ДУ отсутствует.

#### Примечание

• Все шаги, описанные в данном разделе, необходимо выполнять в течение одной минуты после выполнения предыдущего шага. Если следующая операция выполняется спустя больше одной минуты, режим программирования отменяется. В этом случае повторите процедуру сначала.

#### <span id="page-147-1"></span>Программирование пульта ДУ данного аппарата

Пульт ДУ можно запрограммировать, чтобы с его помощью можно было управлять внешним компонентом с использованием перечисленных ниже кнопок. Следующим кнопкам можно назначать функции для каждого источника входного сигнала аналогично кодам дистанционного управления:

#### **3SOURCE POWER**

#### 11 Кнопки управления внешними компонентами 12Цифровые кнопки

ะ'๑′่-

- Пульт ДУ излучает инфракрасные лучи. Если пульт ДУ внешнего компонента также использует инфракрасные лучи, данный пульт ДУ может "выучить" большинство его функций.<br>Пульт ДУ может не распознавать специальные или следующие
- друг за другом сигналы.<br>• В зависимости от условий эксплуатации аппарата кнопки для назначенных функций могут не функционировать.
- 1 Нажмите кнопку [15] **CODE SET** на пульте ДУ с помощью такого остроконечного предмета, как шариковая ручка. Индикатор [4] **TRANSMIT** мигнет дважды.
- $\overline{2}$ Нажмите требуемую 4 Кнопку выбора входа.
- 3 С помощью [12] Цифровых кнопок введите "9990".
- Λ Нажмите клавишу, для которой необходимо назначить функцию. Загорается индикатор **[14] TRANSMIT** и аппарат переходит в состояние ожидания приема сигналов дистанционного управления. Выполните шаги 5 и 6 в течение 10 секунд.

#### Примечание

- Если после перехода аппарата в состояние ожидания пройлет 10 секунл. возникнет ошибка тайм-аута и индикатор [4] TRANSMIT погаснет. В таком случае повторите процедуру, начиная с шага 4.
- 5 Расположите данный пульт ДУ на ровной поверхности на расстоянии примерно 5-10 см от пульта ДУ внешнего компонента таким образом, чтобы их инфракрасные передатчики были направлены друг на друга.

Пульт ДУ внешнего компонента

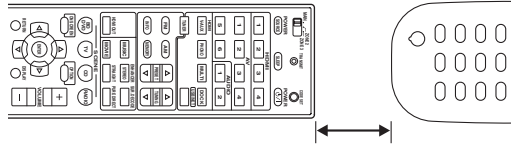

от 5 до 10 см

#### ĥ Нажмите кнопку на пульте ДУ внешнего компонента.

После завершения процесса обучения индикатор [4] **TRANSMIT** мигнет дважды. Если операция не была выполнена, индикатор **[4] TRANSMIT** мигнет шесть раз. Повторите процедуру, начиная с шага 4.

 $\geq 0$ 

• Повторите шаги 4-6, чтобы назначить функцию другой кнопке.

7 Для завершения операции повторно нажмите кнопку [15] **CODE SET.** Индикатор [4] **TRANSMIT** мигнет дважды.

#### <span id="page-147-2"></span>Удаление функции, назначенной каждой кнопке

- 1 Нажмите кнопку **15** CODE SET на пульте ДУ с помощью такого остроконечного предмета, как шариковая ручка. Индикатор [4] **TRANSMIT** мигнет дважды.
- $\overline{2}$ Нажмите требуемую 4 Кнопку выбора входа.
- 3 С помощью [12 Цифровых кнопок введите "9991"
- Нажмите кнопку, функцию которой необходимо сбросить.

Если назначенная кнопке функция была удалена, индикатор [14] **TRANSMIT** мигнет дважды. Если операция не была выполнена, индикатор [4] **TRANSMIT** мигнет шесть раз. Повторите процедуру, начиная с шага 1.

⇒่ค่∕

• Повторите шаг 4, чтобы удалить функцию, назначенную другой кнопке.

5 Для завершения операции повторно нажмите кнопку **[5] CODE SET.** Индикатор [4] **TRANSMIT** мигнет дважды.

Удаление функций, назначенных всем кнопкам

- Нажмите кнопку **[5] CODE SET** на пульте ДУ с помощью такого остроконечного предмета, как шариковая ручка. Индикатор [4] **TRANSMIT** мигнет дважды.
- $\mathbf{2}$ Нажмите требуемую 4 Кнопку выбора входа.
- 3 С помощью [12] Цифровых кнопок введите "9992".

Если назначенные кнопкам функции были удалены, индикатор [4] **TRANSMIT** мигнет дважды. Если операция не была выполнена, индикатор [4] **TRANSMIT** мигнет шесть раз. Повторите процедуру, начиная с шага 1.

## <span id="page-148-0"></span>**Дополнительные настройки**

В меню дополнительных настроек можно настроить основные операции данного аппарата, например включить и выключить соединения двухканального усиления или сбросить пользовательские настройки.

- **1 Переведите аппарат в режим ожидания.**
- **2 Удерживая нажатой кнопку** QSTRAIGHT **на передней панели, нажмите кнопку**  LMAIN ZONE ON/OFF**.**

Удерживайте кнопку **©STRAIGHT** пока на дисплее передней панели не появится надпись "ADVANCED SETUP".

# ADVANCED-SETUP

**3 Поворачивая селектор** PPROGRAM **на передней панели, выберите нужный параметр для изменения.**

Установки по умолчанию обозначены символом "\*".

 $\leq$ 

• На экране дисплея вместо XXX будут указаны установленные значения параметров.

<span id="page-148-8"></span>SP IMP. -XXX

Выбор выходного импеданса аппарата в соответствии с характеристиками подключенных колонок. При подключении 4 омных колонок к терминалам колонок FRONT установите параметр "SP IMP." в "6ΩMIN.". **Возможные значения:** 6ΩMIN, 8ΩMIN\*

#### <span id="page-148-6"></span>RS232C STBY -X

Указывает, будут ли передаваться данные через разъем RS-232C, когда аппарат находится в режиме ожидания. **Возможные значения:** Y (да), N (нет)\*

#### <span id="page-148-5"></span>REMOTE ID -XXX

Установка идентификатора ДУ. При использовании нескольких аудиовизуальных ресиверов Yamaha ими можно управлять с помощью одного пульта управления, установив тот же идентификатор ресиверов. **Возможные значения:** ID1\*, ID2

### <span id="page-148-1"></span>BI AMP - XXX

Включение и выключение соединения двухканального усиления основных колонок. **Возможные значения:** ON, OFF\*

Информация о соединении двухканального усиления приведена на [стр. 12.](#page-97-0)

## <span id="page-148-7"></span>SCENE IR -XXX

Указывает, нужно ли передавать сигналы управления на внешний компонент, подключенный к гнездам REMOTE OUT аппарата при выборе функции BD/DVD или CD SCENE. **Возможные значения:** ON\*, OFF

<span id="page-148-3"></span>MON.CHK - XXXX

Добавление ограничения при повышении разрешения выходных сигналов на видеомонитор, подключенный к аппарату через гнездо HDMI OUT. **Возможные значения:** YES\*, SKIP

## <span id="page-148-2"></span>INIT-XXXXXXXXX

Инициализация различных настроек, сохраненных в данном аппарате. Метод инициализации можно выбрать из следующего списка: **Возможные значения:** DSP PARAM, VIDEO, NETWORK, ALL, CANCEL\*

DSP PARAM Все параметры программ звукового поля

- VIDEO Настройки преобразования видеосигнала (разрешение/ формат) в меню Setup и положение отображения графического интерфейса пользователя NETWORK Сетевые настройки в меню
- Setup ALL Все CANCEL Отмена процедуры

инициализации

## <span id="page-148-9"></span><span id="page-148-4"></span>USB FirmUpdate

NET FirmUpdate

Обновление встроенного программного обеспечения аппарата. Подробное описание процесса обновления встроенного программного обеспечения содержится в информации, поставляемой с обновлениями.

#### *Примечания*

- Используйте эту функцию, только если обновление программного обеспечения действительно необходимо.
- Перед обновлением программного обеспечения внимательно прочтите информацию, поставляемую с обновлениями.

## <span id="page-148-10"></span>VERXXX.XXX.XXX

Показывает версию встроенного программного обеспечения аппарата.

## **4 Несколько раз нажмите кнопку**  QSTRAIGHT**, чтобы изменить значение выбранного параметра.**

Для изменения других настроек повторите шаги 3 и 4.

## **5** Нажмите кнопку **CMAIN ZONE ON/OFF**, **чтобы перевести аппарат в режим ожидания.**

Установленные настройки вступят в силу при следующем включении аппарата.

**Русский**

## <span id="page-149-0"></span>**Установка идентификатора пульта ДУ**

Для пульта ДУ данного аппарата предусмотрены два идентификатора. Если в одной и той же комнате находится другой усилитель Yamaha, установка для данного аппарата другого идентификатора ДУ позволит предотвратить непреднамеренное управление другим усилителем.

По умолчанию для основного аппарата и пульта ДУ установлен идентификатор "ID1". Если идентификатор пульта ДУ был изменен, установите тот же самый идентификатор и для основного аппарата, используя меню дополнительных настроек.

 $\geq 0$ 

• Информация об установке идентификатора дистанционного управления для упрощенного пульта ДУ приведена на [стр. 8](#page-93-0).

**1** Нажмите кнопку **[5] CODE SET** на пульте **ДУ с помощью такого остроконечного предмета, как шариковая ручка.** Индикатор <sup>[4]</sup> ТRANSMIT мигнет дважды.

## **2 Нажмите кнопку ON SCREEN**.

**3 Введите нужный код идентификатора пульта ДУ.**

Для переключения на ID1 с помощью 12Цифровых кнопок введите "5019". Для переключения на ID2 с помощью 12Цифровых кнопок введите "5020".

После сохранения кода ДУ индикатор 14 TRANSMIT мигнет дважды. Если операция не была выполнена, индикатор **14 TRANSMIT** мигнет шесть раз. Повторите процедуру, начиная с шага 1.

 $\geq 0$ 

• При инициализации настроек аппарата параметр "REMOTE ID" (код пульта ДУ аппарата) устанавливается в "ID1".

# **ПРИЛОЖЕНИЕ**

## **Поиск и устранение неисправностей**

Если аппарат функционирует неправильно, воспользуйтесь приведенной ниже таблицей. В случае, если проблема не указана в таблице или проблему не удалось устранить, выключите аппарат, отсоедините силовой кабель и обратитесь к ближайшему авторизованному дилеру или в сервисный центр Yamaha.

## <span id="page-150-0"></span>*Неисправности общего характера*

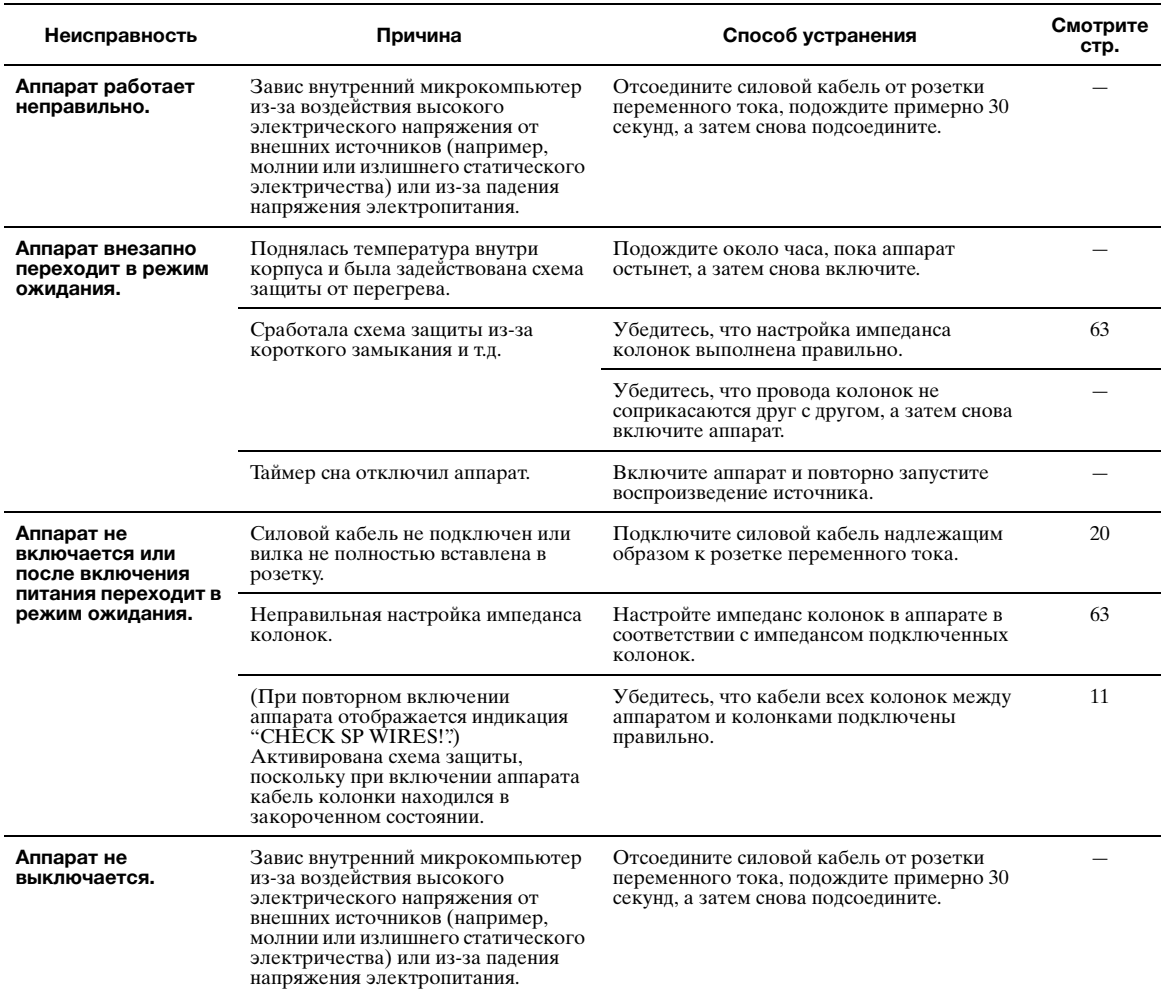

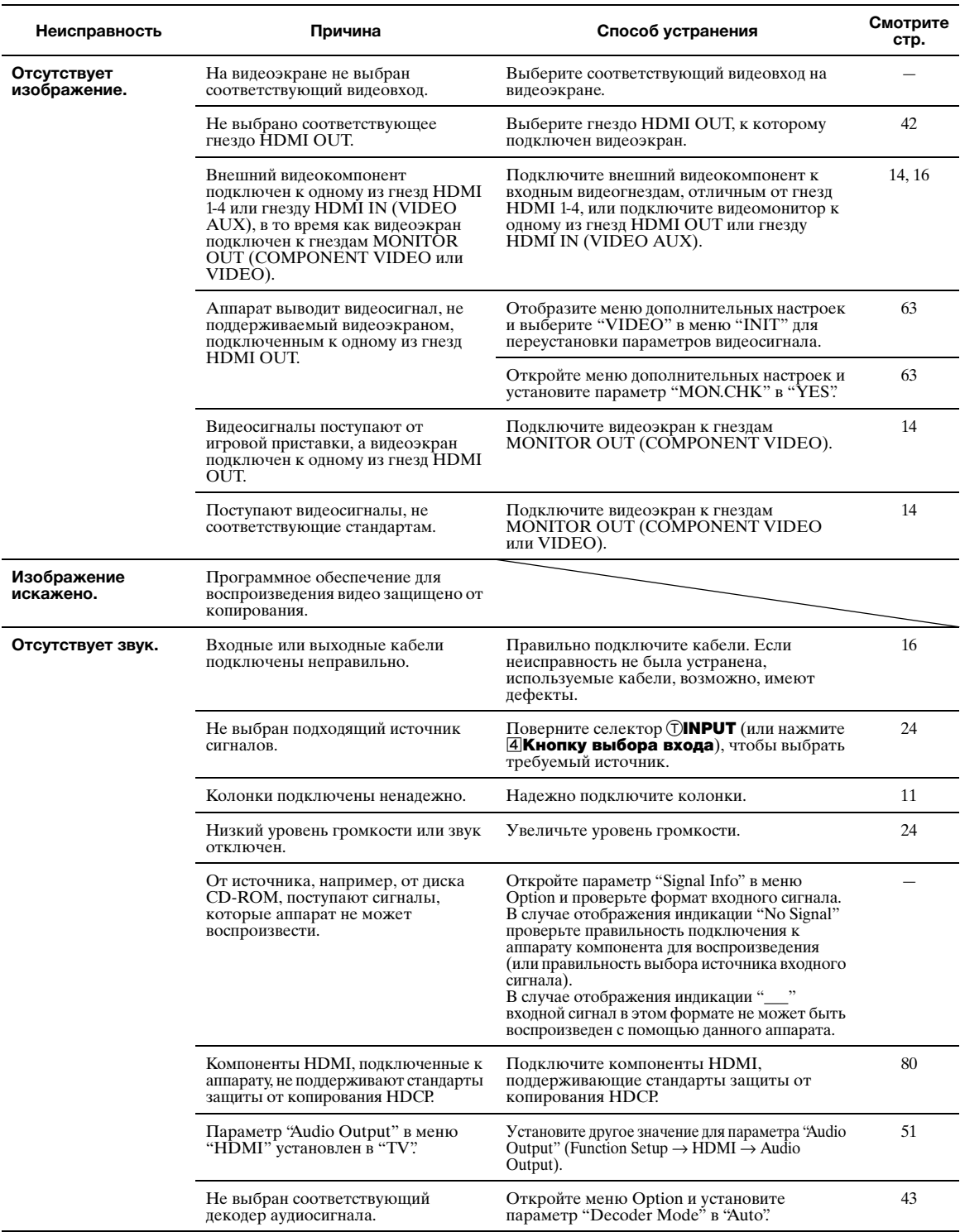

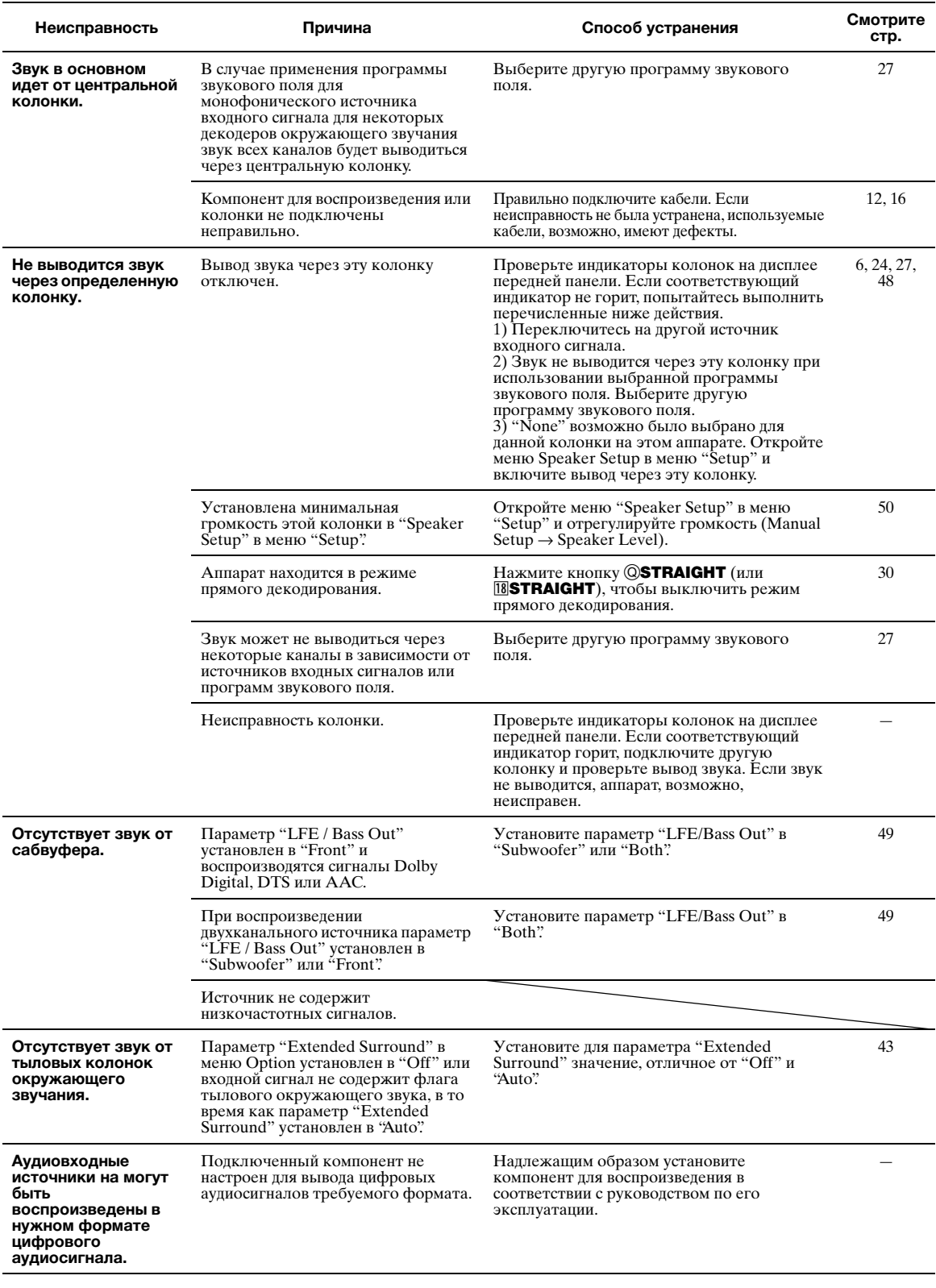

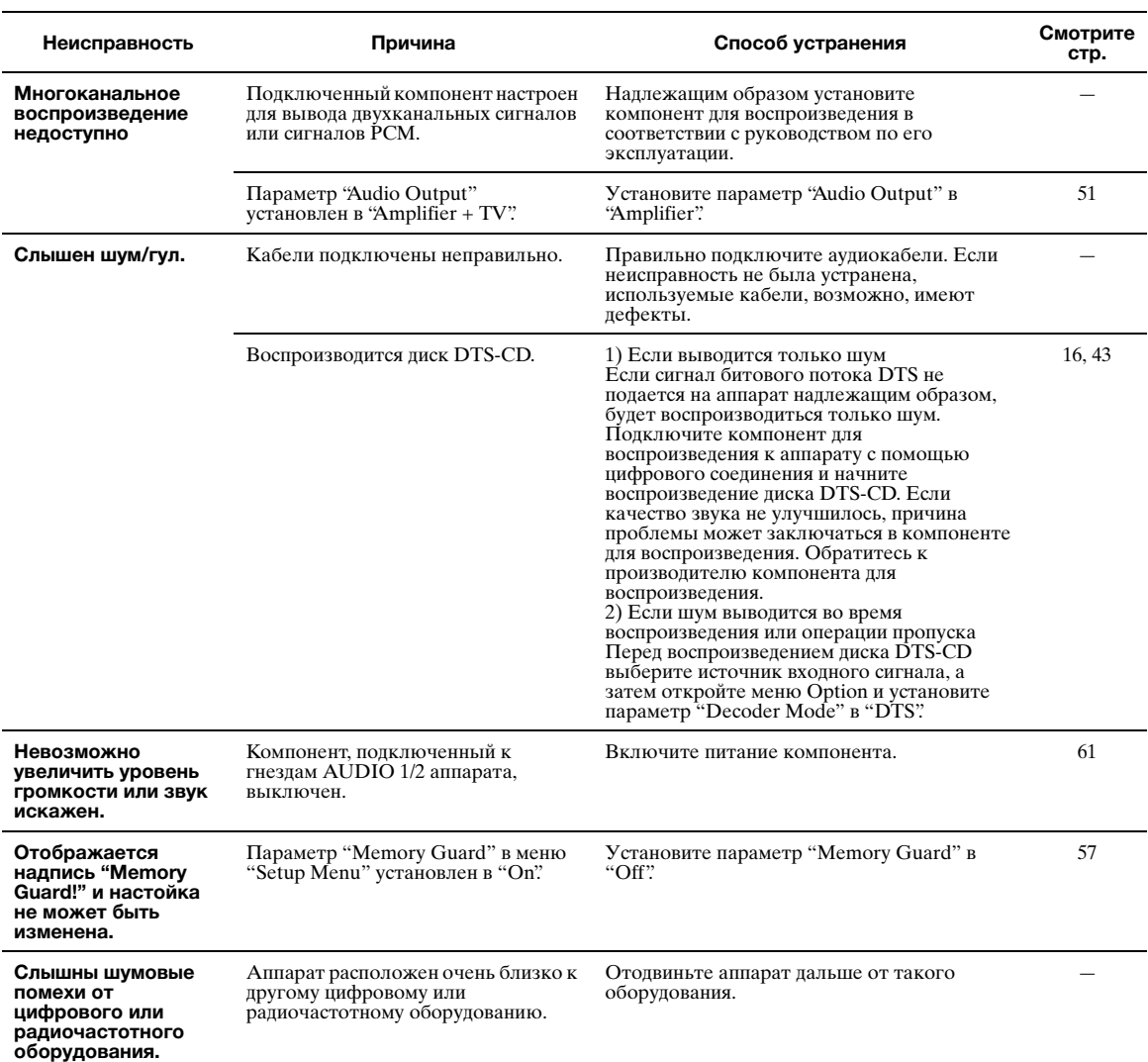

## <span id="page-153-0"></span>*HDMI™*

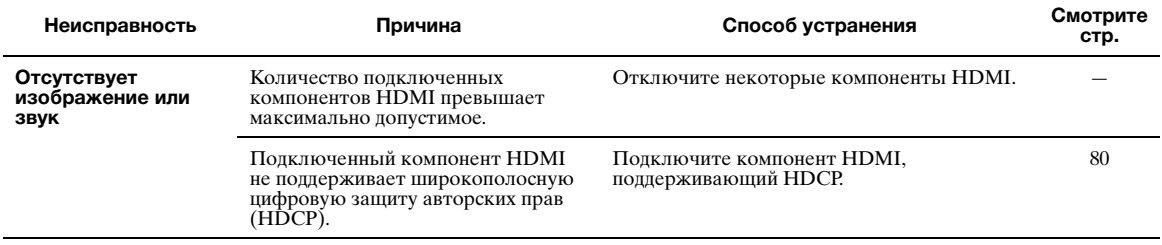

## <span id="page-154-0"></span>*Тюнер (FM/AM)*

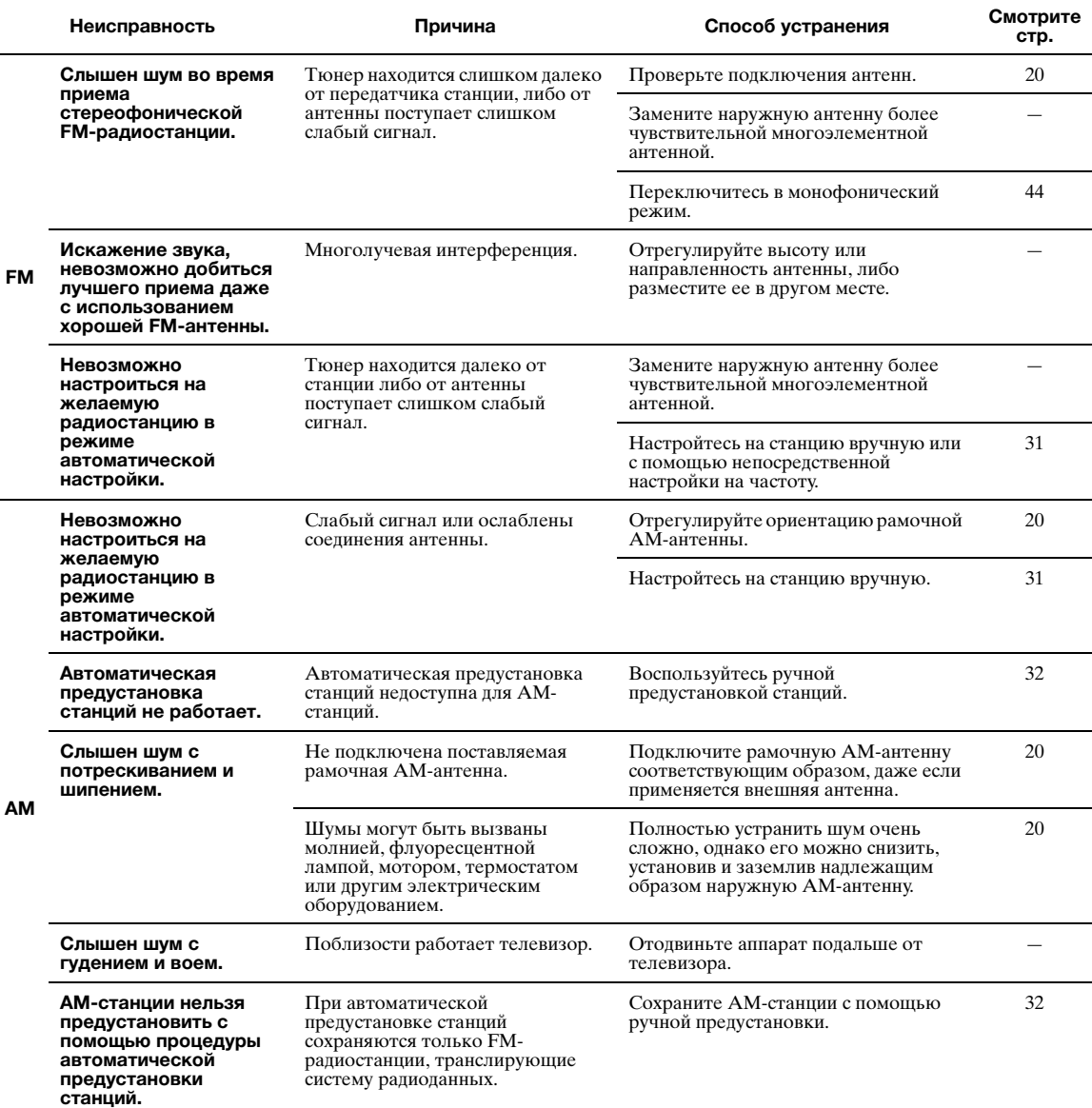

## <span id="page-155-0"></span>*Пульт ДУ*

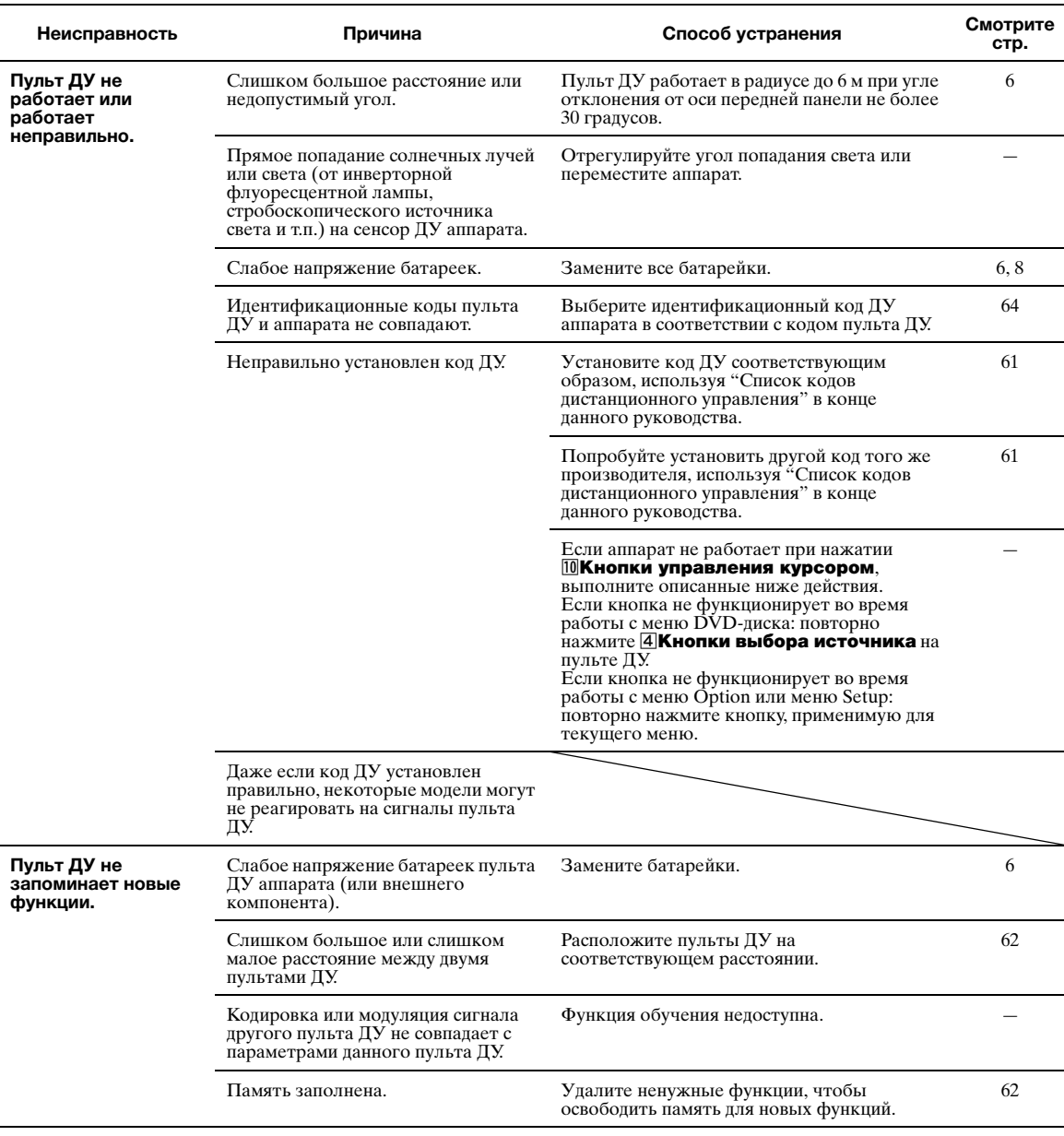

## <span id="page-155-1"></span>*iPod™*

#### *Примечание*

• В случае возникновения ошибки передачи без сообщения о состоянии на дисплее передней панели или экране графического интерфейса пользователя проверьте соединение с устройством iPod [\(стр. 18\)](#page-103-0).

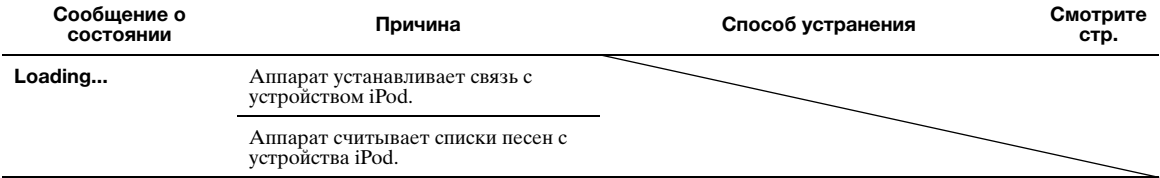

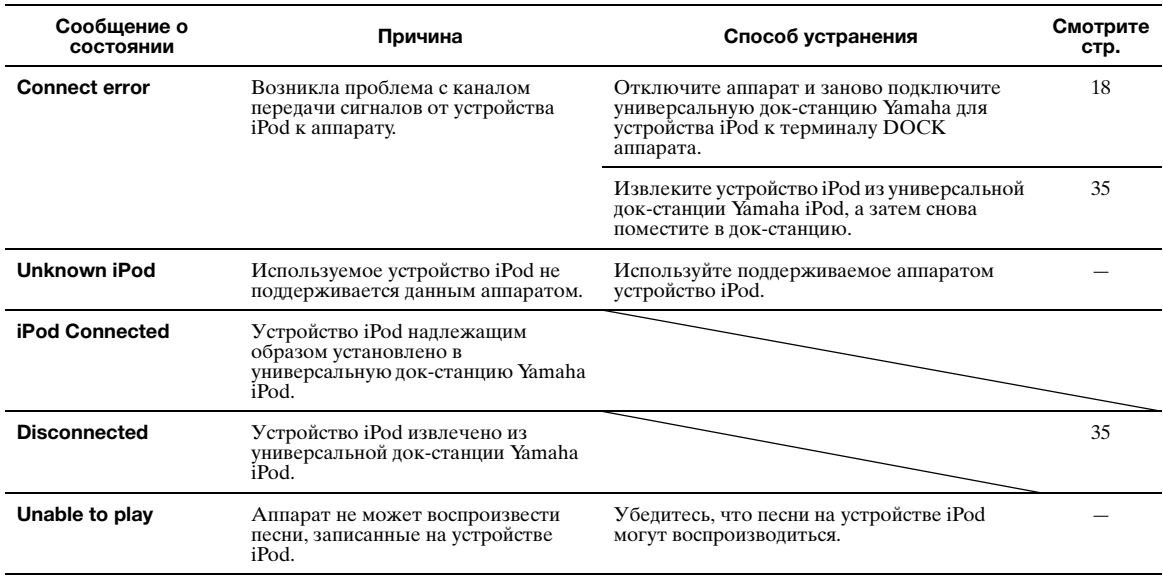

## <span id="page-156-0"></span>**Bluetooth**™

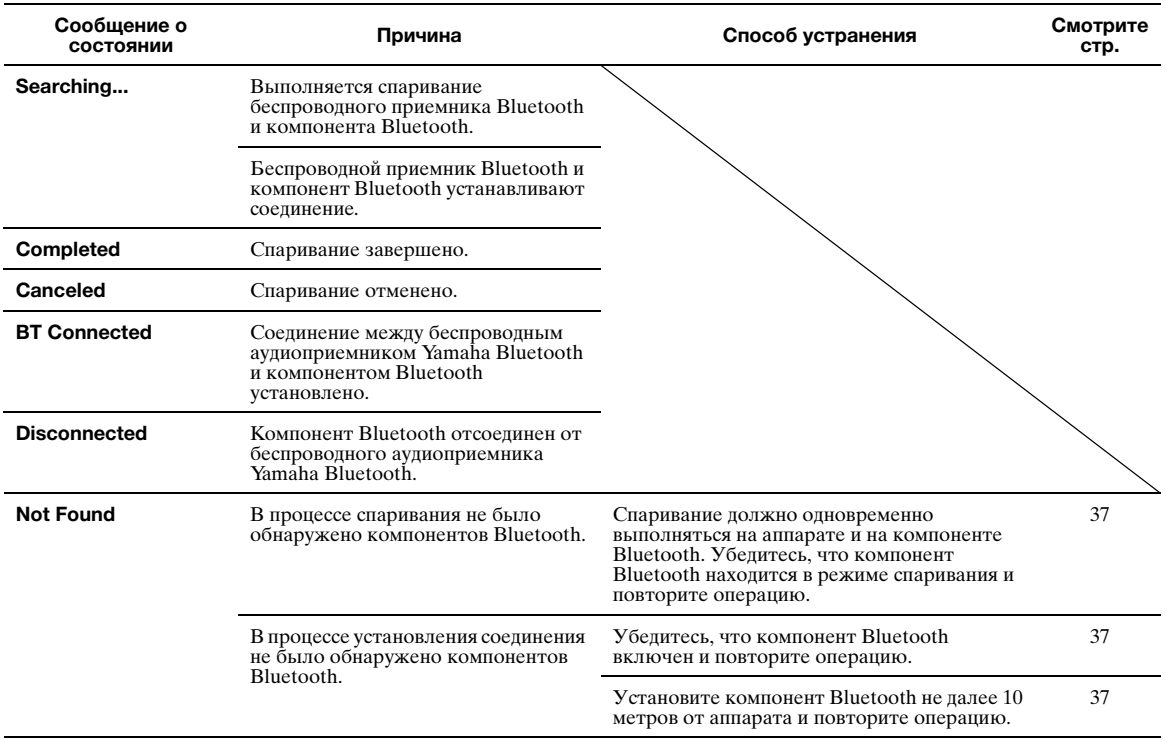

## <span id="page-157-0"></span>USB и сеть

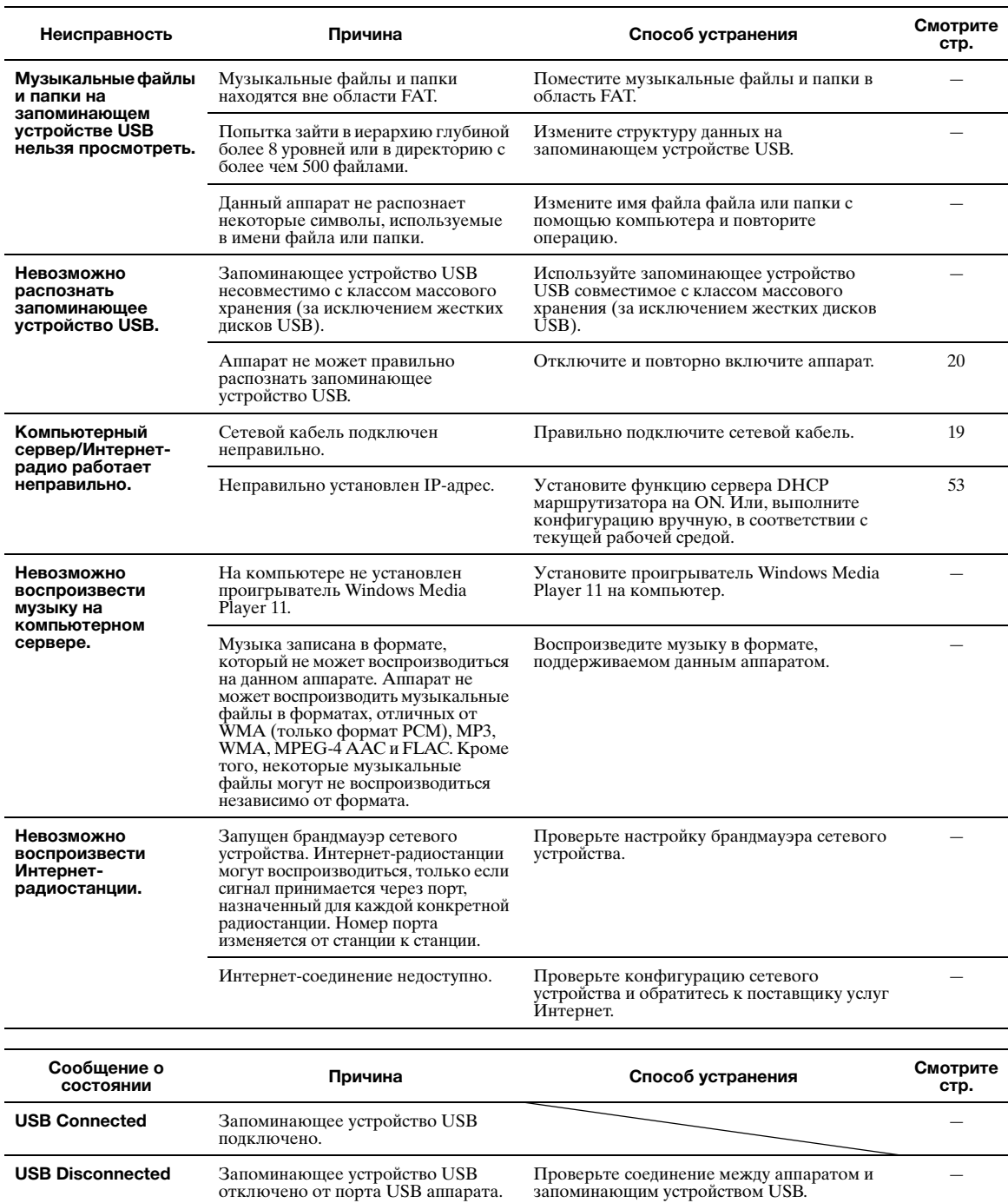

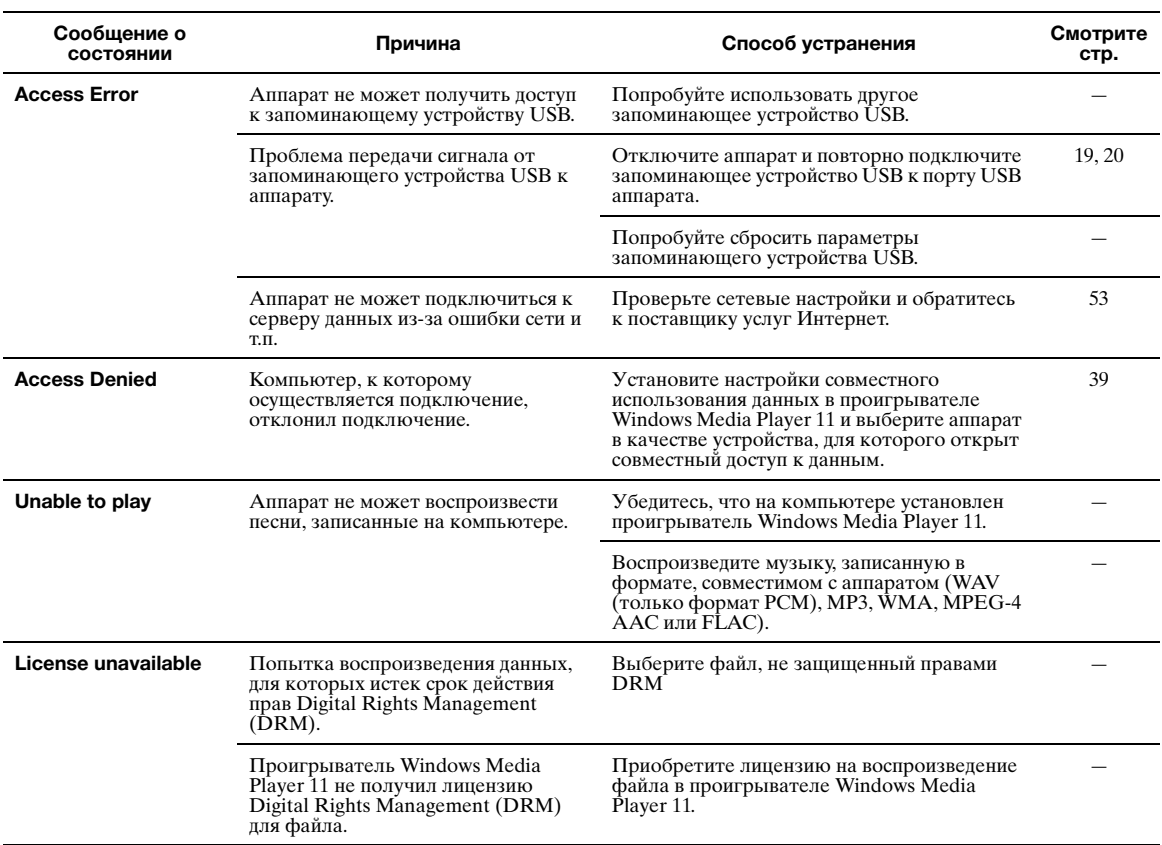

## <span id="page-159-0"></span>*Auto Setup (YPAO)*

#### *Примечания*

- При появлении сообщения об ошибке или предупреждения устраните проблему и повторно запустите процедуру "Auto Setup".
- 
- Предупреждение "W-2" или "W-3" указывает, что отрегулированные настройки могут быть неоптимальны.<br>• В зависимости от колонок предупреждение "W-1" может отображаться даже при правильном подключении колонок.<br>• При повторн
- 

#### **Перед выполнением процедуры Auto Setup**

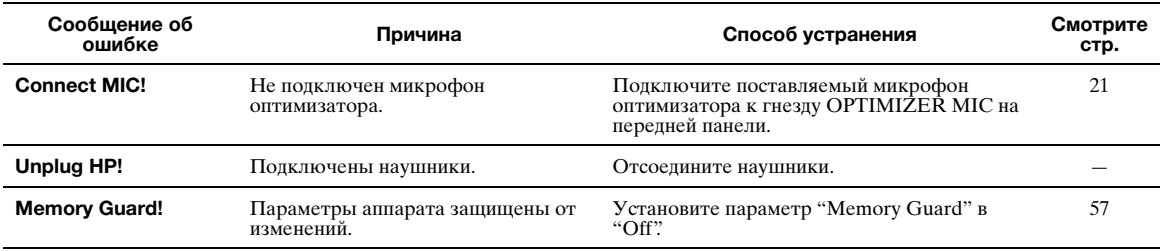

### **Во время выполнения процедуры Auto Setup**

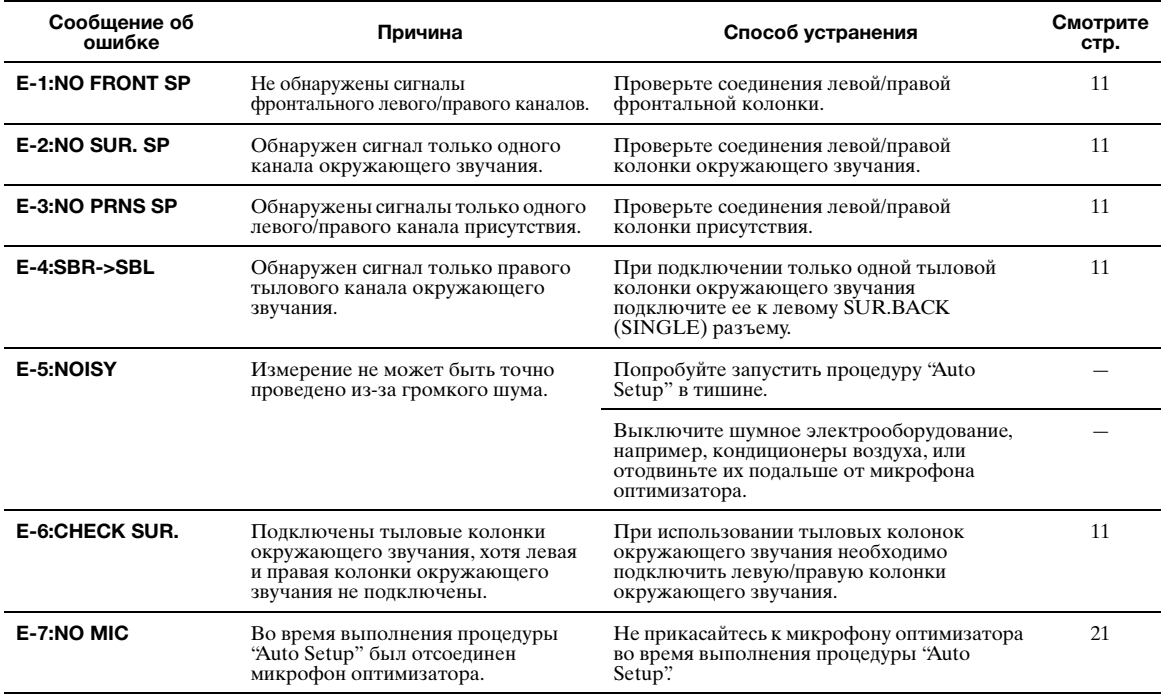

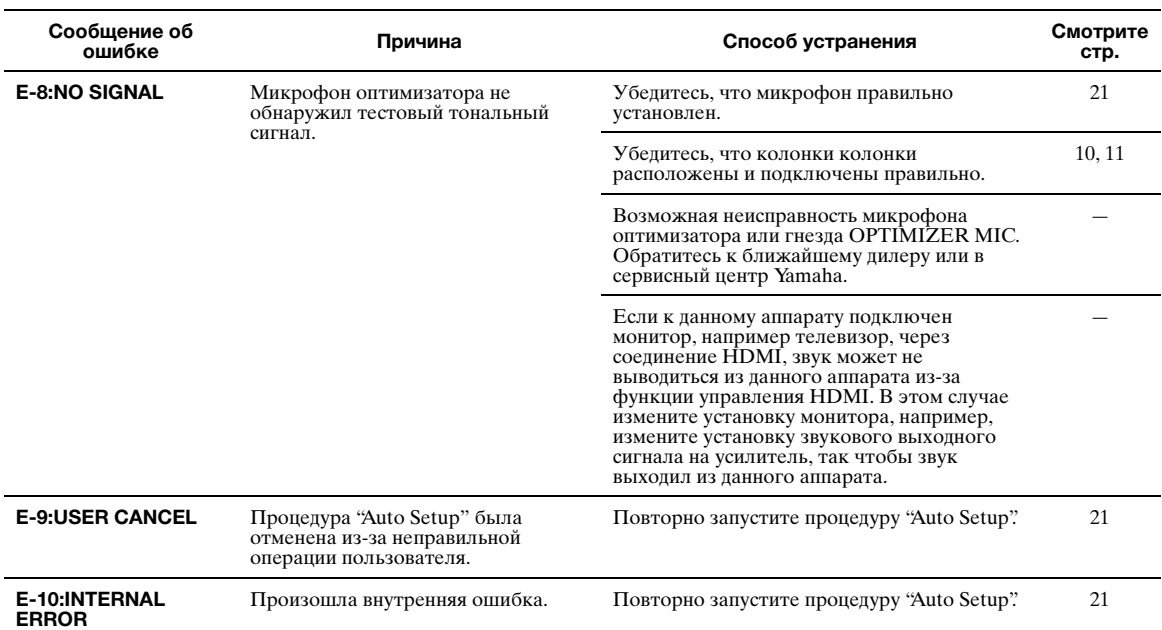

## **После Auto Setup**

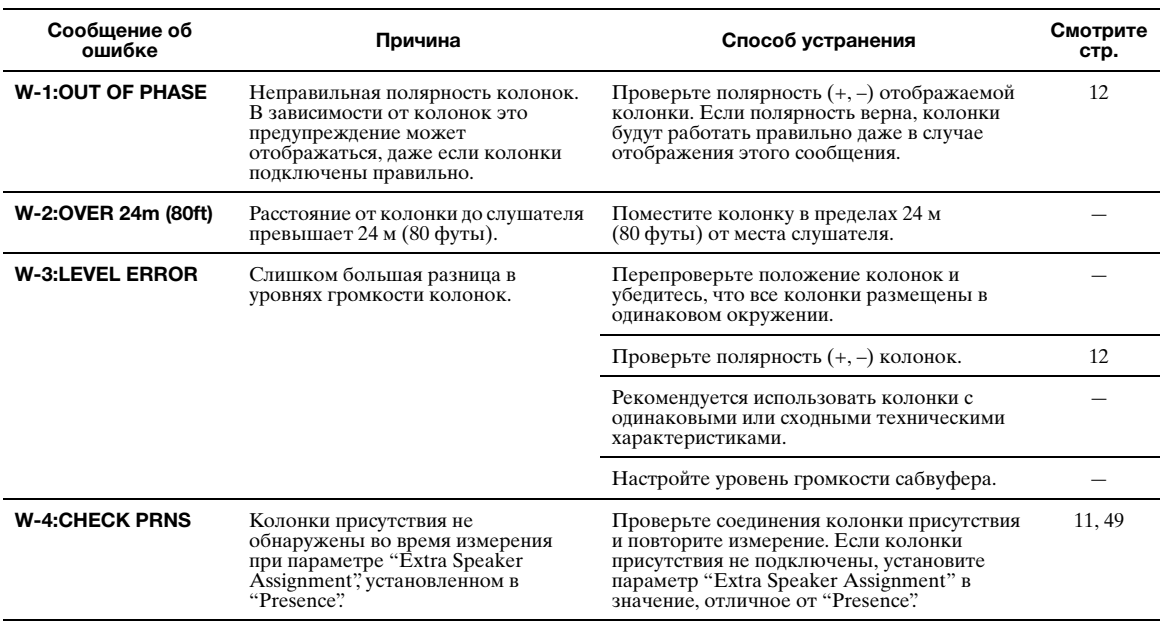

## **Глоссарий**

#### ■ **Синхронизация аудио и видеосигналов**

Синхронизация аудио и видеосигналов – это технический термин, обозначающий задачу и возможность обеспечения синхронизации аудио и видеосигналов на этапе постпроизводства и передачи. В то время как запаздывание звука и видео требует сложных настроек со стороны конечного пользователя, интерфейс версии 1.3 включает средства автоматической синхронизации аудио и видеосигналов, которые позволяют устройствам выполнять точную синхронизацию в автоматическом режиме без участия пользователя.

#### ■ **Соединение двухканального усиления**

Соединение двухканального усиления использует два усилителя для одной колонки.

Один усилитель подключается к секции низкочастотного динамика колонки, а второй – к комбинированной секции динамика средних и высоких частот. В этой конфигурации каждый усилитель работает в пределах ограниченного частотного диапазона. Такой ограниченный диапазон упрощает работу каждого усилителя, и каждый усилитель оказывает меньшее влияние на качество звучания.

#### ■ **Компонентный видеосигнал**

В системе компонентного видеосигнала сигнал разделяется на сигнал яркости Y и сигналы цветности PB и PR. Цвет в этой системе воспроизводится более правдоподобно благодаря независимой передаче сигналов. Компонентный сигнал также называют "цветоразностным", поскольку сигнал яркости вычитается из сигнала цвета. Для вывода компонентных сигналов требуется экран с компонентными входными гнездами.

#### ■ **Композитный видеосигнал**

Система композитного видеосигнала разделяет видеосигнал на три основных элемента видеоизображения: цвет, яркость и синхронизация данных. Гнездо композитного видео на видеокомпоненте передает эти три элемента вместе.

#### ■ **Deep Color**

Deep Color обозначает использование различных глубин цвета в дисплеях, начиная с 24-битовой глубины в предыдущих версиях спецификации HDMI. Эта дополнительная битовая глубина позволяет телевизорам высокой четкости и другим экранам перейти от миллионов к миллиардам цветов, устранить цветовую полосатость и получить плавные тональные переходы и тонкие градации между цветами. Повышенная контрастность может представлять во много раз больше оттенков серого между черным и белым. Также Deep Color увеличивает количество доступных цветов в пределах, ограниченных цветовым пространством RGB или YCbCr.

## **Dolby Digital**

Dolby Digital – это цифровая система окружающего звука, которая предоставляет полностью независимый многоканальный звук. С 3 фронтальными каналами (фронтальный левый, правый и центральный) и 2 каналами окружающего стереозвука система Dolby Digital обеспечивает 5 полных звуковых каналов. С дополнительным каналом, специально предназначенным для низкочастотных эффектов, система предлагает 5.1 канал (канал низкочастотных эффектов считается каналом 0.1). Благодаря использованию двухканального стерео для колонок окружающего звука достигается более точное воспроизведение звуковых эффектов движения и окружающего звука, чем в системе Dolby Surround. Широкий динамический диапазон от максимального до минимального уровня громкости, воспроизводимый 5 полнодиапазонными каналами, в сочетании с точной ориентацией звукового поля, формируемого системой цифровой обработки звука, создают беспрецедентное чувство реализма.

Данный аппарат позволяет свободно выбрать любую среду звучания от монофонической до 5.1-канальной

конфигурации в зависимости от потребностей пользователя.

## **Dolby Digital Surround EX**

Система Dolby Digital EX формирует 6 полнодиапазонных каналов на основе 5.1-канальных источников. Для получения наилучшего результата система Dolby Digital EX должна использоваться для звукового сопровождения кинофильмов, записанных в системе Dolby Digital Surround EX. Этот дополнительный канал позволяет формировать более динамичные и реалистичные звуковые эффекты движения, особенно в сценах с эффектами "пролета" или "облета".

#### ■ **Dolby Digital Plus**

Dolby Digital Plus – это передовая аудиотехнология, разработанная для программ и носителей высокой четкости, включая телевизионные трансляции высокой четкости и Bluray Disc. Выбранная в качестве дополнительного стандарта для Blu-ray Disc, эта технология позволяет воспроизводить многоканальный звук с дискретными каналами. Поддерживая битовые потоки до 6,0 Мбит/с, система Dolby Digital Plus может одновременно нести до 7.1 дискретных аудиоканалов. Поддерживаемая интерфейсом HDMI версии 1.3 и разработанная для проигрывателей оптических дисков и аудиовизуальных ресиверов / усилителей будущего, технология Dolby Digital Plus остается полностью совместимой с существующими многоканальными аудиосистемами, содержащими Dolby Digital.

#### **Dolby Pro Logic II**

Система Dolby Pro Logic II – это улучшенная технология, которая используется для декодирования широкого круга существующих источников в формате Dolby Surround. Эта новая технология обеспечивает воспроизведение 5 дискретных каналов с 2 фронтальными левым и правым каналами, 1 центральным каналом и 2 левым и правым каналами окружающего звука вместо 1 канала объемного звука для обычной технологии Pro Logic. Технология предусматривает три режима: "Режим Music" для музыкальных источников, "Режим Movie" для кинофильмов и "Режим Game" для игровых источников.

#### **Dolby Pro Logic IIx**

Dolby Pro Logic IIx – это новая технология, поддерживающая дискретное многоканальное воспроизведение от 2-канальных и многоканальных источников. Технология предусматривает три режима: "Режим Music" для музыкальных источников, "Режим Movie" для кинофильмов (только для 2-канальных источников) и "Режим Game" для игровых источников.

#### **Dolby Surround**

Система Dolby Surround широко используется почти на всех видеокассетах и лазерных дисках, а также во многих программах эфирного и кабельного телевидения. Система Dolby Surround, используя 4-канальную аналоговую систему записи, воспроизводит реалистичные и динамические звуковые эффекты: 2 фронтальных левых и правых канала (стереофонический), центральный канал для воспроизведения диалогов (монофонический), и канал окружающего звучания для особых звуковых эффектов (монофонический). Канал окружающего звучания воспроизводит звук в узком частотном диапазоне. Встроенный декодер Dolby Pro Logic данного аппарата использует систему обработки цифрового сигнала, которая автоматически стабилизирует уровень громкости каждого канала для усиления звуковых эффектов движения и направленности.

#### **Dolby TrueHD**

Dolby TrueHD – это передовая аудиотехнология, разработанная для носителей на основе дисков высокой .<br>четкости, включая Blu-ray Disc. Выбранная в качестве дополнительного аудиостандарта для Blu-ray Disc, данная технология обеспечивает звучание, которое в точности соответствует студийной записи, позволяя насладиться домашним кинотеатром высокой четкости. Поддерживая битовые потоки до 18,0 Мбит/с, Dolby TrueHD может одновременно нести до 8 дискретных каналов звука

24 бит/96 кГц. Dolby TrueHD остается полностью совместимой с существующими многоканальными аудиосистемами и сохраняет функции метаданных формата Dolby Digital, позволяя нормализовать диалоги и управлять динамическим диапазоном.

#### ■ **DSD**

Технология Direct Stream Digital (DSD) позволяет сохранить аудиосигналы на таких цифровых носителях информации как диски Super Audio CD. С помощью технологии DSD сигналы сохраняются в виде однобитных значений с высокой частотой выборки 2,8224 МГц, в то время как ограничение шума и избыточная дискретизация используются для уменьшения искажений, характерных для аудиосигналов с очень высоким квантованием. Благодаря высокой частоте выборки можно добиться более высокого качества звука, чем для формата РСМ, используемого для обычных звуковых CD-дисков. Частота равна или превышает 100 кГц, а динамический диапазон составляет 120 dB. Данный аппарат позволяет передавать или получать сигналы DSD, поступающие через гнездо HDMI.

#### ■ **DTS 96/24**

Технология DTS 96/24 предлагает беспрецедентное качество многоканального звука на видеодисках DVD и полностью совместима со всеми ранее выпущенными декодерами DTS. "96" обозначает частоту выборки 96 кГц по сравнению с обычной частотой 48 кГц. "24" обозначает слово длиной 24-бита. Технология DTS 96/24 обеспечивает качество звука, не отличающееся от оригинального источника в формате 96/24, и 5.1-канальный звук 96/24 с высококачественным динамичным видео для музыкальных программ и звукового сопровождения фильмов на видеодисках DVD.

#### **DTS Digital Surround**

Технология DTS была разработана для замены аналоговых звуковых дорожек кинофильмов с 5.1-канальным цифровым звуком и в данное время становится все более популярной в кинотеатрах по всему миру. Система домашнего кинотеатра, разработанная DTS, Inc., позволяет насладиться глубиной звука и естественным пространственным звучанием цифровой системы окружающего звучания DTS в домашних условиях. Эта система воспроизводит практически не содержащий помех 6-канальный звук (говоря техническим языком, всего 5.1 каналов – фронтальные левый и правый, центральный, левый и правый каналы окружающего звучания и канал LFE 0.1 (сабвуфер)). Данный аппарат оснащен декодером DTS-ES для 6.1-канального воспроизведения за счет добавления канала тылового окружающего звука к существующему 5.1 канальному формату.

#### ■ **DTS Express**

Этот аудиоформат предназначен для новейших оптических дисков, таких как диски Blu-ray. В нем используется низкая битовая скорость, оптимизированная для передачи сигнала по сети. В случае использования диска Blu-ray данный формат используется для вторичного аудиосигнала, что позволяет во время воспроизведения основной программы прослушивать через Интернет комментарии продюсера фильма.

#### **DTS-HD High Resolution Audio**

DTS-HD High Resolution Audio – аудиотехнология с высоким разрешением, разработанная для носителей на основе дисков высокой четкости, включая Blu-ray Disc. Выбранная в качестве дополнительного аудиостандарта для Blu-ray Disc, данная технология позволяет получать звук, практически неотличимый от исходного, позволяя насладиться домашним кинотеатром высокой четкости. Поддерживая битовые потоки до 6,0 Мбит/с для Blu-ray Disc, система DTS-HD High Resolution Audio может одновременно нести до 7.1 дискретных звуковых каналов 24 бит/96 кГц. Система DTS-HD High Resolution Audio остается полностью совместимой с существующими многоканальными аудиосистемами, содержащими DTS Digital Surround.

#### ■ **DTS-HD Master Audio**

DTS-HD Master Audio – это передовая аудиотехнология, разработанная для носителей на основе дисков высокой четкости, включая Blu-ray Disc. Выбранная в качестве дополнительного аудиостандарта для Blu-ray Disc, данная технология обеспечивает звучание, которое в точности соответствует студийной записи, позволяя насладиться домашним кинотеатром высокой четкости. Поддерживая битовые потоки до 24,5 Мбит/с для Blu-ray Disc, система DTS-HD Master Audio может одновременно нести до 7.1 дискретных звуковых каналов 24 бит/96 кГц.<br>Поддерживаемая интерфейсом HDMI версии 1.3 и разработанная для проигрывателей оптических дисков и аудиовизуальных ресиверов/усилителей будущего, технология DTS-HD Master Audio остается полностью совместимой с существующими многоканальными аудиосистемами, содержащими DTS Digital Surround.

#### ■ **FLAC**

Это формат файлов для сжатия аудиоданных без потерь. Формат FLAC обеспечивает более низкую степень сжатия по сравнению с форматами потерями, но позволяет получать звук более высокого качества.

#### ■ **HDMI**

HDMI (High-Definition Multimedia Interface) – первый промышленно-поддерживаемый полностью цифровой аудио/видео интерфейс для передачи сигналов без сжатия. Обеспечивая интерфейс между любым источником (например, телевизионной абонентской приставкой или аудиовизуальным ресивером) и аудио/видеоэкраном (например, цифровым телевизором) с помощью одного кабеля, интерфейс HDMI поддерживает стандартное, расширенное видео и видео высокой четкости, а также многоканальный цифровой звук. Интерфейс HDMI позволяет передавать все стандарты ATSC HDTV и поддерживает 8-канальный цифровой звук с запасом по ширине полосы пропускания для соответствия будущим расширениям и требованиям.

При использовании в сочетании с HDCP (High-bandwidth Digital Content Protection), интерфейс HDMI обеспечивает надежный аудио/видеоинтерфейс, соответствующий требованиям по безопасности поставщиков контента и операторов систем. Для получения подробной информации о HDMI посетите веб-сайт HDMI по адресу "http:// www.hdmi.org/".

#### ■ **0.1 канал LFE**

Этот канал воспроизводит низкочастотные сигналы. Он обладает частотным диапазоном от 20 Гц до 120 Гц. Канал считается как 0.1, поскольку он позволяет только усилить низкочастотный диапазон в отличие от полнодиапазонного воспроизведения других 5 или 6 каналов в 5.1/6.1-канальных системах Dolby Digital или DTS.

#### ■ **MP3**

Один из методов сжатия звука, используемый технологией MPEG. Он использует метод безвозвратного сжатия, который архивирует с высокой степенью сжатия путем прореживания данных в частотном диапазоне, трудно уловимом для человеческого слуха. Этот метод позволяет сжимать данные с коэффициентом примерно 1/11 (128 кб/с) с сохранением качества звучания аналогичного музыкальным CD-дискам.

#### ■ **MPEG-4 AAC**

Аудиостандарт MPEG-4. Поскольку этот стандарт позволяет сжимать данные с битовой скоростью ниже, чем для MPEG-2 AAC, он, помимо всего прочего, используется для мобильных телефонов, переносных аудиоплееров и других устройств с ограниченными возможностями, требующих высокого качества звука.

Кроме перечисленных устройств, стандарт MPEG-4 AAC также применяется для распространения контента по сети Интернет и поддерживается компьютерами, серверами и многими другими устройствами.

#### ■ **Neo:6**

Технология Neo:6 предназначена для декодирования обычных 2-канальных источников с последующим 6 канальным воспроизведением определенным декодером. Она обеспечивает воспроизведение с полнодиапазонными каналами с более высоким разделением, точно так же, как при воспроизведении цифрового дискретного сигнала. Предусмотрено два режима: "Режим Music" для музыкальных источников и "Режим Cinema" для кинофильмов.

#### ■ **PCM (Линейный PCM)**

Линейный PCM – это формат сигнала, позволяющий преобразовывать аналоговые аудиосигналы в цифровой формат, и записывать и передавать их без сжатия. Данный метод используется для записи звуковых CD-дисков и DVDдисков. Система PCM использует технологию производства отбора размера аналогового сигнала на очень короткую единицу времени. Известный как "Модуляция импульсного кода", аналоговый сигнал кодируется в виде импульсов и затем модулируется для записи.

#### ■ **Частота выборки и глубина квантования**

При преобразовании аналогового аудиосигнала в цифровой формат количество определений уровня сигнала в секунду называют частотой выборки, а степень точности при преобразовании уровня в цифровое значение – глубиной квантования. Диапазон частот при воспроизведения зависит от частоты выборки, а динамический диапазон, представляющий собой разницу уровней звучания, определяется глубиной квантования. Теоретически, чем выше частота выборки, тем шире диапазон воспроизводимых частот, а чем больше глубина квантования, тем точнее воспроизведение уровней звучания.

### ■ **WAV**

Стандартный формат аудиофайлов Windows, описывающий метод записи цифровых данных путем преобразования аудиосигналов. Он не оговаривает метод сжатия (кодирования), и, как следствие, допускает применение метода сжатия по желанию. По умолчанию стандарт WAV совместим с методом РСМ (без сжатия) и некоторыми методами сжатия, включая метод ADPCM.

#### ■ **WMA**

Метод сжатия звука, разработанный корпорацией Microsoft. Он использует метод безвозвратного сжатия, который архивирует с высокой степенью сжатия путем прореживания данных в частотном диапазоне, трудно уловимом для человеческого слуха. Этот метод позволяет сжимать данные с коэффициентом примерно 1/22 (64 кб/с) с сохранением качества звучания аналогичного музыкальным CD-дискам.

### ■ **"x.v.Color"**

Стандарт цветового пространства, поддерживаемый интерфейсом HDMI версии 1.3. Это расширенное цветовое пространство по сравнению с sRGB, позволяющее получать недоступные ранее цвета. Оставаясь совместимым с цветовой гаммой стандартов sRGB, стандарт "x.v.Color" расширяет цветовое пространство и предоставляет возможности для получения более живых, естественных изображений. Этот стандарт особенно эффективен для фотографий и компьютерной графики.

## ■ **Элементы звукового поля**

Многочисленные отражения от стен комнаты – именно они создают богатое звучание всех тонов живого инструмента. Кроме придания звучанию естественности, эти отражения позволяют определить место расположения исполнителя, размер и форму комнаты. В дополнение к звуку, поступающему к слушателю непосредственно от инструмента, существуют два отличительных типа отражений звука, сочетание которых приводит к созданию звукового поля.

#### **Ранние отражения**

Звуки, отраженные только от одной поверхности (например, от потолка или стены), доходят до слушателя очень быстро (через 50–100 мс после прямого звука). Ранние отражения на самом деле делают прямой звук чище.

## **Реверберации**

Реверберации вызываются многочисленными отражениями от нескольких поверхностей (например, стен и потолка), которые в сочетании дают эффект послезвучания. Реверберации носят ненаправленный характер и снижают чистоту прямого звука.

Прямой звук, ранние отражения и последующие реверберации помогают определить размер и форму комнаты. Эта информация и воспроизводится цифровым процессором звукового поля для создания звуковых полей. Если создать соответствующие ранние отражения и последующие реверберации в комнате, можно создать свою собственную среду прослушивания.

Акустика комнаты может превратиться в акустику концертного зала, танцплощадки или комнаты практически любого размера. Возможность создания таких звуковых полей по желанию – именно для этого компания Yamaha создала цифровой процессор звукового поля.

## ■ **CINEMA DSP**

Поскольку системы Dolby Surround и DTS были изначально разработаны для использования в кинотеатрах, их возможности наиболее полно раскрываются в кинотеатрах с большим количеством колонок, предназначенных для акустических эффектов. Вследствие различий в таких домашних условиях как размеры комнаты, материалы стен, количество колонок и т.д. неизбежно различие и в слышимом звучании. Основываясь на большом количестве реальных измеренных данных, система CINEMA DSP компании Yamaha позволяет имитировать аудиовизуальные эффекты кинотеатра в домашних условиях с помощью оригинальной технологии звукового поля компании Yamaha в сочетании с различными цифровыми аудиосистемами.

## ■ **CINEMA DSP 3D**

Реальные измеренные данные звукового поля содержат информацию о высоте звуковых образов. Функция CINEMA DSP 3D позволяет точно воспроизводить высоту звуковых образов, тем самым создавая точные и интенсивные стереоскопические звуковые поля в комнате для прослушивания.

## ■ **SILENT CINEMA**

Компания Yamaha разработала алгоритм звуковых эффектов DSP для естественного, реалистичного воспроизведения звука через наушники. Параметры для наушников установлены для каждого звукового поля, что позволяет точно воспроизводить все программы звуковых полей для прослушивания через наушники.

## ■ **Virtual CINEMA DSP**

Компания Yamaha разработала алгоритм Virtual CINEMA DSP, который за счет использования виртуальных колонок окружающего звучания позволяет создавать эффекты окружающего звука звукового поля DSP даже без колонок окружающего звучания. Эффекты Virtual CINEMA DSP можно воспроизводить даже с использованием минимальной 2-колоночной системы, в которой отсутствует центральная колонка.

## ■ **Compressed Music Enhancer**

Функция Compressed Music Enhancer данного аппарата улучшает качество звука за счет восстановления отсутствующих гармоник в сжатых произведениях. В результате компенсируется сужение диапазона, вызванное потерей точности на высоких частотах, а также недостаток низких частот, вызванный потерей низкочастотного баса, и улучшается звучание всей акустической системы.

**Русский**

#### <span id="page-165-1"></span><span id="page-165-0"></span>Совместимость сигнала HDMI

#### Аудиосигналы

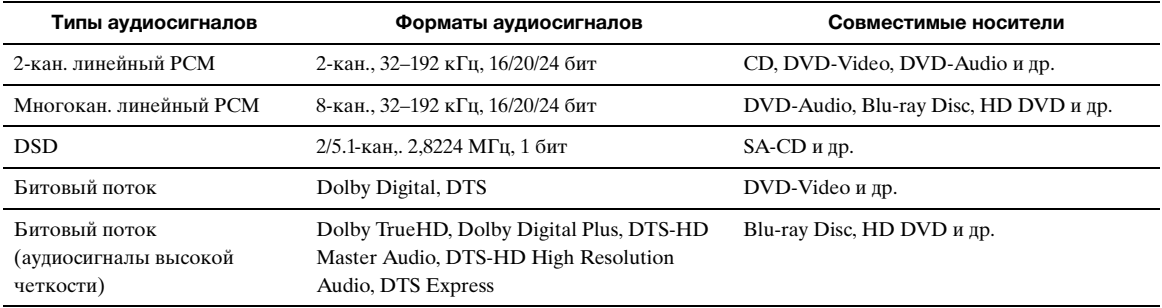

 $\leq \phi'$ 

• Если компонент-источник сигнала может декодировать аудиосигналы битового потока аудиокомментариев, можно воспроизводить аудиоисточники с микшированными аудиокомментариями с помощью следующих соединений:

- многоканальный аналоговый аудиовход (стр. 18);

 $-$ цифровой вход (OPTICAL или COAXIAL)

• Смотрите инструкцию по эксплуатации к компоненту-источнику и настройте компонент соответствующим образом.

#### Примечания

- При воспроизведении диска DVD-Audio с системой защиты от копирования CPPM в зависимости от типа DVD-плеера видео-и аудиосигналы могут не воспроизводиться.
- Данный аппарат несовместим с компонентами HDMI или DVI, несовместимыми с системой HDCP.

• Для декодирования аудиосигналов битового потока на данном аппарате, настройте компонент-источник соответствующим образом, чтобы он выводил аудиосигналы битового канала напрямую (без декодирования сигналов битового потока на компоненте). Более подробная информация приведена в инструкции по эксплуатации.

• Данный аппарат несовместим с функциями аудиокомментариев (например, специальный аудиоматериал, загруженный через HD DVD.

#### Видеосигналы

Данный аппарат совместим с видеосигналами со следующими разрешениями:

- $\bullet$  480i/60  $\Gamma$ II
- $576i/50 \Gamma$ II
- 480p/60 $\Gamma$ II
- $576p/50 \Gamma H$
- 720p/60  $\Gamma$ ц, 50  $\Gamma$ ц
- 1080i/60  $\Gamma$ ц, 50  $\Gamma$ ц
- 1080p/60  $\Gamma$ II, 50  $\Gamma$ II, 24  $\Gamma$ II

## <span id="page-166-0"></span>**Технические характеристики**

#### **АУДИО**

• Минимальная среднеквадратичная выходная мощность для фронтального, центрального каналов и каналов окружающего звучания, тыловых каналов окружающего звучания от 20 Гц до 20 кГц, 0,08% ОНИ, 8 Ω ............................130 Вт • Динамическая мощность (IHF) Фронтальные колонки 8/6/4/2 Ω............. 160/200/260/330 Вт • Максимальная полезная выходная мощность (JEITA) [общая модель и модели для Китая, Кореи и Азии] 1 кГц, 10% ОНИ, 8 Ω ......................................................175 Вт • Максимальная выходная мощность [модели для Великобритании, Европы и России] 1 кГц, 0,7% ОНИ, 4 Ω .....................................................180 Вт • Динамический диапазон [модели для США и Канады] 8 Ω ........................................................................................0,9 dB • Выходная мощность IEC [модели для Великобритании, Европы и России] Фронтальные колонки 1 кГц, 0,08% ОНИ, 8 Ω ........130 Вт • Коэффициент демпфирования (IHF) Фронтальные колонки, от 20 Гц до 20 кГц, 8 Ω ............................................................................ 100 или более • Входная чувствительность/входной импеданс PHONO...................................................................3,5 мВ/47 кΩ AV5 и др.................................................................200 мВ/47 кΩ • Максимальное входное напряжение PHONO (1 кГц, 0,1% ОНИ) ........................ не менее 60 мВ AV5 и др. (1 кГц, 0,5% ОНИ)..........................не менее 2,3 B • Номинальное выходное напряжение/выходной импеданс AUDIO OUT .......................................................200 мВ/1,2 кΩ PRE OUT ................................................................ 1,0 В/1,2 кΩ SUBWOOFER (2ch Stereo, фронтальная колонка: Small) ................................................................................ 1,0 В/1,2 кΩ ZONE2/3 OUT.....................................................200 мВ/1,4 кΩ • Номинальное выходное напряжение/импеданс гнезда наушников AV5 и др. (1 кГц, 50 мВ, 8 Ω) .............................100 мВ/470 Ω • Частотная характеристика AV5 для FRONT......................от 10 Гц до 100 кГц, +0/–3 dB • Отклонение выравнивания RIAA PHONO........................................................................ 0 ± 0,5 dB • Общие нелинейные искажения PHONO на AUDIO OUT (от 20 Гц до 20 кГц, 1 В) ..............................не более 0,02% AV5 и др. на FRONT, Pure Direct (от 20 Гц до 20 кГц, 50 Вт, 8  $\Omega$ )..................... не более 0,06% • Соотношение сигнал/шум (сеть IHF-A) PHONO закороченный вход (5,0 мВ на AUDIO OUT) [модели для США, Канады, общая модель и модель для Китая] .......................................................................... не менее 86 dB [другие модели] .............................................. не менее 81 dB AV5 и др., закороченный вход (250 мВ на фронтальные колонки) ....... не менее 100 dB • Остаточный шум (сеть IHF-A) Фронтальные колонки ..................................не более 150 μВ • Разделение каналов (1 к $\Gamma$ ц/10 к $\Gamma$ ц) PHONO (закороченный вход)........... не менее 60 dB/55 dB AV5 и т.д.  $(5,1 \text{ KΩ}$  замкнутый)............ не менее 60 dB/45 dB • Регулятор громкости .................. Mute  $/ -$ от 80 dB до  $+16.5$  dB • Регулировка тембра (фронтальные колонки) Bass Усиление/отсечение............................±10 dB при 50 Гц Bass Частота перехода.................................................... 350 Гц Treble Усиление/отсечение.......................±10 dB при 20 кГц Treble Частота перехода ..............................................3,5 кГц • Характеристики фильтра (частотное преобразование 40/ 60/80/90/100/110/120/160/200 Гц) Фильтр верхних частот (фронтальные, центральная, окружающего звучание, тыловые окружающего звучания: Small) ................................................... 12 dB/окт. Фильтр нижних частот (сабвуфер)....................... 24 dB/окт.

#### **ВИДЕО**

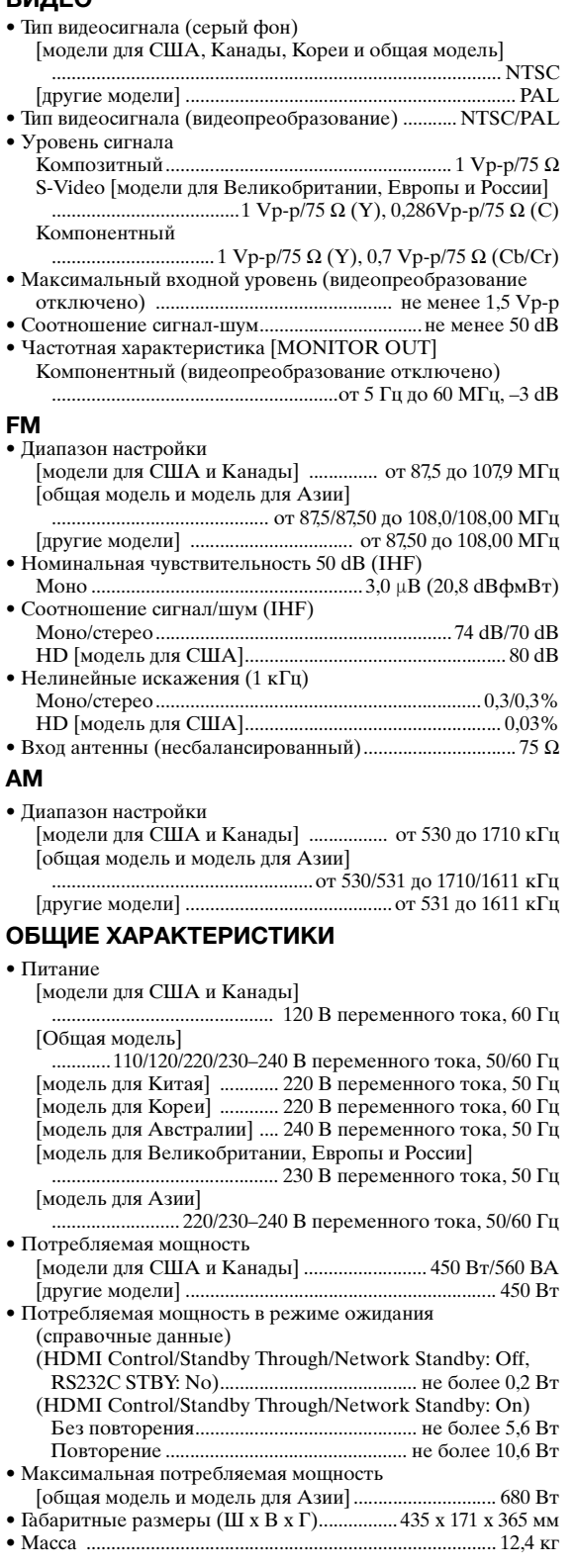

Технические характеристики могут изменяться без уведомления.

**Русский**

# **Индекс**

## ■ **Numerics**

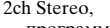

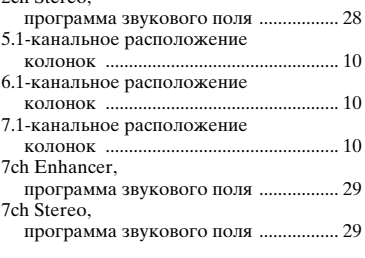

## ■ **А**

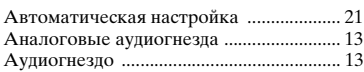

## ■ **В**

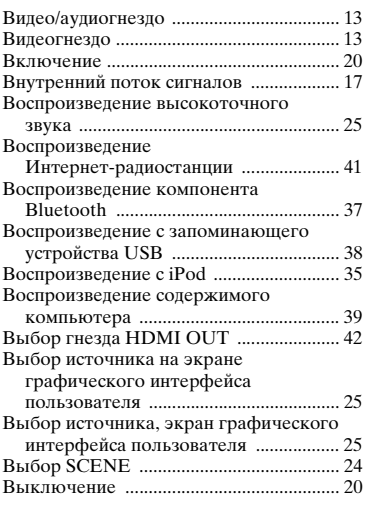

## ■ **Г**

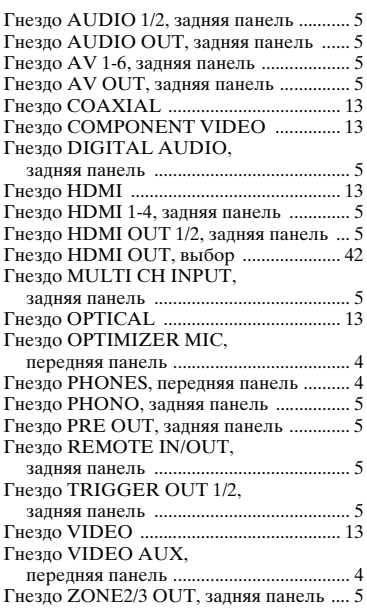

## ■ **Д**

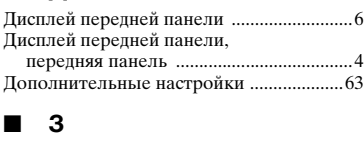

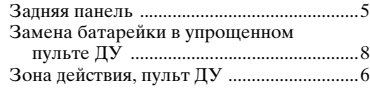

## ■ **И**

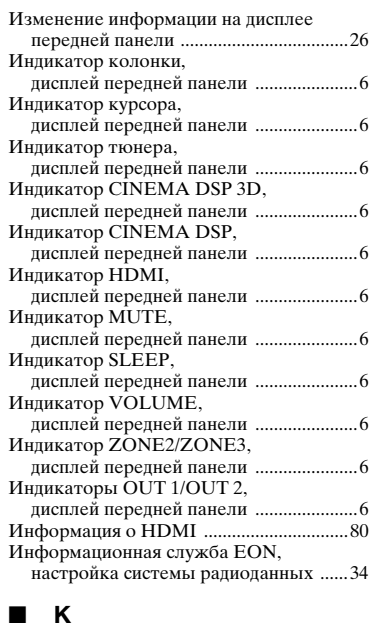

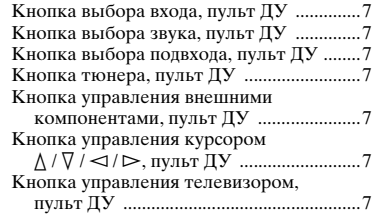

## ■ **Л**

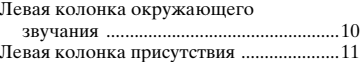

## ■ **М**

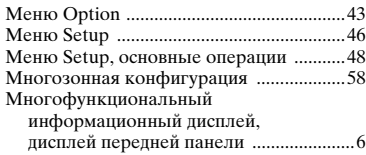

## ■ **Н**

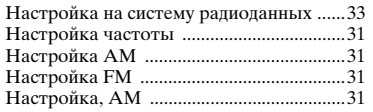

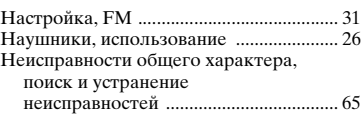

## ■ **П**

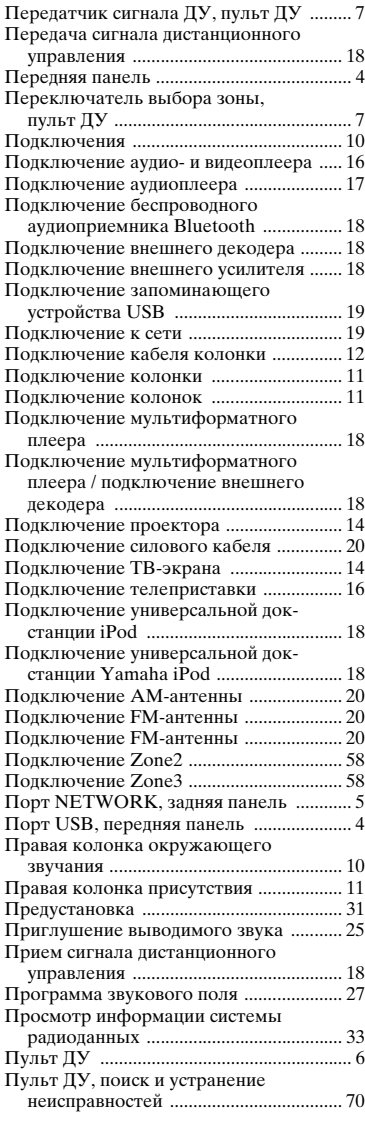

## ■ **Р**

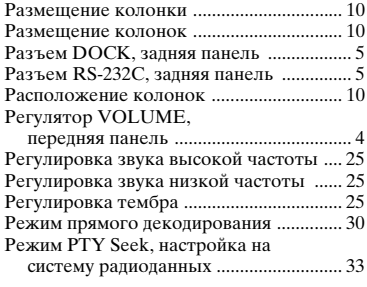

## ■ **С**

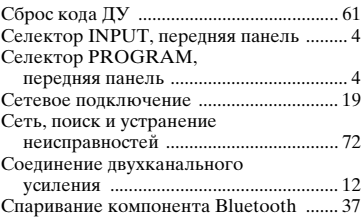

## ■ **Т**

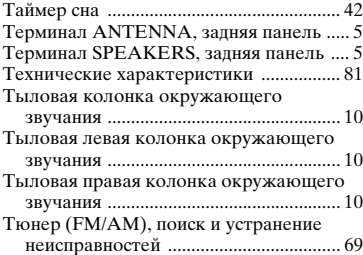

#### ■ **У**

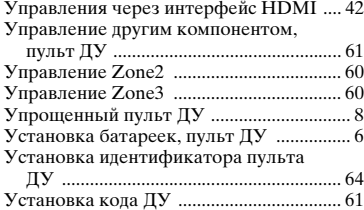

#### ■ **Ф**

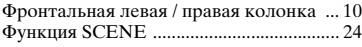

### ■ **Ц**

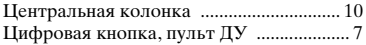

### ■ **A**

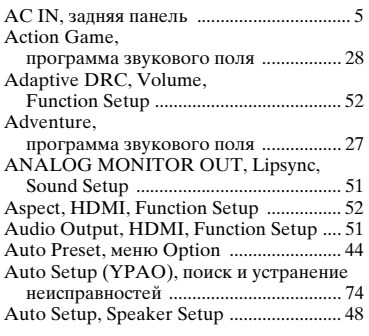

## ■ **B**

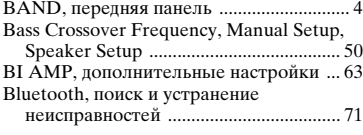

### ■ **C**

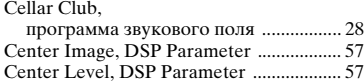

Center Speaker, Manual Setup,

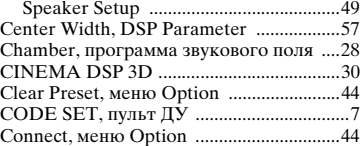

#### ■ **D**

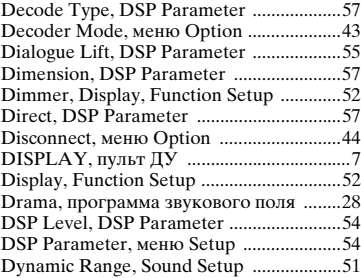

## ■ **E**

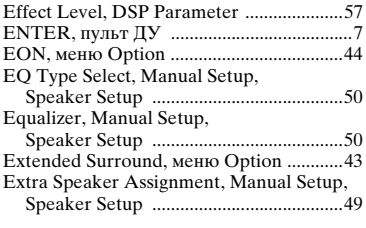

## ■ **F**

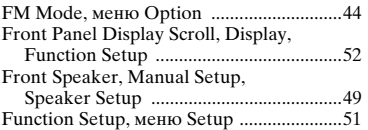

## ■ **G**

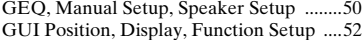

## ■ **H**

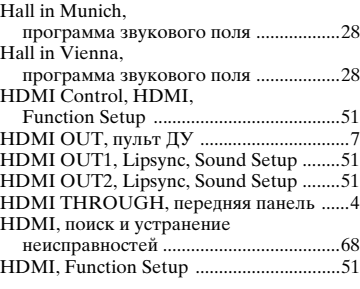

## ■ **I**

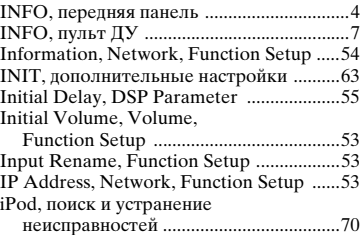

### ■ **L**

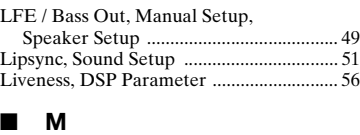

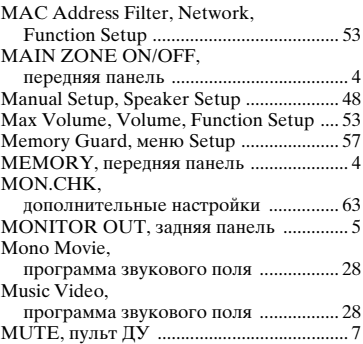

## ■ **N**

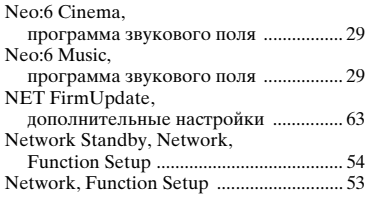

## ■ **O**

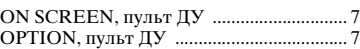

#### ■ **P**

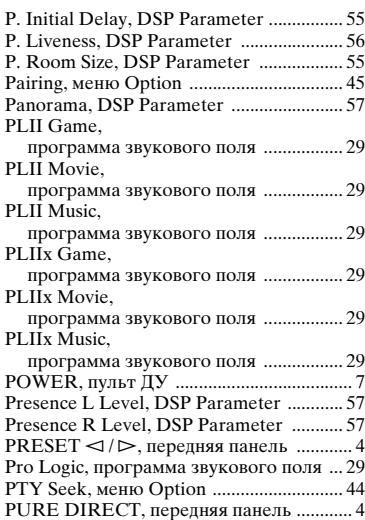

#### ■ **R**

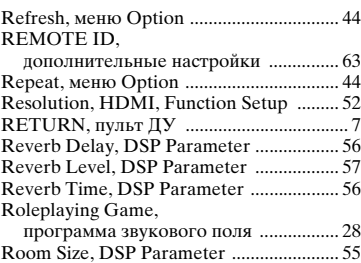

**ПРИЛОЖЕНИЕ PREPARATION**

**ПРИЛОЖЕНИЕ** 

RS232C STBY,

[дополнительные настройки ............... 63](#page-148-6)

## ■ **S**

SCENE IR,

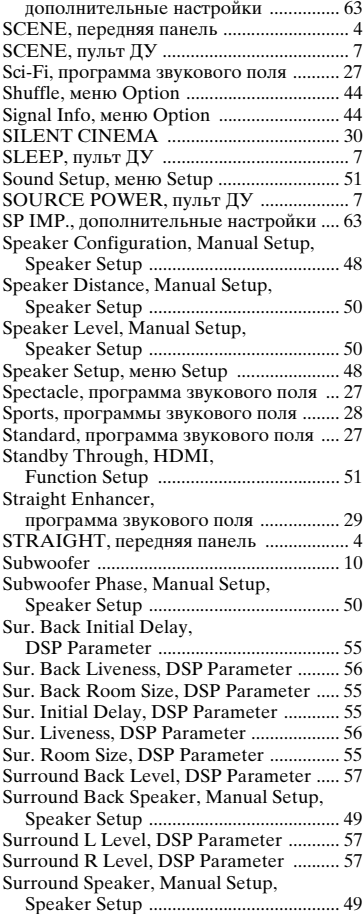

## ■ **T**

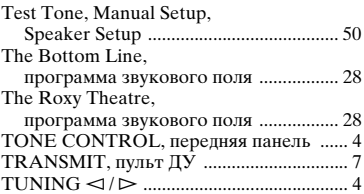

## ■ **U**

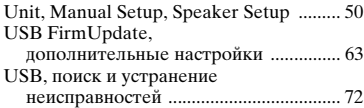

## ■ **V**

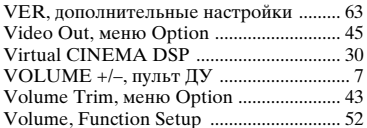

#### ■ **Y**

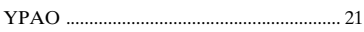

## ■ **Z**

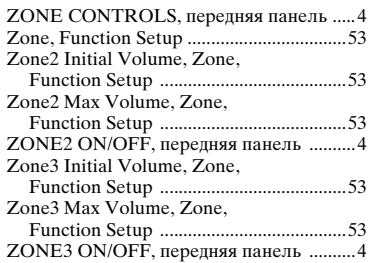

"L**MAIN ZONE ON/OFF**" или "d**HDMI**" (пример) обозначает название элементов на передней панели или на пульте ДУ. Смотрите "Названия элементов и их функции" на [стр. 4](#page-89-23).

#### **Information about software Информация о программном обеспечении**

This product uses the following free software.

For information (copyright, etc) about each software, read the original sentences stated below.

#### **About curl**

COPYRIGHT AND PERMISSION NOTICE

Copyright (c) 1996 - 2007, Daniel Stenberg, <daniel@haxx.se>.

All rights reserved.Permission to use, copy, modify, and distribute this software for any<br>purpose with or without fee is hereby granted, provided that the above copyright notice<br>and this permission notice appear in all cop

THE SOFTWARE IS PROVIDED "AS IS", WITHOUT WARRANTY OF ANY KIND, EXPRESS OR IMPLIED, INCLUDING BUT NOT LIMITED TO THE

WARRANTIES OF MERCHANTABILITY, FITNESS FOR A PARTICULAR PURPOSE AND NONINFRINGEMENT OF THIRD PARTY RIGHTS. IN NO EVENT SHALL THE AUTHORS OR COPYRIGHT HOLDERS BE LIABLE FOR ANY CLAIM, DAMAGES OR OTHER LIABILITY, WHETHER IN AN ACTION OF CONTRACT, TORT OR OTHERWISE, ARISING FROM, OUT OF OR IN CONNECTION WITH THE SOFTWARE OR THE USE OR OTHER DEALINGS IN THE SOFTWARE.

Except as contained in this notice, the name of a copyright holder shall not be used in<br>advertising or otherwise to promote the sale, use or other dealings in this Software<br>without prior written authorization of the copyri

Copyright (c) 1995, 1996, 1997, 1998, 1999 Kungliga Tekniska Högskolan (Royal Institute of Technology, Stockholm, Sweden). Copyright (c) 2004 - 2007 Daniel Stenberg

All rights reserved.

Redistribution and use in source and binary forms, with or without modification, are permitted provided that the following conditions are met:

1 Redistributions of source code must retain the above copyright notice, this list of

- conditions and the following disclaimer. 2 Redistributions in binary form must reproduce the above copyright notice, this list of conditions and the following disclaimer in the documentation and/or other materials provided with the distribution.
- 3 Neither the name of the Institute nor the names of its contributors may be used to endorse or promote products derived from this software without specific prior written permission.

THIS SOFTWARE IS PROVIDED BY THE INSTITUTE AND CONTRIBUTORS "AS IS" AND ANY EXPRESS OR IMPLIED WARRANTIES, INCLUDING, BUT NOT LIMITED TO, THE IMPLIED WARRANTIES OF MERCHANTABILITY AND FITNESS FOR A PARTICULAR PURPOSE ARE DISCLAIMED. IN NO EVENT SHALL THE INSTITUTE OR CONTRIBUTORS BE LIABLE FOR ANY DIRECT, INDIRECT, INCIDENTAL, SPECIAL, EXEMPLARY, OR CONSEQUENTIAL DAMAGES (INCLUDING, BUT NOT LIMITED TO, PROCUREMENT OF SUBSTITUTE GOODS OR SERVICES; LOSS OF USE, DATA, OR PROFITS; OR BUSINESS INTERRUPTION) HOWEVER CAUSED AND ON ANY THEORY OF LIABILITY, WHETHER IN CONTRACT, STRICT LIABILITY, OR TORT (INCLUDING NEGLIGENCE OR OTHERWISE) ARISING IN ANY WAY OUT OF THE USE OF THIS SOFTWARE, EVEN IF ADVISED OF THE POSSIBILITY OF SUCH DAMAGE.

#### **About lwip**

Copyright (c) 2001, 2002 Swedish Institute of Computer Science.<br>Copyright (c) 2001-2004 Leon Woestenberg <leon.woestenberg@gmx.net><br>Copyright (c) 2001-2004 Axon Digital Design B.V., The Netherlands.<br>All rights reserved.

Redistribution and use in source and binary forms, with or without modification, are permitted provided that the following conditions are met:

- 1 Redistributions of source code must retain the above copyright notice, this list of conditions and the following disclaimer.
- 2 Redistributions in binary form must reproduce the above copyright notice, this list of conditions and the following disclaimer in the documentation and/or other materials provided with the distribution.
- 3 The name of the author may not be used to endorse or promote products derived from this software without specific prior written permission.

THIS SOFTWARE IS PROVIDED BY THE AUTHOR "AS IS" AND ANY EXPRESS OR IMPLIED WARRANTIES, INCLUDING, BUT NOT LIMITED TO, THE IMPLIED WARRANTIES OF MERCHANTABILITY AND FITNESS FOR A PARTICULAR PURPOSE ARE DISCLAIMED. IN NO EVENT SHALL THE<br>AUTHOR BE LIABLE FOR ANY DIRECT, INDIRECT, INCIDENTAL, SPECIAL,<br>EXEMPLARY, OR CONSEQUENTIAL DAMAGES (INCLUDING, BUT NOT<br>LIMITED TO, PROCUREMENT OF SUBSTITUTE GOODS O CAUSED AND ON ANY THEORY OF LIABILITY, WHETHER IN CONTRACT, STRICT LIABILITY, OR TORT (INCLUDING NEGLIGENCE OR OTHERWISE) ARISING IN ANY WAY OUT OF THE USE OF THIS SOFTWARE, EVEN IF ADVISED OF THE POSSIBILITY OF SUCH DAMAGE.

Copyright (c) 2002 CITEL Technologies Ltd. All rights reserved.

Redistribution and use in source and binary forms, with or without modification, are permitted provided that the following conditions are met:

- 1 Redistributions of source code must retain the above copyright notice, this list of conditions and the following disclaimer.
- 2 Redistributions in binary form must reproduce the above copyright notice, this list of conditions and the following disclaimer in the documentation and/or other materials provided with the distribution.
- 3 Neither the name of CITEL Technologies Ltd nor the names of its contributors may be used to endorse or promote products derived from this software without specific prior written permission.

THIS SOFTWARE IS PROVIDED BY CITEL TECHNOLOGIES AND<br>CONTRIBUTORS "AS IS" AND ANY EXPRESS OR IMPLIED WARRANTIES,<br>INCLUDING, BUT NOT LIMITED TO, THE IMPLIED WARRANTIES OF<br>MERCHANTABILITY AND FITNESS FOR A PARTICULAR PURPOSE CAUSED AND ON ANY THEORY OF LIABILITY, WHETHER IN CONTRACT,<br>STRICT LIABILITY, OR TORT (INCLUDING NEGLIGENCE OR OTHERWISE)<br>ARISING IN ANY WAY OUT OF THE USE OF THIS SOFTWARE, EVEN IF<br>ADVISED OF THE POSSIBILITY OF SUCH DAMAG

Copyright (c) 2003 by Marc Boucher, Services Informatiques (MBSI) inc. Copyright (c) 1997, 1998 by Global Election Systems Inc. All rights reserved. Copyright (c) 2001 by Cognizant Pty Ltd.

The authors hereby grant permission to use, copy, modify, distribute, and license this software and its documentation for any purpose, provided that existing copyright notices are retained in all copies and that this notic for any of the authorized uses.

THIS SOFTWARE IS PROVIDED BY THE CONTRIBUTORS "AS IS" AND ANY EXPRESS OR IMPLIED WARRANTIES, INCLUDING, BUT NOT LIMITED TO, EXPRESS OR IMPLIED WARRANTIES, INCLUDING, BUT NOT LIMITED TO,<br>THE IMPLIED WARRANTIES OF MERCHANTABILITY AND FITNESS FOR A<br>PARTICULAR PURPOSE ARE DISCLAIMED. IN NO EVENT SHALL THE<br>CONTRIBUTORS BE LIABLE FOR ANY DIRECT, INDI

Copyright (c) 1993, 1994 The Australian National University. All rights reserved.

Redistribution and use in source and binary forms are permitted provided that the above copyright notice and this paragraph are duplicated in all such forms and that any documentation, advertising materials, and other materials related to such distribution and use acknowledge that the software was developed by the Australian National University. The name of the University may not be used to endorse or promote products derived from this software without specific prior written permission.

THIS SOFTWARE IS PROVIDED "AS IS" AND WITHOUT ANY EXPRESS OR<br>IMPLIED WARRANTIES, INCLUDING, WITHOUT LIMITATION, THE IMPLIED<br>WARRANTIES OF MERCHANTIBILITY AND FITNESS FOR A PARTICULAR **PURPOSE** 

Copyright (c) 1989 Carnegie Mellon University. All rights reserved.

Redistribution and use in source and binary forms are permitted provided that the above copyright notice and this paragraph are duplicated in all such forms and that any<br>documentation, advertising materials, and other materials related to such distribution<br>and use acknowledge that the software was developed b from this software without specific prior written permission.

THIS SOFTWARE IS PROVIDED "AS IS" AND WITHOUT ANY EXPRESS OR<br>IMPLIED WARRANTIES, INCLUDING, WITHOUT LIMITATION, THE IMPLIED<br>WARRANTIES OF MERCHANTIBILITY AND FITNESS FOR A PARTICULAR PURPOSE.

Copyright (c) 1991 Gregory M. Christy. All rights reserved.

Redistribution and use in source and binary forms are permitted provided that the above copyright notice and this paragraph are duplicated in all such forms and that any<br>documentation, advertising materials, and other materials related to such distribution<br>and use acknowledge that the software was developed b of the author may not be used to endorse or promote products derived from this software without specific prior written permission.

THIS SOFTWARE IS PROVIDED "AS IS" AND WITHOUT ANY EXPRESS OR<br>IMPLIED WARRANTIES, INCLUDING, WITHOUT LIMITATION, THE IMPLIED<br>WARRANTIES OF MERCHANTIBILITY AND FITNESS FOR A PARTICULAR PURPOSE.

Copyright (c) 1995 Eric Rosenquist, Strata Software Limited. http:// www.strataware.com/ All rights reserved.

Redistribution and use in source and binary forms are permitted provided that the above copyright notice and this paragraph are duplicated in all such forms and that any<br>documentation, advertising materials, and other materials related to such distribution<br>and use acknowledge that the software was developed b without specific prior written permission.

THIS SOFTWARE IS PROVIDED "AS IS" AND WITHOUT ANY EXPRESS OR<br>IMPLIED WARRANTIES, INCLUDING, WITHOUT LIMITATION, THE IMPLIED<br>WARRANTIES OF MERCHANTIBILITY AND FITNESS FOR A PARTICULAR **PURPOSE** 

Copyright (C) 1990, RSA Data Security, Inc. All rights reserved.

License to copy and use this software is granted provided that it is identified as the "RSA Data Security, Inc. MD5 Message-Digest Algorithm" in all material mentioning

or referencing this software or this function.<br>License is also granted to make and use derivative works provided that such works are<br>License is also granted to make and use derivative works. The identified as "derived from

Copyright (c) 1989 Regents of the University of California. All rights reserved. Redistribution and use in source and binary forms are permitted provided that the above<br>copyright notice and this paragraph are duplicated in all such forms and that any<br>documentation, advertising materials, and other mate Berkeley. The name of the University may not be used to endorse or promote products derived from this software without specific prior written permission.

THIS SOFTWARE IS PROVIDED "AS IS" AND WITHOUT ANY EXPRESS OR<br>IMPLIED WARRANTIES, INCLUDING, WITHOUT LIMITATION, THE IMPLIED<br>WARRANTIES OF MERCHANTIBILITY AND FITNESS FOR A PARTICULAR<br>PURPOSE.

#### **About OpenSSL**

#### LICENSE ISSUES

The OpenSSL toolkit stays under a dual license, i.e. both the conditions of the OpenSSL License and the original SSLeay license apply to the toolkit. See below for the actual license texts. Actually both licenses are BSD-style Open Source licenses. In case of any license issues related to OpenSSL please contact openssl-core@openssl.org. OpenSSL License

Copyright (c) 1998-2007 The OpenSSL Project. All rights reserved.

Redistribution and use in source and binary forms, with or without modification, are permitted provided that the following conditions are met:

- 1 Redistributions of source code must retain the above copyright notice, this list of conditions and the following disclaimer.
- 2 Redistributions in binary form must reproduce the above copyright notice, this list of conditions and the following disclaimer in the documentation and/or other materials provided with the distribution
- 3 All advertising materials mentioning features or use of this software must display the following acknowledgment:
- "This product includes software developed by the OpenSSL Project for use in the OpenSSL Toolkit. (http://www.openssl.org/)"
- 4 The names "OpenSSL Toolkit" and "OpenSSL Project" must not be used to endorse or promote products derived from this software without prior written permission. For written permission, please contact openssl-core@openssl.org.
- Products derived from this software may not be called "OpenSSL" nor may "OpenSSL" appear in their names without prior written permission of the OpenSSL Project.
- 6 Redistributions of any form whatsoever must retain the following acknowledgment: "This product includes software developed by the OpenSSL Project for use in the OpenSSL Toolkit (http://www.openssl.org/)"

THIS SOFTWARE IS PROVIDED BY THE OpenSSL PROJECT "AS IS" AND ANY<br>EXPRESSED OR IMPLIED WARRANTIES, INCLUDING, BUT NOT LIMITED TO,<br>THE IMPLIED WARRANTIES OF MERCHANTABILITY AND FITNESS FOR A<br>PARTICULAR PURPOSE ARE DISCLAIMED OpenSSL PROJECT OR ITS CONTRIBUTORS BE LIABLE FOR ANY DIRECT,<br>INDIRECT, INCIDENTAL, SPECIAL, XEMPLARY, OR CONSEQUENTIAL<br>DAMAGES (INCLUDING, BUT NOT LIMITED TO, PROCUREMENT OF<br>SUBSTITUTE GOODS OR SERVICES; LOSS OF USE, DATA SUCH DAMAGE.

This product includes cryptographic software written by Eric Young (eay@cryptsoft.com). This product includes software written by Tim Hudson (tjh@cryptsoft.com).

Original SSLeay License

yright (C) 1995-1998 Eric Young (eay@cryptsoft.com)

All rights reserved.

This package is an SSL implementation written by Eric Young (eay@cryptsoft.com).<br>The implementation was written so as to conform with Netscanes SSI The implementation was written so as to conform with Netscapes SSL.

This library is free for commercial and non-commercial use as long as the following conditions are aheared to. The following conditions apply to all code found in this<br>distribution, be it the RC4, RSA, lhash, DES, etc., code; not just the SSL code. The SSL<br>documentation included with this distribution is except that the holder is Tim Hudson (tjh@cryptsoft.com).

Copyright remains Eric Young's, and as such any Copyright notices in the code are not<br>to be removed. If this package is used in a product, Eric Young should be given<br>attribution as the author of the parts of the library us textual message at program startup or in documentation (online or textual) provided with the package.

Redistribution and use in source and binary forms, with or without modification, are permitted provided that the following conditions are met:

- 1 Redistributions of source code must retain the copyright notice, this list of conditions and the following disclaimer.
- 2 Redistributions in binary form must reproduce the above copyright notice, this list of conditions and the following disclaimer in the documentation and/or other materials provided with the distribution.
- 3 All advertising materials mentioning features or use of this software must display the following acknowledgement:

"This product includes cryptographic software written by Eric Young

(eay@cryptsoft.com)"

The word 'cryptographic' can be left out if the rouines from the library being used are not cryptographic related :-).

4 If you include any Windows specific code (or a derivative thereof) from the apps ectory (application code) you must include an acknowledgement "This product includes software written by Tim Hudson (tjh@cryptsoft.com)"

THIS SOFTWARE IS PROVIDED BY ERIC YOUNG "AS IS" AND ANY EXPRESS THIS SOFT WARR EN FROM DED BT ERRIC TOURNOT AS IS AND AN EXPLIED TO, THE IMPLIED WARRANTIES OF MERCHANTABILITY AND FITNESS FOR A IMPLIED WARRANTIES OF MERCHANTABILITY AND FITNESS FOR A<br>PARTICULAR PURPOSE ARE DISCLAIMED. IN NO EVENT SHALL THE<br>AUTHOR OR CONTRIBUTORS BE LIABLE FOR ANY DIRECT, INDIRECT,<br>INCILENTAL, SPECIAL, EXEMPLARY, OR CONSEQUENTIAL D **DAMAGE** 

The licence and distribution terms for any publically available version or derivative of<br>this code cannot be changed. i.e. this code cannot simply be copied and put under<br>another distribution licence [including the GNU Pub

#### **About FLAC codec library**

Copyright (C) 2000,2001,2002,2003,2004 Josh Coalson

Redistribution and use in source and binary forms, with or without modification, are permitted provided that the following conditions are met: – Redistributions of source code must retain the above copyright notice, this list of

- conditions and the following disclaimer.
- Redistributions in binary form must reproduce the above copyright notice, this list of conditions and the following disclaimer in the documentation and/or other materials
- provided with the distribution. Neither the name of the Xiph.org Foundation nor the names of its contributors may be used to endorse or promote products derived from this software without specific prior written permission.

THIS SOFTWARE IS PROVIDED BY THE COPYRIGHT HOLDERS AND<br>CONTRIBUTORS "AS IS" AND ANY EXPRESS OR IMPLIED WARRANTIES,<br>INCLUDING, BUT NOT LIMITED TO, THE IMPLIED WARRANTIES OF<br>MERCHANTABILITY AND FITNESS FOR A PARTICULAR PURPO DISCLAIMED. IN NO EVENT SHALL THE FOUNDATION OR CONTRIBUTORS<br>BE LIABLE FOR ANY DIRECT, INDIRECT, INCIDENTAL, SPECIAL, BE LIABLE FOR ANY DIRECT, INDIRECT, INCIDENTAL, SPECIAL,<br>EXEMPLARY, OR CONSEQUENTIAL DAMAGES (INCLUDING, BUT NOT<br>LIMITED TO, PROCUREMENT OF SUBSTITUTE GOODS OR SERVICES; LOSS<br>OF USE, DATA, OR PROFITS; OR BUSINESS INTERRUPT

#### **About Vorbis library**

Copyright (c) 2001, Xiphophorus

Redistribution and use in source and binary forms, with or without modification, are permitted provided that the following conditions are met:

- Redistributions of source code must retain the above copyright notice, this list of conditions and the following disclaimer.
- Redistributions in binary form must reproduce the above copyright notice, this list of conditions and the following disclaimer in the documentation and/or other materials provided with the distribution.
- Neither the name of the Xiphophorus nor the names of its contributors may be used to endorse or promote products derived from this software without specific prior written permission.

THIS SOFTWARE IS PROVIDED BY THE COPYRIGHT HOLDERS AND CONTRIBUTORS "AS IS" AND ANY EXPRESS OR IMPLIED WARRANTIES, INCLUDING, BUT NOT LIMITED TO, THE IMPLIED WARRANTIES OF MERCHANTABILITY AND FITNESS FOR A PARTICULAR PURPOSE ARE<br>DISCLAIMED. IN NO EVENT SHALL THE REGENTS OR CONTRIBUTORS BE<br>LIABLE FOR ANY DIRECT, INDIRECT, INCIDENTAL, SPECIAL, EXEMPLARY,<br>OR CONSEQUENTIAL DAMAGES (INCLUDING, BU ANY THEORY OF LIABILITY, WHETHER IN CONTRACT, STRICT LIABILITY,<br>OR TORT (INCLUDING NEGLIGENCE OR OTHERWISE) ARISING IN ANY WAY<br>OUT OF THE USE OF THIS SOFTWARE, EVEN IF ADVISED OF THE POSSIBILITY OF SUCH DAMAGE.

#### **Notice for Windows Media DRM**

The Certified For Windows Vista logo, Windows Media and the Windows logo are trademarks or registered trademarks of Microsoft Corporation in the United States and/or other countries.

Content providers are using the digital rights management technology for Windows Media contained in this device (WMDRM) to protect the integrity of their content (Secure Content) so that their intellectual property, including copyright, in such content is not misappropriated. This device uses WM-DRM software to play Secure Content (WM-DRM

Software). If the security of the WM-DRM Software in this device has been compromised,

owners of Secure Content (Secure Content Owners) may request that Microsoft<br>revoke the WM-DRM Software s right to acquire rew licenses to copy, display<br>and/or play Secure Content. Revocation does not alter the WMDRM Softwa download revocation list onto your device on behalf of Secure Content Owners.

## **List of remote control codes Список кодов дистанционного управления**

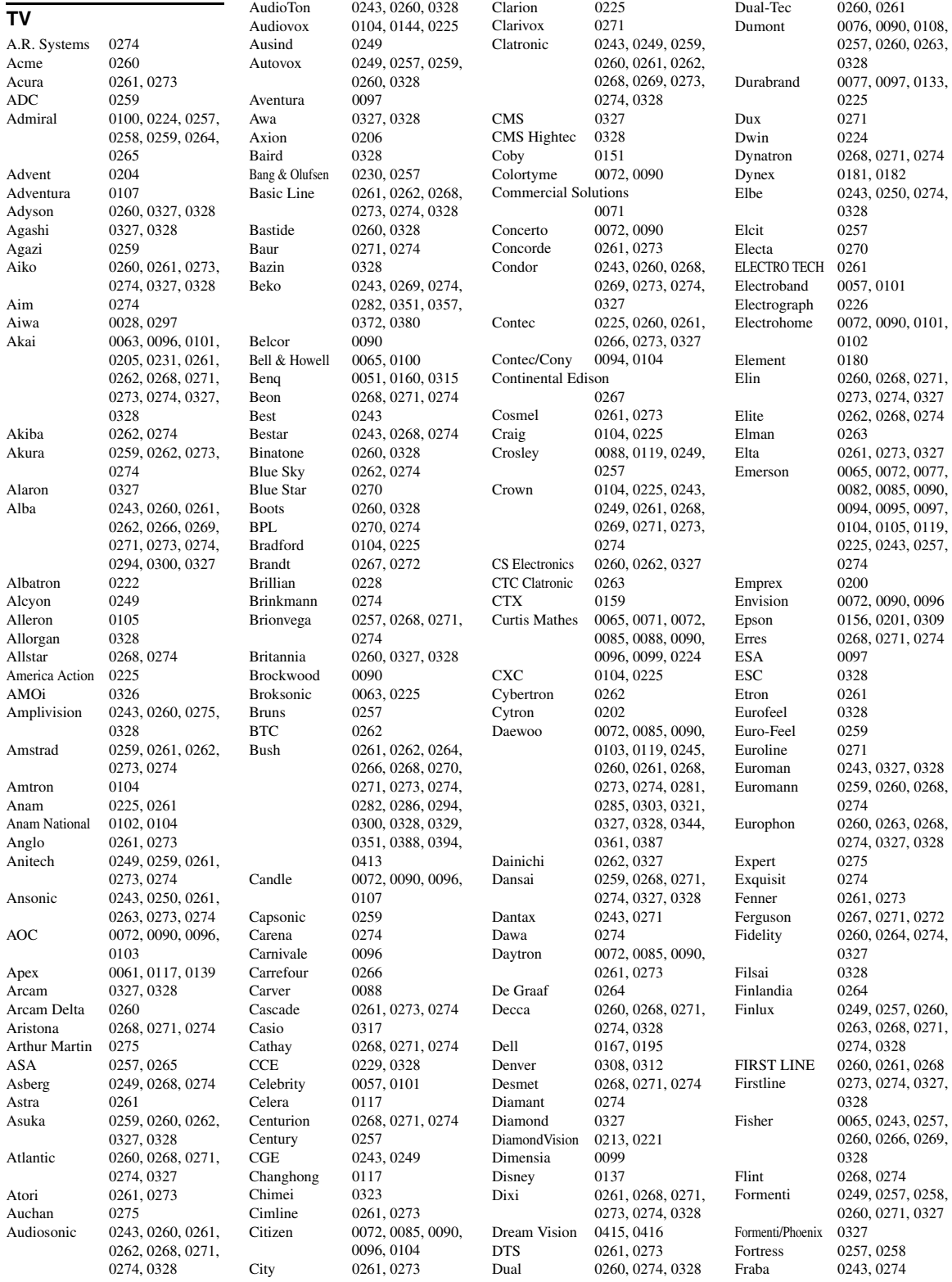

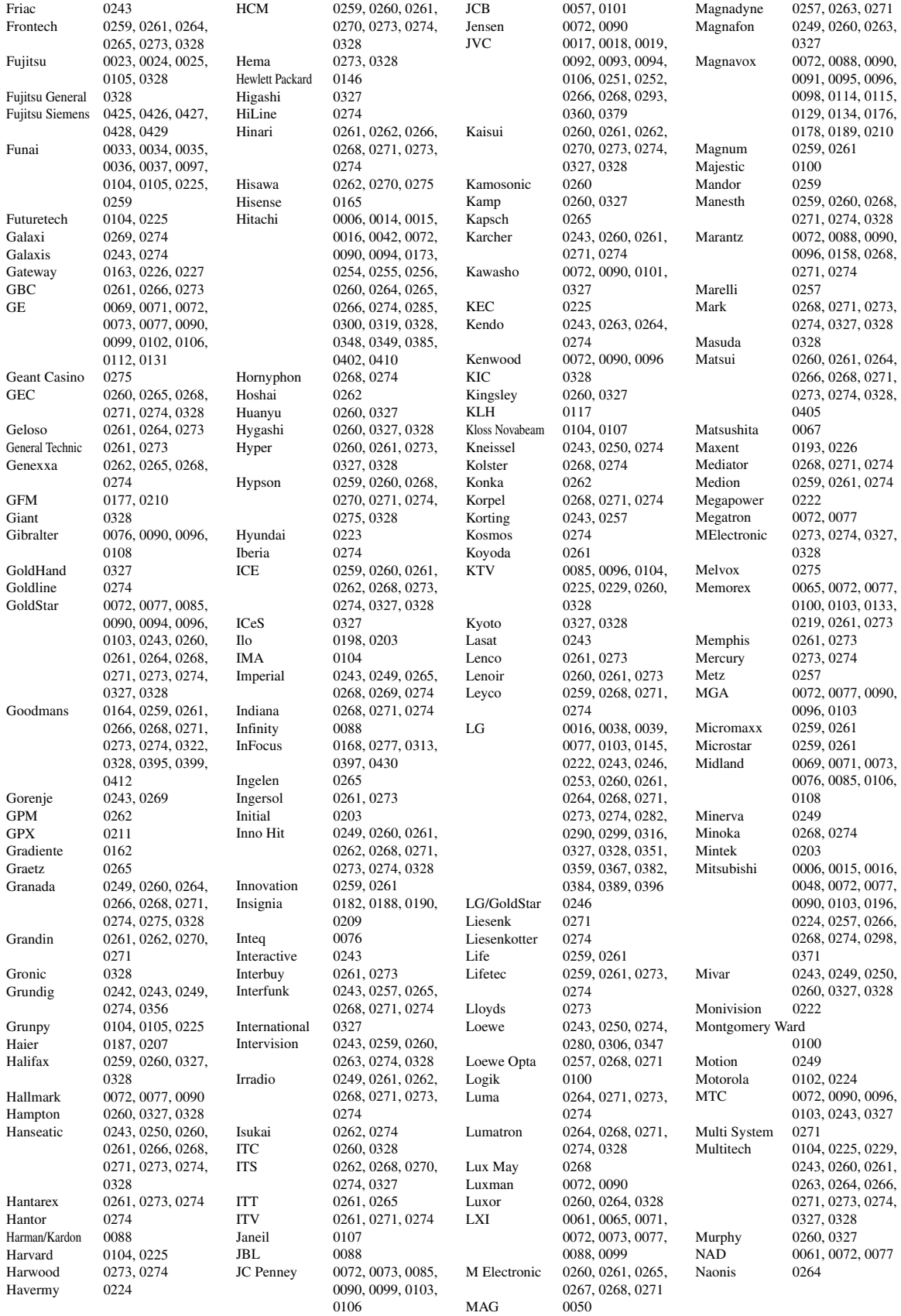

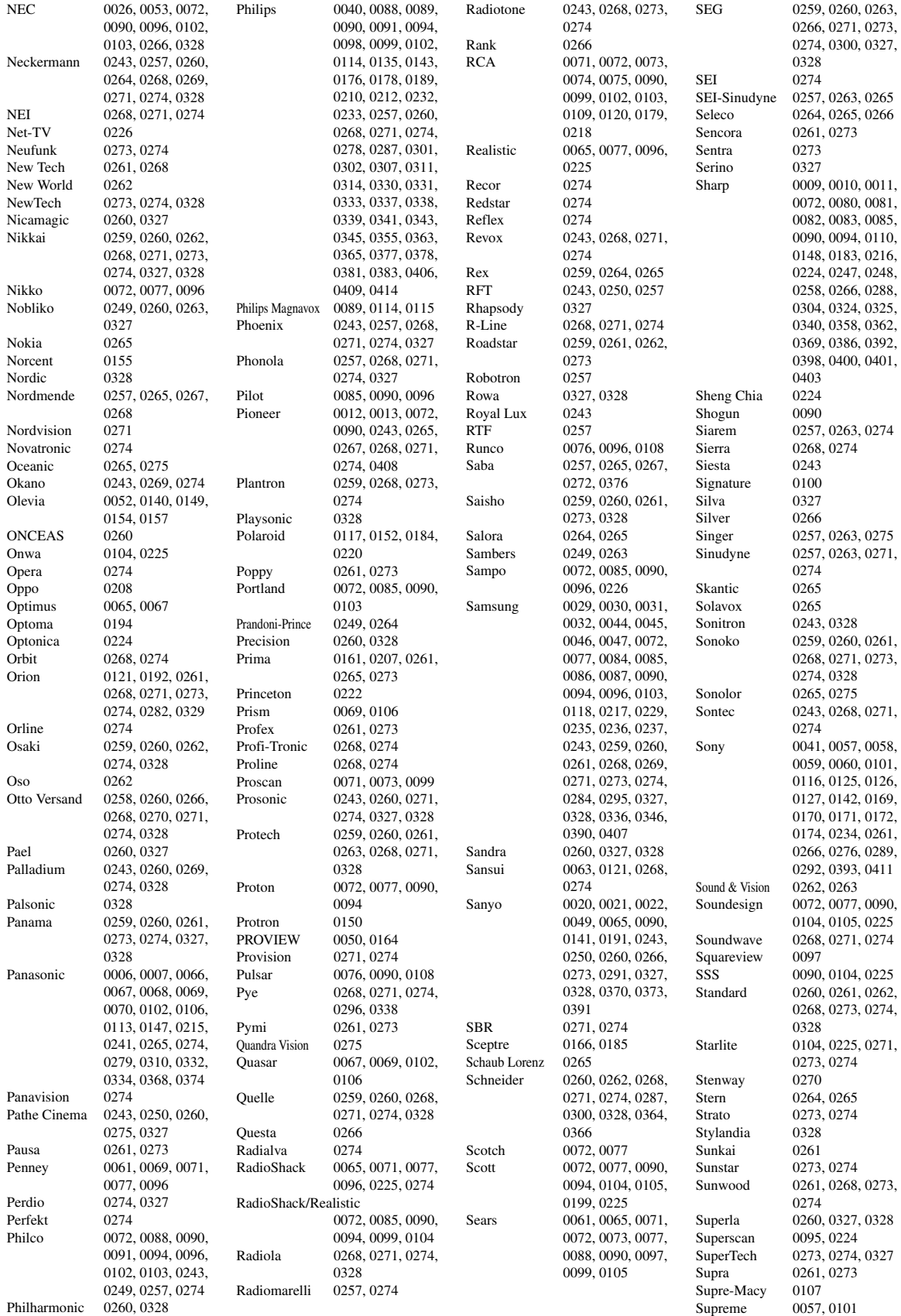

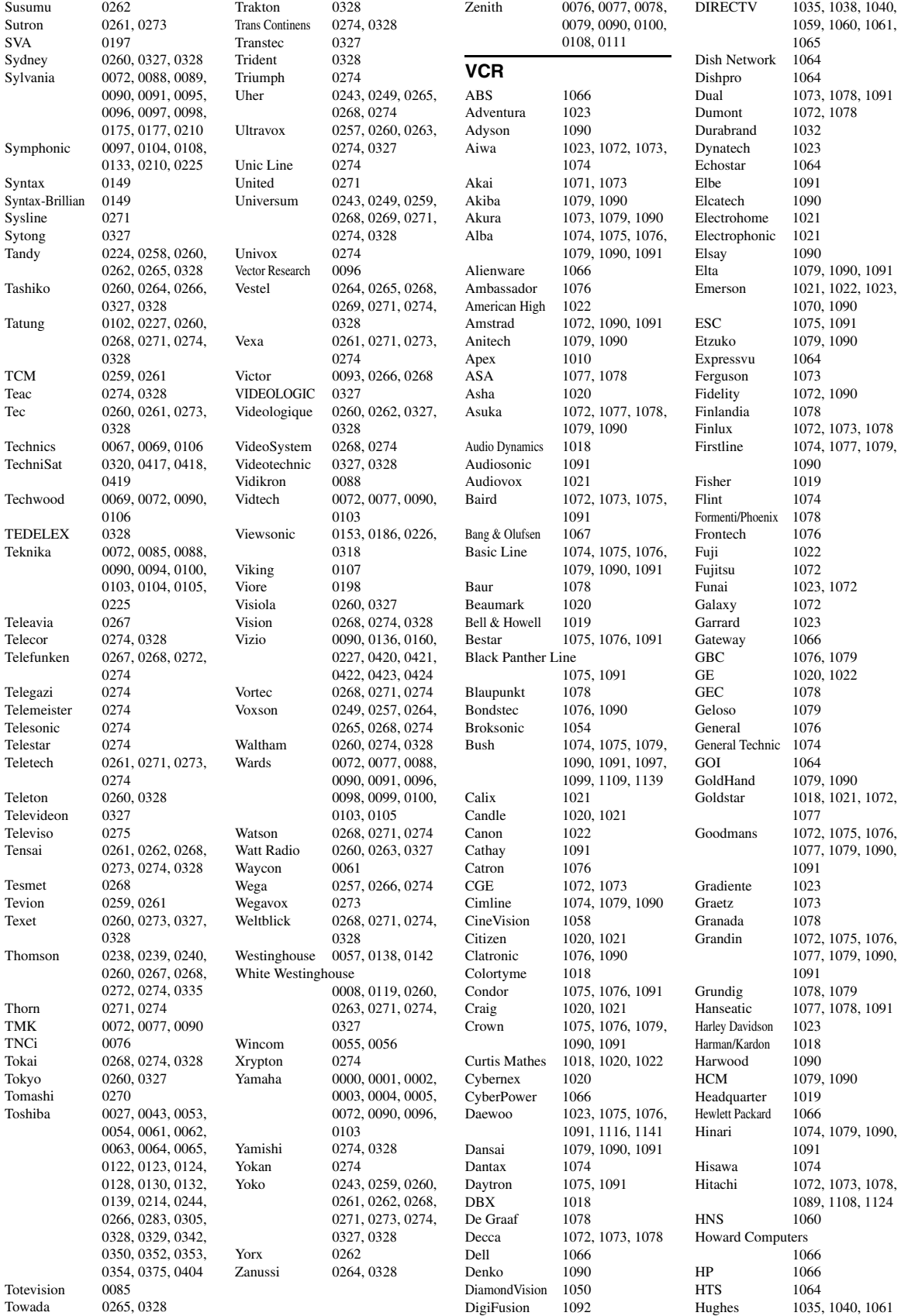

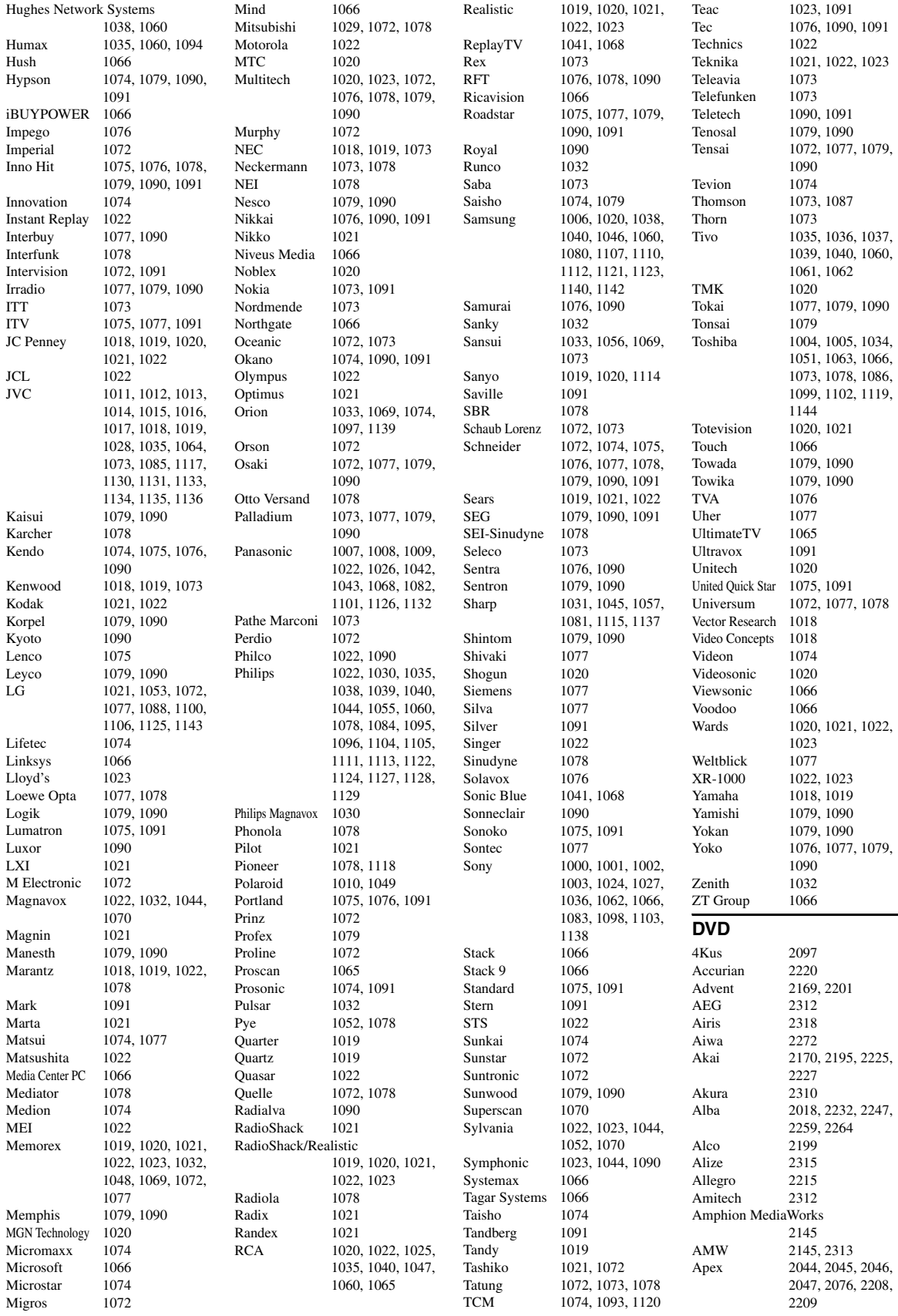

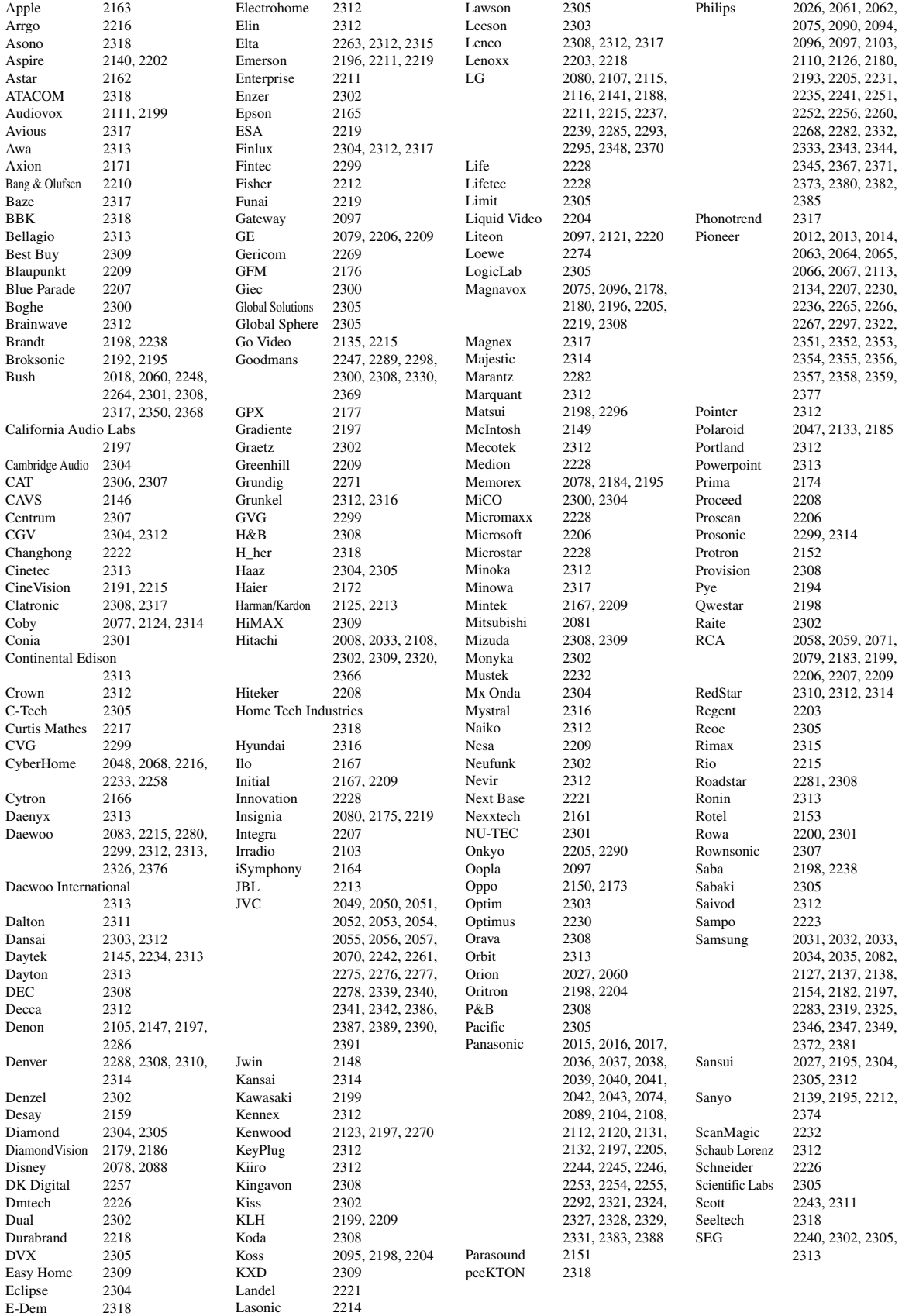

Sharp 2009, 2010, 2084, 2122, 2142, 2143, 2144, 2181, 2190, 2228, 2262, 2375 Shinsonic 2167<br>Sigmatek 2309 2309, 2318 Silva 2310 Singer 2304, 2305<br>Skymaster 2279 2305 Skymaster 2279<br>Skyworth 2310 Skyworth Slim Art 2312<br>SM Electronic 2305 SM Electronic Sonic Blue 2215 Sontech 2316 Sony 2005, 2006, 2007, 2020, 2021, 2022, 2023, 2024, 2025, 2069, 2072, 2073, 2085, 2086, 2087, 2091, 2092, 2093, 2102, 2128, 2129, 2130, 2249, 2250, 2323, 2334, 2335, 2336, 2360, 2361, 2362, 2363, 2364, 2365, 2384 Soundmaster Soundmax 2305 Spectra 2313<br>Spectronia 2155 Spectroniq Standard 2305 Star Cluster 2305 Starmedia 2308, 2318 Sungale 2158 Sunkai 2312<br>Superscan 2196 Superscan Supervision 2305 Sylvania 2094, 2180, 2189, 2196, 2219, 2224 Symphonic 2062, 2180 Synn 2305<br>T.D.E. Systems 2316 T.D.E. Systems Tatung 2083, 2312 TCM 2228, 2379 Teac 2199, 2287, 2301. 2305 Tec 2310<br>Technics 2197 Technics Technika 2312, 2317 Telefunken 2307<br>Tensai 2312 Tensai Tevion 2228, 2305, 2311 Theta Digital 2207<br>Thomson 2229 2229, 2238, 2284, 2294 Tokai 2302, 2310<br>Top Suxess 2318 Top Suxess Toshiba 2004, 2026, 2027, 2028, 2029, 2030, 2098, 2099, 2100, 2101, 2114, 2117, 2118, 2119, 2136, 2187, 2195, 2205, 2291, 2337, 2338, 2378 **TRANScontinents** 2313, 2317 Transonic 2317 Trio 2312 Trutech 2160 TruVision 2309<br>TSM 2318 2318 Umax 2315 United 2317

Urban Concepts 2205

US Logic 2167 Venturer 2199 Viewmaster 2318<br>Vocopro 2156 Vocopro VocoStar 2157<br>Waitec 2318 Waitec Welltech 2300 XMS 2312 Xoro 2300<br>Yamada 2097 Yukai 2232 **Blu-ray Disc** LG 2115 Pioneer 2134 Sony 2025 Yamaha 2018 **DVR** Bush 2060<br>Panasonic 2037 RCA 2059<br>Samsung 2035 Samsung Yamaha 2036 **DVD Recorder** Aspire 2140 Astar 2162<br>Broksonic 2192 **Broksonic** Go Video 2135 Hitachi 2108<br>Insignia 2080 Insignia Irradio 2103 Liteon 2121 Pye 2194<br>Samsung 2034 Sansui 2027 Sanyo 2139 Sylvania 2189

Westinghouse 2109, 2168 Wharfedale 2304, 2305<br>Woxter 2315, 2318 2315, 2318 Xbox 2206, 2229<br>Xlogic 2305, 2312 2305, 2312 Yamada 2097, 2313, 2315 2000, 2001, 2002, 2003, 2011, 2018, 2019, 2036, 2106, 2197, 2273 Yamakawa 2302, 2313 Zenith 2080, 2141, 2205, 2211, 2215 Panasonic 2089, 2131, 2132 Samsung 2035, 2127<br>Sharp 2142, 2143 Sharp 2142, 2143, 2144 2037, 2038, 2039, 2040, 2041, 2042 Philips 2061, 2062 Pioneer 2063, 2064, 2065, 2066, 2067 JVC 2054, 2055, 2056, 2057 LG 2107, 2115, 2141, 2188 Panasonic 2037, 2038, 2039, 2041, 2042, 2043, 2089, 2104, 2108, 2112 Philips 2090, 2096, 2097, 2126, 2193 Pioneer 2067, 2113 2034, 2082, 2138 Sony 2022, 2023, 2024, 2085, 2086, 2087, 2102, 2128, 2129, 2130

Toshiba 2030, 2099, 2100, 2101, 2114, 2117, 2118, 2119 Yamaha **Cable** ABC 3004, 3015, 3016, 3017, 3037, 3040, 3067, 3080, 3081  $ADB$ Adelphia 3003<br>Alcatel 3066 Alcatel Americast 3046 Amstrad 3048, 3068 Antronix 3019, 3020<br>Archer 3020 Archer Arcon 3048<br>AT&T 3013  $AT&T$ Axis 3048 Bell South 3046<br>Cable Vision 3014 Cable Vision Cabletenna 3019 Cabletime 3058<br>Cableview 3005 Cableview Clearmaster 3045 ClearMax 3045 Clyde Cablevision 3059 Colour Voice 3022<br>Comcast 3006 3006, 3010, 3039 Comcrypt 3057 Comtronics 3023<br>Contec 3024  $Contexter$ Coolmax 3045 COX 3006<br>Cryptovision 3060 Cryptovision Director 3006 Eastern 3025<br>Everauest 3041 Everquest Fidelity 3048 Filmnet 3057 Filmnet Cablecrypt 3061 Filmnet Comcrypt 3061 Finlux 3051 Focus 3044<br>Foxtel 3068 Foxtel France Telecom 3054, 3055 Freebox 3069<br>GC Electronics 3020 GC Electronics GE 3015, 3016 GEC 3059<br>Gemini 3026 Gemini 3026, 3041 General Instrument 3006, 3008, 3016, 3039, 3050, 3067, 3075 Goldstar 3042<br>Gooding 3049 Gooding Grundig 3048, 3049 Hamlin 3027, 3028<br>Hirschmann 3051 Hirschmann 3051 Hitachi 3016 HomeChoice 3056<br>Humax 3001 3001, 3002, 3071 ITT Nokia 3051 Jasco 3041 Jerrold 3006, 3008, 3016, 3026, 3037, 3041, 3050, 3064, 3067, 3075 JVC 3049 Kabel Deutschland 3043, 3073, 3074 Matsui Movie Time Multitech<br>NEC Nokia RadioShack 3041, 3045 Realistic Regency Sagem Sprucer TIME WARNER

Macab 3055 Magnavox 3029<br>Masnro 3049 Maspro 3049<br>Matsui 3049 MegaCable 3039<br>Memorex 3030 3030, 3040 Minerva 3049 Mnet 3057 Motorola 3006, 3008, 3010, 3013, 3039, 3072, 3075<br>3031 3063 Mr Zapp 3055 Multichoice 3057<br>Multitech 3045 3018 NET Brazil 3007<br>Nokia 3051 Noos 3055 NSC 3031<br>Oak 3024 3024 Pace 3011, 3043, 3084 Palladium 3049<br>Panasonic 3034 3034, 3036, 3040 Paragon 3040 Philips 3021, 3022, 3029, 3049, 3053, 3054, 3055 Pioneer 3012, 3032, 3038, 3042, 3048, 3083, 3084 Popular Mechanics 3044 Proscan 3015, 3016 Pulsar 3040 PVP Stereo Visual Matrix 3064 Quasar 3040<br>RadioShack 3041 3045 RCA 3005, 3036, 3076, 3077<br>3020 Recoton 3044 Regal 3028<br>Regency 3025 Rembrandt 3016 Runco 3040<br>Sagem 3055 Samsung 3011, 3023, 3032, 3042 SAT 3048 Scientific Atlanta 3003, 3004, 3011, 3012, 3013, 3062, 3078, 3079, 3080, 3081, 3082, 3083, 3084 Signal 3026, 3041 Signature 3016 Sony 3014, 3047<br>Sprucer 3036 Standard Component 3033 Starcom 3026, 3037, 3041, 3067 Stargate 3026, 3041<br>Starquest 3026, 3041 3026, 3041 Supercable 3008 Supermax 3045 Tele+1 3057, 3061 Telepiu 3057 Thomson 3000, 3009<br>TIME WARNER 3006 Tocom 3017 Torx 3067 Toshiba 3040

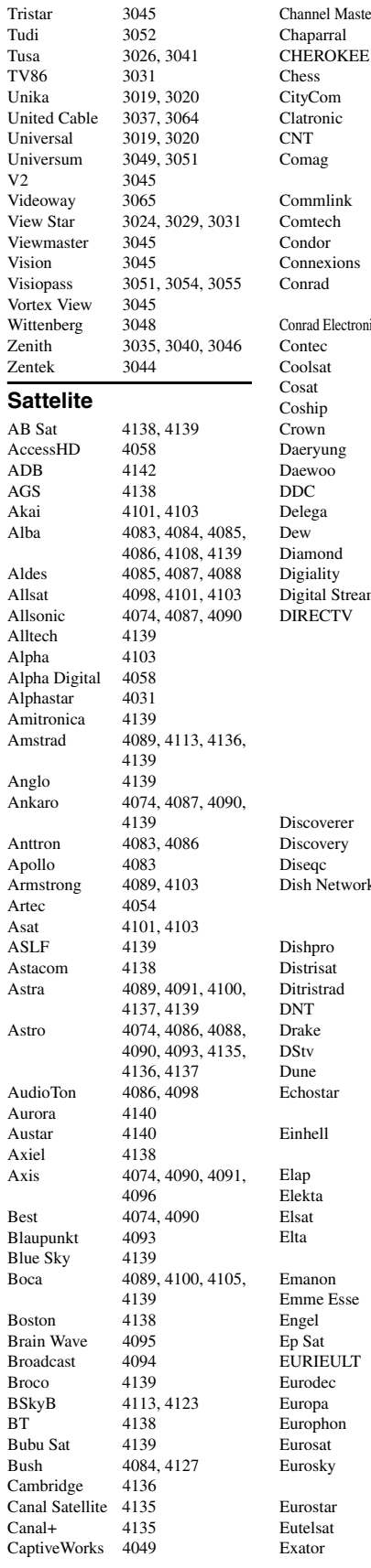

Channel Master 4060, 4085 Chaparral 4025<br>CHEROKEE 4138 4134, 4139 CityCom 4084, 4133, 4137<br>Clatronic 4095 CNT 4088 Comag 4000, 4001, 4002, 4003, 4004 Comtech 4096<br>Condor 4074 4074, 4090, 4137 Connexions 4074, 4092 Conrad 4074, 4133, 4136, 4137<br>4137, 4139 Conrad Electronic Contec 4096<br>Coolsat 4050 Cosat 4098  $\begin{array}{ccc}\n\text{Coship} & 4063 \\
\text{Crown} & 4089\n\end{array}$ Daeryung 4092 Daewoo 4107, 4139 Delega 4085 Dew 4096<br>Diamond 4097 Digiality 4137 Digital Stream 4059 4017, 4018, 4020, 4021, 4022, 4024, 4037, 4038, 4040, 4041, 4043, 4045, 4057, 4106, 4143, 4144, 4145, 4146, 4147, 4148, 4149, 4150, 4151, 4152, 4153, 4154, 4155, 4156, 4157 Discoverer 4134 Discovery 4138<br>Diseac 4138 Dish Network 4011, 4012, 4013, 4014, 4019, 4039, 4064 Dishpro 4039, 4064 Distrisat 4103<br>Ditristrad 4098 DNT 4092, 4101, 4103 Drake 4026<br>DStv 4140 4140 Dune 4074 Echostar 4011, 4019, 4039, 4064, 4092, 4139 Einhell 4083, 4087, 4089, 4136, 4139 Elap 4138, 4139<br>Elekta 4088 Elsat 4139<br>Elta 4074 4074, 4083, 4090, 4098, 4101, 4103 4074, 4090 Engel 4139 Ep Sat 4084<br>EURIEULT 4077 Eurodec 4102 Europa 4103, 4136, 4137 Europhon 4137 Eurosat 4089 Eurosky 4074, 4089, 4090, 4133, 4136, 4137 Eurostar 4089, 4133, 4137 Exator 4083, 4086

Ex

Finlandia 4084

GC

His

Inn

Jo<sub>b</sub>

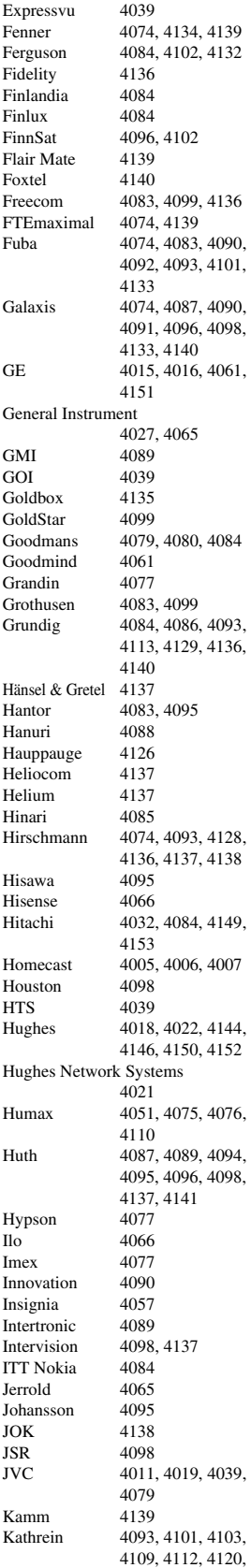

4133, 4138, 4139

Kathrein Eurostar 4133 Klap 4138 Konig 4137<br>Kosmos 4099 Kosmos KR 4086<br>Kreiselmeyer 4093 Kreiselmeyer K-SAT 4139 Kyostar 4083 L&S Electronic 4074 Lasat 4074, 4088, 4090, 4100, 4133, 4134, 4137 Lasonic 4062 Lenco 4074, 4083, 4099, 4133, 4137, 4139 Leng Lennox 4098<br>Lenson 4136 Lenson Lexus 4103 LG 4053, 4057, 4099<br>
Lifesat 4074 4090 4134 4074, 4090, 4134, 4139 Lifetec 4090<br>Lorenzen 4137 Lorenzen Lorraine 4099 Lupus 4074, 4090 Luxor 4136 Lyonnaise 4102 Macab 4102<br>Magnavox 4045. 4045, 4055 Manata 4077, 4138, 4139 Manhattan 4084, 4088, 4098, 4138 Marantz 4101 Mascom 4088<br>Maspro 4084 4084, 4139 Matsui 4138 Max 4137<br>Mediabox 4135 Mediabox Mediamarkt 4089 Mediasat 4091, 4135, 4136<br>Medion 4074, 4090, 4139 4074, 4090, 4139 Medison 4139 Mega 4101, 4103 Memorex 4045 Metronic 4077, 4078, 4083, 4086, 4087, 4088, 4139 Metz 4093 Micro electronic 4136, 4137, 4139<br>Micro Technology 4139 Micro Technology MicroGem 4056 Micromaxx 4074, 4090<br>Microstar 4090 Microstar Microtec 4139 Minerva 4093<br>Mitsubishi 4084 4084, 4093, 4152 Mitsumi 4100 Morgan's 4089, 4100, 4101, 4103, 4139 Motorola 4008, 4009, 4010, 4065<br>4140 Multichoice Multitec 4134 Muratto 4099<br>Mysat 4139 Mysat Navex 4095<br>Neuhaus 4091 4091, 4098, 4136, 4137, 4139 Neusat 4139 Next Level 4065<br>Next Wave 4141 NextWave Nikko 4089, 4139<br>Nokia 4084, 4122 4084, 4122
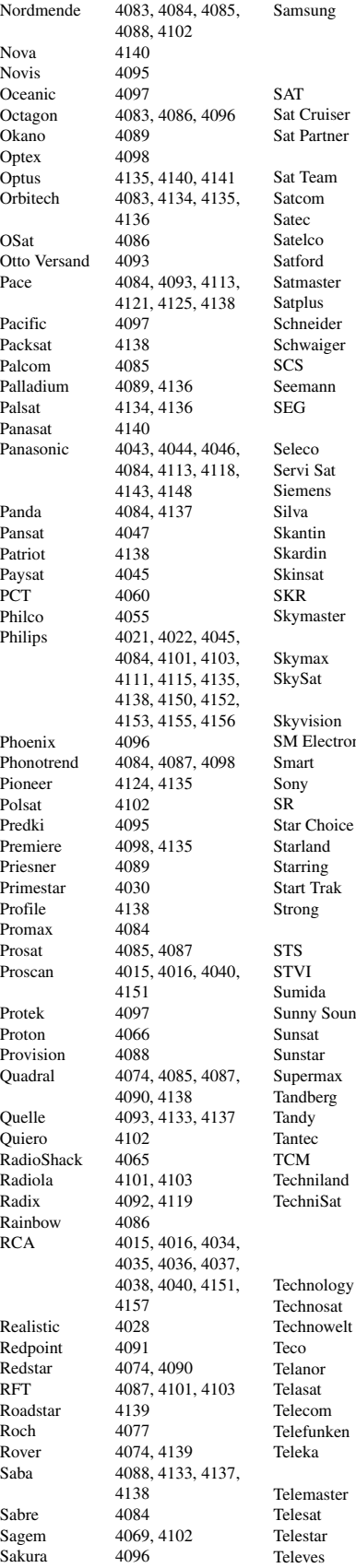

sung 4018, 4021, 4023, 4041, 4042, 4081, 4082, 4083, 4114, 4150, 4154 4085, 4136<br>4141 Partner 4083, 4086, 4088, 4095, 4099, 4136  $Tear 4139$ om 4094, 4137 4139  $lco$  4074 ord 4094 haster 4094 lus 4134<br>
eider 4090. 4090, 4134, 4138 waiger 4097, 4134, 4137 4133 nann 4089, 4091, 4092 4074, 4083, 4090, 4095 co 4098 i Sat 4077, 4139  $nens$  4093 4099 htin 4139  $\sin$  4091  $s$ at 4136 2 4139<br>
master 4067 4067, 4068, 4087, 4134, 4139 max 4101, 4103 Sat 4134, 4136, 4137, 4139 vision 4098 Electronic  $4134, 4139$ rt 4133, 4139 4017, 4020, 4135 4089, 4100 Choice 4065 land 4139<br>Particles 4095 4095 Trak 4083 ng 4074, 4083, 4086, 4090, 4099, 4140 4033 7I 4077<br>1989 4089 4089 ny Sound 4074 sat 4139 star 4074, 4089, 4100  $\text{ermax}$  4141  $10erg$  4102  $\frac{1}{9}$  4086 ec 4084  $\begin{array}{r} \Lambda & 4090 \\ \text{initial} & 4094 \end{array}$ niSat 4071, 4072, 4073, 4092, 4103, 4116, 4117, 4134, 4135, 4136  $\text{no}$ sat 4141 nowelt 4137  $\begin{array}{r} 4089,4100 \\ \text{nor} \qquad 4085 \end{array}$ 4085 sat 4133, 4137 com 4139 funken 4067, 4083, 4138 ka 4086, 4089, 4092, 4136, 4137 sat 4137 star 4134, 4135, 4136 ves 4084, 4136

Telewire 4098 Tempo 4141 Tevion 4090, 4139<br>Thomson 4070, 4084, 4070, 4084, 4102, 4104, 4130, 4133, 4135, 4137, 4138, 4139<br>4097 Thorens Thorn 4084<br>Tivax 4058 **Tivax** Tivo 4150<br>Tokai 4103 Tokai Tonna 4084, 4094, 4098, 4136, 4139 Toshiba 4144, 4152, 4153 Triad Triasat 4136<br>Triax 4093 4093, 4133, 4136, 4139<br>4139 Turnsat 4139<br>Tyonics 4132 **Tyonics** Twinner 4077, 4139 UEC 4140<br>Uher 4134 Uher UltimateTV 4020 Uniden 4029, 4045 Unisat 4089, 4096, 4103 Unitor 4095 Universum 4093, 4133, 4137<br>US Digital 4066 US Digital Variosat 4093<br>Vega 4074 Vega Ventana 4101, 4103 Viewsat 4048 Visiosat 4095, 4098, 4138, 4139 Voom 4065<br>Vortec 4083 Vortec 4083<br>Welltech 4134 Welltech WeTeKom 4134, 4136 Wevasat 4084<br>Wewa 4084 Wewa Winersat 4095 Wisi 4084, 4092, 4093, 4136, 4137 Woorisat Worldsat 4138<br>Xrypton 4074 Xrypton XSat 4139<br>Zehnder 4074 4074, 4088, 4090, 4131, 4133 Zenith 4052, 4057, 4145 Zodiac 4086 **CD** Yamaha 5000, 5013 **CD Recoder** Yamaha 5001 **MD** Yamaha 5002, 5003, 5004 **Tape** Yamaha 5005, 5006 **Tuner** Yamaha 5007, 5008, 5009, 5010, 5014, 5015, 5016, 5017, 5018

**USB**

Yamaha 5012, 5021

## **DOCK**

**LD**

Yamaha 5011, 5022

Yamaha 2002

**xi**

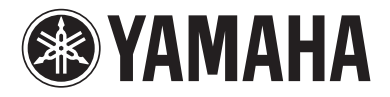